## Simulink® Real-Time™ Reference

# MATLAB&SIMULINK®

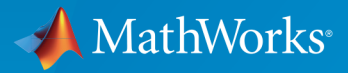

®

R2015b

### How to Contact MathWorks

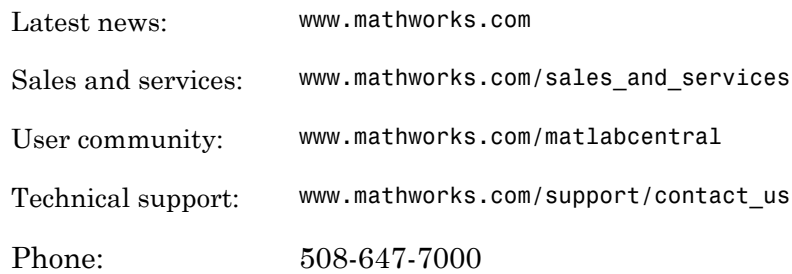

The MathWorks, Inc. 3 Apple Hill Drive Natick, MA 01760-2098

#### *Simulink® Real-Time™ Reference*

#### © COPYRIGHT 2002–2015 by The MathWorks, Inc.

The software described in this document is furnished under a license agreement. The software may be used or copied only under the terms of the license agreement. No part of this manual may be photocopied or reproduced in any form without prior written consent from The MathWorks, Inc.

FEDERAL ACQUISITION: This provision applies to all acquisitions of the Program and Documentation by, for, or through the federal government of the United States. By accepting delivery of the Program or Documentation, the government hereby agrees that this software or documentation qualifies as commercial computer software or commercial computer software documentation as such terms are used or defined in FAR 12.212, DFARS Part 227.72, and DFARS 252.227-7014. Accordingly, the terms and conditions of this Agreement and only those rights specified in this Agreement, shall pertain to and govern the use, modification, reproduction, release, performance, display, and disclosure of the Program and Documentation by the federal government (or other entity acquiring for or through the federal government) and shall supersede any conflicting contractual terms or conditions. If this License fails to meet the government's needs or is inconsistent in any respect with federal procurement law, the government agrees to return the Program and Documentation, unused, to The MathWorks, Inc.

#### **Trademarks**

MATLAB and Simulink are registered trademarks of The MathWorks, Inc. See [www.mathworks.com/trademarks](http://www.mathworks.com/trademarks) for a list of additional trademarks. Other product or brand names may be trademarks or registered trademarks of their respective holders.

#### **Patents**

MathWorks products are protected by one or more U.S. patents. Please see [www.mathworks.com/patents](http://www.mathworks.com/patents) for more information.

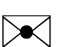

 $\boldsymbol{\mathcal{D}}$ 

#### Revision History

March 2007 Online only New for Version 3.2 (Release 2007a) September 2007 Online only Updated for Version 3.3 (Release 2007b) March 2008 Online only Updated for Version 3.4 (Release 2008a) October 2008 Online only Updated for Version 4.0 (Release 2008b) March 2009 Online only Updated for Version 4.1 (Release 2009a) September 2009 Online only Updated for Version 4.2 (Release 2009b) March 2010 Online only Updated for Version 4.3 (Release 2010a) April 2011 Online only Updated for Version 5.0 (Release 2011a) September 2011 Online only Updated for Version 5.1 (Release 2011b) March 2012 Online only Revised for Version 5.2 (Release 2012a) September 2012 Online only Revised for Version 5.3 (Release 2012b) March 2013 Online only Revised for Version 5.4 (Release 2013a) September 2013 Online only Revised for Version 5.5 (Release 2013b) March 2014 Online only Revised for Version 6.0 (Release 2014a) October 2014 Online only Revised for Version 6.1 (Release 2014b) March 2015 Online only Revised for Version 6.2 (Release 2015a) September 2015 Online only Revised for Version 6.3 (Release 2015b)

## **Contents**

## **[Functions](#page-8-0)**

## **[Configuration Parameters](#page-224-0)**

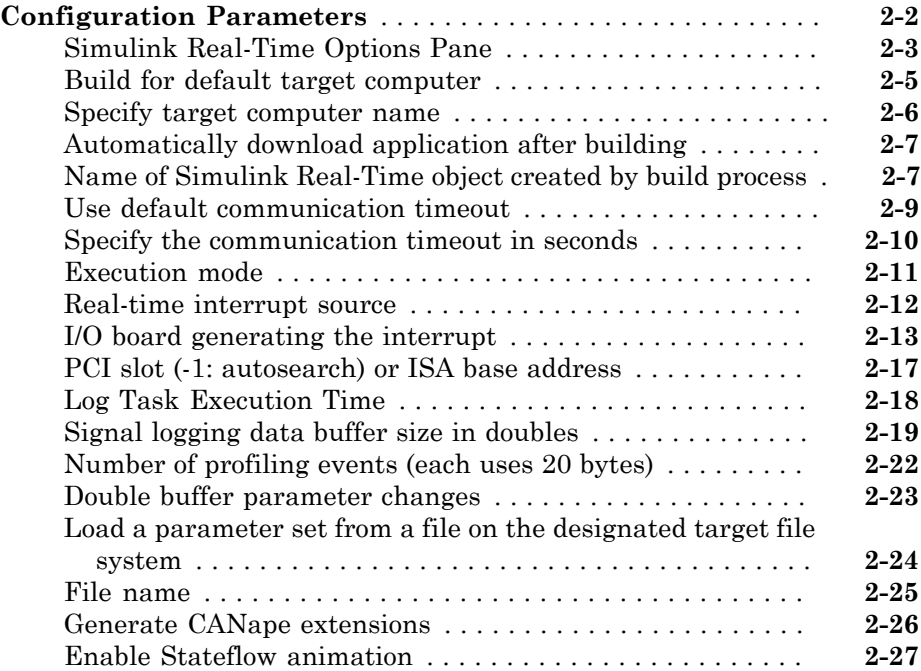

[1](#page-8-0)

[2](#page-224-0)

#### **[Instrumentation](#page-256-0)**

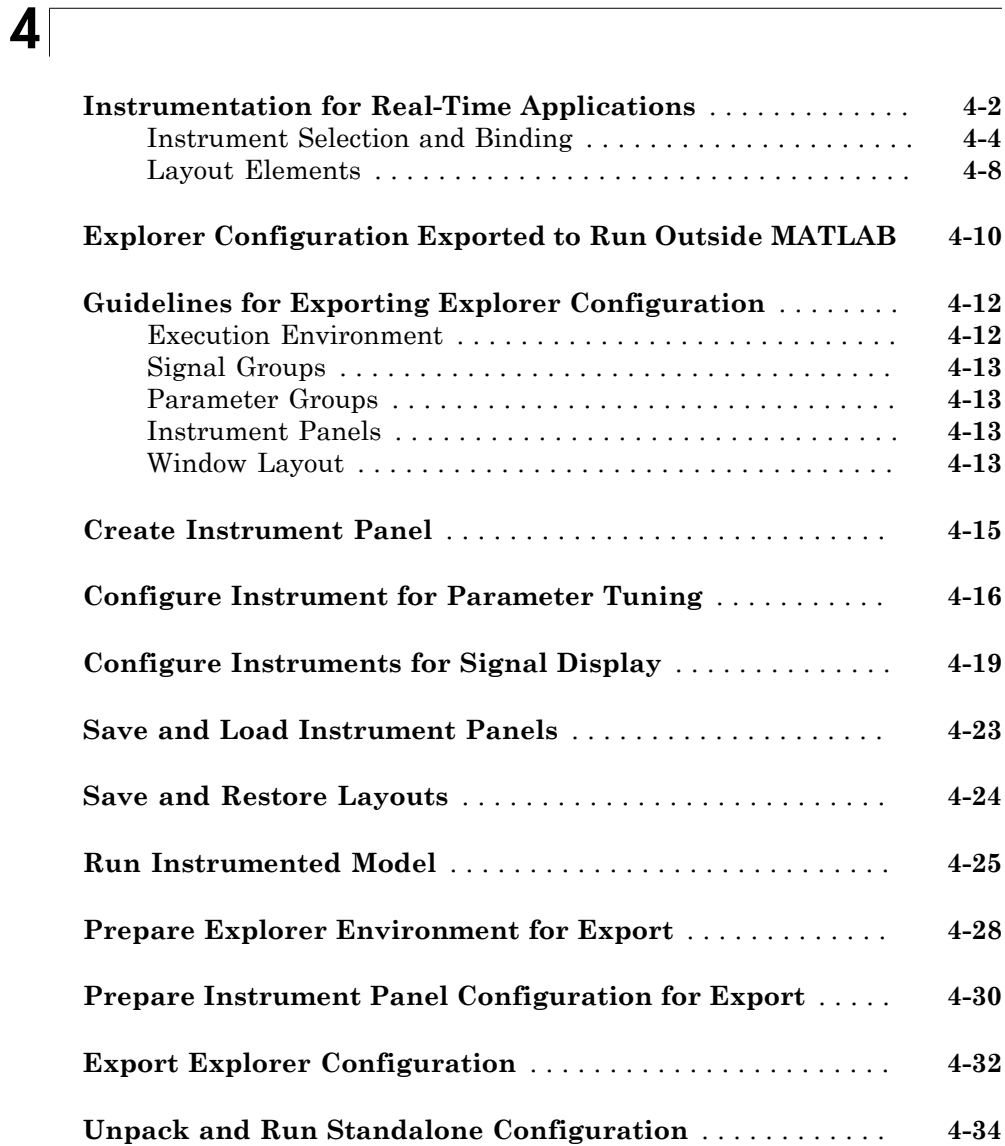

## $3<sub>1</sub>$  $3<sub>1</sub>$

#### **[Target Computer Command-Line Interface](#page-322-0) [Reference](#page-322-0)**

#### **[Target Computer Commands](#page-323-0)** . . . . . . . . . . . . . . . . . . . . . . . . . . **[5-2](#page-323-0)** [Target Object Function Commands](#page-323-1) . . . . . . . . . . . . . . . . . . . . **[5-2](#page-323-1)** [Target Object Property Commands](#page-324-0) . . . . . . . . . . . . . . . . . . . . **[5-3](#page-324-0)** [Scope and Video Object Function Commands](#page-325-0) . . . . . . . . . . . . **[5-4](#page-325-0)** [Scope Object Property Commands](#page-327-0) . . . . . . . . . . . . . . . . . . . . . **[5-6](#page-327-0)** [Aliasing with Variable Commands](#page-331-0) . . . . . . . . . . . . . . . . . . . **[5-10](#page-331-0)**

[5](#page-322-0)

[6](#page-332-0)

### **[Simulink Real-Time Performance Advisor Checks](#page-332-0)**

#### **[Simulink Real-Time Performance Advisor Checks](#page-333-0)** . . . . . . . . **[6-2](#page-333-0)** [Performance Advisor Check Overview](#page-333-1) . . . . . . . . . . . . . . . . . . **[6-2](#page-333-1)** [Baseline](#page-333-2) . . . . . . . . . . . . . . . . . . . . . . . . . . . . . . . . . . . . . . . . . **[6-2](#page-333-2)** [System Target File Compatibility](#page-334-0) . . . . . . . . . . . . . . . . . . . . . **[6-3](#page-334-0)** [Profiling Settings](#page-334-1) . . . . . . . . . . . . . . . . . . . . . . . . . . . . . . . . . **[6-3](#page-334-1)** [Check Target](#page-334-2) . . . . . . . . . . . . . . . . . . . . . . . . . . . . . . . . . . . . . **[6-3](#page-334-2)** [Real-Time Performance Baseline](#page-335-0) . . . . . . . . . . . . . . . . . . . . . . **[6-4](#page-335-0)** [Determine minimum sample time](#page-335-1) . . . . . . . . . . . . . . . . . . . . . **[6-4](#page-335-1)** [Real-Time](#page-336-0) . . . . . . . . . . . . . . . . . . . . . . . . . . . . . . . . . . . . . . . **[6-5](#page-336-0)** [Outport Logging](#page-336-1) . . . . . . . . . . . . . . . . . . . . . . . . . . . . . . . . . . **[6-5](#page-336-1)** [EtherCAT Synchronous SDO](#page-336-2) . . . . . . . . . . . . . . . . . . . . . . . . **[6-5](#page-336-2)** [Concurrent execution](#page-337-0) . . . . . . . . . . . . . . . . . . . . . . . . . . . . . . **[6-6](#page-337-0)** [Final Validation](#page-337-1) . . . . . . . . . . . . . . . . . . . . . . . . . . . . . . . . . . **[6-6](#page-337-1)**

## <span id="page-8-0"></span>**Functions**

1

## getxpcenv

List environment properties assigned to MATLAB variable (not recommended)

## **Syntax**

getxpcenv getxpcenv propertyname

## **Description**

getxpcenv displays, in the Command Window, the property names and current property values for the Simulink® Real-Time™ environment.

Note: Function getxpcenv will be removed in a future release. Use SimulinkRealTime.getTargetSettings and Target Settings Properties instead.

getxpcenv propertyname displays the current value of property propertyname. The environment properties define communication between the development and target computers and the type of target boot kernel created during the setup process.

To access the environment properties in Simulink Real-Time Explorer:

- 1 In the **Targets** pane, expand a target computer node.
- 2 In the toolbar, click the Target Properties icon
- 3 Expand the sections **Host-to-Target communication**, **Target settings**, or **Boot configuration**.
- ["Host-to-Target Communication" on page 1-3](#page-10-0)
- ["Target Settings" on page 1-8](#page-15-0)
- ["Boot Configuration" on page 1-11](#page-18-0)
- ["Development Computer Configuration" on page 1-12](#page-19-0)

<span id="page-10-0"></span>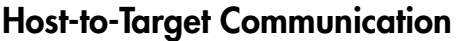

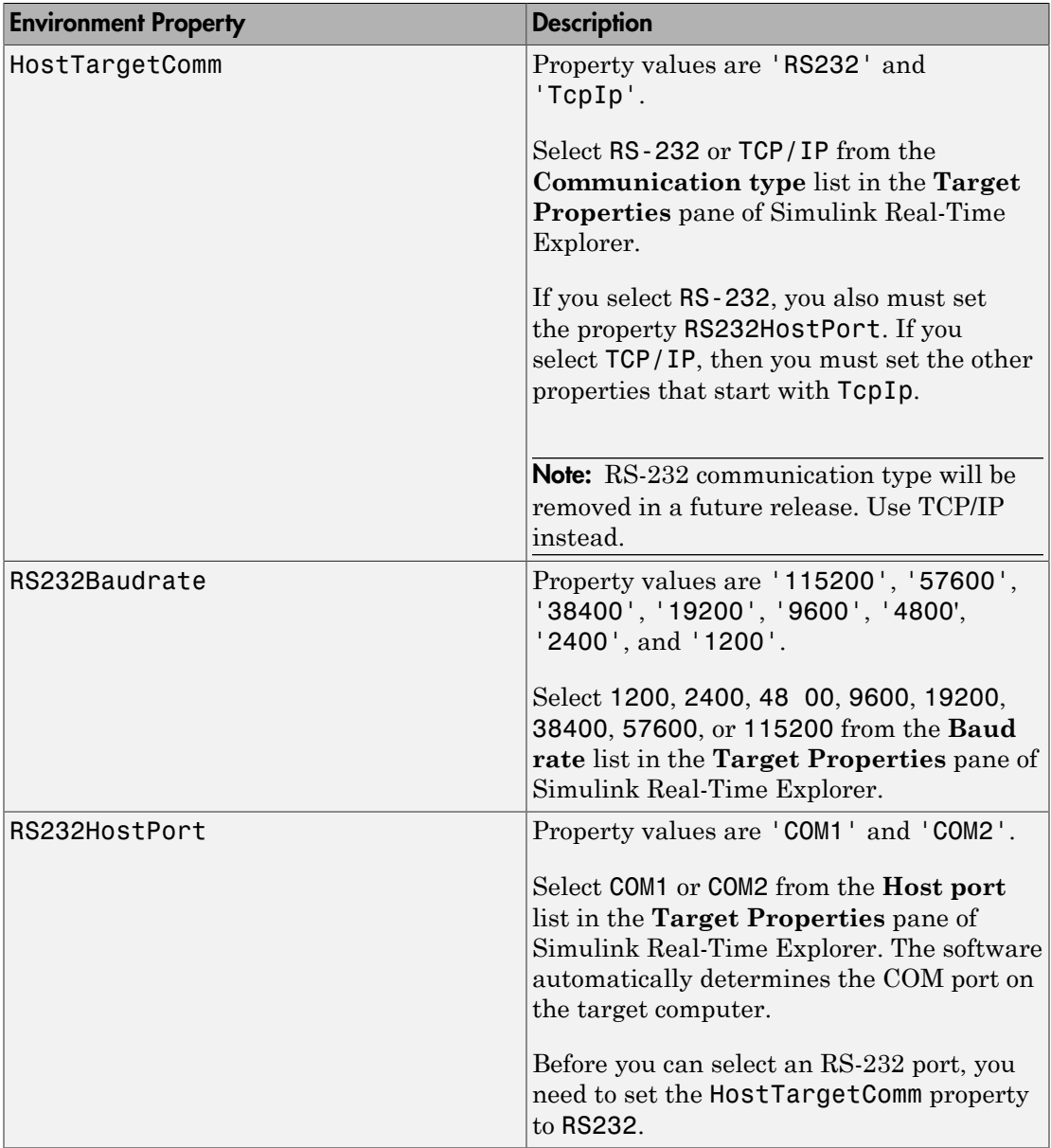

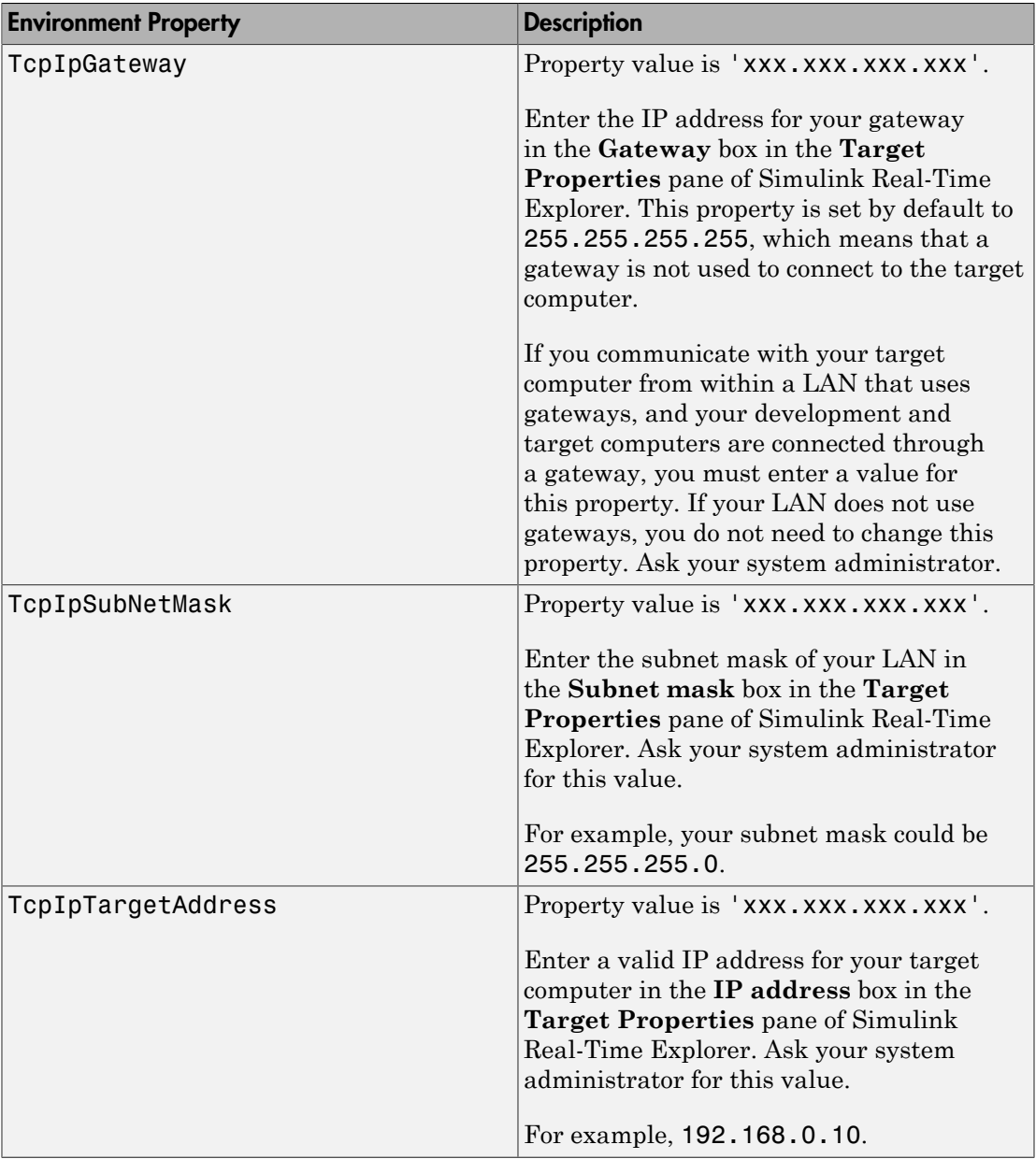

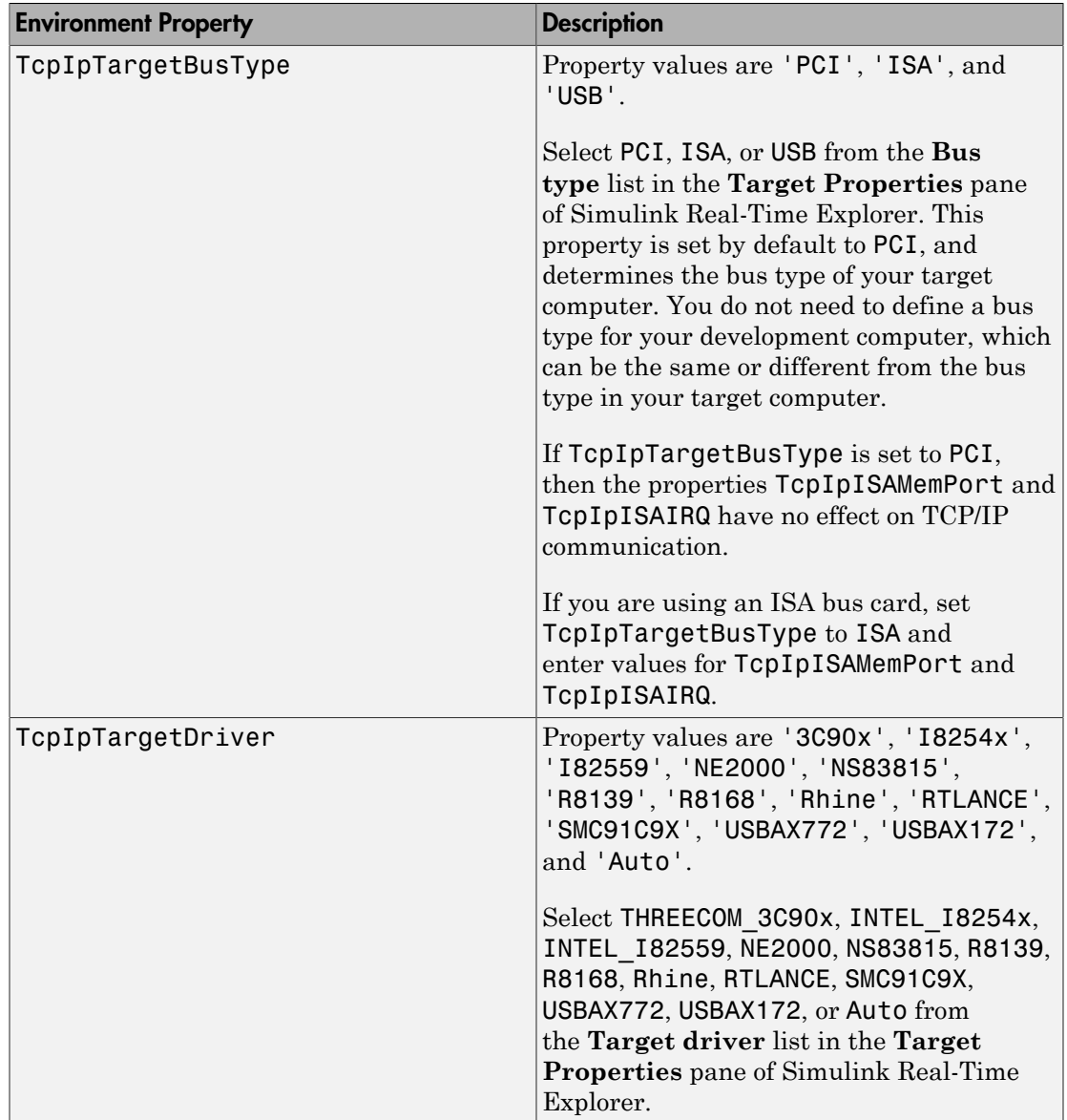

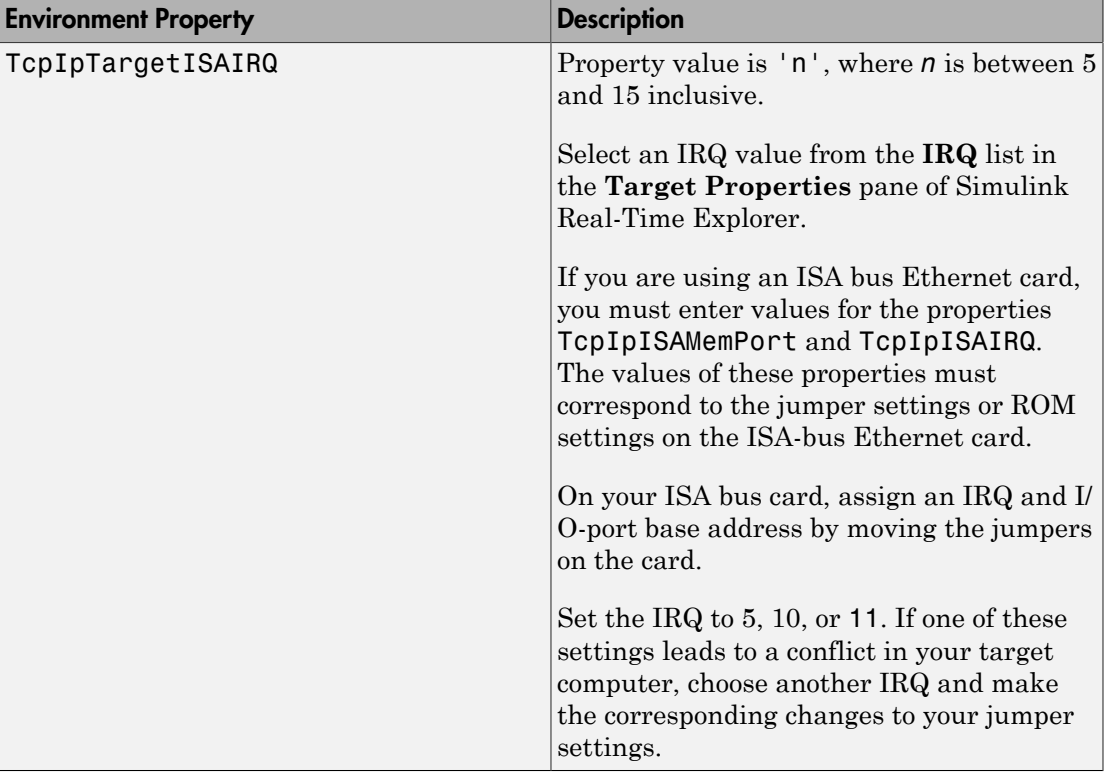

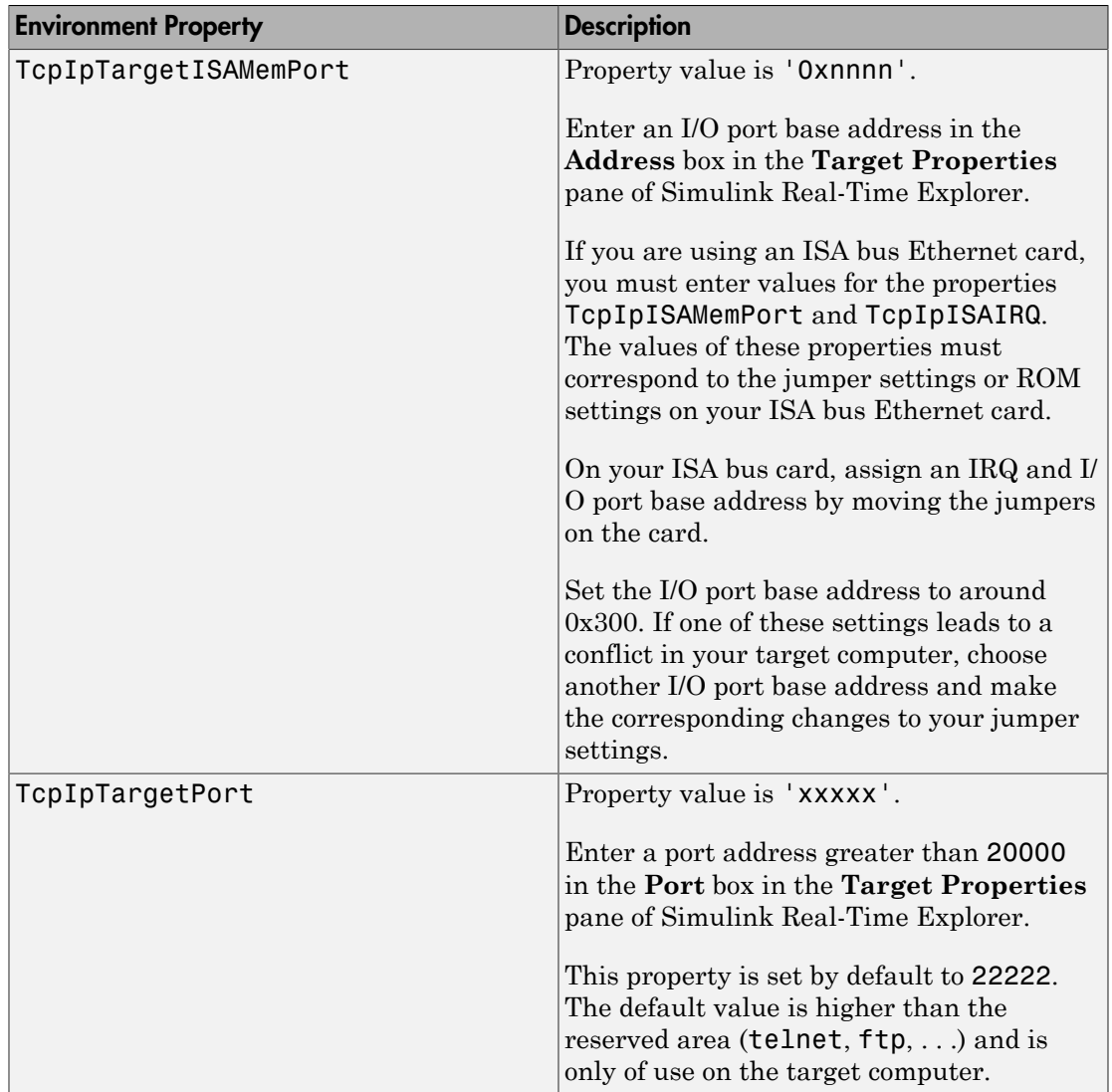

## <span id="page-15-0"></span>Target Settings

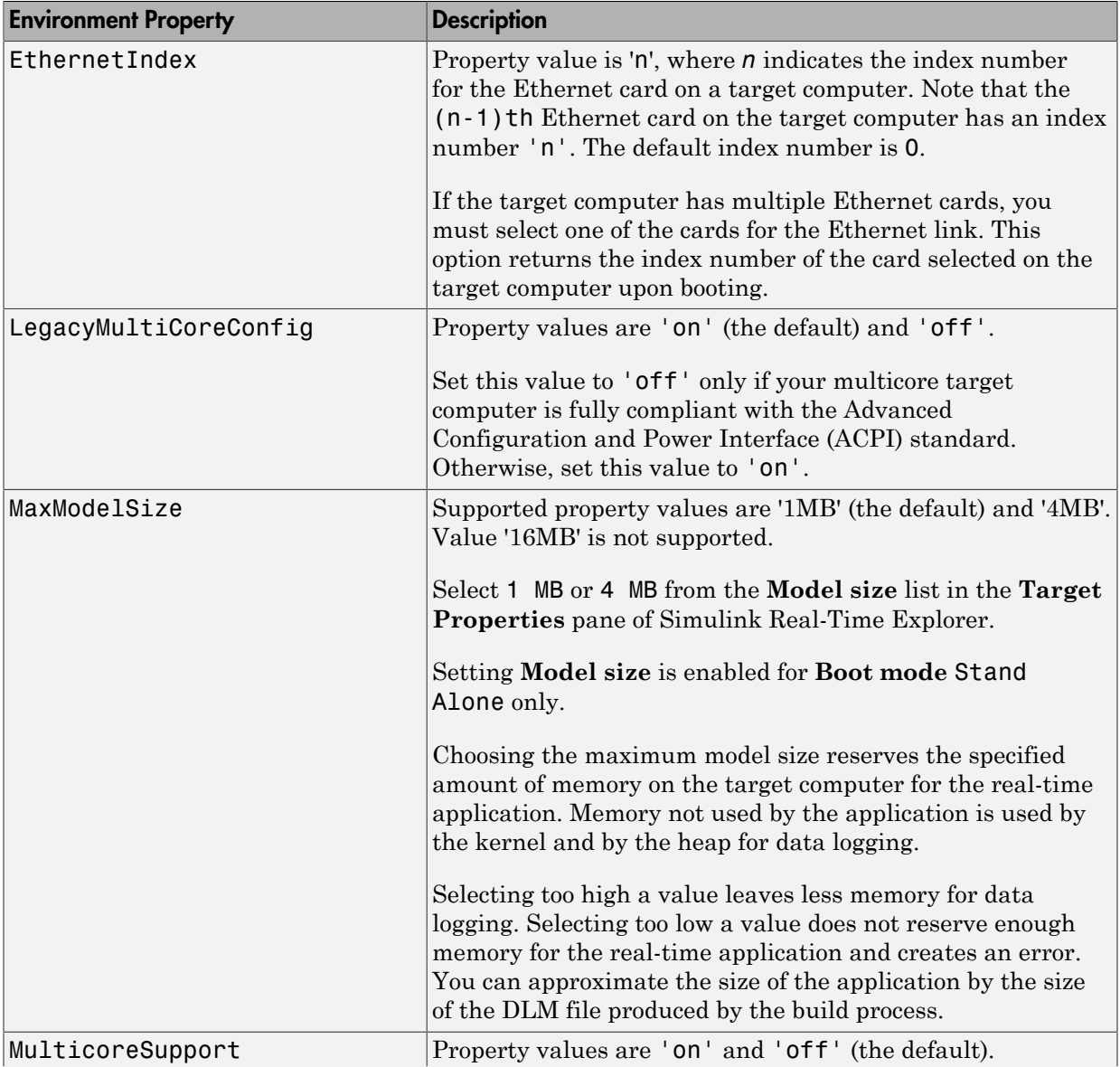

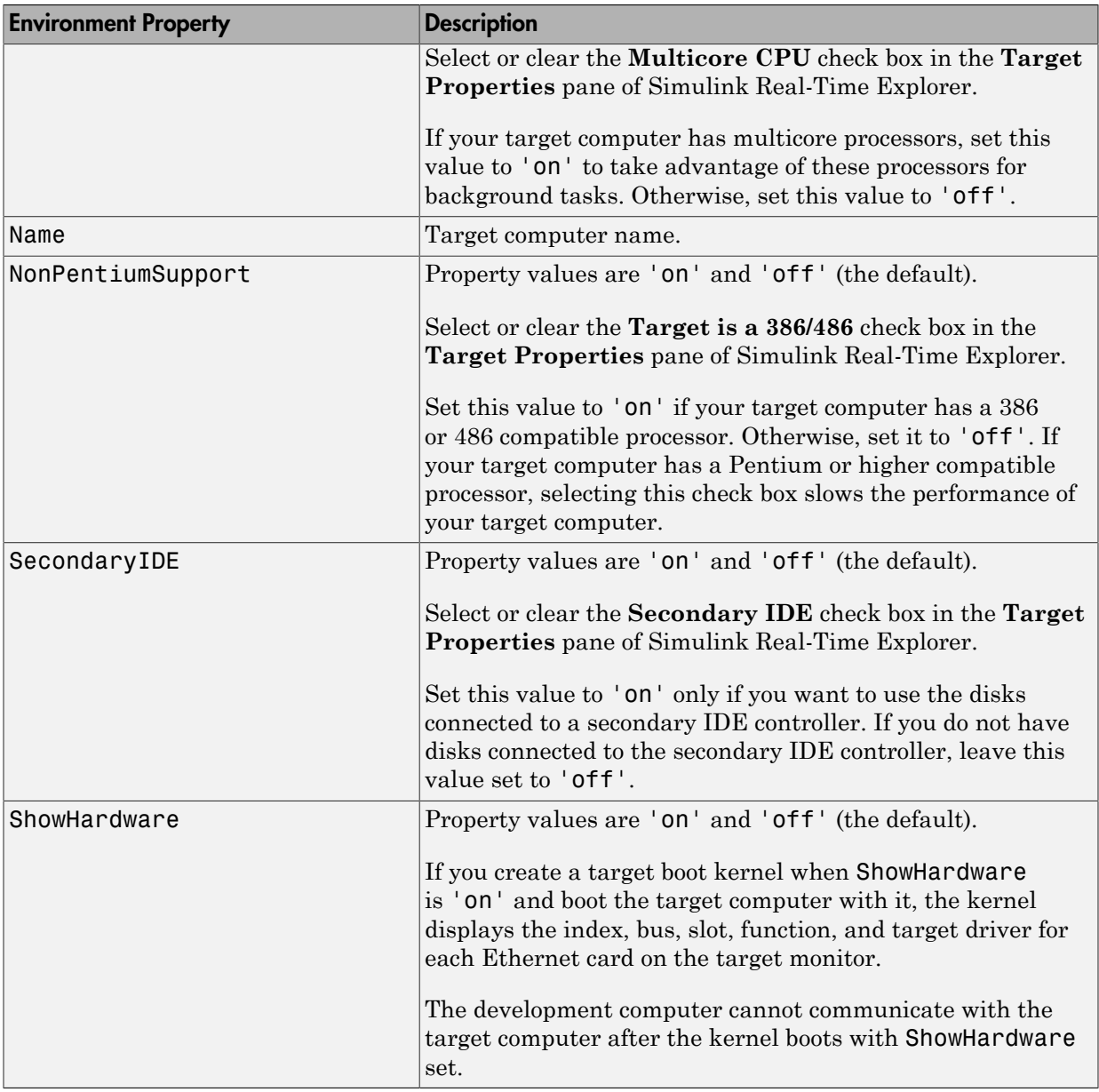

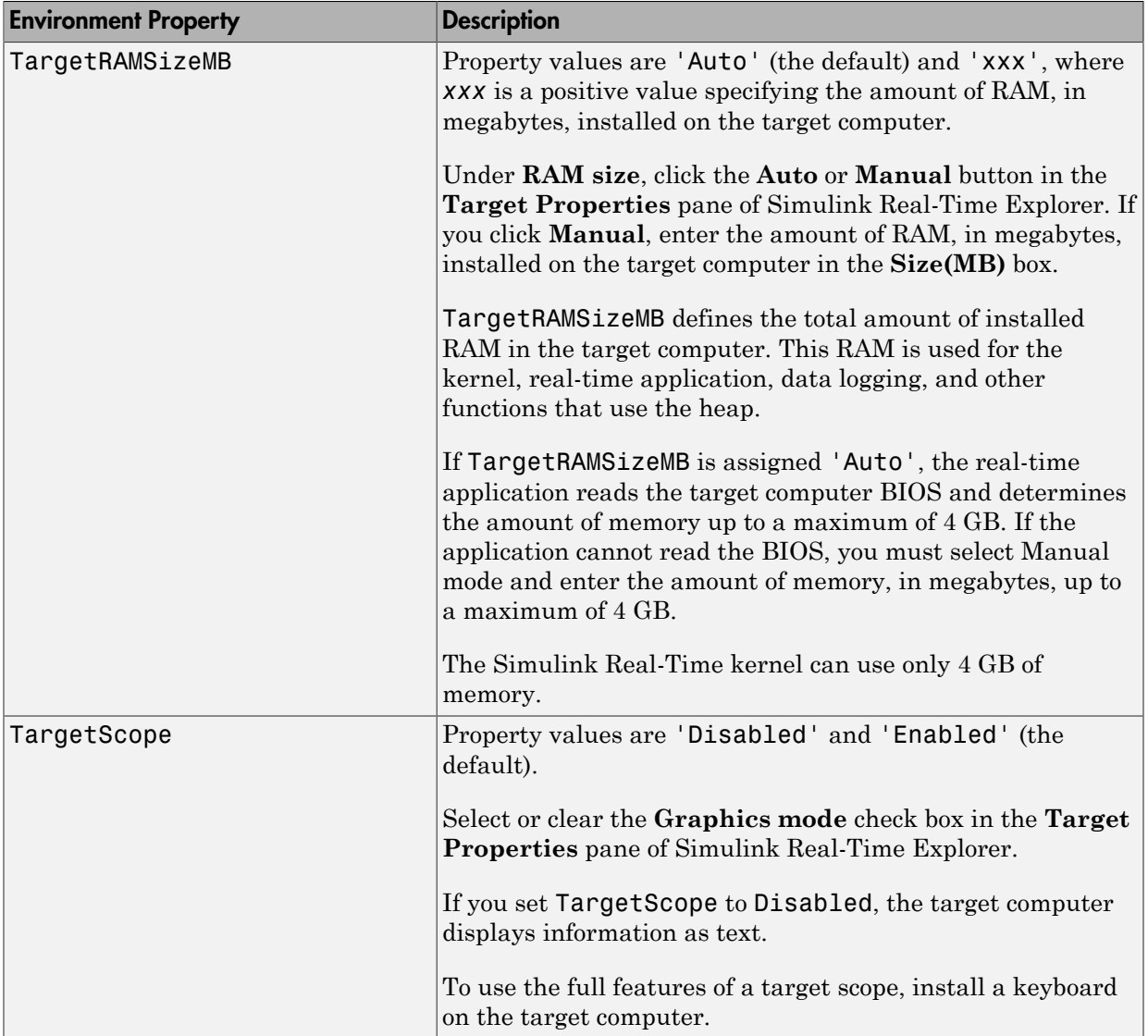

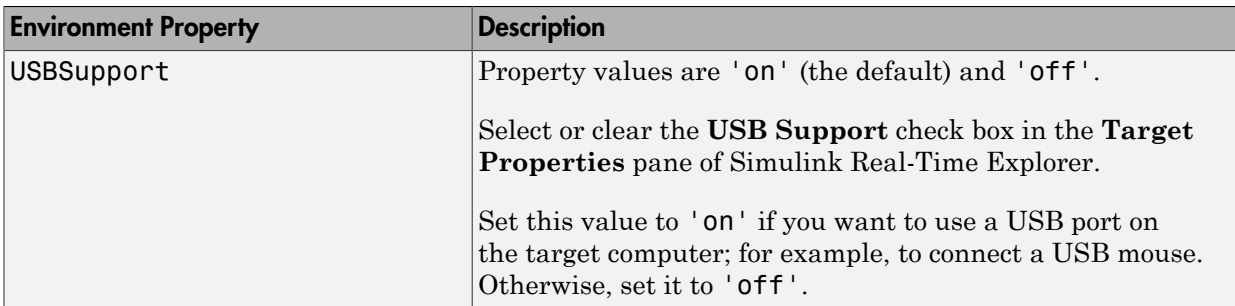

## <span id="page-18-0"></span>Boot Configuration

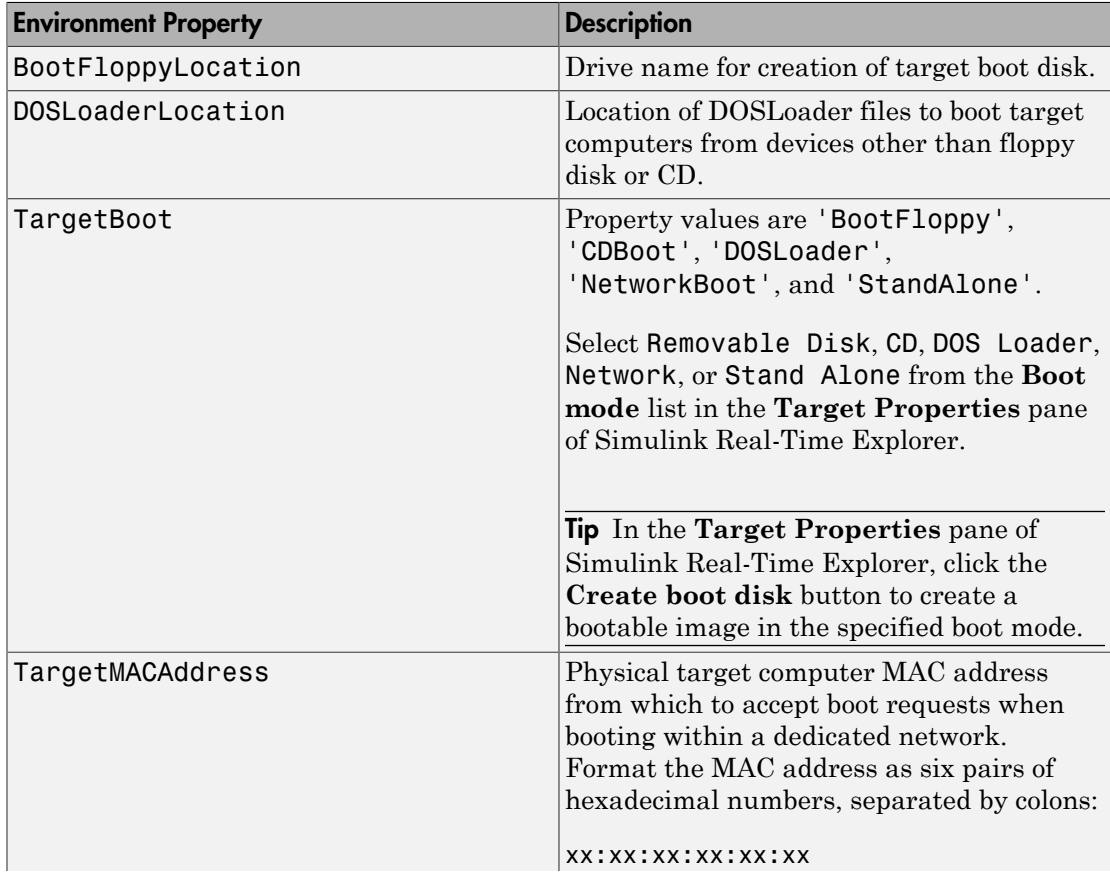

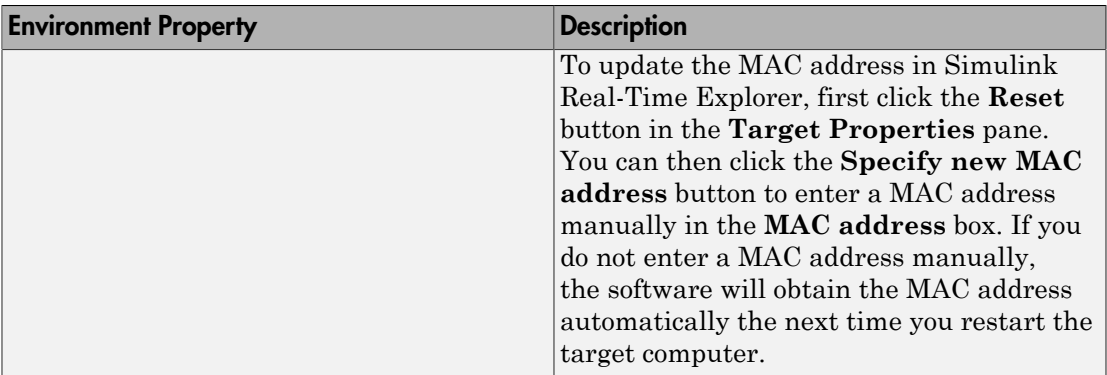

## <span id="page-19-0"></span>Development Computer Configuration

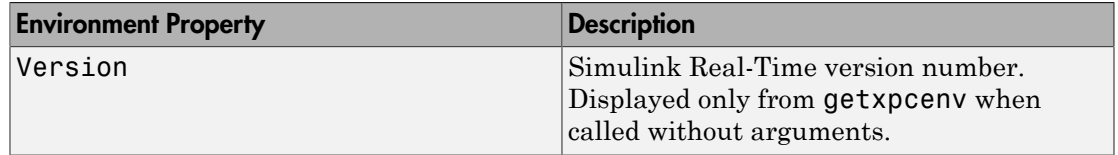

## Examples

Display the Simulink Real-Time environment in the format shown below.

```
getxpcenv
Simulink Real-Time Target Settings
```
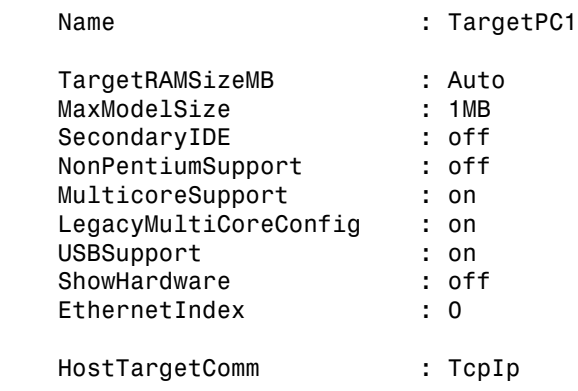

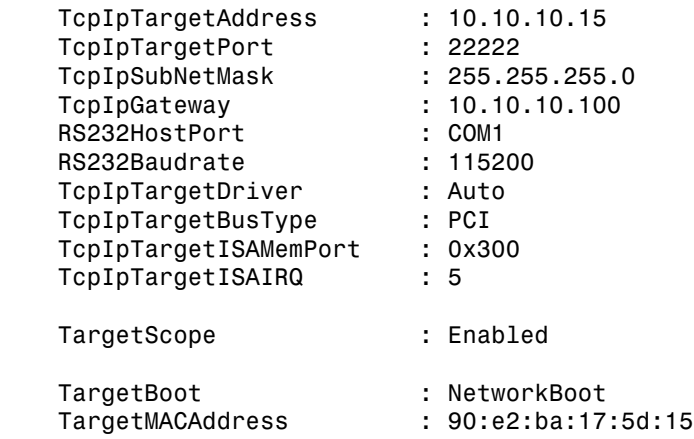

Return specific environment property value.

```
env = getxpcenv('HostTargetComm')
env =
```
'TcpIp'

### See Also

[xpcbootdisk](#page-71-0) | [setxpcenv](#page-43-0)

## getxpcinfo

Retrieve diagnostic information to help troubleshoot configuration issues (not recommended)

## **Syntax**

```
getxpcinfo
getxpcinfo('-a')
```
## **Arguments**

'-a' Appends diagnostic information to an existing xpcinfo.txt file. If one does not exist, this function creates the file in the current folder.

## **Description**

getxpcinfo returns diagnostic information for troubleshooting Simulink Real-Time configuration issues. This function generates and saves the information in the xpcinfo.txt file, in the current folder. If the file xpcinfo.txt already exists, this function overwrites it with the new information.

Note: Function getxpcinfo will be removed in a future release. Use SimulinkRealTime.getSupportInfo instead.

getxpcinfo('-a') appends the diagnostic information to the xpcinfo.txt file, in the current folder. If the file xpcinfo.txt does not exist, this function creates it.

You can send the file **xpcinfo.txt** to MathWorks® Technical Support for evaluation and guidance. To create this file, you must have write permission for the current folder.

Warning The file xpcinfo.txt might contain information sensitive to your organization. Review the contents of this file before sending to MathWorks.

## getxpcpci

Determine PCI boards installed in target computer (not recommended)

## **Syntax**

```
getxpcpci 'installed'
getxpcpci 'ethernet'
getxpcpci 'all'
getxpcpci 'verbose'
getxpcpci 'supported'
getxpcpci 'supported' 'ethernet'
pci_devices = getxpcpci('installed')
pci devices = getxpcpci('ethernet')pci devices = getxpcpci('all')pci devices = getxpcpci('verbose')
pci_devices = getxpcpci(target_object, ___ )
pci_devices_supported = getxpcpci('supported')
pci_devices_supported = getxpcpci('supported','ethernet')
```
## **Description**

getxpcpci 'installed' queries the default target computer for installed PCI devices (boards) that are supported by driver blocks in the Simulink Real-Time block library.

Note: Function getxpcpci will be removed in a future release. Use SimulinkRealTime.target.getPCIInfo instead.

The call displays in the Command Window information about the PCI devices found, including:

- PCI bus number
- Slot number
- Assigned IRQ number
- Vendor (manufacturer) name
- Device (board) name
- Device type
- Vendor PCI ID
- Device PCI ID
- Device release version.

Before you can use this call, you must meet the following preconditions:

- The Ethernet link must be working. Before you can use getxpcpci, the function xpctargetping must return success.
- Either a real-time application is loaded or the loader is active. Before building the model, you can use getxpcpci to find resources to enter into a driver block dialog box. Such resources include PCI bus number, slot number, and assigned IRQ number.

getxpcpci 'ethernet' queries the default target computer for installed Ethernet controllers supported by Simulink Real-Time.

getxpcpci 'all' displays information about all of the PCI devices found on the default target computer. This information includes graphics controllers, network cards, SCSI cards, and devices that are part of the motherboard chip set (for example, PCI-to-PCI bridges).

getxpcpci 'verbose' shows the information displayed by getxpcpci 'all' for the default target computer, plus information about the PCI addresses assigned to this board by the BIOS.

getxpcpci 'supported' displays a list of the PCI devices currently supported by the Simulink Real-Time block library. This call does not access the target computer, so the Ethernet link does not have to be active.

getxpcpci 'supported' 'ethernet' displays a list of the Ethernet controllers that are supported by Simulink Real-Time. This call does not access the target computer, so the Ethernet link does not have to be active.

pci\_devices = getxpcpci('installed') queries the default target computer for installed PCI devices (boards) that are supported by driver blocks in the Simulink Real-Time block library. The call returns a structure containing information about the PCI devices found on the target computer.

pci\_devices = getxpcpci('ethernet') queries the default target computer for installed Ethernet controllers that are supported by Simulink Real-Time. The call returns a structure containing information about the Ethernet controllers found on the target computer.

pci devices =  $getxpcpci('a11')$  returns a structure containing information about all PCI devices found on the default target computer. This structure includes information about the PCI addresses assigned to this board by the BIOS.

pci\_devices = getxpcpci('verbose') returns a structure containing information about all PCI devices found on the default target computer. This structure includes information about the PCI addresses assigned to this board by the BIOS.

pci\_devices = getxpcpci(target\_object, \_\_\_ ) applies the option arguments to the target computer represented by target\_object.

pci\_devices\_supported = getxpcpci('supported') returns a structure containing a list of PCI devices currently supported by the Simulink Real-Time block library. This call does not access the target computer, so the Ethernet link does not have to be active.

pci devices supported =  $getxpcpci('supported', 'ethernet')$  returns a structure containing a list of the Ethernet controllers supported by Simulink Real-Time. This call does not access the target computer, so the Ethernet link does not have to be active.

## Examples

#### Display information for PCI devices on default computer that the Simulink Real-Time block library supports

Start the default target computer with the Simulink Real-Time kernel. Verify the connection between the development and target computers. At the MATLAB command prompt, type the command on the development computer.

xpctargetping

getxpcpci 'installed'

List of installed PCI devices:

```
Measurement Computing PCI-DI024
      Bus 1, Slot 11, IRQ 10
      DI DO
      VendorID 0x1307, DeviceID 0x0028, 
           SubVendorID 0x1307, SubDeviceID 0x0028
      A/D Chan: 0, D/A Chan: 0, DIO Chan: 24
      Released in: R14SP2 or Earlier
.
.
```
#### Display information for Ethernet controllers on default computer that Simulink Real-Time supports

Start the default target computer with the Simulink Real-Time kernel. Verify the connection between the development and target computers. At the MATLAB command prompt, type the command on the development computer.

```
xpctargetping
```
.

getxpcpci 'ethernet' List of installed PCI devices: Intel 82541GI LF Bus 16, Slot 4, IRQ 10 Ethernet controller VendorID 0x8086, DeviceID 0x107c, SubVendorID 0x8086, SubDeviceID 0x1376 Released in: R2006b Notes: Intel Gigabit Ethernet series

#### Display information for all PCI devices on default computer

Start the default target computer with the Simulink Real-Time kernel. Verify the connection between the development and target computers. At the MATLAB command prompt, type the command on the development computer.

```
xpctargetping
getxpcpci 'all'
```
List of installed PCI devices:

```
Intel Unknown
      Bus 0, Slot 0, IRQ 0
     Host Bridge
      VendorID 0x8086, DeviceID 0x1130, 
           SubVendorID 0x8086, SubDeviceID 0x4532
.
.
.
Measurement Computing PCI-DI024
      Bus 1, Slot 11, IRQ 10
      DI DO
      VendorID 0x1307, DeviceID 0x0028, 
           SubVendorID 0x1307, SubDeviceID 0x0028
     A/D Chan: 0, D/A Chan: 0, DIO Chan: 24
      Released in: R14SP2 or Earlier
.
.
.
```
#### Display verbose information for all PCI devices on default computer

Start the default target computer with the Simulink Real-Time kernel. Verify the connection between the development and target computers. At the MATLAB command prompt, type the command on the development computer.

```
xpctargetping
```

```
getxpcpci 'verbose'
List of installed PCI devices:
Intel Unknown
     Bus 0, Slot 0, IRQ 0
     Host Bridge
     VendorID 0x8086, DeviceID 0x1130, 
          SubVendorID 0x8086, SubDeviceID 0x4532
     BaseClass 6, SubClass 0
     BAR BaseAddress AddressSpace MemoryType PreFetchable
     0) E8000000 Memory 32-bit decoder no
.
.
.
Measurement Computing PCI-DI024
     Bus 1, Slot 11, IRQ 10
     DI DO
```
. . .

```
 VendorID 0x1307, DeviceID 0x0028, 
     SubVendorID 0x1307, SubDeviceID 0x0028
 A/D Chan: 0, D/A Chan: 0, DIO Chan: 24
 Released in: R14SP2 or Earlier
 BaseClass FF, SubClass FF
 BAR BaseAddress AddressSpace
 1) DC00 I/O
 2) DFF4 I/O
```
Display information for all PCI devices that the Simulink Real-Time block library supports

At the MATLAB prompt, type the command on the development computer.

```
getxpcpci 'supported'
List of supported PCI devices:
Vendor Device Device Type...
ADLINK PCI-6208A AO DI DO...
B&B Electronics (Quatech) DSCP-200/300 (PXI) Serial Ports...
.
.
.
Speedgoat 10321 (PMC-FPGA) AI (10321-5)...
Speedgoat IO331 (PMC-FPGA) DI DO (LVDS/LVCMOS)...
```
Display information for all Ethernet controllers that Simulink Real-Time supports

At the MATLAB prompt, type the command on the development computer.

```
getxpcpci 'supported' 'ethernet'
List of supported Ethernet controllers:
Vendor Device VendorID DeviceID Release
3Com 3c900B Combo 10B7 9005 R2006a+
3Com 3c905B Combo 10B7 9058 R2006a+
.
```
. .

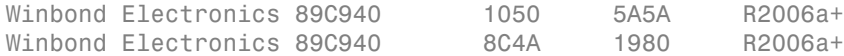

#### Return information for PCI devices on default computer that the Simulink Real-Time block library supports

Start the default target computer with the Simulink Real-Time kernel. Verify the connection between the development and target computers. At the MATLAB command prompt, type the command on the development computer. Display the first structure in the vector.

```
xpctargetping
```

```
pci_devices = getxpcpci('installed');
pci_devices(1)
ans = Bus: 1
               Slot: 11
          VendorID: '1307'
          DeviceID: '28'
       SubVendorID: '1307'
       SubDeviceID: '28'
         BaseClass: 'FF'
          SubClass: 'FF'
         Interrupt: 10
     BaseAddresses: [1x6 struct]
        VendorName: 'Measurement Computing'
           Release: 'R14SP2 or Earlier'
             Notes: ''
        DeviceName: 'PCI-DIO24'
        DeviceType: 'DI DO'
            ADChan: '0'
            DAChan: '0'
           DIOChan: '24'
```
#### Return information for Ethernet controllers on default computer that Simulink Real-Time supports

Start the default target computer with the Simulink Real-Time kernel. Verify the connection between the development and target computers. At the MATLAB command prompt, type the command on the development computer. Display the first structure in the vector.

xpctargetping

```
pci_devices = getxpcpci('ethernet');
pci_devices(1)
ans = Bus: 16
               Slot: 4
          VendorID: '8086'
          DeviceID: '107C'
       SubVendorID: '8086'
       SubDeviceID: '1376'
         BaseClass: '2'
          SubClass: '0'
         Interrupt: 10
     BaseAddresses: [1x6 struct]
        VendorName: 'Intel'
           Release: 'R2006b'
             Notes: 'Intel Gigabit Ethernet series'
        DeviceName: '82541GI_LF'
        DeviceType: 'Ethernet controller'
            ADChan: ''
            DAChan: ''
           DIOChan: ''
```
#### Return information for all PCI devices on default computer

Start the default target computer with the Simulink Real-Time kernel. Verify the connection between the development and target computers. At the MATLAB command prompt, type the command on the development computer. Display the first structure in the vector.

```
xpctargetping
```

```
pci devices = getxpcpci('all');pci_devices(1)
ans = Bus: 0
               Slot: 0
          VendorID: '8086'
          DeviceID: '1130'
       SubVendorID: '8086'
```

```
 SubDeviceID: '4532'
     BaseClass: '6'
      SubClass: '0'
     Interrupt: 0
 BaseAddresses: [1x6 struct]
    VendorName: 'Intel'
       Release: ''
         Notes: ''
    DeviceName: 'Unknown'
    DeviceType: 'Host Bridge'
        ADChan: ''
       DAChan: ''
       DIOChan: ''
```
#### Return verbose information for all PCI devices on default computer

Start the default target computer with the Simulink Real-Time kernel. Verify the connection between the development and target computers. At the MATLAB command prompt, type the command on the development computer. Display the first structure in the vector.

```
xpctargetping
```

```
pci_devices = getxpcpci('verbose');
pci_devices(1)
ans = Bus: 0
               Slot: 0
          VendorID: '8086'
          DeviceID: '1130'
       SubVendorID: '8086'
       SubDeviceID: '4532'
         BaseClass: '6'
          SubClass: '0'
         Interrupt: 0
     BaseAddresses: [1x6 struct]
        VendorName: 'Intel'
           Release: ''
             Notes: ''
        DeviceName: 'Unknown'
        DeviceType: 'Host Bridge'
            ADChan: ''
            DAChan: ''
```
DIOChan: ''

#### Return verbose information for all PCI devices via **target\_object**

Start the default target computer with the Simulink Real-Time kernel. Get the target\_object using xpctarget.xpc. Verify the connection between the development and target computers. At the MATLAB prompt, type the command on the development computer. Display the first structure in the vector.

```
target object = xpctarget.xpc('myTargetPC');
target_object.targetping
pci devices = getxpcpci(target object, 'verbose');
pci_devices(1)
ans = Bus: 0
               Slot: 0
          VendorID: '8086'
          DeviceID: '1130'
       SubVendorID: '8086'
       SubDeviceID: '4532'
         BaseClass: '6'
          SubClass: '0'
         Interrupt: 0
     BaseAddresses: [1x6 struct]
        VendorName: 'Intel'
           Release: ''
             Notes: ''
        DeviceName: 'Unknown'
        DeviceType: 'Host Bridge'
            ADChan: ''
            DAChan: ''
           DIOChan: ''
```
#### Return information for all PCI devices that the Simulink Real-Time block library supports

At the MATLAB prompt, type the command on the development computer.

```
pci_devices_supported = getxpcpci('supported');
pci devices supported(1)
```
ans  $=$ 

```
 VendorID: '144A'
    DeviceID: '6208'
 SubVendorID: '-1'
 SubDeviceID: '-1'
  DeviceName: 'PCI-6208A'
  VendorName: 'ADLINK'
  DeviceType: 'AO DI DO'
      DAChan: '8'
      ADChan: '0'
     DIOChan: '4'
     Release: 'R14SP2 or Earlier'
       Notes: 'PCI-6208A features 8 current outputs w...'
```
#### Return information for all Ethernet controllers that Simulink Real-Time supports

At the MATLAB prompt, type the command on the development computer.

```
pci devices supported = getxpcpci('supported', 'ethernet');
pci devices supported(1)
ans = VendorID: '10B7'
        DeviceID: '9005'
     SubVendorID: '-1'
     SubDeviceID: '-1'
      DeviceName: '3c900B Combo'
      VendorName: '3Com'
      DeviceType: 'Ethernet controller'
          DAChan: ''
          ADChan: ''
         DIOChan: ''
         Release: 'R2006a+'
           Notes: '3Com Etherlink 90x series'
```
- "Where to Find PCI Board Information"
- "Command-Line Ethernet Card Selection by Index"

## Input Arguments

```
target_object — Object representing target computer
object created by xpctarget.xpc
```
Object representing the target computer being queried, as returned by xpctarget.xpc.

Example: target object = xpctarget.xpc('TargetPC1') Data Types: function handle

## Output Arguments

#### **pci\_devices** — Information about the PCI devices in the target computer vector

The vector returned by getxpcpci without an argument contains information only for those PCI devices supported by Simulink Real-Time blocks. The vectors returned by getxpcpci with the arguments 'all' and 'verbose' contain information about all PCI devices in the target computer and are identical.

The fields in this structure are:

#### **Bus** — PCI bus where device resides

scalar

Bus and Slot are used together to uniquely identify the location of a device or bus adapter in the target computer.

#### **Slot** — PCI slot where device resides

scalar

Slot and Bus are used together to uniquely identify the location of a device or bus adapter in the target computer.

#### **VendorID** — Identifier for manufacturer of the device

string

Hexadecimal numeric string containing the identifier that the PCI standards organization assigns to the manufacturer of this device or bus adapter.

#### **DeviceID** — Identifier for device among those manufactured by the vendor

string

Hexadecimal numeric string containing the identifier that the manufacturer assigns to this device or bus adapter.

#### **SubVendorID** — Identifier for manufacturer of subsystem

string

Hexadecimal numeric string containing the identifier that the PCI standards organization assigns to the manufacturer of the entire subsystem (board).

#### **SubDeviceID** — Identifier for subsystem among those manufactured by the subvendor string

Hexadecimal numeric string containing the identifier that the manufacturer assigns to this subsystem (board).

#### **BaseClass** — Standard PCI class of the device

string

Hexadecimal numeric string containing the standard PCI base classification of this device or bus adapter. BaseClass and SubClass together identify the type and function of the device.

#### **SubClass** — Standard PCI subclass of the device

string

Hexadecimal numeric string containing the standard PCI subclass classification of this device or bus adapter. SubClass and BaseClass together identify the type and function of the device.

#### **Interrupt** — IRQ used by the device

scalar

Provides the board-level interrupt used by the device or bus adapter to trigger I/O with the target computer CPU.

#### **BaseAddresses** — Information for each Base Address Register (BAR) used by the device vector

For each BAR used by this device or bus adapter, the vector contains a structure with the following fields:

#### **AddressSpaceIndicator** — Indicates whether the address is a memory or I/O address  $0 | 1$

• 0 — Address is memory address

 $\cdot$  1 — Address is I/O address

#### **BaseAddress** — Memory address used by the device

string

Hexadecimal string containing the base memory address used by the device.

#### **MemoryType** — Indicates the size of the address decode, 32-bit or 64-bit  $0 | 1$

Not used if AddressSpaceIndicator is 1 (I/O address).

- $\cdot$  0 32-bit address decode
- $\cdot$  1 64-bit address decode

#### **Prefetchable** — Indicates whether the memory is prefetchable 0 | 1

Not used if AddressSpaceIndicator is 1 (I/O address).

- 0 Address not prefetchable
- 1 Address prefetchable

#### **VendorName** — Name of vendor of device

string

Identifies the vendor of the specific device or bus adapter. Set to 'Unknown' for unknown devices or bus adapters.

#### Release — MATLAB<sup>®</sup> release version in which driver became available

string

If the Simulink Real-Time block library supports the device, it contains the MATLAB and Simulink release version in which the driver was released. Otherwise, it contains an empty vector.

#### **Notes** — Additional information about the device

string

Contains additional description of the device or bus adapter.

#### **DeviceName** — Name of device

string
Identifies the specific device or bus adapter. Set to 'Unknown' for unknown devices or bus adapters.

### **DeviceType** — Identifies the functions of the device

string

Contains abbreviations such as 'DI' (digital input) that indicate the function or functions of the device or bus adapter.

### **ADChan** — Number of analog inputs

string

Decimal numeric string containing the number of analog inputs to the device.

### **DAChan** — Number of analog outputs

string

Decimal numeric string containing the number of analog outputs from the device.

### **DIOChan** — Number of digital inputs and outputs

string

Decimal numeric string containing the number of digital inputs and outputs to and from the device.

### **pci\_devices\_supported** — Information about the PCI devices supported by the product vector

Vector of information about the devices and bus adapters represented by blocks in the Simulink Real-Time block library.

The fields are as follows:

### **VendorID** — Identifier for manufacturer of the device

string

Hexadecimal numeric string containing the identifier that the PCI standards organization assigns to the manufacturer of this device or bus adapter.

### **DeviceID** — Identifier for device among those manufactured by the vendor

string

Hexadecimal numeric string containing the identifier that the manufacturer assigns to this device or bus adapter.

#### **SubVendorID** — Identifier for manufacturer of subsystem

string

Hexadecimal numeric string containing the identifier that the PCI standards organization assigns to the manufacturer of the entire subsystem (board).

#### **SubDeviceID** — Identifier for subsystem among those manufactured by the subvendor string

Hexadecimal numeric string containing the identifier that the manufacturer assigns to this subsystem (board).

#### **DeviceName** — Name of device

string

Identifies the specific device or bus adapter. Set to 'Unknown' for unknown devices or bus adapters.

#### **VendorName** — Name of vendor of device

string

Identifies the vendor of the specific device or bus adapter. Set to 'Unknown' for unknown devices or bus adapters.

### **DeviceType** — Identifies the functions of the device

string

Contains abbreviations such as 'DI' (digital input) that indicate the function or functions of the device or bus adapter.

### **DAChan** — Number of analog outputs

string

Decimal numeric string containing the number of analog outputs from the device.

### **ADChan** — Number of analog inputs

string

Decimal numeric string containing the number of analog inputs to the device.

### **DIOChan** — Number of digital inputs and outputs

string

Decimal numeric string containing the number of digital inputs and outputs to and from the device.

### **Release** — MATLAB release version in which driver became available

string

If the Simulink Real-Time block library supports the device, it contains the MATLAB and Simulink release version in which the driver was released. Otherwise, it contains an empty vector.

### **Notes** — Additional information about the device

string

Contains additional description of the device or bus adapter.

## More About

• "PCI Bus I/O Devices"

### Introduced before R2006a

# readxpcfile

Read real-time Scope file format data (not recommended)

## **Syntax**

```
matlab data = readxpcfile(xpcfile name)
matlab data = readxpcfile(xpcfile data)
```
## **Description**

matlab data = readxpcfile(xpcfile name) takes as an argument the name of a development computer file containing a vector of byte data (uint8). The file is copied from the target computer using xpctarget.ftp Class methods.

Note: Function readxpcfile will be removed in a future release. Use SimulinkRealTime.utils.getFileScopeData instead.

matlab\_data = readxpcfile(xpcfile\_data) takes as an argument a MATLAB variable containing a vector of byte data (uint8). The data is read from the target computer using xpctarget.fs Class methods.

# Examples

### Using **xpcfile\_name** argument to read file and plot results

Upload file 'data.dat' using xpctarget.ftp Class methods. Read the file on the development computer using readxpcfile. Plot the results.

Upload file 'data.dat' from the target computer.

```
xpcftp = xpctarget.ftp;
get(xpcftp, 'data.dat')
```
Read the file and process its data into MATLAB format.

```
matlab data = readxpcfile('data.dat');
```
Plot the signal data (column 1) on the Y axis against time (column 2) on the X axis.

```
plot(matlab_data.data(:,2), matlab_data.data(:,1))
xlabel(matlab_data.signalNames(2))
ylabel(matlab_data.signalNames(1))
```
#### Using **xpcfile\_data** argument to store data, convert to MATLAB format, and plot results

Read file 'data.dat' on the target computer from the development computer. Store the data in a MATLAB workspace variable. Convert the data to MATLAB format using readxpcfile. Plot the results.

Read file 'data.dat' from the target computer.

```
f = xptarget.fs;h = fopen(f, 'data.dat');
xpcfile data = fread(f, h);
fclose(f, h)
```
Process data from the workspace variable into MATLAB format.

```
matlab data = readxpcfile(xpcfile data);
```
Plot the signal data (column 1) on the Y axis against time (column 2) on the X axis.

```
plot(matlab data.data(:,2), matlab data.data(:,1))xlabel(matlab_data.signalNames(2))
ylabel(matlab_data.signalNames(1))
```
## Input Arguments

**xpcfile\_name** — Name of file from which to read real-time **Scope** file format data 'data.dat'

File must contain a vector of uint8 data.

Data Types: char

**xpcfile\_data** — Workspace variable containing real-time **Scope** file format data vector

Data Types: uint8

## Output Arguments

### **matlab\_data** — State and time data for plotting

structure

The state and time data is stored in a structure containing six fields. The key fields are numSignals, data, and signalNames.

**version** — Version code 0 (default) | double

Internal

**sector** — Sector of data file 0 (default) | double

Internal

**headersize** — Number of bytes of data file header 512 (default) | double

Internal

**numSignals** — Number of columns containing signal and time data double

If *N* signals are connected to the real-time Scope block, numSignals =  $N + 1$ .

### **data** — Columns containing signal and time data

double array

The data array contains numSignals columns. The first *N* columns represent signal state data. The last column contains the time at which the state data is captured.

The data array contains as many rows as there are data points.

### **signalNames** — Names of columns containing signal and time data

cell vector

The signalNames vector contains numSignals elements. The first *N* elements are signal names. The last element is the string Time.

### See Also

Scope | xpctarget.fs Class | xpctarget.ftp Class

Introduced before R2006a

### setxpcenv

Change Simulink Real-Time environment properties (not recommended)

## **Syntax**

```
setxpcenv
setxpcenv('property_name','property_value')
setxpcenv('prop_name1','prop_value1','prop_name2',. . .)
```
## **Arguments**

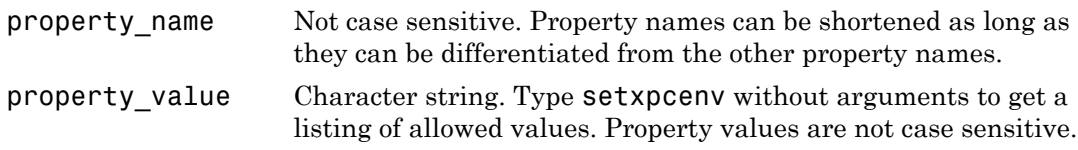

## **Description**

Function to enter new values for environment properties. If the new value is different from the current value, the property is marked as having a new value. setxpcenv works similarly to the set function of the MATLAB Handle Graphics® system.

Note: Command setxpcenv will be removed in a future release. Use Target Settings Properties instead.

setxpcenv called without arguments returns a list of allowed property values in the MATLAB window.

setxpcenv('property\_name','property\_value') sets property property\_name to property value.

setxpcenv('prop\_name1','prop\_value1','prop\_name2',. . . ) is called with one or more argument pairs. The first argument of a pair is the property name; the second is the new value for this property.

The environment properties define communication between the development and target computers and the type of target boot kernel created during the setup process. With the exception of the Version property, you can set environment properties using the setxpcenv function or the Simulink Real-Time Explorer window, accessed via the xpcexplr function. An understanding of the environment properties will help you configure the Simulink Real-Time environment.

To access the environment properties in Simulink Real-Time Explorer:

- 1 In the **Targets** pane, expand a target computer node.
- 2 In the toolbar, click the Target Properties icon
- 3 Expand the sections **Host-to-Target communication**, **Target settings**, or **Boot configuration**.
- ["Host-to-Target Communication" on page 1-37](#page-44-0)
- ["Target Settings" on page 1-43](#page-50-0)
- <span id="page-44-0"></span>• ["Boot Configuration" on page 1-46](#page-53-0)

### Host-to-Target Communication

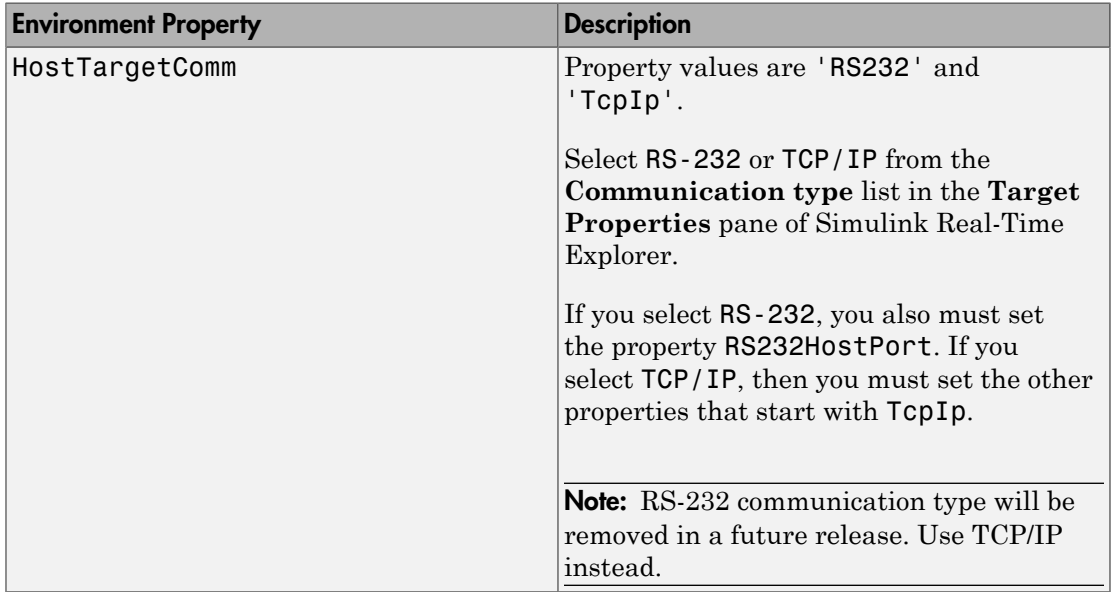

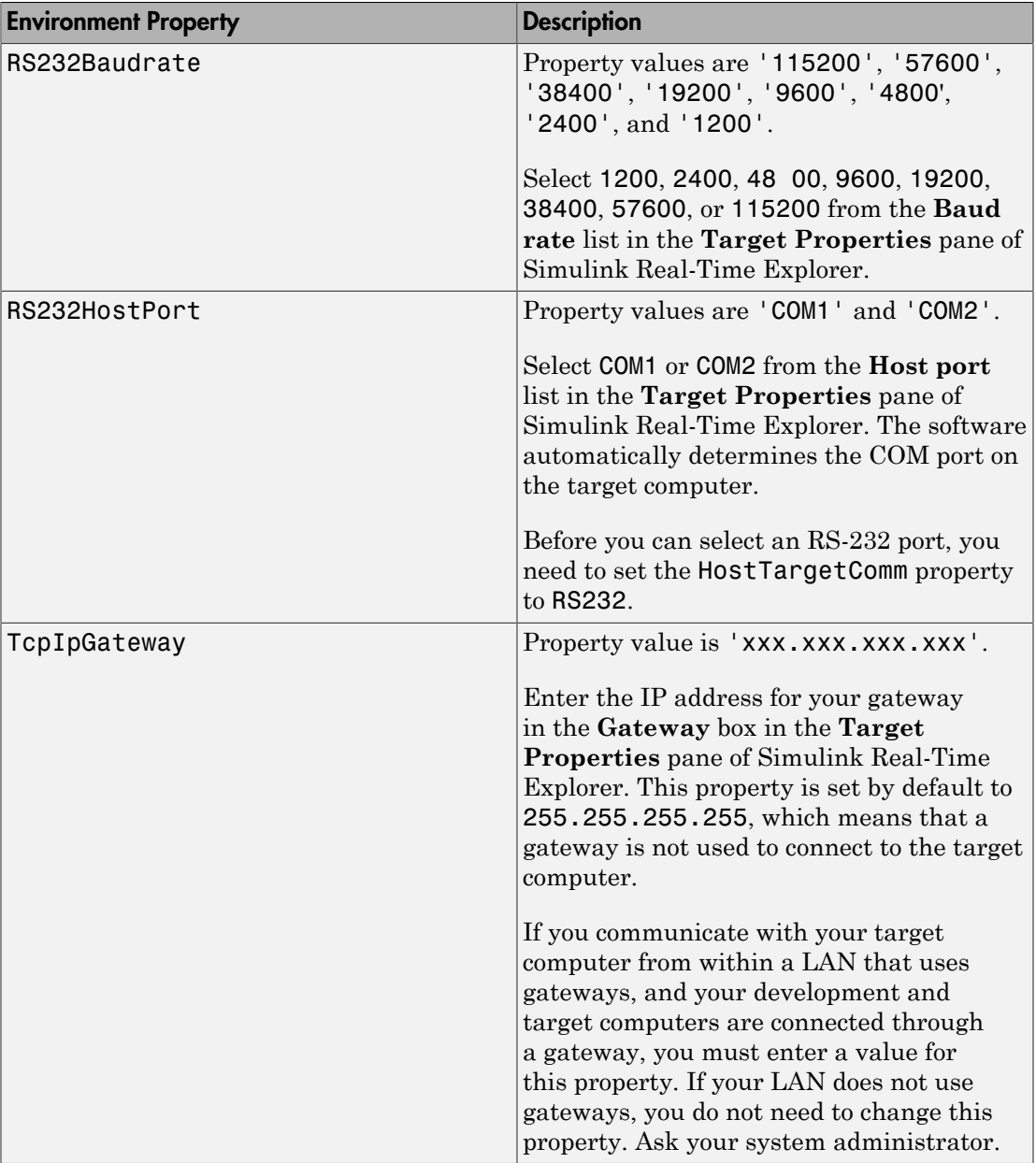

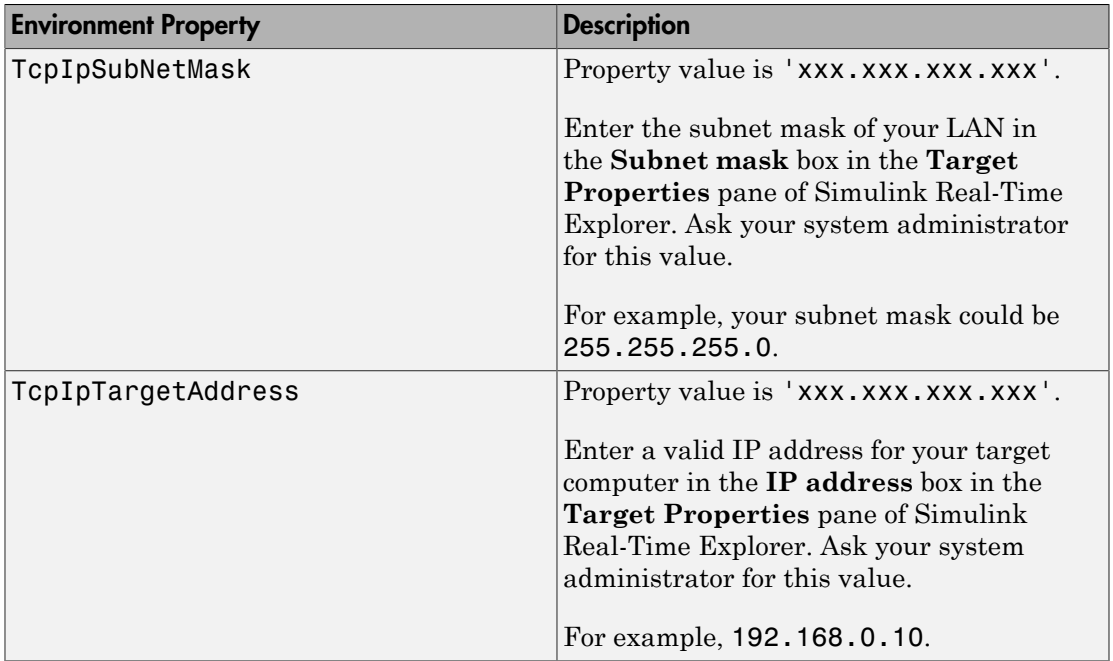

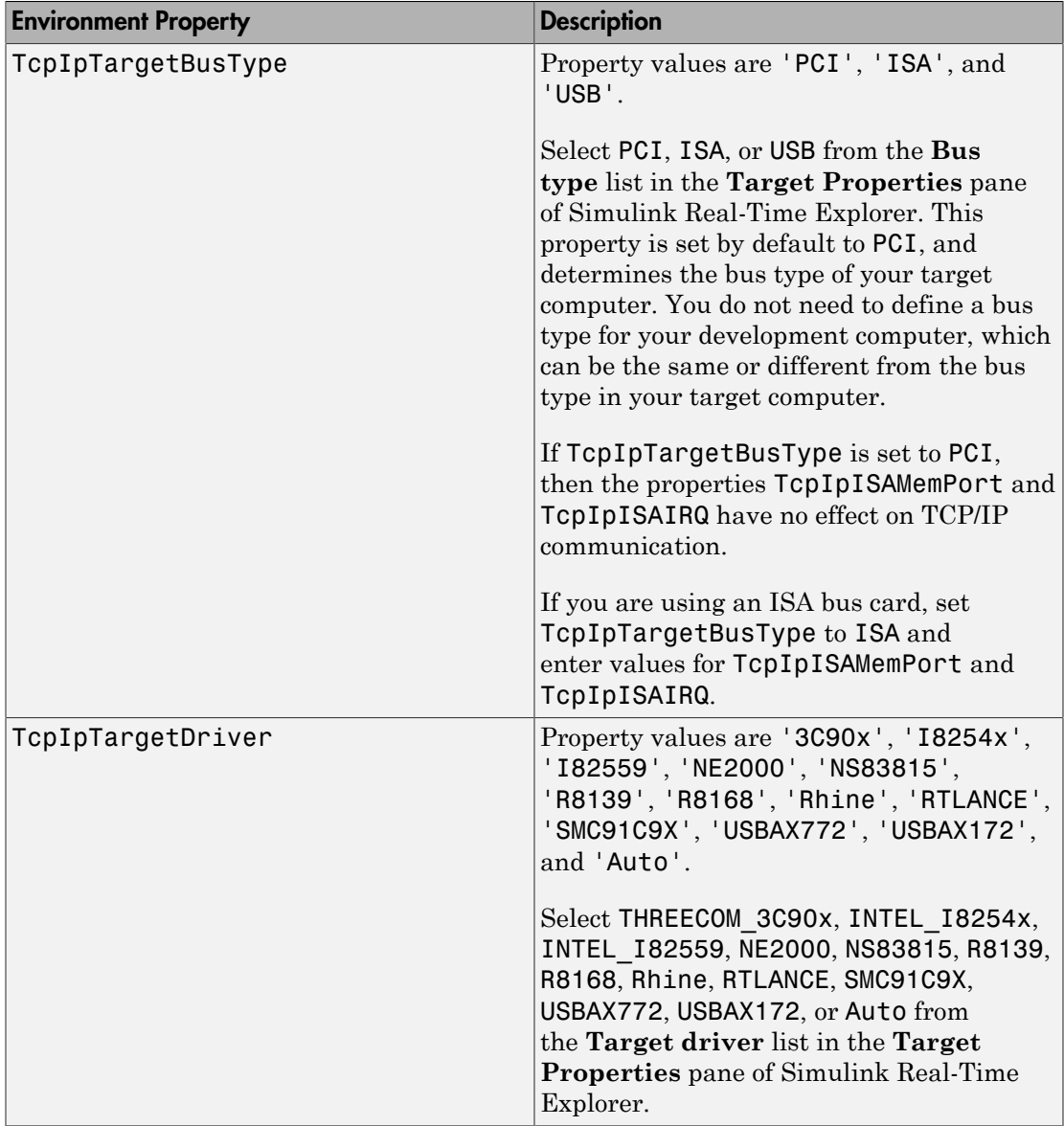

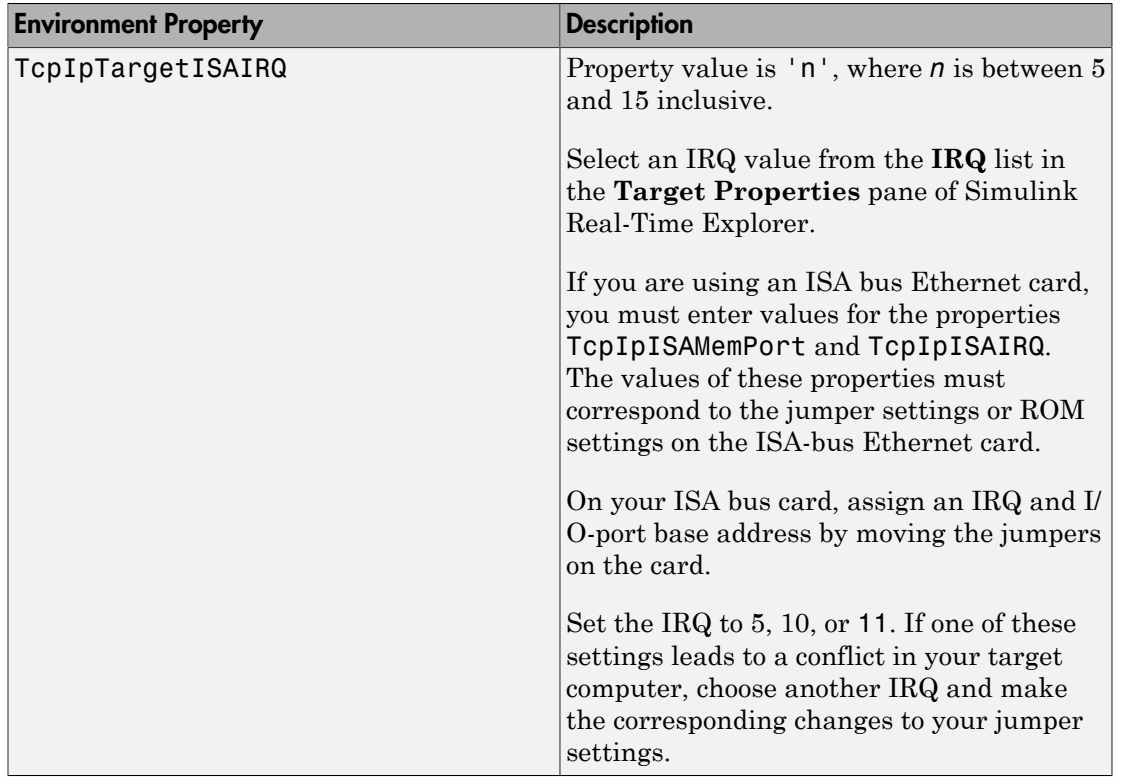

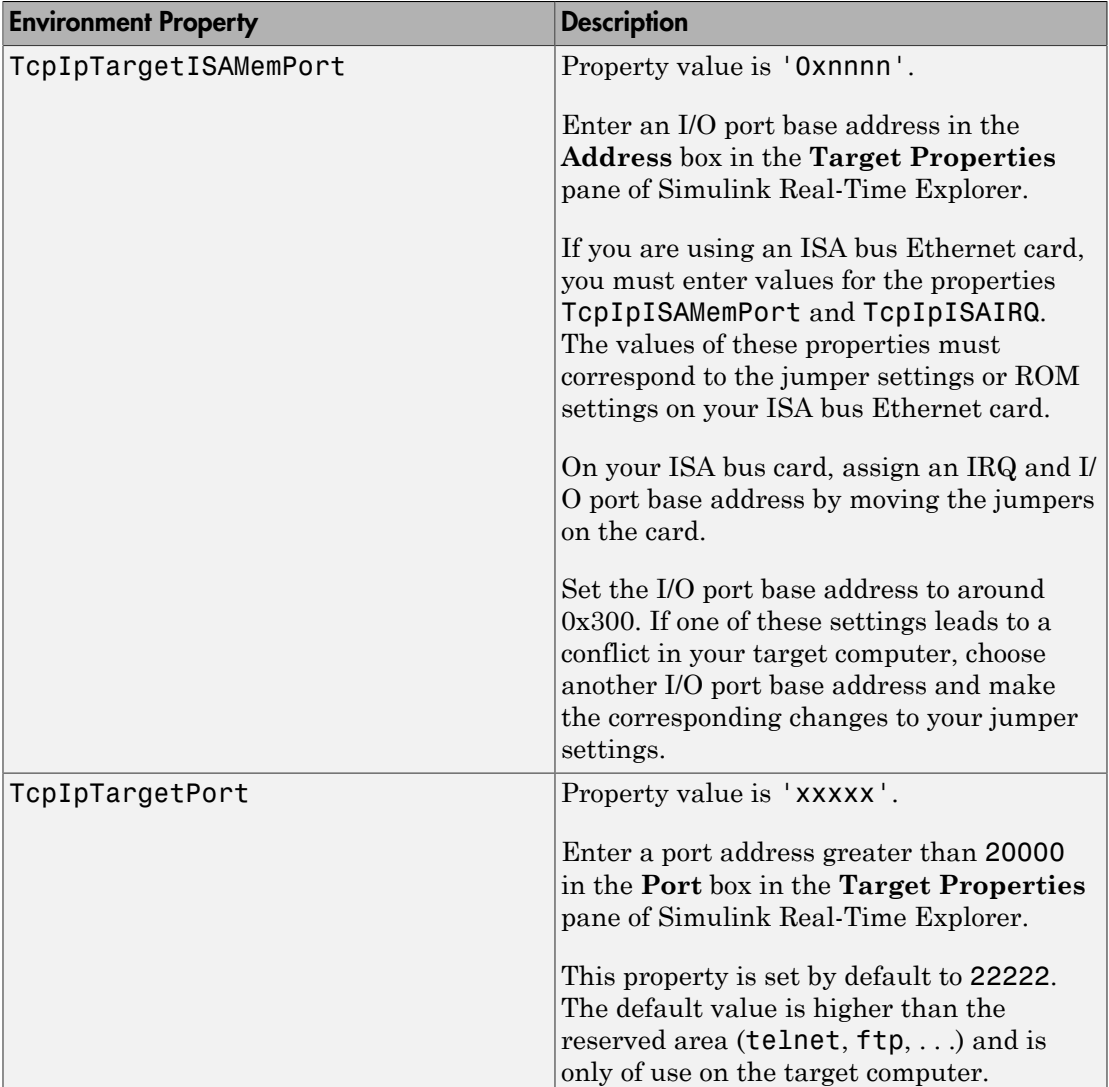

## <span id="page-50-0"></span>Target Settings

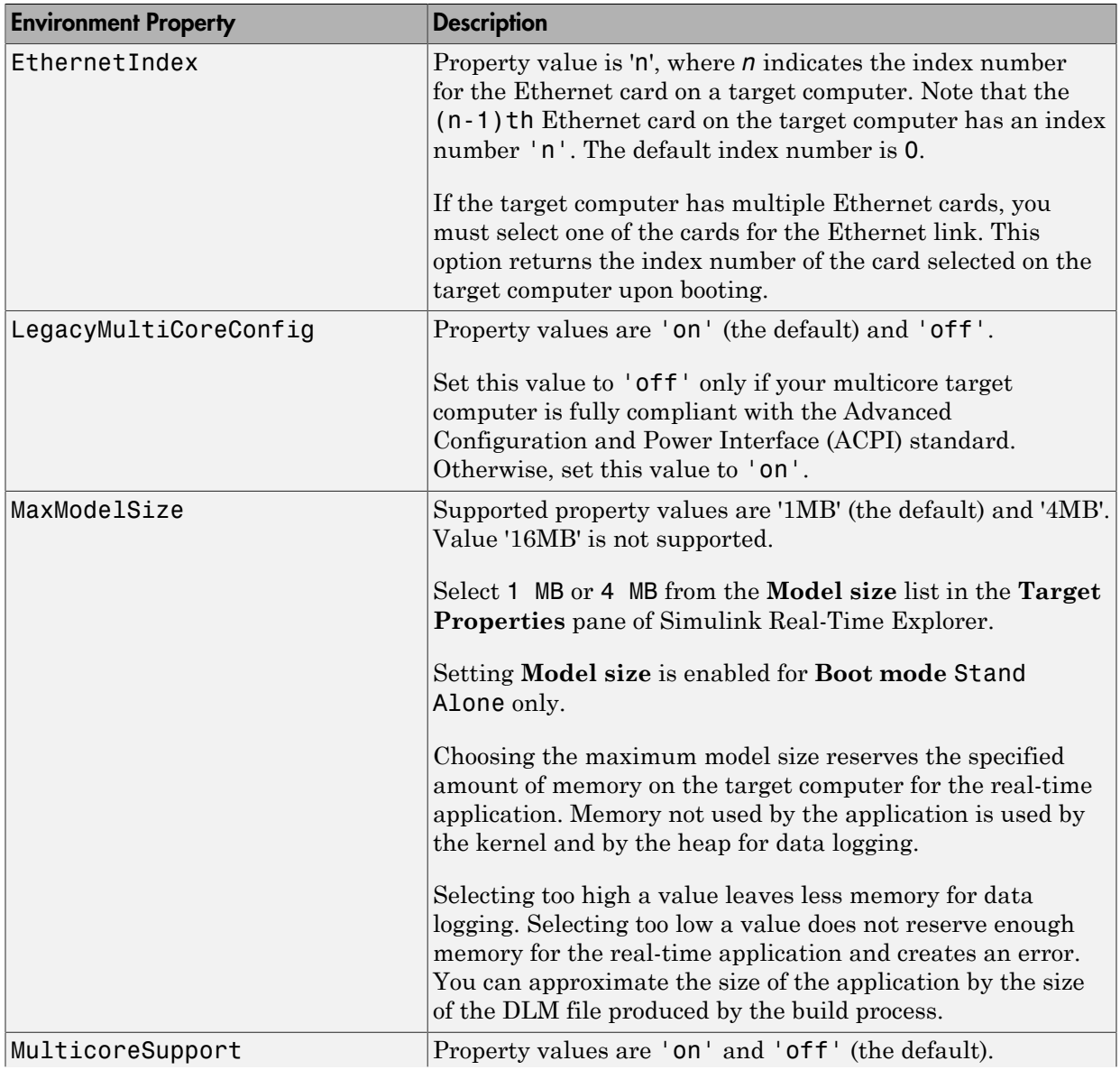

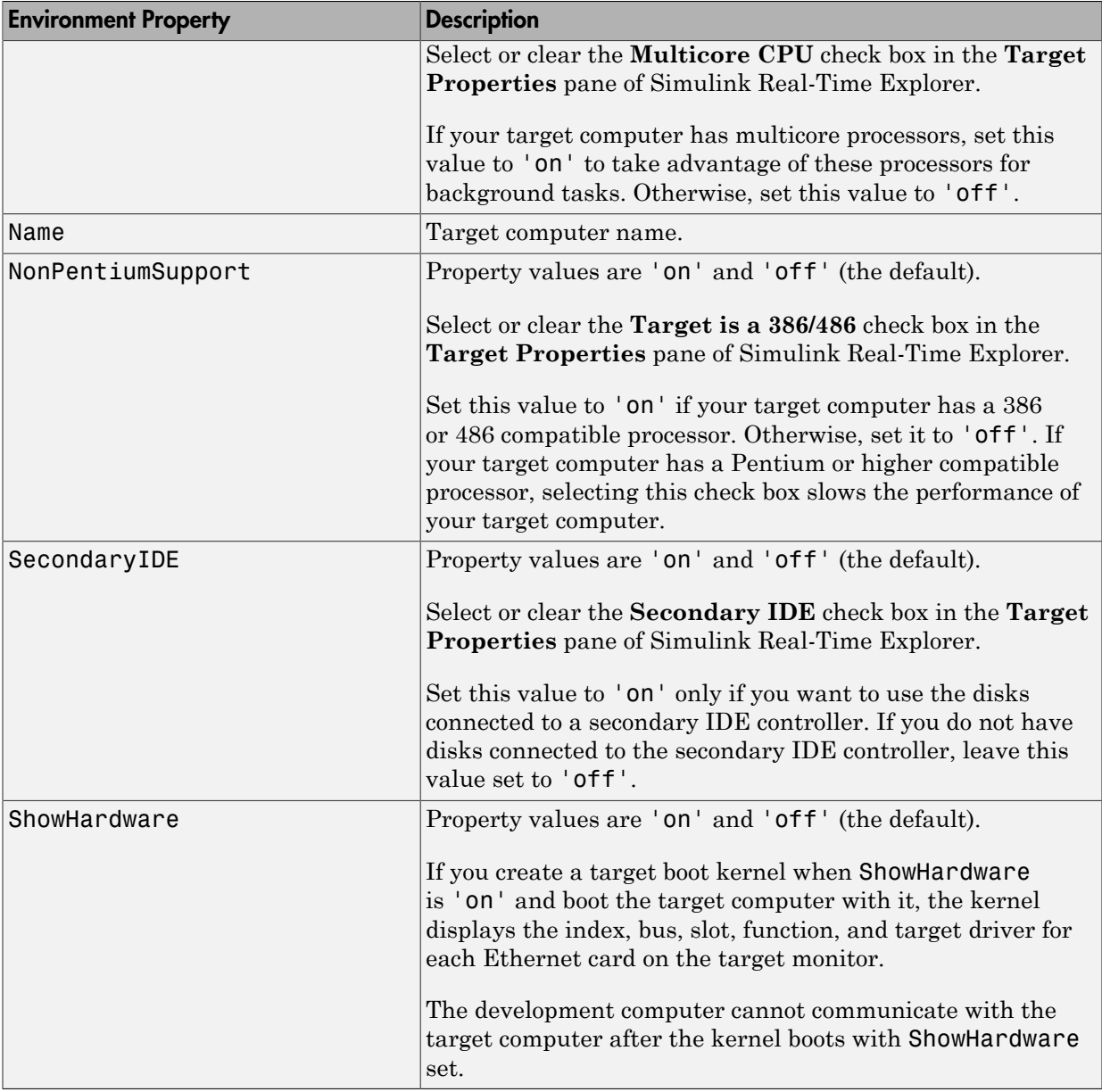

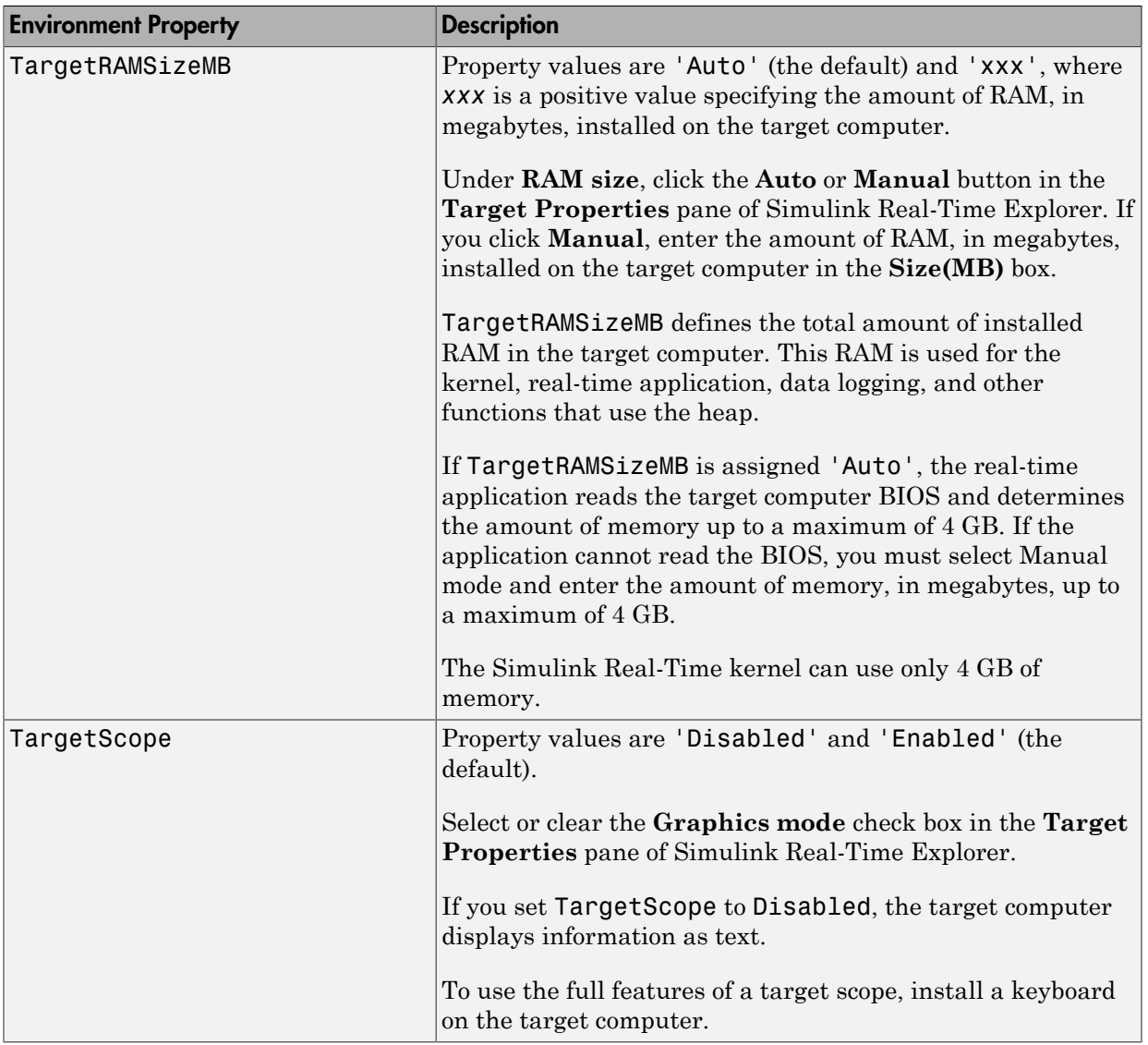

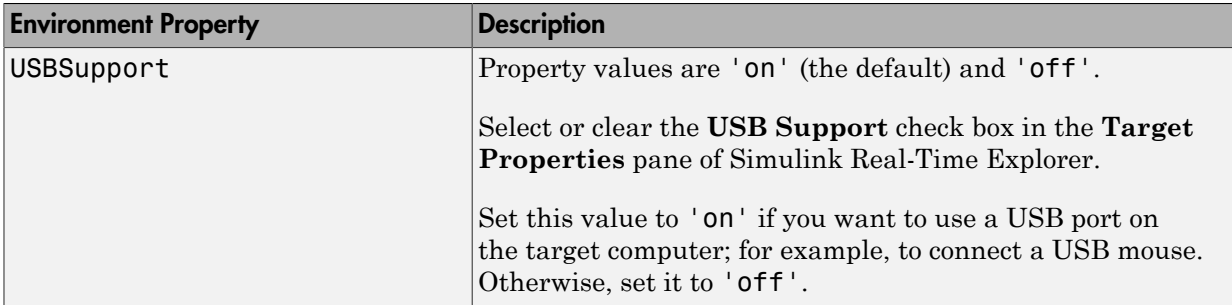

## <span id="page-53-0"></span>Boot Configuration

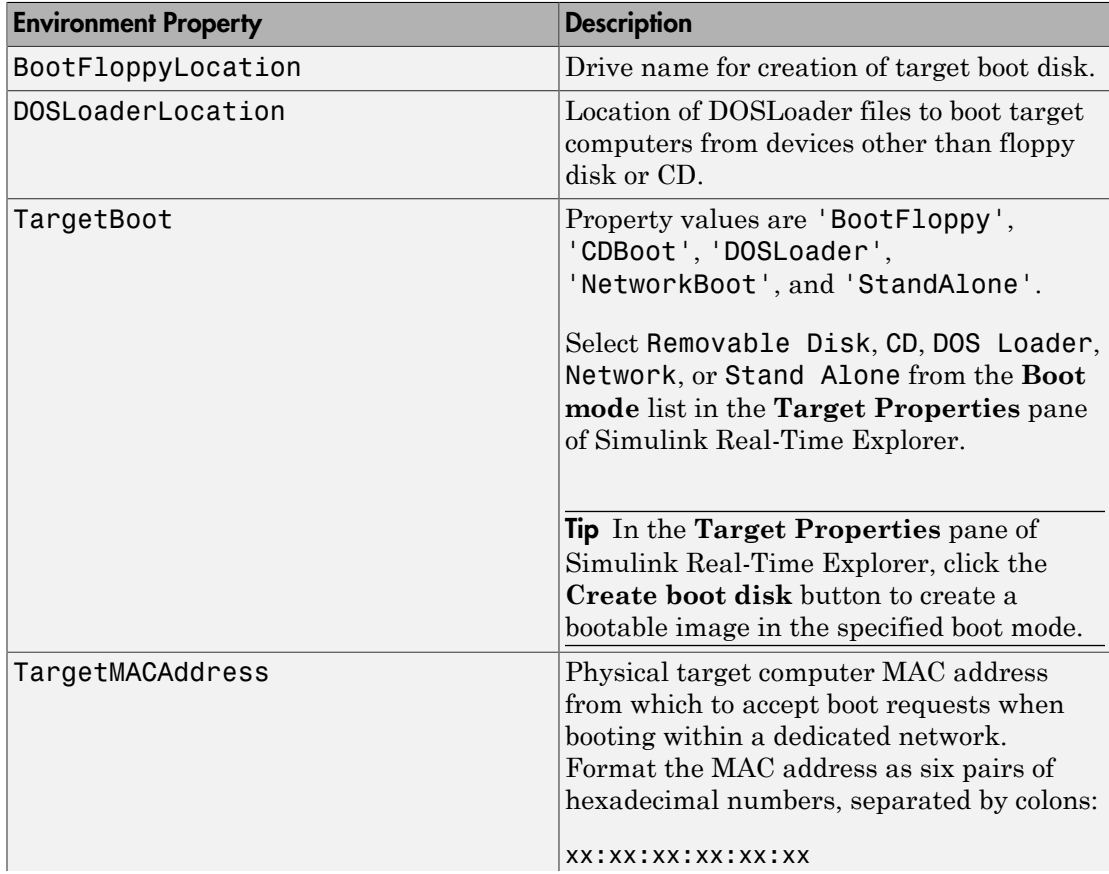

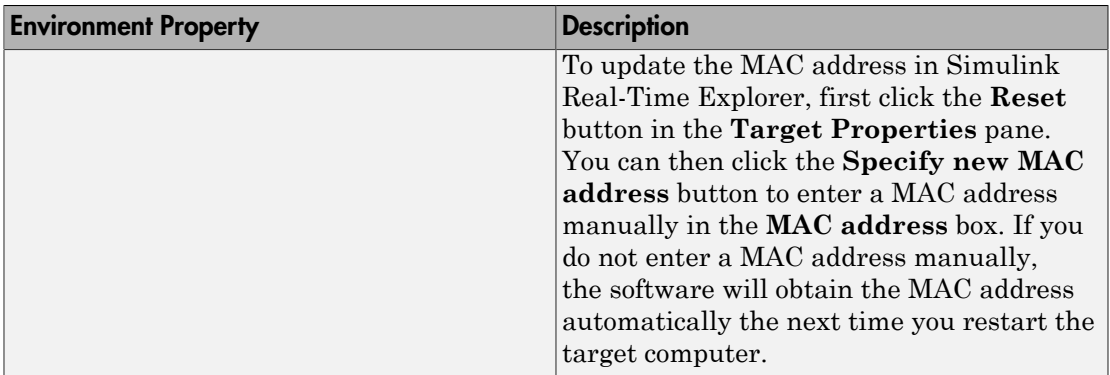

## Examples

List the current environment properties.

setxpcenv

Change the serial port of the development computer to COM2.

```
setxpcenv('RS232HostPort','COM2')
```
## More About

- "Ethernet Link Setup"
- "Serial Link Setup"
- "Target Boot Methods"
- "Command-Line Setup"

See Also [getxpcenv](#page-9-0) | [xpcbootdisk](#page-71-0)

# xpcbench

Benchmark Simulink Real-Time models on target computer

## **Syntax**

```
xpcbench
xpcbench benchmark
xpcbench benchmark -reboot
xpcbench benchmark -cleanup
xpcbench benchmark -verbose
xpcbench benchmark -reboot -cleanup -verbose
expected results = xpcbench()current results = xpcbench(benchmark, )
```
## **Description**

xpcbench benchmarks the real-time execution performance of real-time applications on your target computer. It compares the result to stored benchmark results from other computers.

**Note:** Function xpcbench will be removed in a future release. Use Performance Advisor instead.

Benchmark execution includes generating benchmark models, building and downloading real-time applications, searching for the minimal achievable sample time, and displaying results.

xpcbench without an argument displays representative results for benchmarks run on various target computers with various compiler versions. Display includes:

- Relative Performance Bar graph containing the computers tested, ranked by relative performance.
- Minimal achievable sample times in µs Table containing, for each target computer tested, the minimal achievable sample time for the benchmarks, in microseconds.

• Target Information — Technical information about the target computers benchmarked.

Depending upon the value of benchmark, xpcbench benchmark produces different outputs:

- xpcbench this displays benchmark results your target computer, compared with the representative benchmark results for other target computers:
	- Relative Performance Bar graph containing the computers tested, ranked by relative performance.
	- Minimal achievable sample times in  $\mu s$  Table containing, for each target computer tested, the minimal achievable sample time for the benchmarks, in microseconds.
	- Target Information Technical information about the target computers benchmarked.

The entry for your target computer is highlighted.

- xpcbench benchmark displays the following information:
	- Benchmark name
	- Number of blocks
	- Model build time in seconds
	- Execution time in seconds
	- Minimal achievable sample time in microseconds.

xpcbench benchmark -reboot runs the benchmark, then restarts the target computer.

xpcbench benchmark -cleanup runs the benchmark, plots or prints benchmark results, and deletes the build files.

xpcbench benchmark -verbose prints build output, runs the benchmark, and plots or prints benchmark results.

xpcbench benchmark -reboot -cleanup -verbose prints build output, restarts the target computer, deletes build files, and plots or prints results.

You can add zero or more of these control arguments in arbitrary order.

expected results =  $xpcbench()$  returns the benchmark results for the five predefined benchmarks in a structure array.

Depending upon the value of benchmark, current\_results = xpcbench( benchmark, \_\_\_ ) returns different results:

- xpcbench('this') returns the benchmark results for the predefined benchmarks in a structure array.
- xpcbench(benchmark) returns the benchmark results for the specified model in a structure.

## Examples

### xpcbench

Show representative benchmark results from various target computers.

Start the target computer and run confidence test.

slrttest

Display representative results on predefined benchmarks.

xpcbench

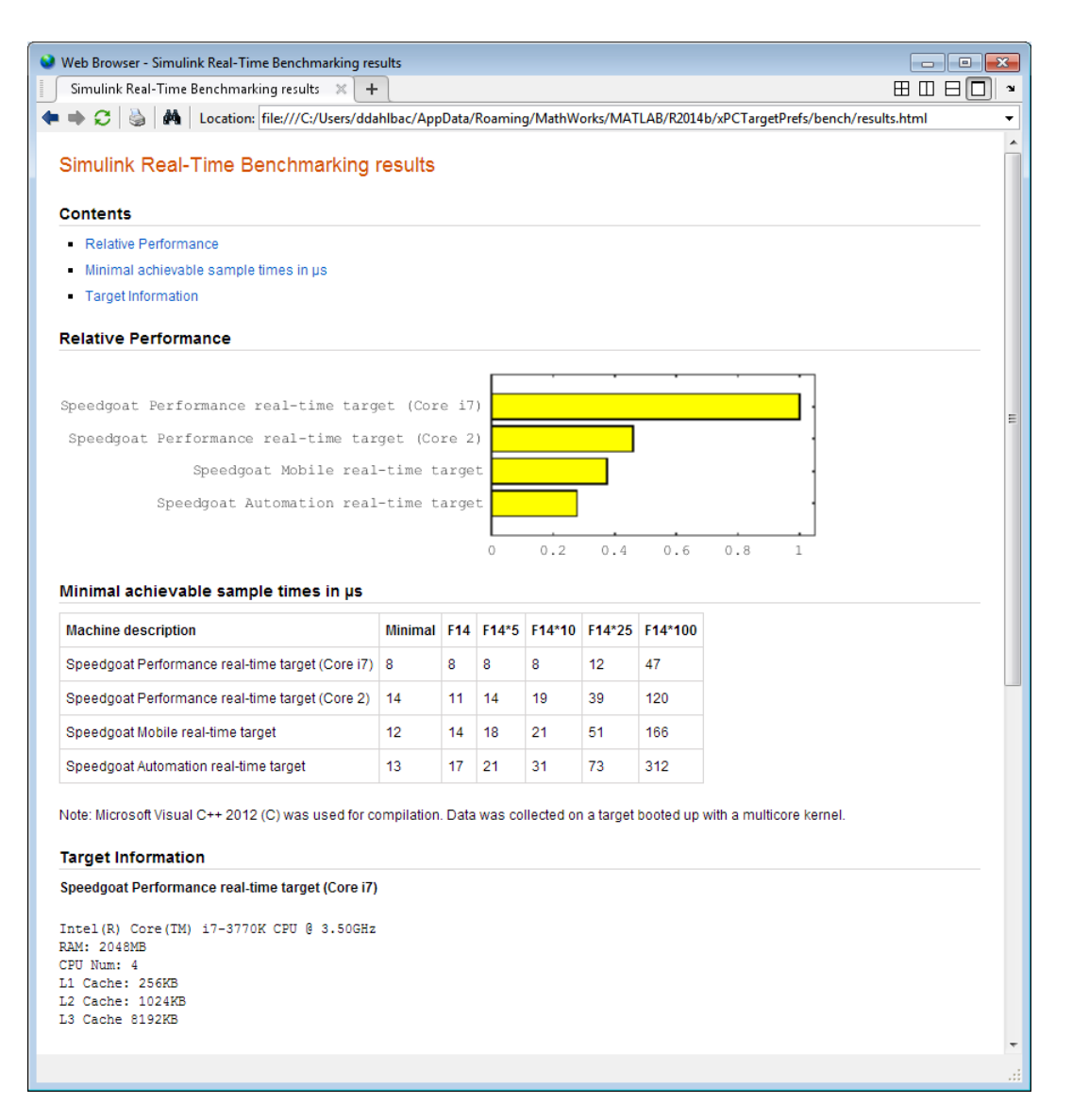

### xpcbench this

Benchmark the target computer with the predefined benchmarks.

Start the target computer and run confidence test.

#### slrttest

#### Run the benchmark models and display results.

#### xpcbench this

```
### Starting Simulink Real-Time build procedure 
      for model: xpcminimal
### Successful completion of build procedure for model: xpcminimal
### Looking for target: TargetPC1
### Download model onto target: TargetPC1
### Running benchmark for model: xpcminimal
.
.
.
### Running benchmark for model: f14tmp1
.
.
.
### Running benchmark for model: f14tmp5
.
.
.
### Running benchmark for model: f14tmp10
.
.
.
### Running benchmark for model: f14tmp25
.
.
.
### Running benchmark for model: f14tmp100
```
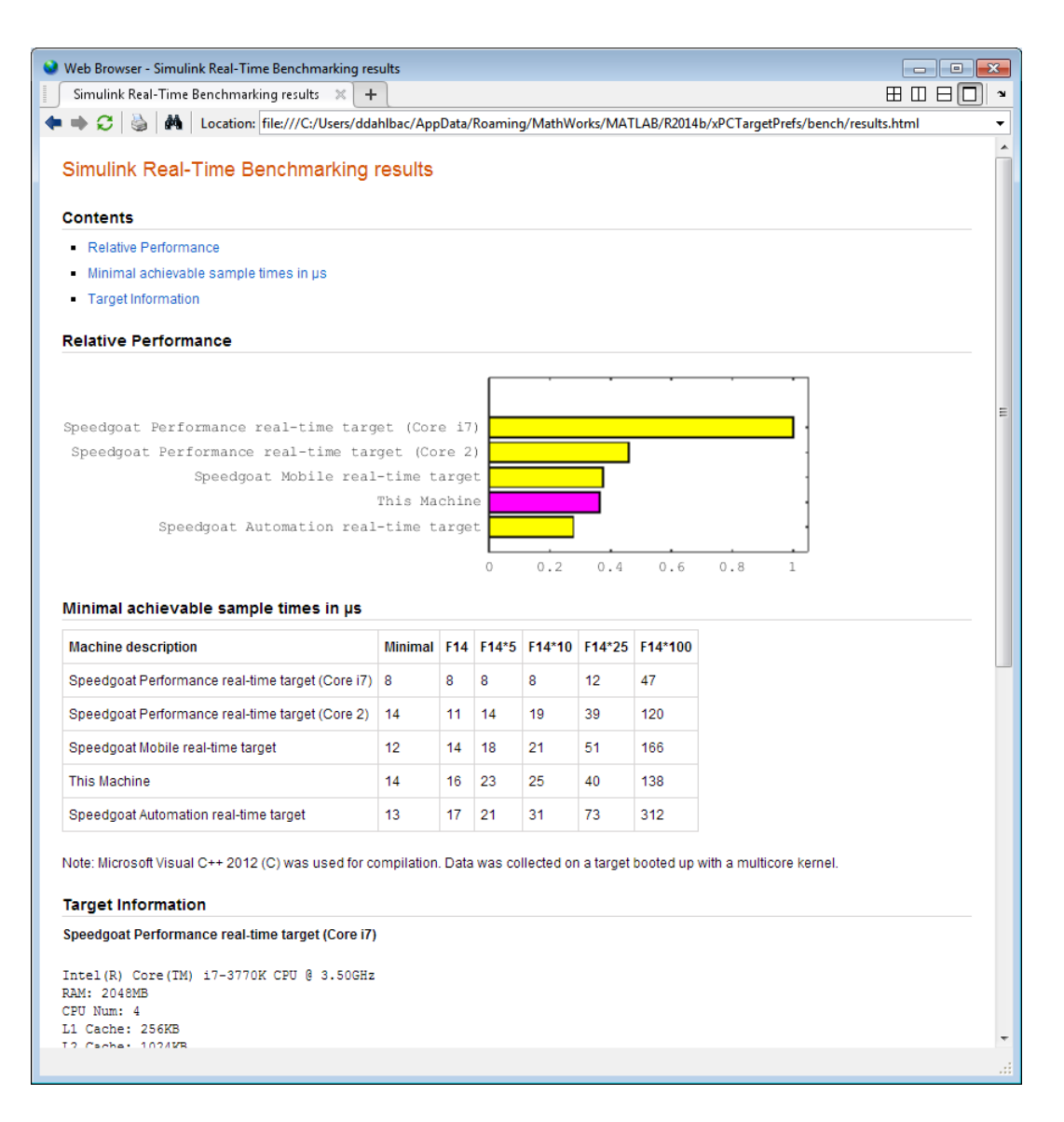

### xpcbench this -verbose -reboot -cleanup

Benchmark the target computer with the predefined benchmarks, and then delete build files.

Start the target computer and run confidence test.

#### slrttest

Run the benchmark models, delete build files, and display results.

```
xpcbench this -verbose -reboot -cleanup
### Starting Simulink Real-Time build procedure 
      for model: xpcminimal
### Generating code into build folder: xpcminimal xpc rtw
### Invoking Target Language Compiler on xpcminimal.rtw
.
.
.
### Successful completion of build procedure for model: 
     xpcminimal
### Looking for target: TargetPC1
### Download model onto target: TargetPC1
### Create SimulinkRealTime.target object tg
Target: TargetPC1
   Connected = Yes
.
.
.
### Running benchmark for model: xpcminimal
### Reboot target: TargetPC1........ OK.
.
.
### Running benchmark for model: f14tmp1
### Reboot target: TargetPC1........ OK.
.
.
.
### Running benchmark for model: f14tmp5
### Reboot target: TargetPC1........ OK.
.
.
.
### Running benchmark for model: f14tmp10
### Reboot target: TargetPC1........ OK.
.
.
.
### Running benchmark for model: f14tmp25
```
### Reboot target: TargetPC1........ OK. . . . ### Running benchmark for model: f14tmp100 ### Reboot target: TargetPC1........ OK.

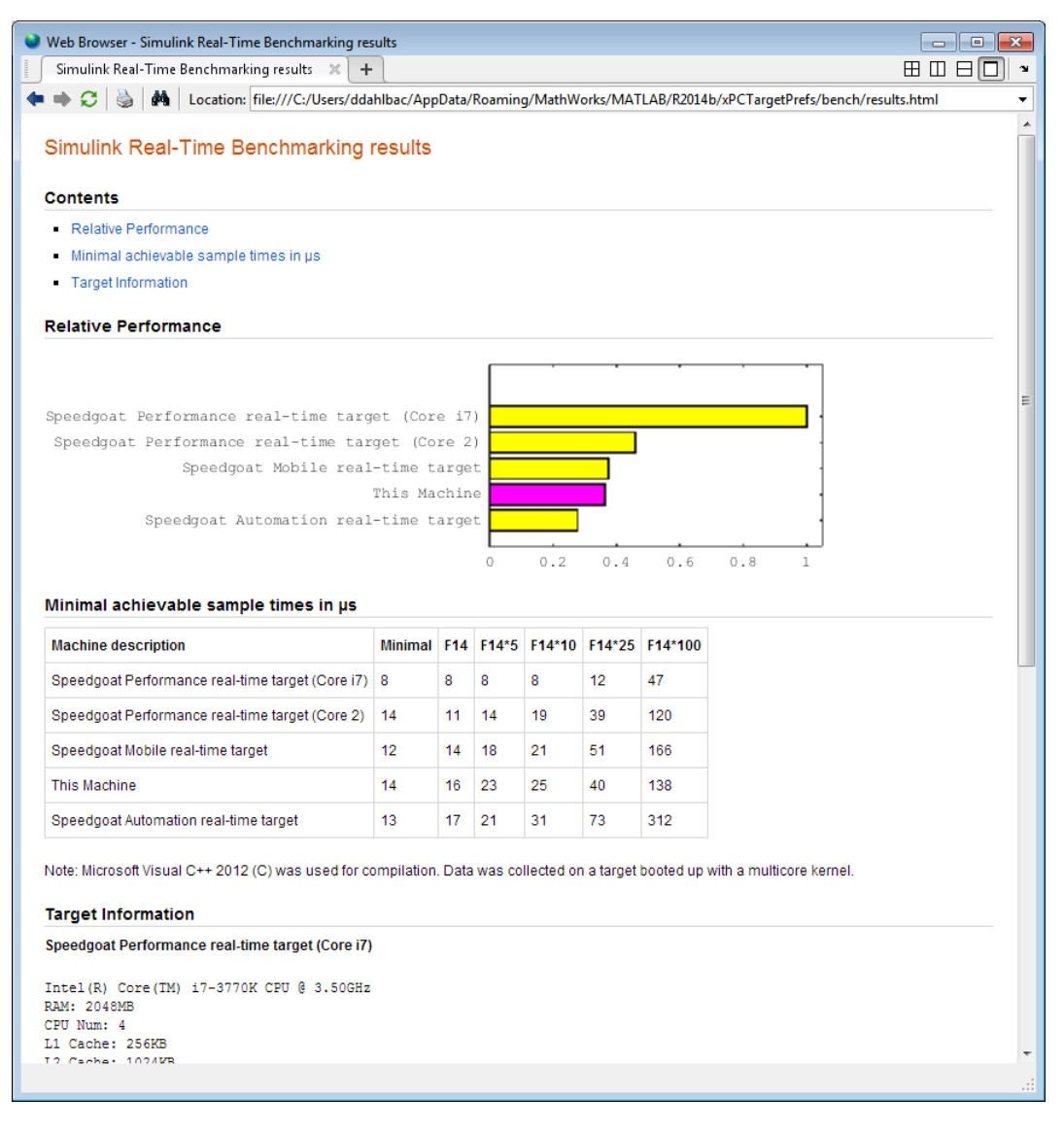

### xpcbench xpcosc

Use model xpcosc to benchmark the target computer, then clean up build files

Start the target computer and run confidence test.

#### slrttest

#### Run benchmark on xpcosc, delete build files, and print results.

#### xpcbench xpcosc

### Starting Simulink Real-Time build procedure for model: xpcosc ### Successful completion of build procedure for model: xpcosc ### Looking for target: TargetPC1 ### Download model onto target: TargetPC1

### Running benchmark for model: xpcosc

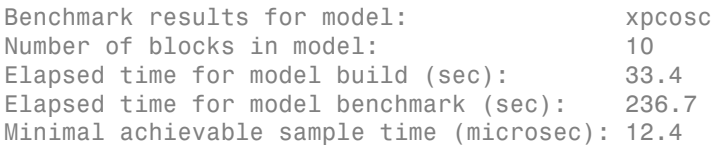

#### xpcbench xpcosc --verbose -reboot -cleanup

Use model xpcosc to benchmark the target computer, then clean up build files

Start the target computer and run confidence test.

#### slrttest

.

Run benchmark on xpcosc, delete build files, and print results.

xpcbench xpcosc -verbose -reboot -cleanup

```
### Starting Simulink Real-Time build procedure for model: xpcosc
### Generating code into build folder: xpcosc slrt rtw
### Invoking Target Language Compiler on xpcosc.rtw
.
.
.
### Successful completion of build procedure for model: xpcosc
### Looking for target: TargetPC1
### Download model onto target: TargetPC1
### Create SimulinkRealTime.target object tg
Target: TargetPC1
   Connected = Yes
```
.

. ### Running benchmark for model: xpcosc ### Reboot target: TargetPC1........ OK Benchmark results for model: xpcosc Number of blocks in model: 10 Elapsed time for model build (sec): 29.4 Elapsed time for model benchmark (sec): 210.5 Minimal achievable sample time (microsec): 10.9

#### expected\_results = xpcbench()

Return a structure array containing benchmark results showing what to expect of various target computers.

Start the target computer and run confidence test.

slrttest

ans  $=$ 

Return an array with representative results for each processor type, in arbitrary order.

```
expected\_results = xpcbench();
expected results(1)
```

```
 Machine: 'Speedgoat Performance real-time target (Core i7)'
  BenchResults: [1x6 double]
           Desc: '% Intel(R) Core(TM) i7-3770K CPU @ 3.50GHz
% RAM: 2...'
```
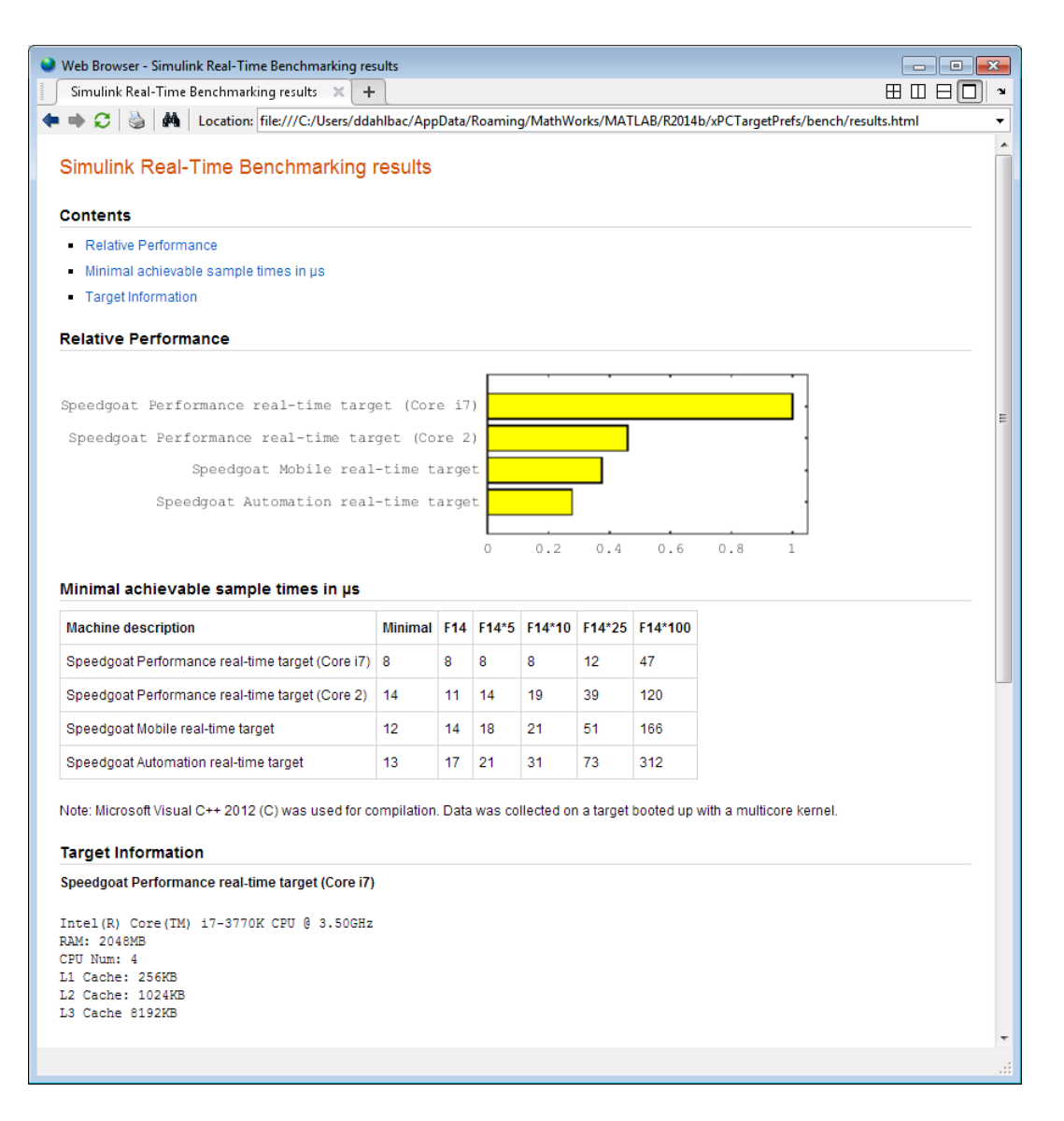

### current\_results = xpcbench('xpcosc', '-verbose', '-reboot', '-cleanup')

Benchmark the target computer using the xpcosc model and all control options, and return a structure array with results.

Start the target computer and run confidence test.

slrttest

Build 'xpcosc', print build messages, run benchmark, delete build files, restart the target computer, and return results.

```
current results = xpcbench('xpcosc','-verbose','-reboot',
      '-cleanup')
### Starting Simulink Real-Time build procedure for model: xpcosc
### Generating code into build folder: xpcosc_slrt_rtw
### Generated code for 'xpcosc' is up to date because no 
      structural, parameter or code replacement library 
      changes were found.
.
.
.
### Successful completion of build procedure for model: xpcosc
### Looking for target: TargetPC1
### Download model onto target: TargetPC1
### Create SimulinkRealTime.target object tg
Target: TargetPC1
   Connected = Yes
.
.
.
### Running benchmark for model: xpcosc
### Reboot target: TargetPC1......... OK
Benchmark results for model: xpcosc
Number of blocks in model: 10
Elapsed time for model build (sec): 14.5
Elapsed time for model benchmark (sec): 200.5
Minimal achievable sample time (microsec): 11.9
current results = Name: 'xpcosc'
      nBlocks: 10
    BuildTime: 14.4840
    BenchTime: 200.4516
```
Tsmin: 1.1875e-05

## Input Arguments

#### **benchmark** — Benchmark name or model name

this | *usermdl* | minimal | f14 | f14\*5 | f14\*10 | f14\*25 | f14\*100

Benchmark, specified as a literal string or string variable containing one of:

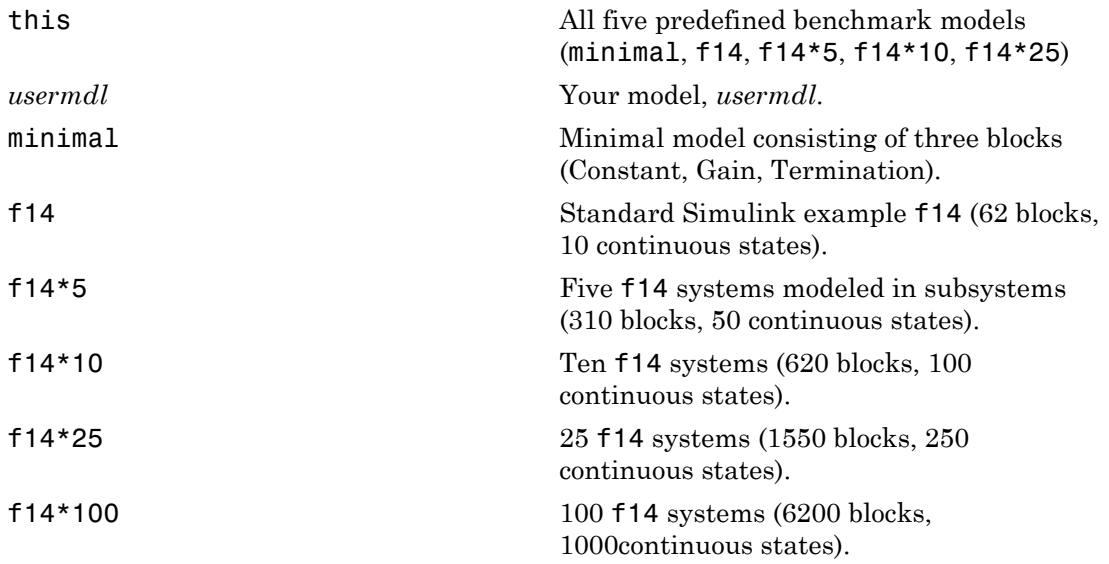

When using function form, enclose literal arguments in single quotes.

Example: 'this' Example: '-reboot' Data Types: char

## Output Arguments

### **expected\_results** — Results of predefined benchmarks previously run on representative target computers

struct array

Contains representative benchmark results in a structure array with element fields:

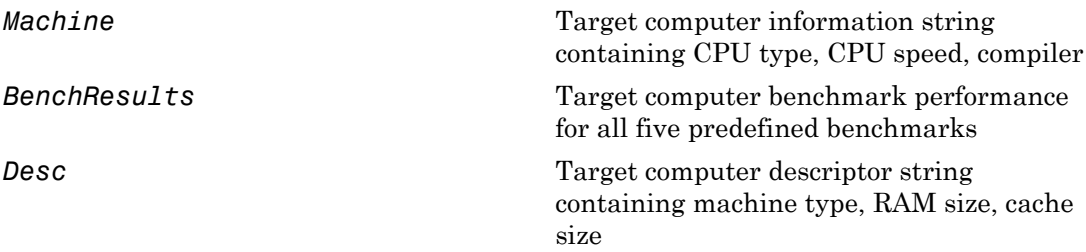

#### **current\_results** — Current results of specified benchmark struct

Contains actual benchmark results in a structure with fields:

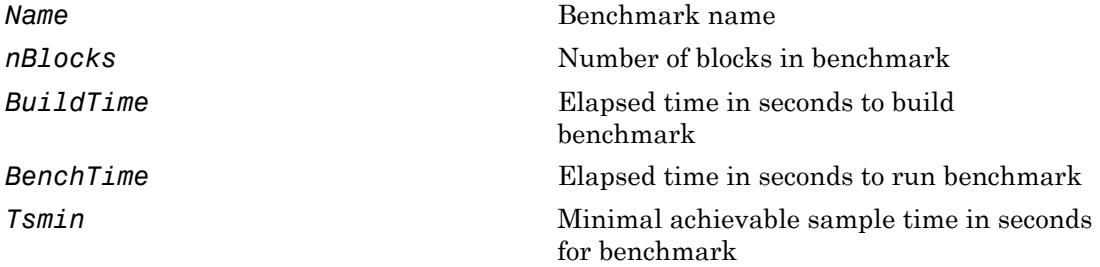

## More About

Tips

- Before you run xpcbench, you must be able to do the following:
	- Start the target computer.
	- Connect the development computer to the target computer.
	- Run the confidence test, slrttest, with no failures.
- After running xpcbench on your model and system, set your model sample time to the minimal achievable sample time value reported. Smaller sample times overload the target computer.
- The stored benchmark results were collected with **Multicore CPU support** disabled. When evaluating your system, temporarily disable this target setting using slrtexplr.
- The stored benchmark models were compiled using a sampling of the supported compilers. When evaluating your system, find the closest match to the compiler that you are using.
- Benchmark minimal does not have continuous or discrete states. It provides an indication of the target computer interrupt latencies.
- [http://www.mathworks.com/support/compilers/current\\_release/](http://www.mathworks.com/support/compilers/current_release/)

# See Also

slrttest

### Introduced before R2006a

# <span id="page-71-0"></span>xpcbootdisk

Create Simulink Real-Time boot disk or DOS Loader files and confirm current environment properties (not recommended)

## **Syntax**

xpcbootdisk

## **Description**

xpcbootdisk creates a Simulink Real-Time boot floppy, CD or DVD boot image, network boot image, or DOS Loader files for the current Simulink Real-Time environment. Use the setxpcenv function to set environment properties.

Note: Command xpcbootdisk will be removed in a future release. Use SimulinkRealTime.createBootImage instead.

What xpcbootdisk does depends upon the value of the TargetBoot property.

- BootFloppy To create a boot floppy disk, the software prompts you to insert an empty formatted disk into the drive. The software writes the kernel image onto the disk and displays a summary of the creation process.
- CDBoot To create a CD or DVD boot disk, the software prompts you to insert an empty formatted CD or DVD into the drive. The software writes the kernel image onto the CD or DVD and displays a summary of the creation process.
- NetworkBoot To create a network boot image, the software starts the network boot server process.
- DOSLoader To create DOS Loader files, the software writes kernel image and DOS Loader files into a designated location on the development computer. You can then copy the files to the target computer hard drive, to a floppy disk, or to a flash drive.
- StandAlone To create files for a standalone real-time application, you must separately compile and download a combined kernel and real-time application. SimulinkRealTime.createBootImage does not generate a standalone application.
If you update the environment, you need to update the target boot floppy, CD boot image, network boot image, or DOS Loader files for the new Simulink Real-Time environment with the function xpcbootdisk.

### Examples

To create a boot floppy disk, in the MATLAB window, type:

xpcbootdisk

### More About

- "Target Boot Methods"
- "Command-Line Target Boot Methods"

### See Also

[getxpcenv](#page-9-0) | [setxpcenv](#page-43-0) | xpcnetboot

# xpcbytes2file

Generate file suitable for use by real-time From File block (not recommended)

## **Syntax**

```
xpcbytes2file(filename,var1,. . .,varn)
```
### **Arguments**

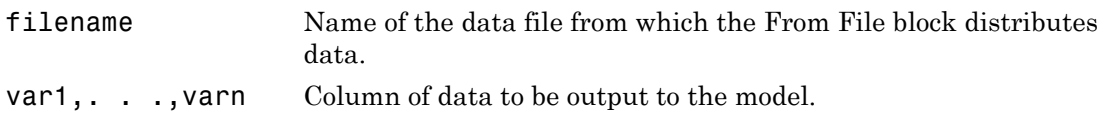

### **Description**

xpcbytes2file(filename,var1,. . .,varn) outputs one column of var1, . . ., varn from file filename at every time step. All variables must have the same number of columns; the number of rows and data types can differ.

Note: Command xpcbytes2file will be removed in a future release. Use SimulinkRealTime.utils.bytes2file instead.

If the data is organized such that a row refers to a single time step and not a column. pass to xpcbytes2file the transpose of the variable. To optimize file writes, organize the data in columns.

### Examples

In the following example, to use the real-time From File block to output a variable errorval (single precision, scalar) and velocity (double, width 3) at every time step, you can generate the file with the command:

xpcbytes2file('myfile', errorval, velocity)

where  $erroral$  has class 'single' and dimensions  $[1 x N]$  and  $velocity$  has class 'double' and dimensions [3 x N].

Set up the real-time From File block to output

```
28 bytes
(1 * sizeof('single') + 3 * sizeof('double'))
```
at every sample time.

# xpcexplr

Configure target computer and real-time application for execution (not recommended)

### **Syntax**

xpcexplr

### **Description**

Typing xpcexplr at the MATLAB command prompt opens Simulink Real-Time Explorer.

Note: Command xpcexplr will be removed in a future release. Use slrtexplr instead.

From within Simulink Real-Time Explorer, you can export a session as a standalone executable that runs without MATLAB.

When you run Simulink Real-Time Explorer from within MATLAB, you have available the full capabilities of Simulink Real-Time Explorer. When you run it as a standalone executable, you have available a subset of the capabilities of Simulink Real-Time Explorer.

- Environment configuration
	- Configure and view communication parameters.
	- Configure target computer settings
	- Configure target computer startup
	- Browse target computer file system.
- Control
	- Load, run, and unload real-time applications on the target computer.
	- Connect to and disconnect from the target computer.
	- Change stop time and sample times without regenerating code.
	- Record task execution time during or after last run.
- Instrumentation
	- Create graphical instrument panels for acquiring signals and tuning parameters.
	- Save and load instrument panels.
	- Start and stop instrument panels.
	- Use instrument panels to interact with real-time applications.
- Signal acquisition
	- Create, save, and load signal groups.
	- Monitor signals.
	- Add and configure host, target, or file scopes.
	- Attach signals to or remove signals from scopes.
	- Start and stop scopes.
	- Attach signals to instruments.
- Parameter tuning
	- Create, save, and load parameter groups.
	- Display and tune parameters.
	- Attach parameters to instruments.
- Window configuration
	- Make multiple workspaces visible simultaneously.
	- Move workspaces around the window.
	- Export model configuration as a standalone executable.
	- Save and restore model configuration layouts.

When you run Simulink Real-Time Explorer as a standalone executable, it has the following restrictions:

• You cannot change the communication parameters that the interface uses to communicate with the target computer. Before you export the Simulink Real-Time Explorer configuration, configure and test the communication parameters.

To access more than one target computer, in the **Targets** window, configure a separate **Session** record for each target computer.

- For each instrument, the exporting software records the real-time application and target computer environment with which it is associated. To interact with multiple target computers, create separate instrument panels for each separate real-time application and target computer combination.
- If you rename a target computer, update the **TargetName** parameter for each associated instrument to maintain the connection to the real-time application.
- You cannot load or unload a real-time application from the standalone executable. Before you start the executable, start the real-time application on the target computer.
- You can access only instrument panels and windows that you loaded before you exported the configuration.
- You cannot access the real-time application model hierarchy from the standalone executable.
- You can access only signals in signal groups that you loaded before you exported the configuration.
- You cannot move a signal from one signal group to another group, or create or load a new signal group.
- You can access only parameters in parameter groups that you loaded before you exported the configuration.
- You cannot move a parameter from one parameter group to another group, or create or load a new parameter group.
- You cannot save session layouts. If you close a window, you can restore the original layout using **File** > **Restore Original View**.

### Examples

#### **Default**

Open Simulink Real-Time Explorer

xpcexplr

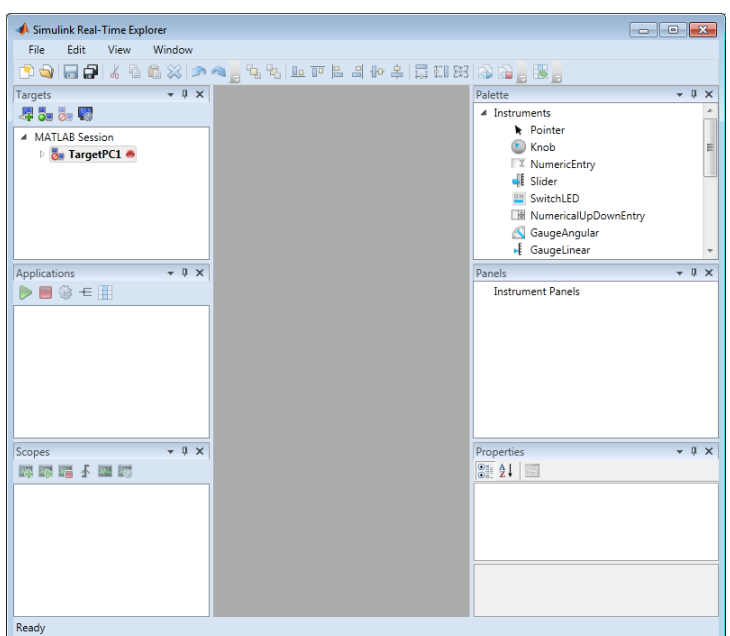

- "Ethernet Link Setup"
- "Serial Link Setup"
- "Target Computer Settings"
- "Target Boot Methods"
- "Execute Real-Time Application Using Simulink Real-Time Explorer"
- "Monitor Signals Using Simulink Real-Time Explorer"
- "Create Target Scopes Using Simulink Real-Time Explorer"
- "Create Host Scopes Using Simulink Real-Time Explorer"
- "Create File Scopes Using Simulink Real-Time Explorer"
- "Tune Parameters Using Simulink Real-Time Explorer"

### More About

- ["Instrumentation for Real-Time Applications" on page 4-2](#page-257-0)
- ["Explorer Configuration Exported to Run Outside MATLAB" on page 4-10](#page-265-0)

• ["Guidelines for Exporting Explorer Configuration" on page 4-12](#page-267-0)

Introduced before R2006a

# xpcgetCC

Compiler settings for Simulink Real-Time environment (not recommended)

### **Syntax**

```
type = xpcgetCC
type = xpcgetCC('Type')
[type, location] = xpcgetCC
location= xpcgetCC('Location')
xpcgetCC('supported')
xpcgetCC('installed')
[compilers] = xpcgetCC('installed')
```
### **Description**

*type* = xpcgetCC and *type* = xpcgetCC('Type') return the compiler type in *type*.

Note: Function xpcgetCC will be removed in a future release. Use slrtgetCC instead.

[*type*, *location*] = xpcgetCC returns the compiler type and its location in *type* and *location*.

*location*= xpcgetCC('Location') returns the compiler location in *location*.

xpcgetCC('supported') lists supported compiler versions for the Simulink Real-Time environment.

xpcgetCC('installed') lists the Simulink Real-Time supported compilers installed on the current development computer

[*compilers*] = xpcgetCC('installed') returns the Simulink Real-Time supported compilers installed on the current development computer in a structure.

The mex -setup command sets the default compiler for Simulink Real-Time builds, provided the MEX compiler is a supported Microsoft $^{\circledR}$  compiler. The <code>slrtgetCC</code> function

returns the result of the slrtsetCC command only, not the result of the mex command. If xpcgetCC returns an empty string as *location*, Simulink Real-Time uses the MEX compiler.

### Examples

Return the compiler type.

type = xpcgetCC

Return the compiler type and compiler location.

```
[type, location] = xpcgetCC
```
Return the Simulink Real-Time supported compilers installed on the current development computer in a structure and access the structure fields

```
[compilers] = xpcgetCC('installed')
compilers = 
1x3 struct array with fields:
     Type
     Name
     Location
compilers.Type
ans =VisualC
See Also
```
xpcsetCC

## xpcnetboot

Create kernel to boot target computer over dedicated network (not recommended)

### **Syntax**

xpcnetboot xpcnetboot *targetPCname*

### **Arguments**

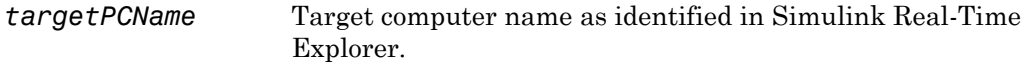

### **Description**

xpcnetboot creates a Simulink Real-Time kernel from which a target computer within the same network can start.

Note: Command xpcnetboot will be removed in a future release. Use SimulinkRealTime.createBootImage instead.

xpcnetboot starts the following services as server processes:

- Bootstrap protocol (bootp) xpcbootpserver.exe
- Trivial file transfer protocol (tftp) xpctftpserver.exe

These processes respond to network boot requests from the target computer.

xpcnetboot without an argument creates a kernel for the default target computer (as identified in Simulink Real-Time Explorer).

xpcnetboot *targetPCname* creates a Simulink Real-Time kernel and waits for a request from the target computer named *targetPCname* (as identified in Simulink Real-Time Explorer).

## Examples

In the following example, xpcnetboot creates a Simulink Real-Time kernel and waits for a request from the target computer, TargetPC1.

xpcnetboot TargetPC1

# xpcsetCC

Compiler settings for Simulink Real-Time environment (not recommended)

## **Syntax**

```
xpcsetCC('setup')
xpcsetCC('location')
xpcsetCC('type')
xpcsetCC(type,location)
```
## **Description**

xpcsetCC('setup') queries the development computer for installed C compilers that the Simulink Real-Time environment supports. You can then select the C compiler.

Note: Command xpcsetCC will be removed in a future release. Use slrtsetCC instead.

xpcsetCC(*'location'*) sets the compiler location.

xpcsetCC(*'type'*) sets the compiler type. *'type'* must be VISUALC, representing the Microsoft Visual Studio<sup>®</sup> C compiler.

xpcsetCC(*type*,*location*) sets the compiler type and location.

The command mex -setup sets the default compiler for Simulink Real-Time builds, provided the MEX compiler is a supported Microsoft compiler. Use xpcsetCC -setup only if you need to specify different compilers for MEX and Simulink Real-Time.

To return to the default compiler from a setting by xpcsetCC, type xpcsetCC('VisualC',''), setting the compiler location to the empty string.

## More About

• "Command-Line C Compiler Configuration"

#### See Also xpcgetCC

# xpctarget Package

Package for Simulink Real-Time MATLAB classes (not recommended)

## **Description**

Use xpctarget package objects to access the MATLAB command line capabilities.

Note: Package xpctarget will be removed in a future release. Use package SimulinkRealTime methods instead.

#### **Functions**

Assign these object creation functions to a MATLAB variable to get access to the properties and methods of the class.

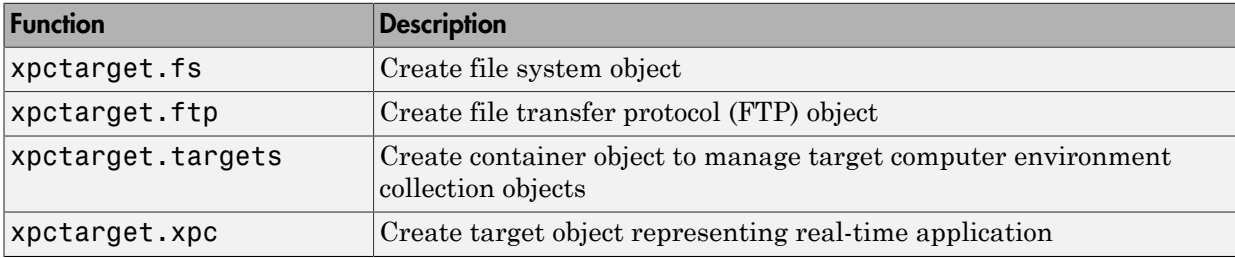

# xpctarget.env Class

Stores target environment properties (not recommended)

## **Description**

The environment properties define communication between the development and target computers and the type of target boot floppy created during the setup process. An understanding of the environment properties will help you configure the Simulink Real-Time environment.

**Note:** Class xpctarget.env will be removed in a future release. Use Target Settings Properties instead.

Each xpctarget.env Class object contains the environment properties for a particular target computer. A collection of these objects is stored in an xpctarget.targets Class object. An individual object in a collection is accessed via the xpctarget.targets.Item (env collection object) method.

#### **Properties**

To read target environment properties from the Command Window, use xpctarget.targets.Item. For example:

tgs = xpctarget.targets; env\_object = Item(tgs, 'TargetPC1'); property\_value = env\_object.HostTargetComm

To change a property by assignment:

```
tgs = xpctarget.targets;
env object = Item(tgs, 'TargetPC1');
env_object.HostTargetComm = 'RS232'
```
To access the environment properties in Simulink Real-Time Explorer:

- 1 In the **Targets** pane, expand a target computer node.
- 2 In the toolbar, click the Target Properties icon
- 3 Expand the sections **Host-to-Target communication**, **Target settings**, or **Boot configuration**.
- •
- •
- •

#### Host-to-Target Communication

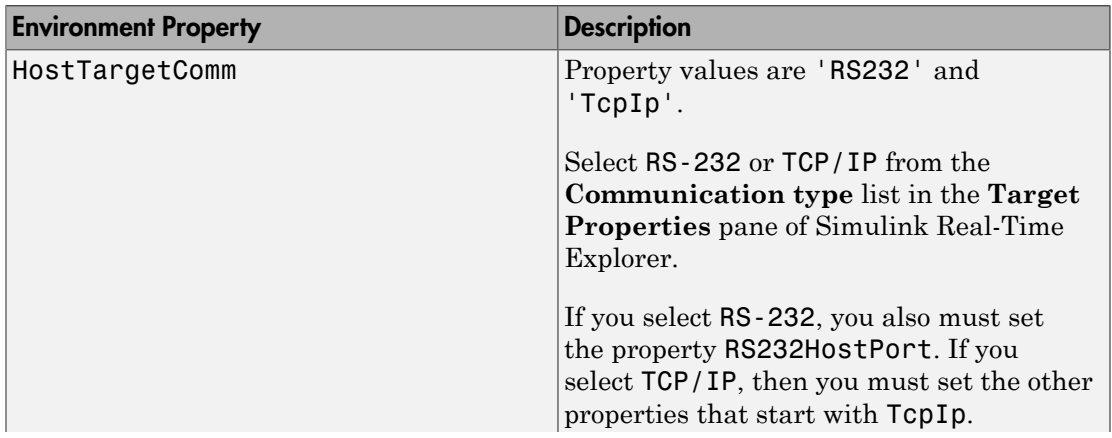

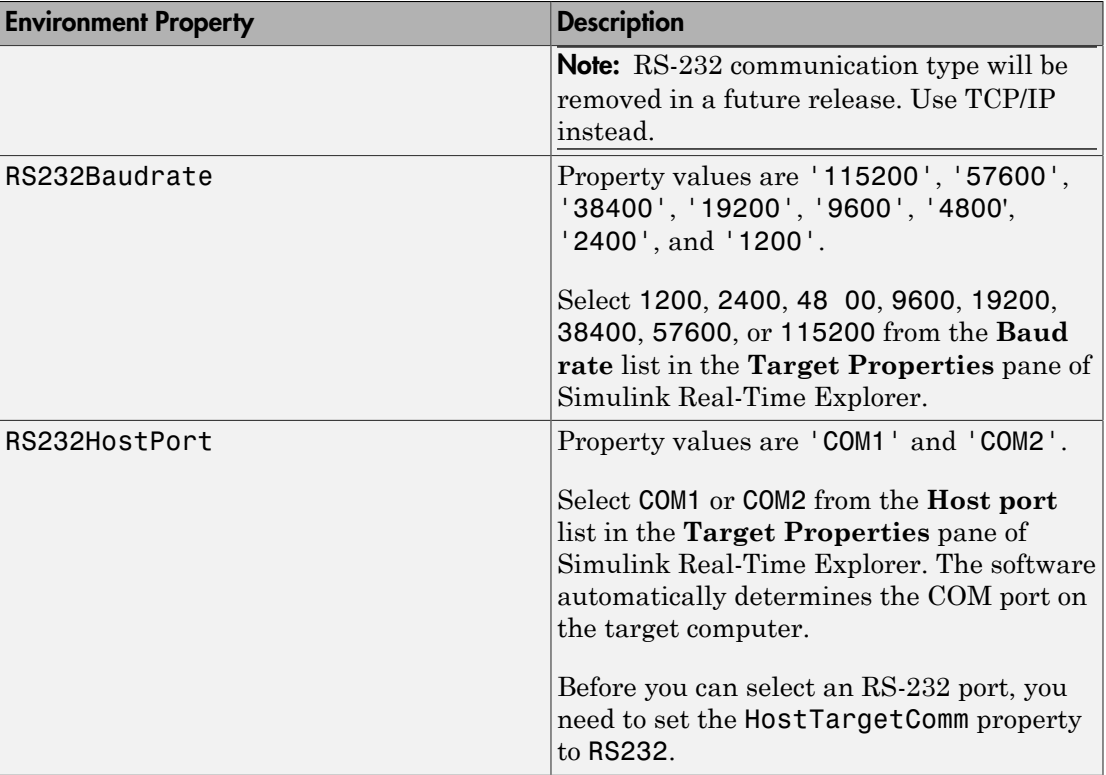

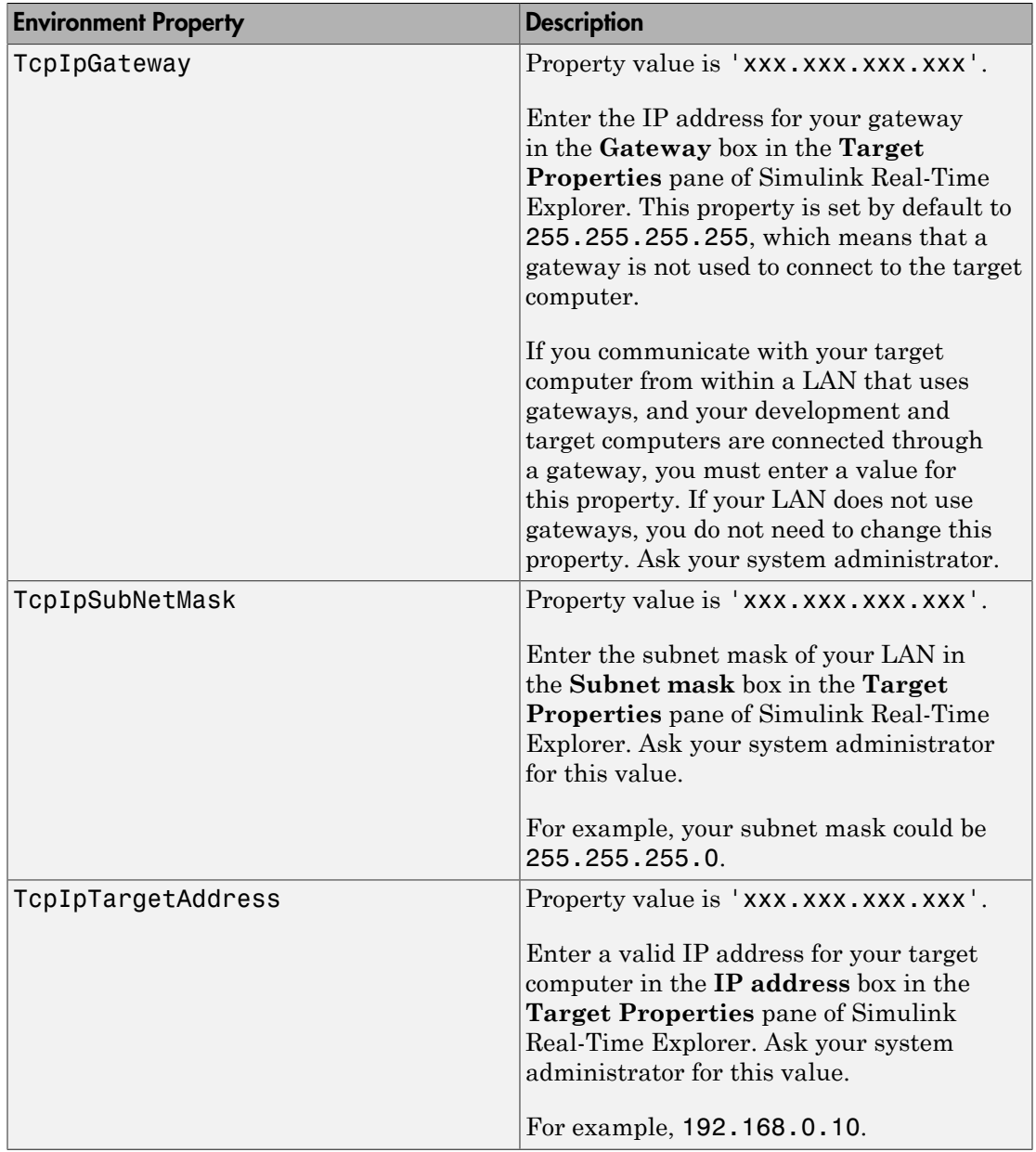

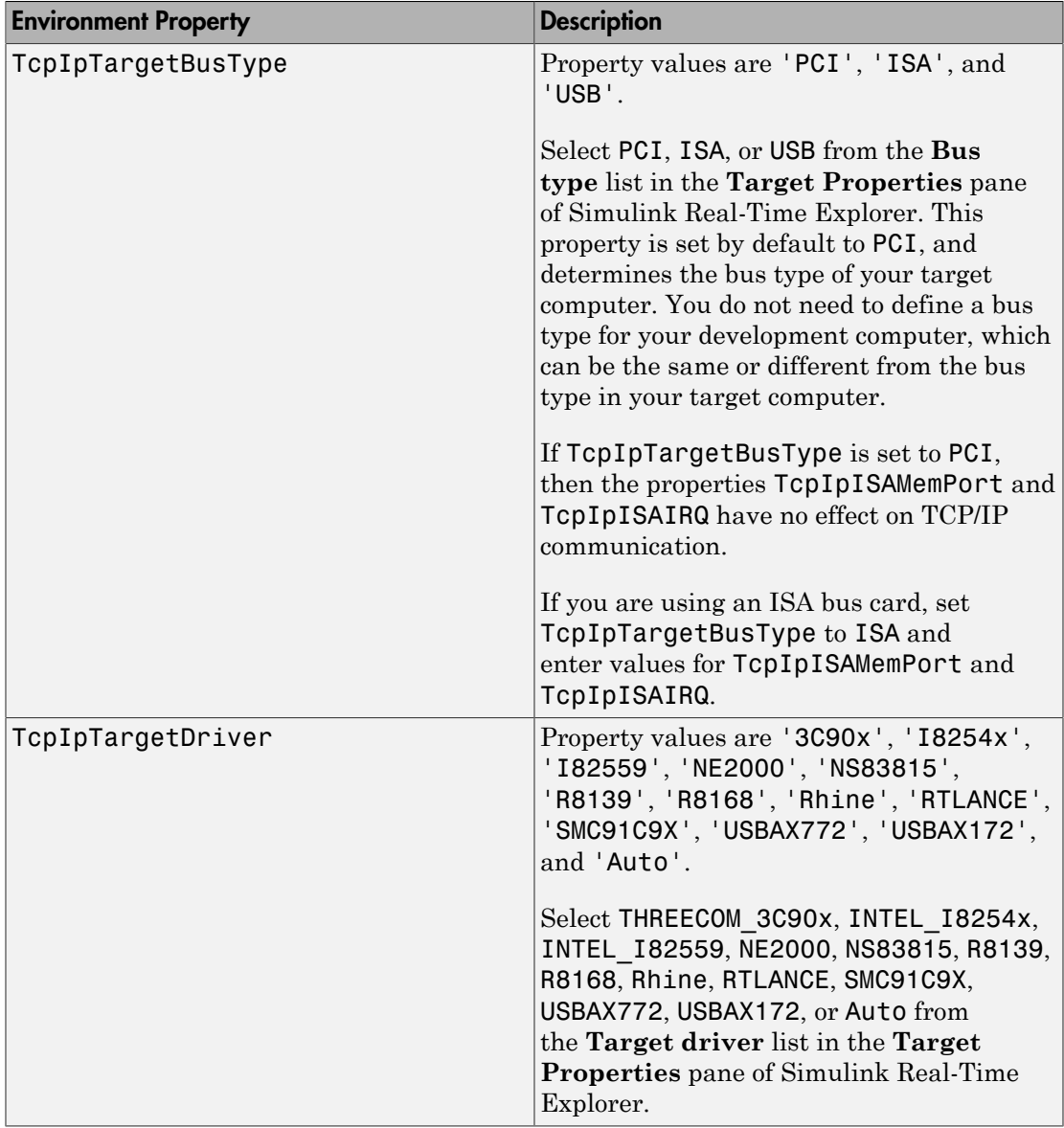

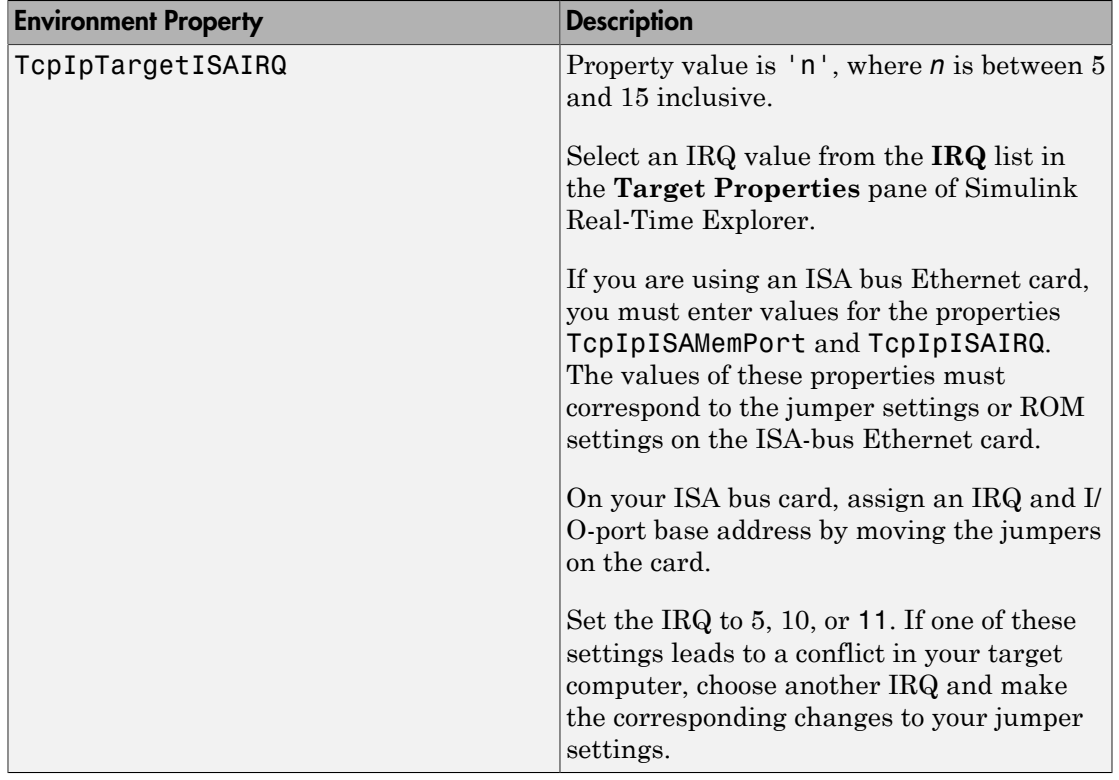

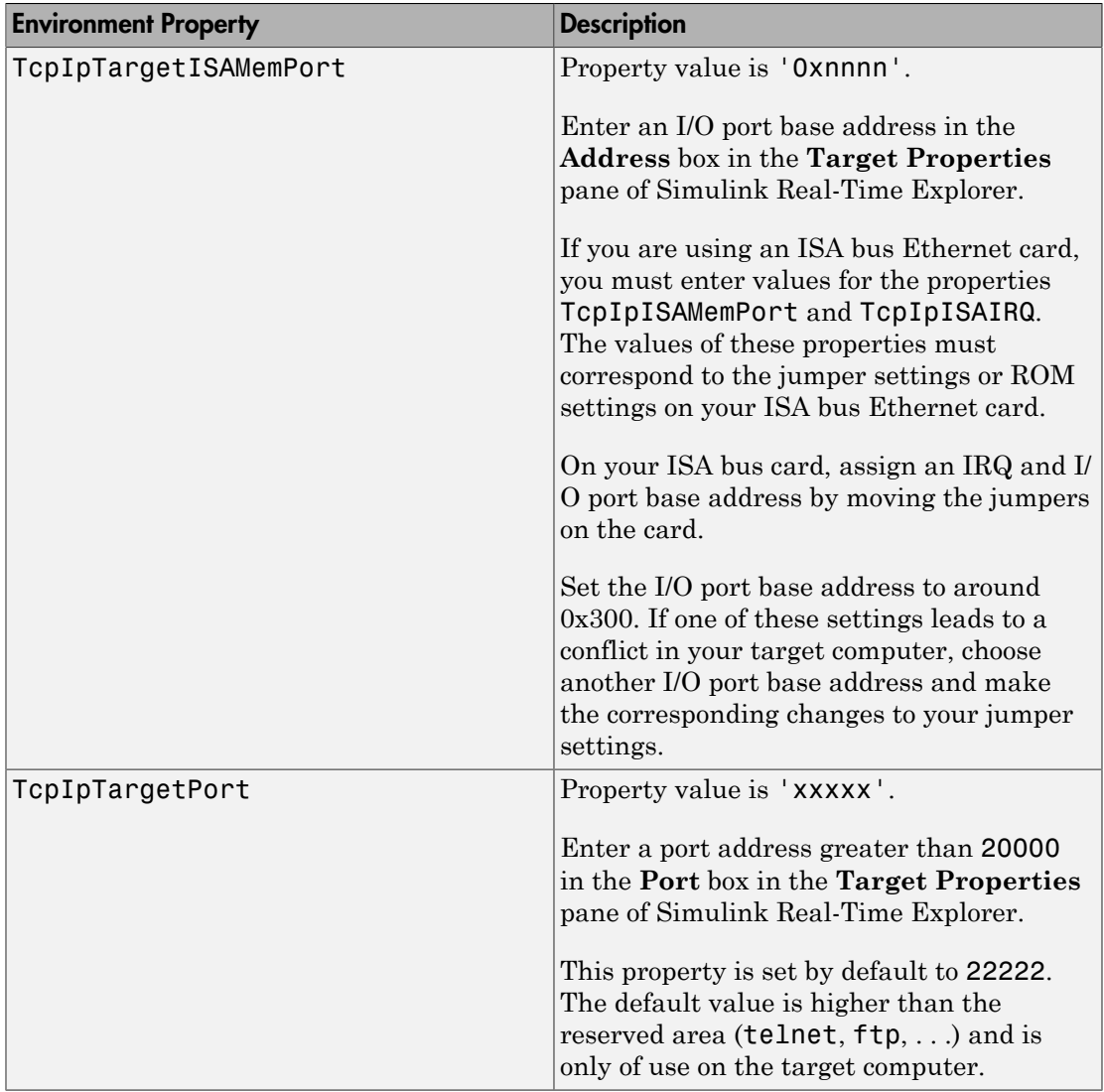

#### Target Settings

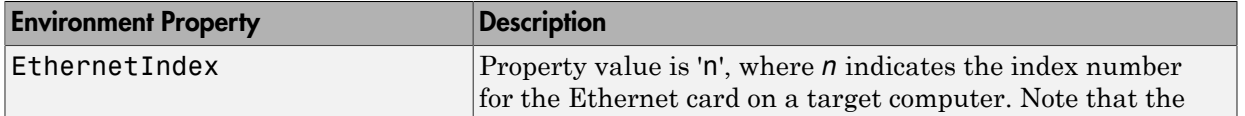

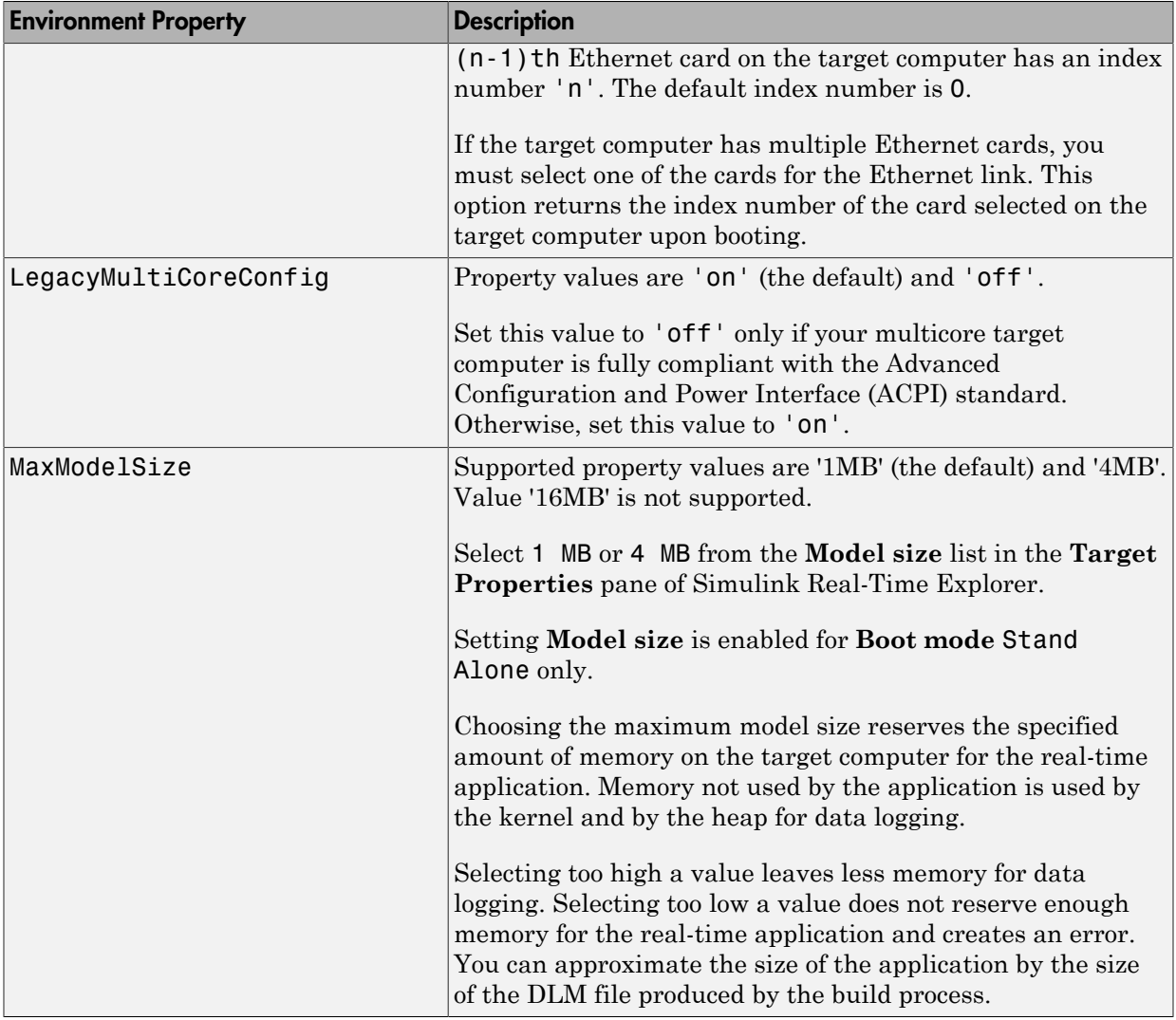

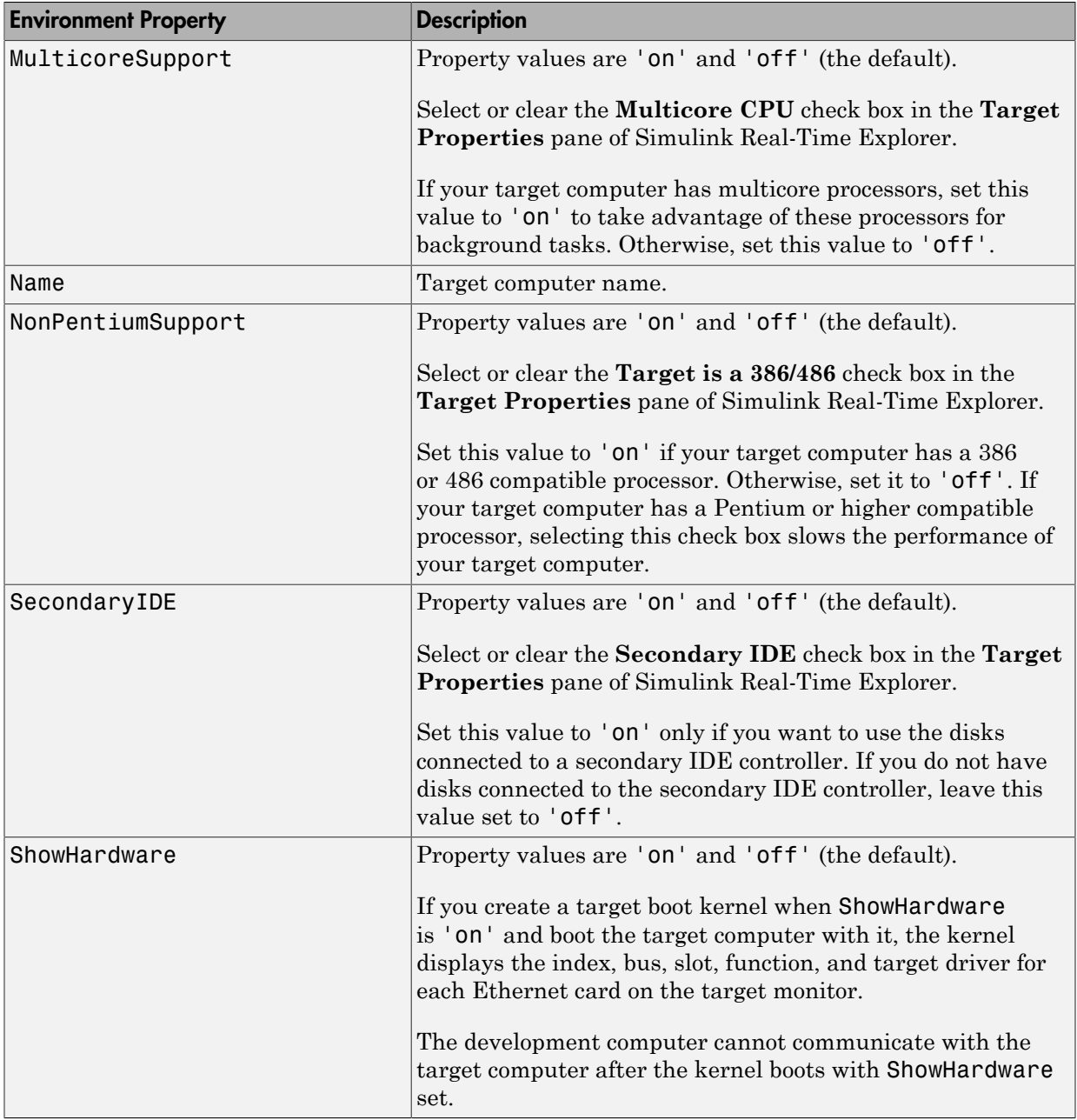

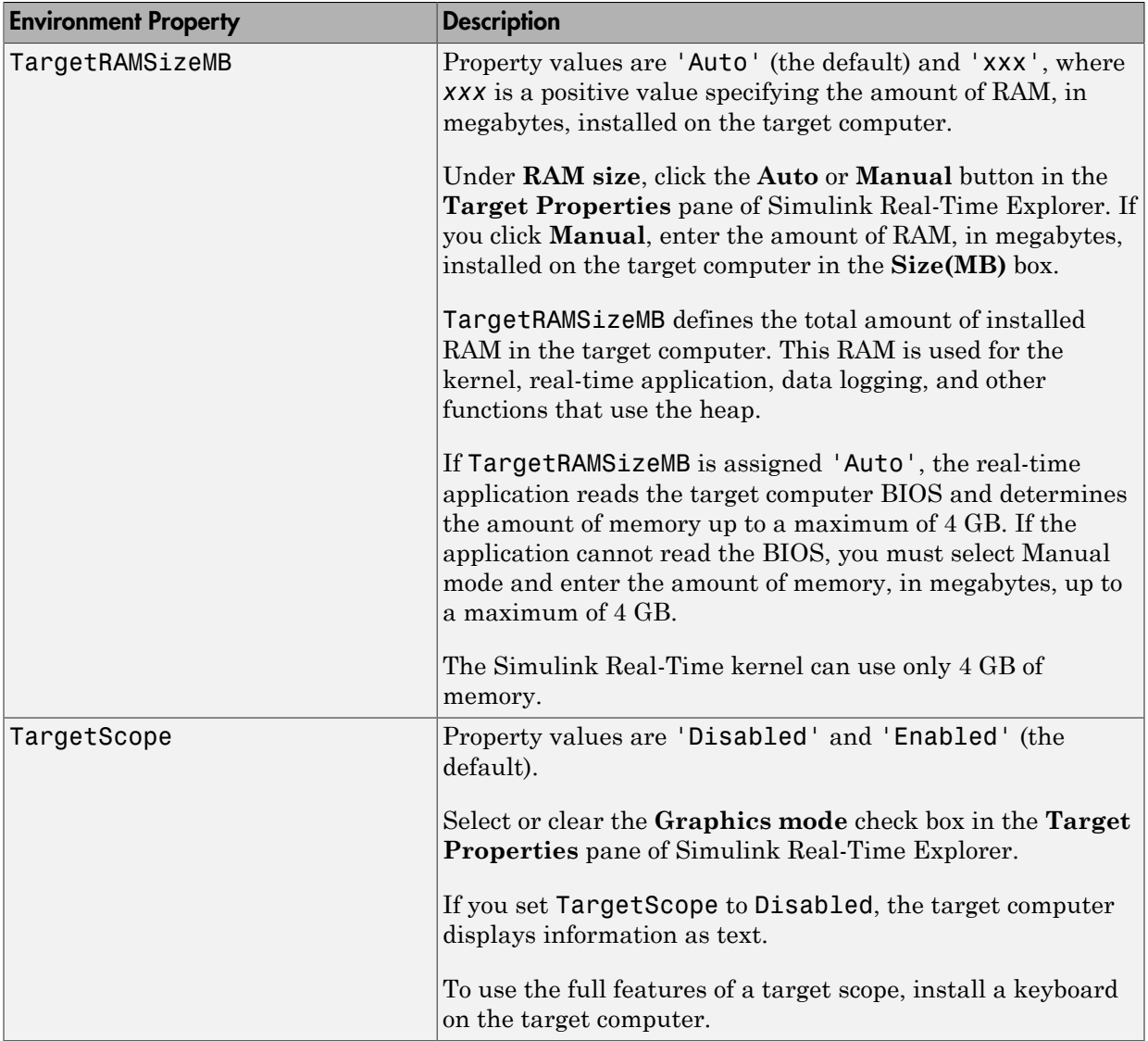

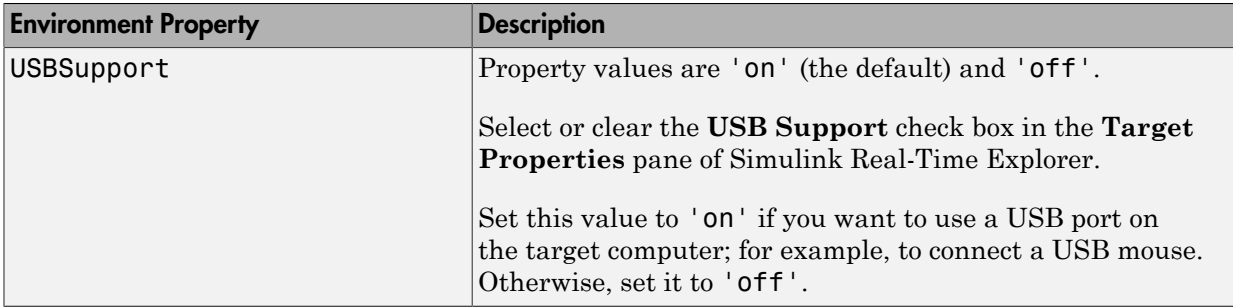

#### Boot Configuration

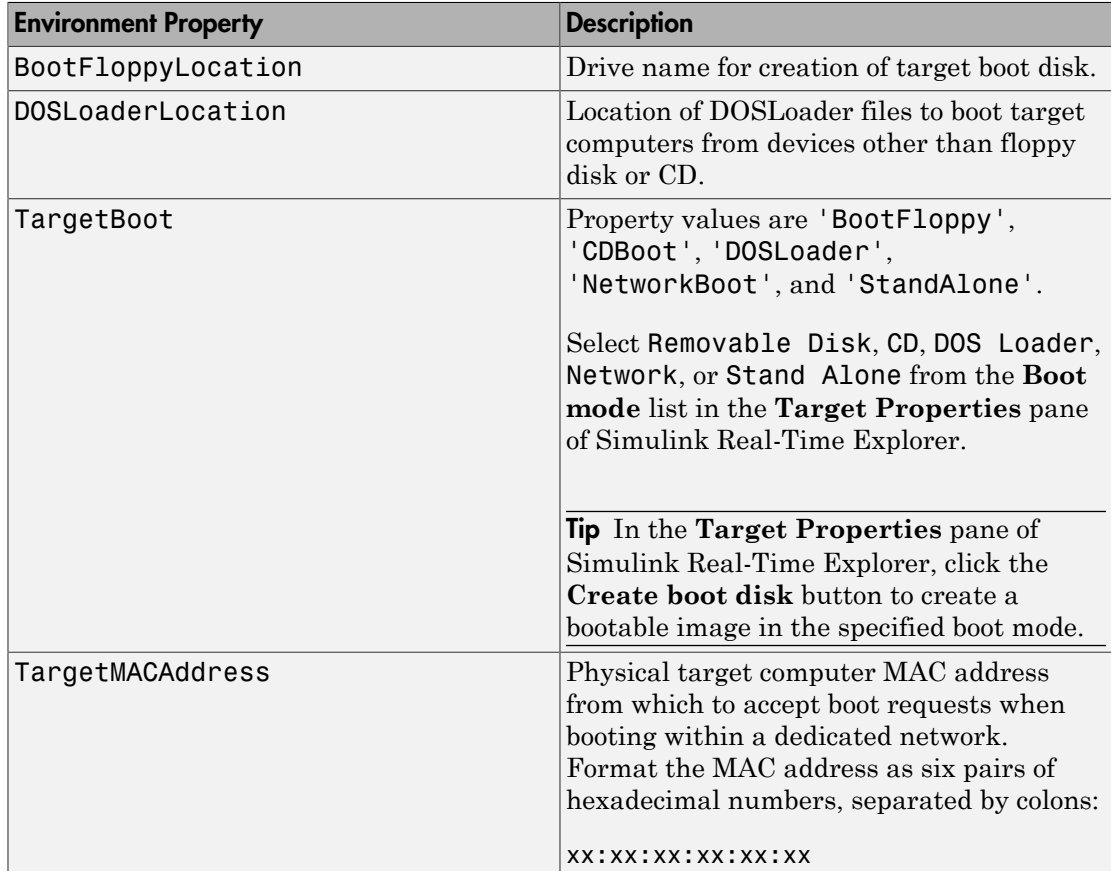

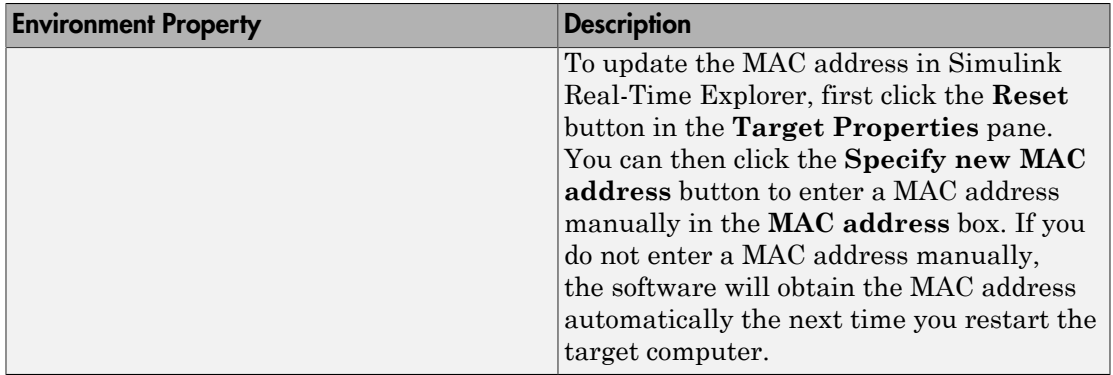

# xpctarget.fs Class

Manage the folders and files on the target computer (not recommended)

## **Description**

This class includes the folder methods from xpctarget.fsbase Class and implements file access methods used on the target computer.

Note: Class xpctarget.fs will be removed in a future release. Use class SimulinkRealTime.fileSystem instead.

The following limitations hold:

- At most eight files can be open on the target computer at the same time.
- The largest single file that you can create is 4 GB.

#### **Constructor**

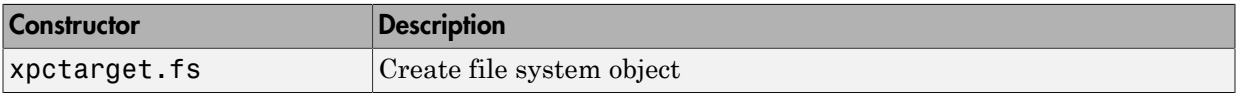

#### **Methods**

These methods are inherited from xpctarget.fsbase Class.

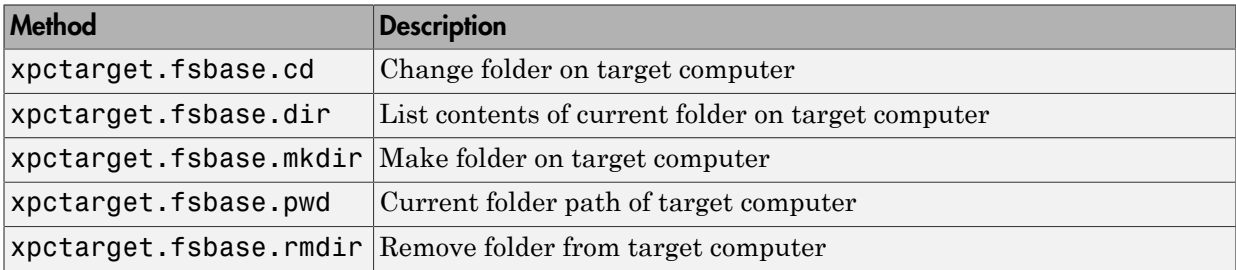

These methods are specific to class fs.

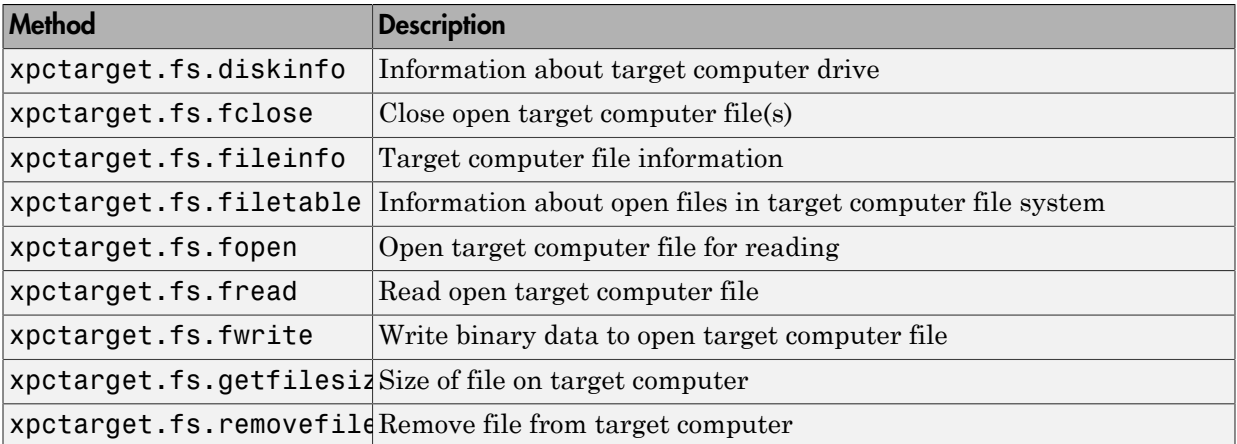

# xpctarget.fs

Create Simulink Real-Time file system object (not recommended)

### **Syntax**

```
filesys object = xpctarget.fs
filesys object = xpctarget.fs(target object)
```
### **Arguments**

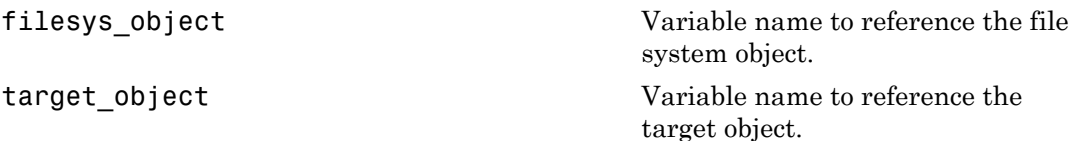

### **Description**

Constructor of a file system object (xpctarget.fs Class). The file system object represents the file system on the target computer. You work with the file system by changing the file system object using methods.

Note: Constructor xpctarget.fs will be removed in a future release. Use constructor SimulinkRealTime.fileSystem instead.

If you have one target computer, or if you designate a target computer as the default one in your system, use filesys\_object = xpctarget.fs to create a file system object.

If you have a target computer object in the Simulink Real-Time Explorer, use filesys object = xpctarget.fs(target object) to construct a corresponding file system object from the MATLAB Command Window.

## Examples

In the following example, a file system object for the default target computer is created.

```
fs1 = xpctarget.fs
```
If you have an xpctarget.xpc object, you can construct an xpctarget.fs object by passing the xpctarget.xpc object variable to the xpctarget.fs constructor as an argument.

```
tg1 = xpctarget.xpc('TargetPC1');
fs2 = xptarget.fs(tg1)
```
# xpctarget.fs.diskinfo

Information about target computer drive (not recommended)

### **Syntax**

diskinfo(filesys\_obj,target\_PC\_drive)

### **Arguments**

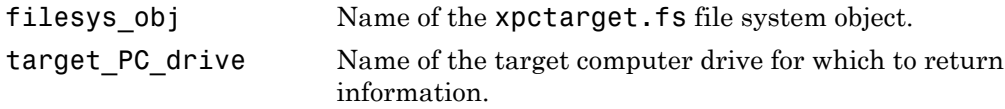

### **Description**

diskinfo(filesys\_obj,target\_PC\_drive) returns disk information for the specified target computer drive.

This is a method of xpctarget.fs objects called from the development computer.

### Examples

Return disk information for the target computer  $C:\ \{$  drive for the file system object fsys.

```
diskinfo(fsys,'C:\')
ans = Label: 'SYSTEM '
             DriveLetter: 'C'
                 Reserved: ''
            SerialNumber: 1.0294e+009
     FirstPhysicalSector: 63
                  FATType: 32
                 FATCount: 2
           MaxDirEntries: 0
```
 BytesPerSector: 512 SectorsPerCluster: 4 TotalClusters: 2040293 BadClusters: 0 FreeClusters: 1007937 Files: 19968 FileChains: 22480 FreeChains: 1300 LargestFreeChain: 64349

# xpctarget.fs.fclose

Close open target computer files (not recommended)

## **Syntax**

```
fclose(filesys_obj, file_ID)
```
### **Arguments**

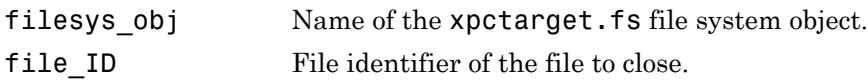

## **Description**

Method of xpctarget.fs objects. From the development computer, closes one or more open files in the target computer file system (except standard input, output, and error). The file ID argument is the file identifier associated with an open file (see [xpctarget.fs.fopen](#page-109-0) and [xpctarget.fs.filetable](#page-107-0)). You cannot have more than eight files open in the file system.

### Examples

Close the open file identified by the file identifier h in the file system object fsys.

```
fclose(fsys,h)
```
#### See Also

```
fclose | xpctarget.fs.fread | xpctarget.fs.filetable |
xpctarget.fs.fwrite | xpctarget.fs.fopen
```
# xpctarget.fs.fileinfo

Target computer file information (not recommended)

## **Syntax**

```
fileinfo(filesys_obj, file_ID)
```
### **Arguments**

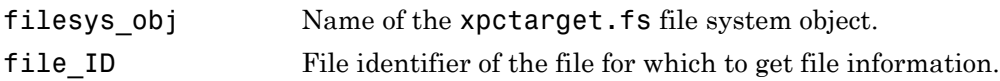

## **Description**

Method of xpctarget.fs objects. From the development computer, gets the information for the file associated with file\_ID.

# Examples

Return file information for the file associated with the file identifier h in the file system object fsys.

```
fileinfo(fsys,h) 
ans = 
                 FilePos: 0
          AllocatedSize: 12288
          ClusterChains: 1
     VolumeSerialNumber: 1.0450e+009
                FullName: 'C:\DATA.DAT'
```
# <span id="page-107-0"></span>xpctarget.fs.filetable

Information about open files in target computer file system (not recommended)

### **Syntax**

```
filetable(filesys_obj)
```
### **Arguments**

filesys obj Name of the xpctarget.fs file system object.

### **Description**

Method of xpctarget.fs objects. From the development computer, displays a table of the open files in the target computer file system. You cannot have more than eight files open in the file system.

**Note:** Use the filetable function only to recover the lost file handle value when MATLAB exits with files still open on the target computer. The function has no other use.

# Examples

Return a table of the open files in the target computer file system for the file system object fsys.

```
filetable(fsys)
ans =Index Handle Flags FilePos Name
------------------------------------------
   0 00060000 R 8512 C:\DATA.DAT
    1 00080001 R__ 0 C:\DATA1.DAT
    2 000A0002 R__ 8512 C:\DATA2.DAT
```
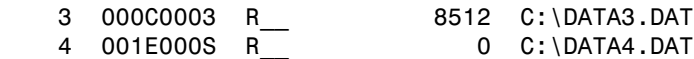

The table returns the open file handles in hexadecimal. To convert a handle to one that other xpctarget.fs methods, such as fclose, can use, use the hex2dec function.

```
h1 = hex2dec('001E0001'))
h1 =1966081
```
To close that file, use the xpctarget.fs fclose method.

```
fclose(fsys,h1);
```
#### See Also

[xpctarget.fs.fclose](#page-105-0) | [xpctarget.fs.fopen](#page-109-0)

# <span id="page-109-0"></span>xpctarget.fs.fopen

Open target computer file for reading (not recommended)

## **Syntax**

```
file_ID = fopen(file_obj,'file_name')
file_ID = fopen(file_obj,'file_name',permission)
```
### **Arguments**

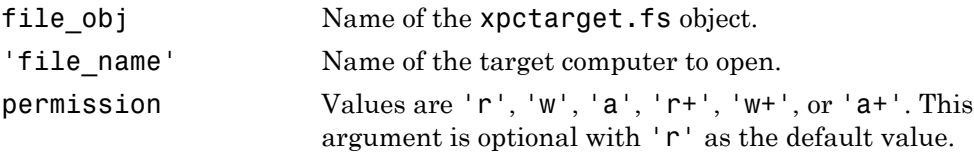

## **Description**

Method of xpctarget.fs objects. From the development computer, opens the specified filename on the target computer for binary access.

The permission argument values are

• 'r'

Open the file for reading (default). The method does nothing if the file does not already exist.

```
\cdot \cdot \cdot \cdot \cdot
```
Open the file for writing. The method creates the file if it does not already exist.

• 'a'

Open the file for appending to the file. Initially, the file pointer is at the end of the file. The method creates the file if it does not already exist.

 $\cdot$   $\cdot$   $\cdot$   $\cdot$   $\cdot$   $\cdot$ 

Open the file for reading and writing. Initially, the file pointer is at the beginning of the file. The method does nothing if the file does not already exist.

 $\cdot$   $\cdot$   $\cdot$   $w+$ 

Open the file for reading and writing. The method empties the file first, if the file already exists and has content, and places the file pointer at the beginning of the file. The method creates the file if it does not already exist.

 $\cdot$  'a+'

Open the file for reading and appending to the file. Initially, the file pointer is at the beginning of the file. The method creates the file if it does not already exist.

This method returns the file identifier for the open file in file\_ID. You use file\_ID as the first argument to the other file I/O methods (such as [xpctarget.fs.fclose](#page-105-0), [xpctarget.fs.fread](#page-111-0), and [xpctarget.fs.fwrite](#page-113-0)).

The following limitations hold:

- At most eight files can be open on the target computer at the same time.
- The largest single file that you can create is 4 GB.

### Examples

Open the file data.dat in the target computer file system object fsys. Assign the resulting file handle to a variable for reading.

```
h = fopen(fsys,'data.dat') 
ans = 2883584
d = \text{freq}(fsys, h);
```
#### See Also

fopen | [xpctarget.fs.fread](#page-111-0) | [xpctarget.fs.fwrite](#page-113-0) | [xpctarget.fs.fclose](#page-105-0)

# <span id="page-111-0"></span>xpctarget.fs.fread

Read open target computer file (not recommended)

## **Syntax**

```
A = \text{freq}(file obj, file ID)A = fread(file_obj,file_ID,offset,numbytes)
```
# **Arguments**

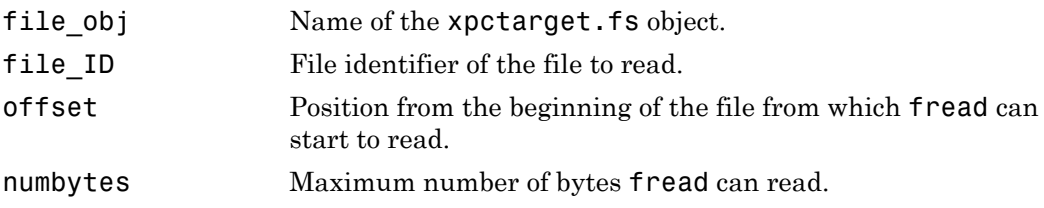

## **Description**

 $A = \text{freqd}(\text{file obj}, \text{file ID})$  reads binary data from the file on the target computer and writes it into matrix A. The file\_ID argument is the file identifier associated with an open file (see [xpctarget.fs.fopen](#page-109-0)).

A = fread(file obj,file ID, offset, numbytes) reads a block of bytes from file\_ID and writes the block into matrix A.

The offset argument specifies the position from the beginning of the file from which this function can start to read. numbytes specifies the maximum number of bytes to read.

To get a count of the total number of bytes read into A, use the following:

```
count = length(A);
```
length(A) might be less than the number of bytes requested if that number of bytes are not currently available. It is zero if the operation reaches the end of the file.

This is a method of xpctarget.fs objects called from the development computer.

# Examples

Open the file data.dat in the target computer file system object fsys. Assign the resulting file handle to a variable for reading.

```
h = fopen(fsys, 'data.dat')d = fread(fsys,h);
```
This reads the file data.dat and stores the contents of the file to d. This content is in the Simulink Real-Time file format.

#### See Also

fread | [xpctarget.fs.fopen](#page-109-0) | [xpctarget.fs.fwrite](#page-113-0) | [xpctarget.fs.fclose](#page-105-0)

# <span id="page-113-0"></span>xpctarget.fs.fwrite

Write binary data to open target computer file (not recommended)

## **Syntax**

```
fwrite(file_obj,file_ID,A)
```
### **Arguments**

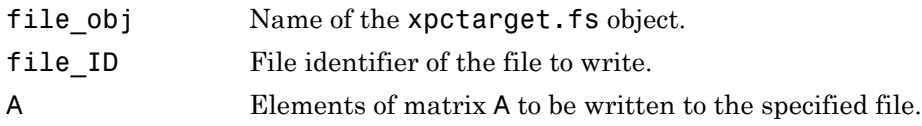

## **Description**

Method of xpctarget.fs objects. From the development computer, writes the elements of matrix A to the file identified by file\_ID. The data is written to the file in column order. The file\_ID argument is the file identifier associated with an open file (see [xpctarget.fs.fopen](#page-109-0)). fwrite requires that the file be open with write permission.

# Examples

Open the file data.dat in the target computer file system object fsys. Assign the resulting file handle to a variable for writing.

```
h = fopen(fsys,'data.dat','w')
or
fopen(fsys, 'data.dat','w')
ans = 2883584
d = fwrite(fsys,h,magic(5));
```
This writes the elements of matrix A to the file handle h. This content is written in column order.

#### See Also

[xpctarget.fs.fclose](#page-105-0) | [xpctarget.fs.fopen](#page-109-0) | [xpctarget.fs.fread](#page-111-0) | fwrite

# xpctarget.fs.getfilesize

Size of file on target computer (not recommended)

# **Syntax**

```
getfilesize(file_obj,file_ID)
```
### **Arguments**

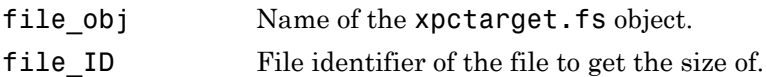

# **Description**

Method of xpctarget.fs objects. From the development computer, gets the size (in bytes) of the file identified by the file\_ID file identifier on the target computer file system. Use the Simulink Real-Time file object method [xpctarget.fs.fopen](#page-109-0) to open the file system object.

# Examples

Get the size of the file identifier h for the file system object fsys.

getfilesize(fsys,h)

#### See Also

[xpctarget.fs.fopen](#page-109-0)

# xpctarget.fs.removefile

Remove file from target computer (not recommended)

## **Syntax**

```
removefile(file_obj,file_name)
```
### **Arguments**

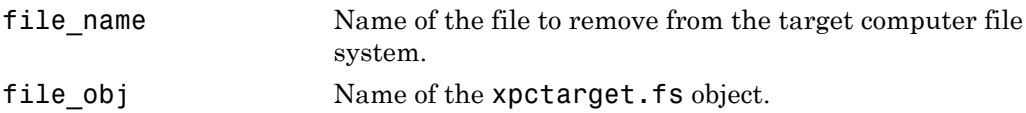

# **Description**

Method of xpctarget.fs objects. Removes a file from the target computer file system.

You cannot recover this file once it is removed.

Note: Method xpctarget.fs.removefile will be removed in a future release. Use method SimulinkRealTime.fileSystem.removefile instead.

# Examples

Remove the file data2.dat from the target computer file system fsys.

```
removefile(fsys,'data2.dat')
```
# xpctarget.fs.selectdrive

Select target computer drive (not recommended)

### **Syntax**

```
selectdrive(file_obj,'drive')
```
### **Arguments**

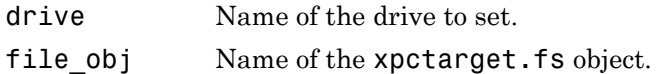

# **Description**

Method of xpctarget.fs objects. selectdrive sets the current drive of the target computer to the specified string. Enter the drive string with an extra backslash (\). For example,  $D: \setminus \text{ for the } D: \setminus \text{drive}.$ 

Note: Method xpctarget.fs.selectdrive will be removed in a future release. Use method SimulinkRealTime.fileSystem.selectdrive or SimulinkRealTime.fileSystem.cd instead.

# Examples

Set the current target computer drive to  $D:\`$ .

```
selectdrive(fsys,'D:\\')
```
# xpctarget.fsbase Class

Base class of file system and file transfer protocol (FTP) classes (not recommended)

# **Description**

This class is the base class for xpctarget.fs Class and xpctarget.ftp Class. All methods are inherited by the derived classes. The constructor for this class is called implicitly when the constructors for the derived classes are called.

Note: Class xpctarget.fsbase will be removed in a future release. Use class SimulinkRealTime.fileSystem instead.

The following limitations hold:

- At most eight files can be open on the target computer at the same time.
- The largest single file that you can create is 4 GB.

#### **Methods**

These methods are inherited by the derived classes.

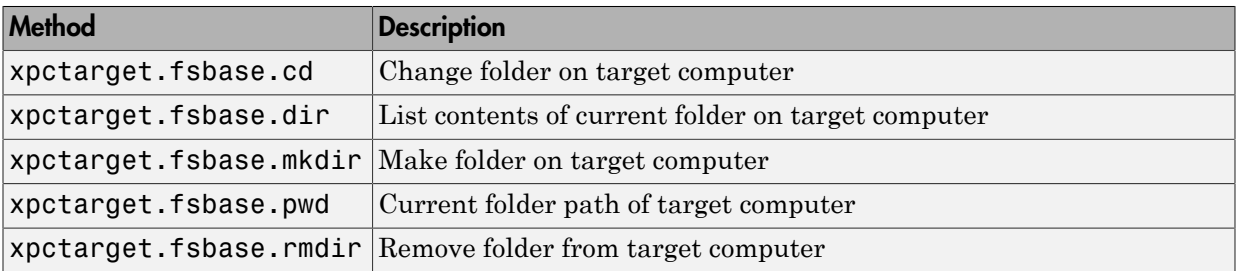

# <span id="page-119-0"></span>xpctarget.fsbase.cd

Change folder on target computer (not recommended)

## **Syntax**

cd(file\_obj*,*target\_PC\_dir)

### **Arguments**

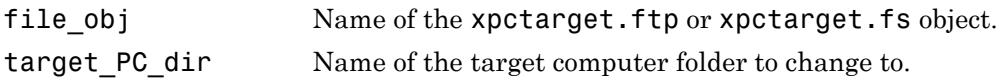

# **Description**

Method of xpctarget.fsbase, xpctarget.ftp, and xpctarget.fs objects. From the development computer, changes folder on the target computer.

```
Note: Method xpctarget.fsbase.cd will be removed in a future
release. Use method SimulinkRealTime.fileSystem.cd or
SimulinkRealTime.fileSystem.selectdrive instead.
```
# Examples

Change folder from the current to one named logs for the file system object fsys.

```
cd(fsys,logs)
```
Change folder from the current to one named logs for the FTP object f.

cd(f,logs)

#### See Also

cd | [xpctarget.fsbase.pwd](#page-124-0) | [xpctarget.fsbase.mkdir](#page-122-0)

# <span id="page-120-0"></span>xpctarget.fsbase.dir

List contents of current folder on target computer (not recommended)

### **Syntax**

dir(file\_obj)

### **Arguments**

file\_obj Name of the xpctarget.ftp or xpctarget.fs object.

## **Description**

Method of xpctarget.fsbase, xpctarget.ftp, and xpctarget.fs objects. From the development computer, lists the contents of the current folder on the target computer.

Note: Method xpctarget.fsbase.dir will be removed in a future release. Use method SimulinkRealTime.fileSystem.dir instead.

To get the results in an M-by-1 structure, use a syntax like  $ans=dir(file obj)$ . This syntax returns a structure like the following:

```
ans =1x5 struct array with fields: 
name 
date 
time 
bytes 
isdir
```
where

• name — Name of an object in the folder, shown as a cell array. The name, stored in the first element of the cell array, can have up to eight characters. The threecharacter file extension is stored in the second element of the cell array.

- date Date of the last save of that object
- time Time of the last save of that object
- bytes Size in bytes of that object
- $\cdot$  isdir Logical value indicating that the object is (1) or is not (0) a folder

### Examples

List the contents of the current folder for the file system object fsys. You can also list the contents of the current folder for the FTP object f.

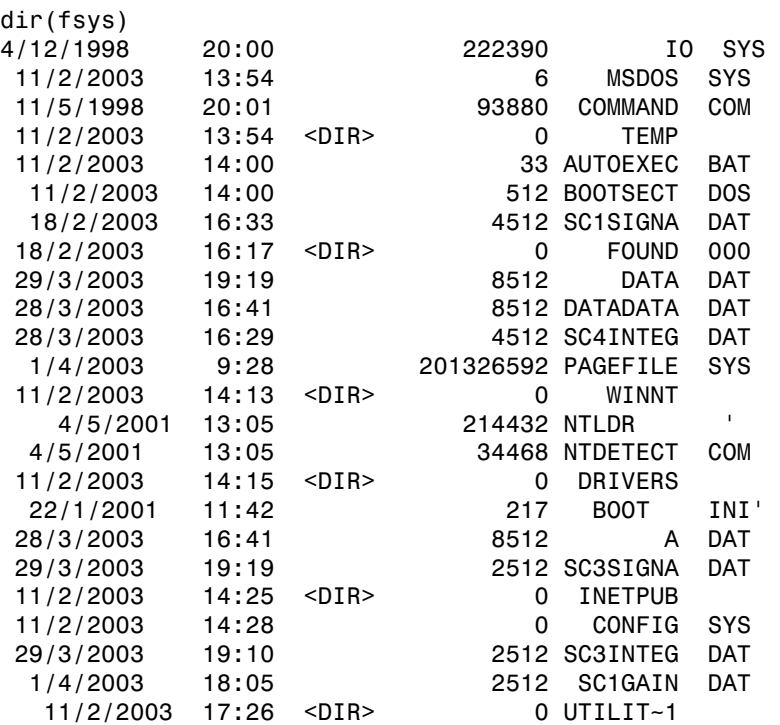

You must use the  $\text{dir}(f)$  syntax to list the contents of the folder.

#### See Also

[xpctarget.fsbase.mkdir](#page-122-0) | [xpctarget.fsbase.cd](#page-119-0) | [xpctarget.fsbase.pwd](#page-124-0) | dir

# <span id="page-122-0"></span>xpctarget.fsbase.mkdir

Make folder on target computer (not recommended)

# **Syntax**

mkdir(file\_obj,dir\_name)

### **Arguments**

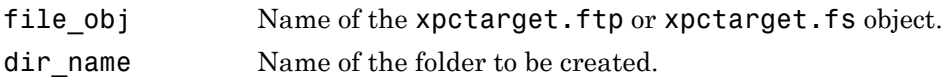

# **Description**

Method of xpctarget.fsbase, xpctarget.ftp, and xpctarget.fs objects. From the development computer, makes a new folder in the current folder on the target computer file system.

Note: Method xpctarget.fsbase.mkdir will be removed in a future release. Use method SimulinkRealTime.fileSystem.mkdir instead.

Note that to delete a folder from the target computer, you need to reboot the computer into DOS or some other operating system and use a utility in that system to delete the folder.

# Examples

Create a new folder, logs, in the target computer file system object fsys.

mkdir(fsys,logs)

Create a new folder, logs, in the target computer FTP object f.

mkdir(f,logs)

#### See Also

mkdir | [xpctarget.fsbase.pwd](#page-124-0) | [xpctarget.fsbase.dir](#page-120-0)

# <span id="page-124-0"></span>xpctarget.fsbase.pwd

Current folder path of target computer (not recommended)

## **Syntax**

pwd(file\_obj)

### **Arguments**

file obj Name of the xpctarget.ftp or xpctarget.fs object.

# **Description**

Method of xpctarget.fsbase, xpctarget.ftp, and xpctarget.fs objects. Returns the pathname of the current target computer folder.

Note: Method xpctarget.fsbase.cd will be removed in a future release. Use method SimulinkRealTime.fileSystem.pwd instead.

# Examples

Return the target computer current folder for the file system object fsys.

pwd(fsys)

Return the target computer current folder for the FTP object f.

pwd(f)

#### See Also

```
pwd | xpctarget.fsbase.mkdir | xpctarget.fsbase.dir
```
# xpctarget.fsbase.rmdir

Remove folder from target computer (not recommended)

# **Syntax**

rmdir(file\_obj,dir\_name)

### **Arguments**

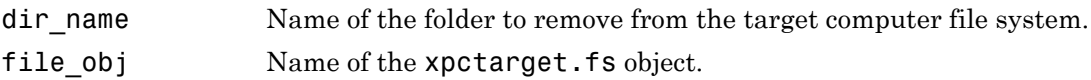

# **Description**

Method of xpctarget.fsbase, xpctarget.ftp, and xpctarget.fs objects. Removes a folder from the target computer file system.

You cannot recover this folder once it is removed.

Note: Method xpctarget.fsbase.rmdir will be removed in a future release. Use method SimulinkRealTime.fileSystem.rmdir instead.

# Examples

Remove the folder data2dir.dat from the target computer file system fsys.

```
rmdir(f,'data2dir.dat')
```
# xpctarget.ftp Class

Manage the folders and files on the target computer via file transfer protocol (FTP) (not recommended)

# **Description**

The FTP object represents the file on the target computer. You work with the file folders using the inherited methods, and transport the file between the development and target computers using the xpctarget.ftp methods.

Note: Class xpctarget.ftp will be removed in a future release. Use class SimulinkRealTime.fileSystem instead.

#### **Constructor**

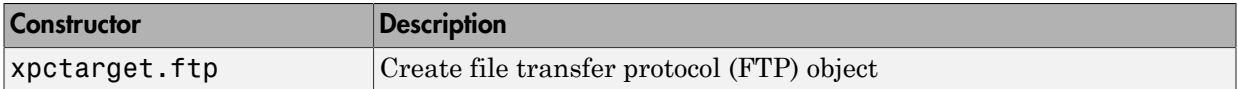

#### **Methods**

These methods are inherited from xpctarget.fsbase Class.

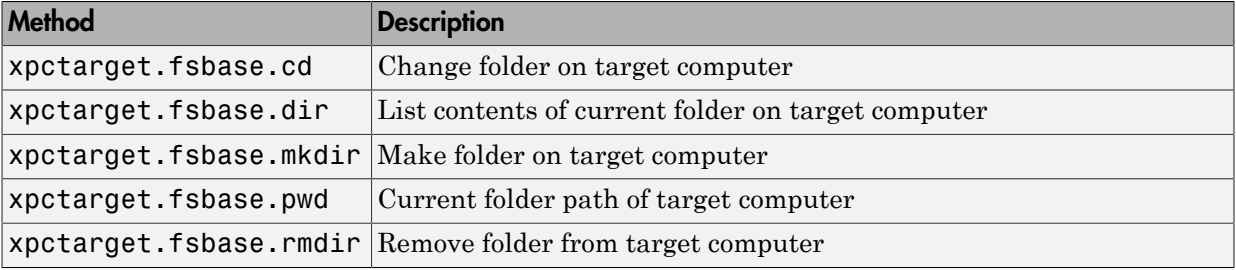

These methods are specific to class ftp.

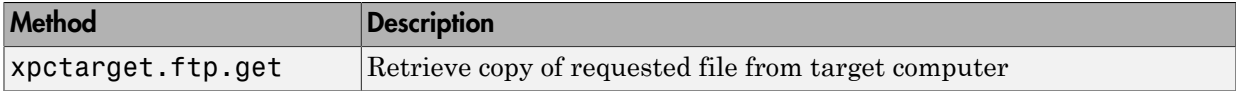

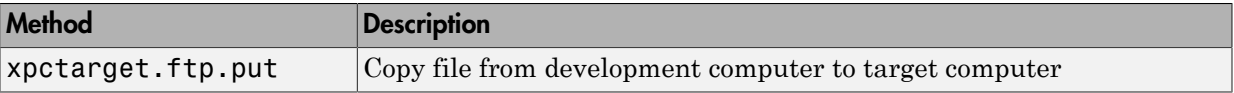

# xpctarget.ftp

Create file object (not recommended)

### **Syntax**

```
file object = xpectarget.ftpfile object = xpctarget.ftp(target object)
```
### **Arguments**

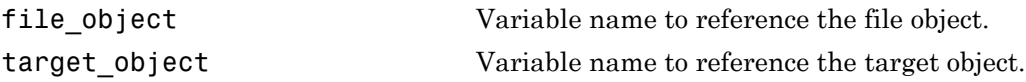

### **Description**

Constructor of a file object (xpctarget.ftp Class). The file object represents the file on the target computer. You work with the file by changing the file object using methods.

Note: Constructor xpctarget.ftp will be removed in a future release. Use constructor SimulinkRealTime.fileSystem instead.

If you have one target computer, or if you designate a target computer as the default one in your system, use  $file$  object = xpctarget.ftp to create a file object.

If you have a target computer object in the Simulink Real-Time Explorer, use file object = xpctarget.ftp(target object)to construct a corresponding file object from the MATLAB Command Window.

# Examples

In the following example, a file object for the default target computer is created.

#### ftp1=xpctarget.ftp

If you have an xpctarget.xpc object, you can construct a file object by passing the xpctarget.xpc object variable to the xpctarget.ftp constructor as an argument.

```
tg1=xpctarget.xpc('TargetPC1');
ftp2=xpctarget.ftp(tg1)
```
# <span id="page-130-0"></span>xpctarget.ftp.get

Retrieve copy of requested file from target computer (not recommended)

# **Syntax**

```
get(file_obj,file_name)
```
### **Arguments**

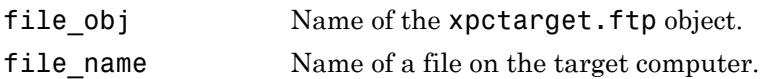

# **Description**

Method of xpctarget.ftp objects. Copies the specified filename from the target computer to the current folder of the development computer. file\_name must be either a fully qualified filename on the target computer, or located in the current folder of the target computer.

Note: Method xpctarget.ftp.get will be removed in a future release. Use method SimulinkRealTime.copyFileToHost instead.

# Examples

Retrieve a copy of the file named data.dat from the current folder of the target computer file object f.

```
get(f,'data.dat')
ans = data.dat
```
#### See Also

[xpctarget.ftp.put](#page-131-0)

# <span id="page-131-0"></span>xpctarget.ftp.put

Copy file from development computer to target computer (not recommended)

### **Syntax**

```
put(file_obj,file_name)
```
### **Arguments**

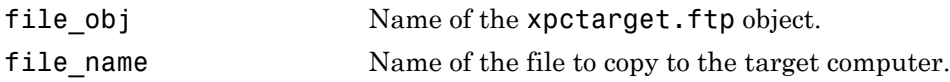

## **Description**

Method of xpctarget.ftp objects. Copies a file from the development computer to the target computer. file name must be a file in the current folder of the development computer. The method writes file\_name to the target computer disk.

**Note:** Method xpctarget.ftp.put will be removed in a future release. Use method SimulinkRealTime.copyFileToTarget instead.

put might be slower than the get operation for the same file. This is expected behavior.

# Examples

Copy the file data2.dat from the current folder of the development computer to the current folder of the target computer FTP object f.

put(f,'data2.dat')

#### See Also

```
xpctarget.ftp.get | xpctarget.fsbase.dir
```
# xpctarget.targets Class

Container object to manage target computer environment collection objects (not recommended)

# **Description**

The targets class contains a collection of environment settings, stored in xpctarget.env Class objects.

Note: Class xpctarget.targets will be removed in a future release. Use package SimulinkRealTime methods instead.

#### **Constructor**

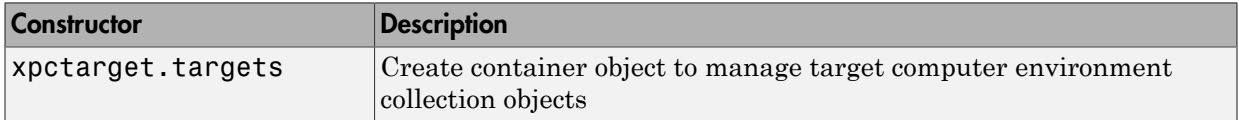

#### **Methods**

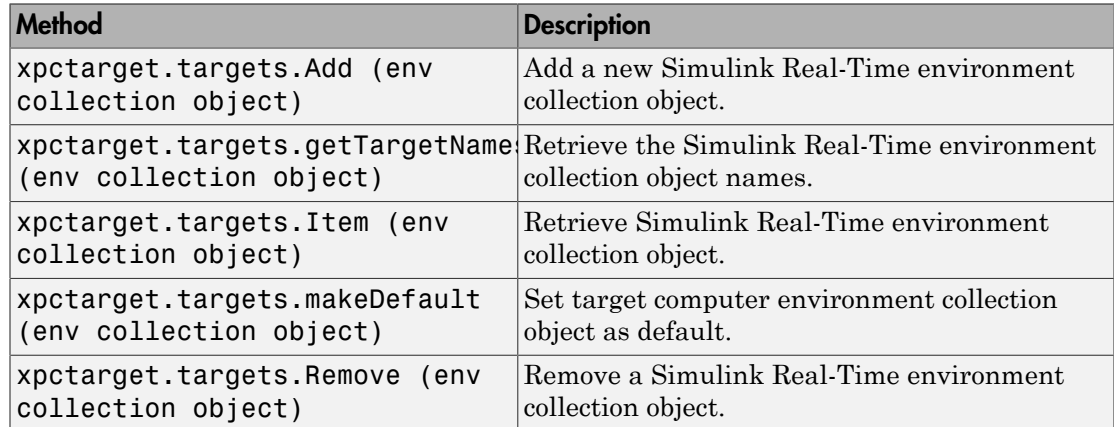

#### **Properties**

To get the value of a readable property from the targets object:

```
value = targets_object.property_name
```
For example, to get the NumTargets property of the targets object:

```
targets = xpctarget.targets;
value = targets.NumTargets
```
To set the value of a writable property from a targets object:

```
targets_object.property_name = new_value
```
For example, to set the ShowTargets of the targets object:

```
targets = xpctarget.targets;
targets.ShowTargets = 'on'
```
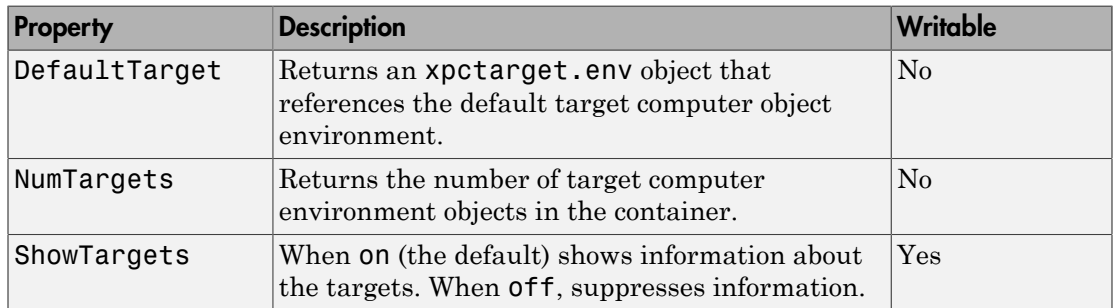

# <span id="page-134-0"></span>xpctarget.targets

Create container object to manage target computer environment collection objects (not recommended)

# **Syntax**

env collection object =  $x$ pctarget.targets

# **Description**

Constructor for target environment object collection (xpctarget.targets Class). The collection manages the environment object (xpctarget.env Class) for a multitarget Simulink Real-Time system.

Note: Constructor xpctarget.targets will be removed in a future release.

This is in contrast to the [setxpcenv](#page-43-0) and [getxpcenv](#page-9-0) functions, which manage the environment properties for the default target computer. You work with the environment objects by changing the environment properties using methods.

Use the syntax

env\_object = xpctarget.targets

Access properties of an env collection object object with the env\_collection\_object.propertyname syntax.

Access an individual environment object via xpctarget.targets.Item (env collection object),

## Examples

Create an environment container object. With this object, you can manage the environment collection objects for the targets in your system.

tgs=xpctarget.targets

# <span id="page-136-0"></span>xpctarget.targets.Add (env collection object)

Add new Simulink Real-Time environment collection object (not recommended)

# **Syntax**

env collection object.Add

# **Description**

Method of xpctarget.targets objects. Add creates a Simulink Real-Time environment collection object on the development computer.

Note: Method xpctarget.targets.Add (env collection object) will be removed in a future release. Use method SimulinkRealTime.addTarget instead.

# Examples

Add a new Simulink Real-Time environment collection object to the system. Assume that tgs represents the environment collection object. The first get(tgs) function returns the current number of target computers. The second function returns the number of target computers after you add one.

```
tgs = xpctarget.targets;
get(tgs);
Add(tgs);
get(tgs);
```
### See Also

[xpctarget.targets](#page-134-0)

# <span id="page-137-0"></span>xpctarget.targets.getTargetNames (env collection object)

Retrieve Simulink Real-Time environment object names (not recommended)

### **Syntax**

env collection object.getTargetNames

### **Description**

Method of xpctarget.targets objects. getTargetNames retrieves the names of the existing Simulink Real-Time environment collection objects from the xpctarget.targets class.

Note: Method xpctarget.targets.getTargetNames (env collection object) will be removed in a future release. Use package SimulinkRealTime methods instead.

# Examples

Retrieve the names of the Simulink Real-Time environment collection objects in the system. Assume that tgs represents the target object collection environment.

```
tgs=xpctarget.targets;
getTargetNames(tgs)
```
#### See Also [xpctarget.targets](#page-134-0)

# <span id="page-138-0"></span>xpctarget.targets.Item (env collection object)

Retrieve specific Simulink Real-Time environment (env) object (not recommended)

# **Syntax**

env\_collection\_object.Item('env\_object\_name')

# **Description**

Method of xpctarget.targets objects. Item retrieves a specific environment object (xpctarget.env Class) from the xpctarget.targets class. Use this method to work with a particular target computer environment object.

Note: xpctarget.targets.Item (env collection object) will be removed in a future release. Use SimulinkRealTime.getTargetSettings instead.

# Examples

Retrieve a new Simulink Real-Time environment collection object from the system. Assume that tgs represents the target object collection environment.

```
tgs = xpctarget.targets;
get(tgs);
getTargetNames(tgs)
Item(tgs,'TargetPC1')
```
#### See Also [xpctarget.targets](#page-134-0)

**1-131**

# <span id="page-139-0"></span>xpctarget.targets.makeDefault (env collection object)

Set specific target computer environment object as default (not recommended)

### **Syntax**

```
env_collection_object.makeDefault(`env_object_name')
```
### **Description**

Method of xpctarget.targets objects. makeDefault sets the specified target computer environment object as the default target computer from the xpctarget.targets class.

```
Note: xpctarget.targets.makeDefault (env
collection object) will be removed in a future release. Use
SimulinkRealTime.targetSettings.setAsDefaultTarget instead.
```
## Examples

Set the specified target collection object as the default target computer collection. Assume that tgs represents the target object collection environment.

```
tgs = xpctarget.targets;
get(tgs);
getTargetNames(tgs)
makeDefault(tgs,'TargetPC2')
```
#### See Also

[xpctarget.targets](#page-134-0)

# <span id="page-140-0"></span>xpctarget.targets.Remove (env collection object)

Remove specific Simulink Real-Time environment object (not recommended)

# **Syntax**

env\_collection\_object.Remove('env\_collection\_object\_name')

## **Description**

Method of xpctarget.targets objects. Remove removes an existing Simulink Real-Time environment object from the environment collection. If you remove the target environment object of the default target computer, the next target environment object becomes the default target computer. You can remove all but the last target computer, which becomes the default target computer.

Note: xpctarget.targets.Remove (env collection object) will be removed in a future release. Use SimulinkRealTime.removeTarget instead.

# Examples

Remove a Simulink Real-Time environment collection object from the system. Assume that tgs represents the target object collection environment.

```
tgs = xpctarget.targets;
get(tgs);
getTargetNames(tgs)
Remove(tgs,'TargetPC2')
```
#### See Also

[xpctarget.targets](#page-134-0)

# xpctarget.xpc Class

Target object representing real-time application (not recommended)

# **Description**

Provides access to methods and properties used to start and stop the real-time application, read and set parameters, monitor signals, and retrieve status information about the target computer.

Note: Class xpctarget.xpc will be removed in a future release. Use class SimulinkRealTime.target instead.

#### **Constructor**

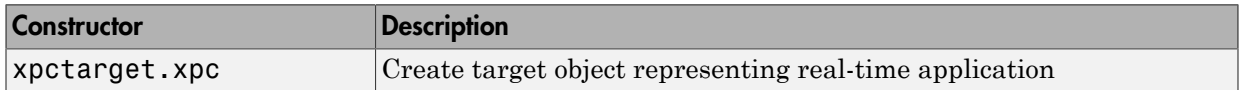

#### **Methods**

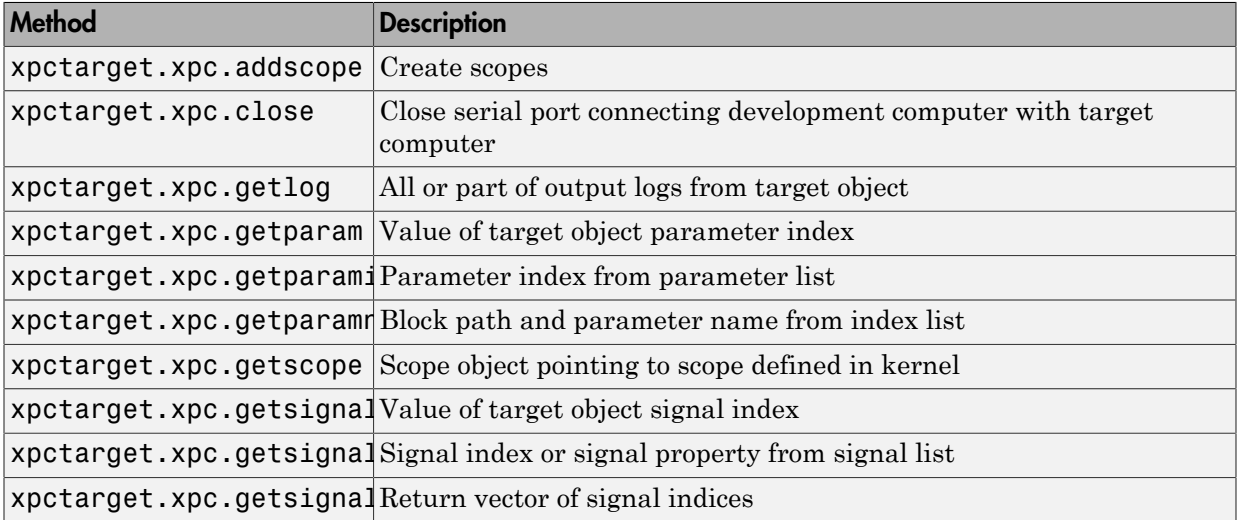

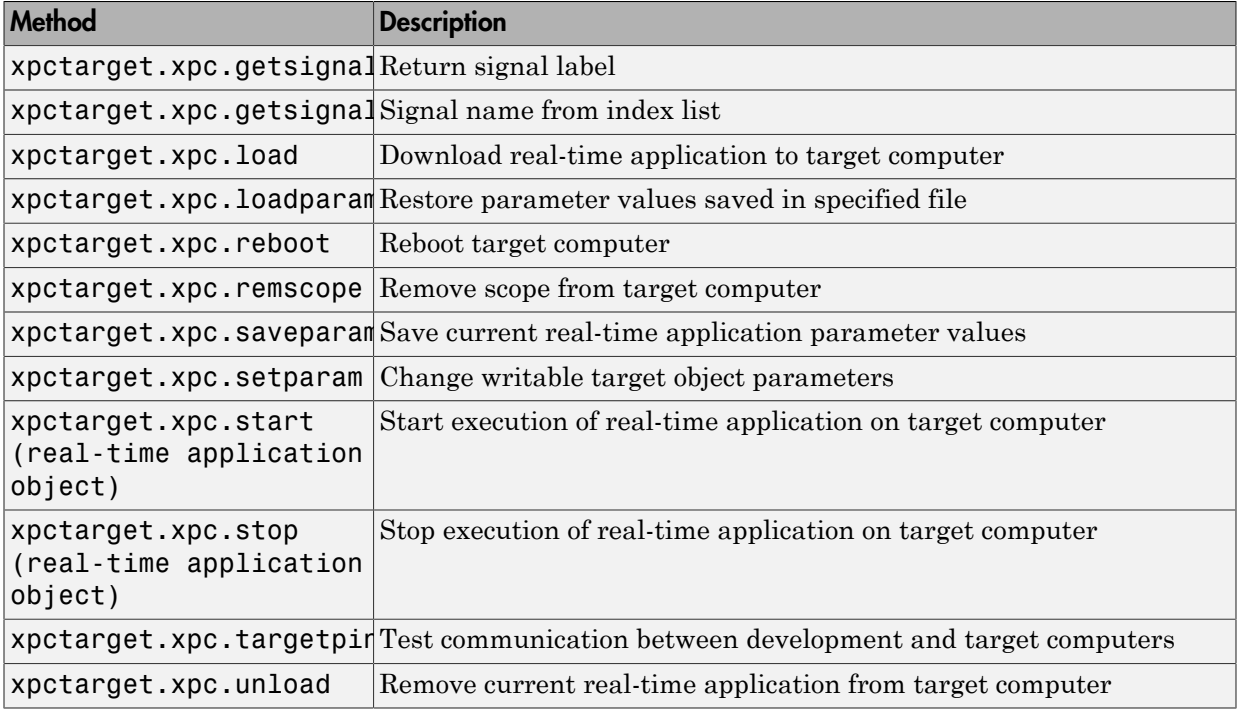

#### **Properties**

To get the value of a readable target object property from a target object:

```
value = target object.property name
```
For example, to get the CommunicationTimeOut of the target object:

```
target object = xpect.\nvalue = target object. CommunicationTimeOut
```
To set the value of a writable target object property from a target object:

target object.property name = new value

For example, to set the CommunicationTimeOut of the target object:

```
target object = xpect\ aretarget_object.CommunicationTimeOut = 10
```
At the target computer command line, you can set the target object properties stoptime, sampletime, and writable model parameters.

stoptime = floating\_point\_number  $sampletime = floating point number$  $setpar$  parameter\_index = parameter\_value

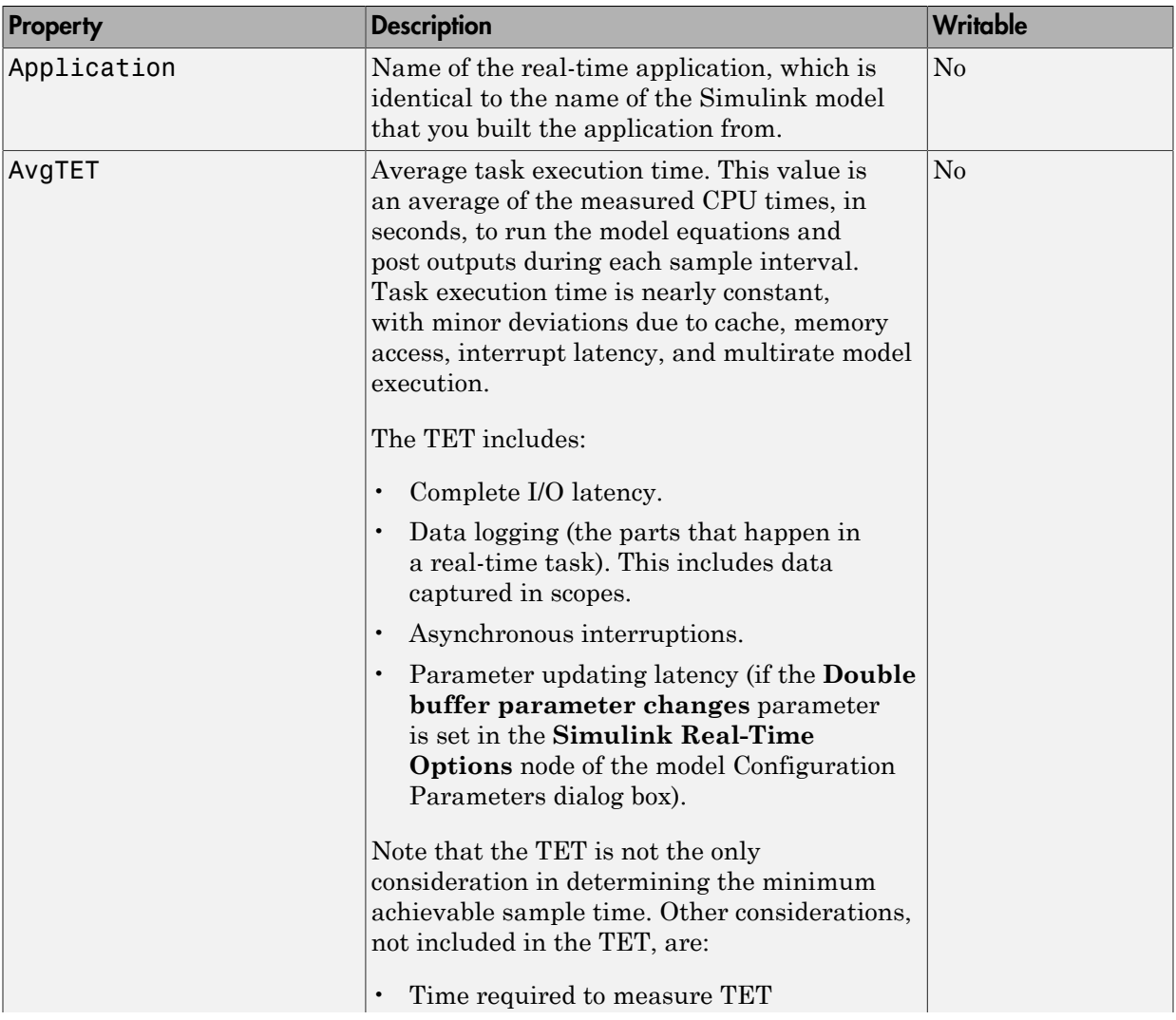
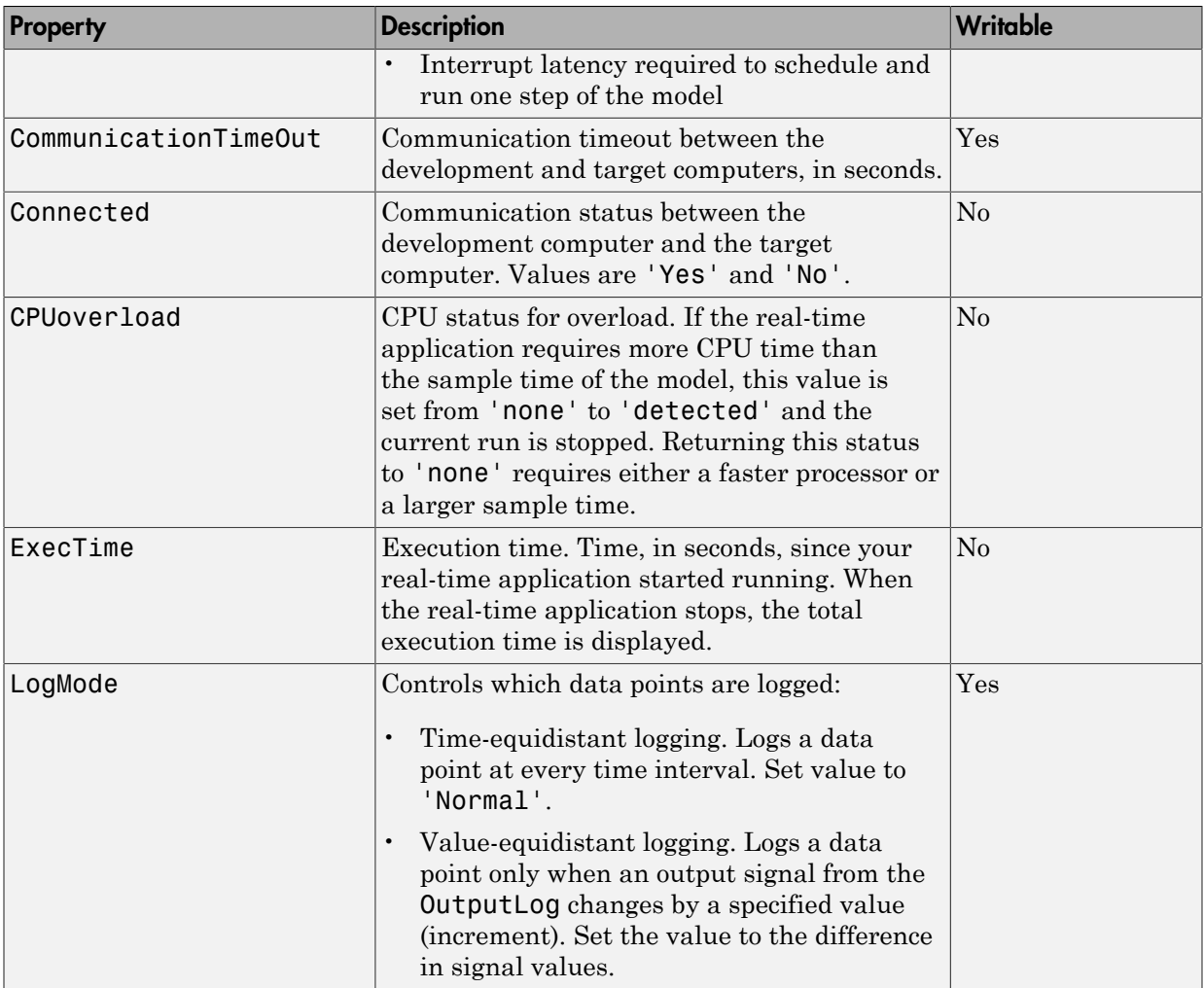

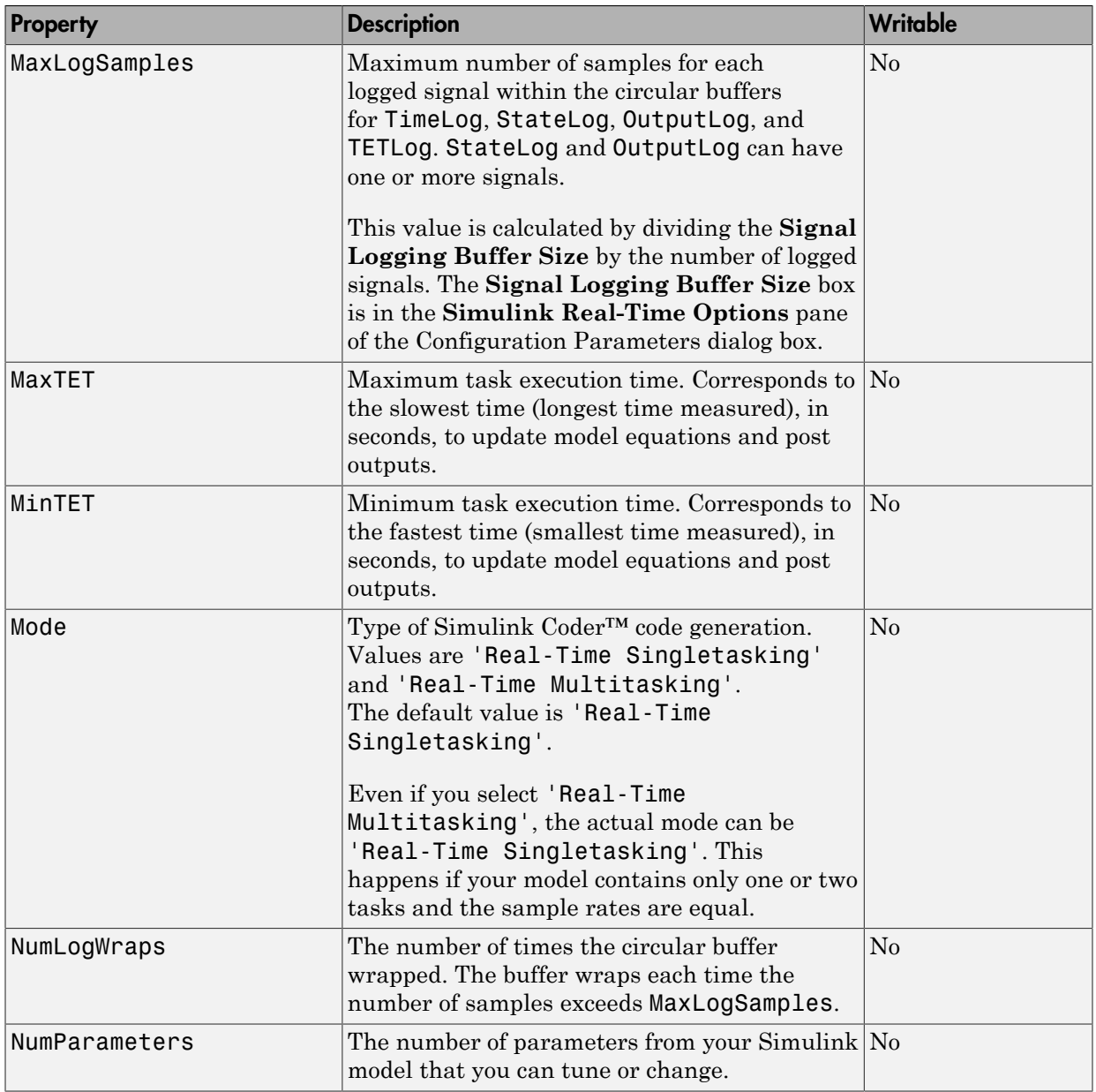

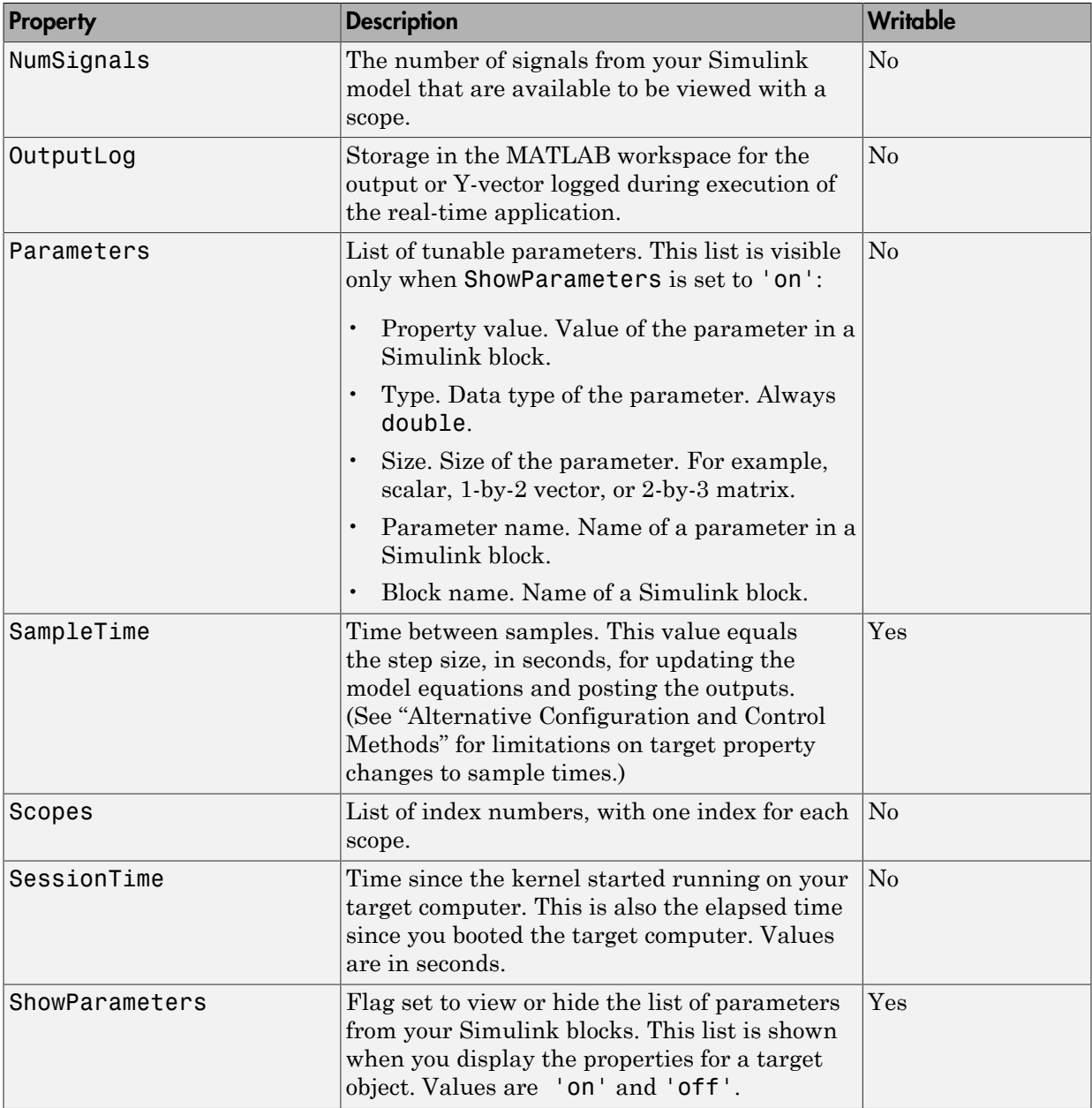

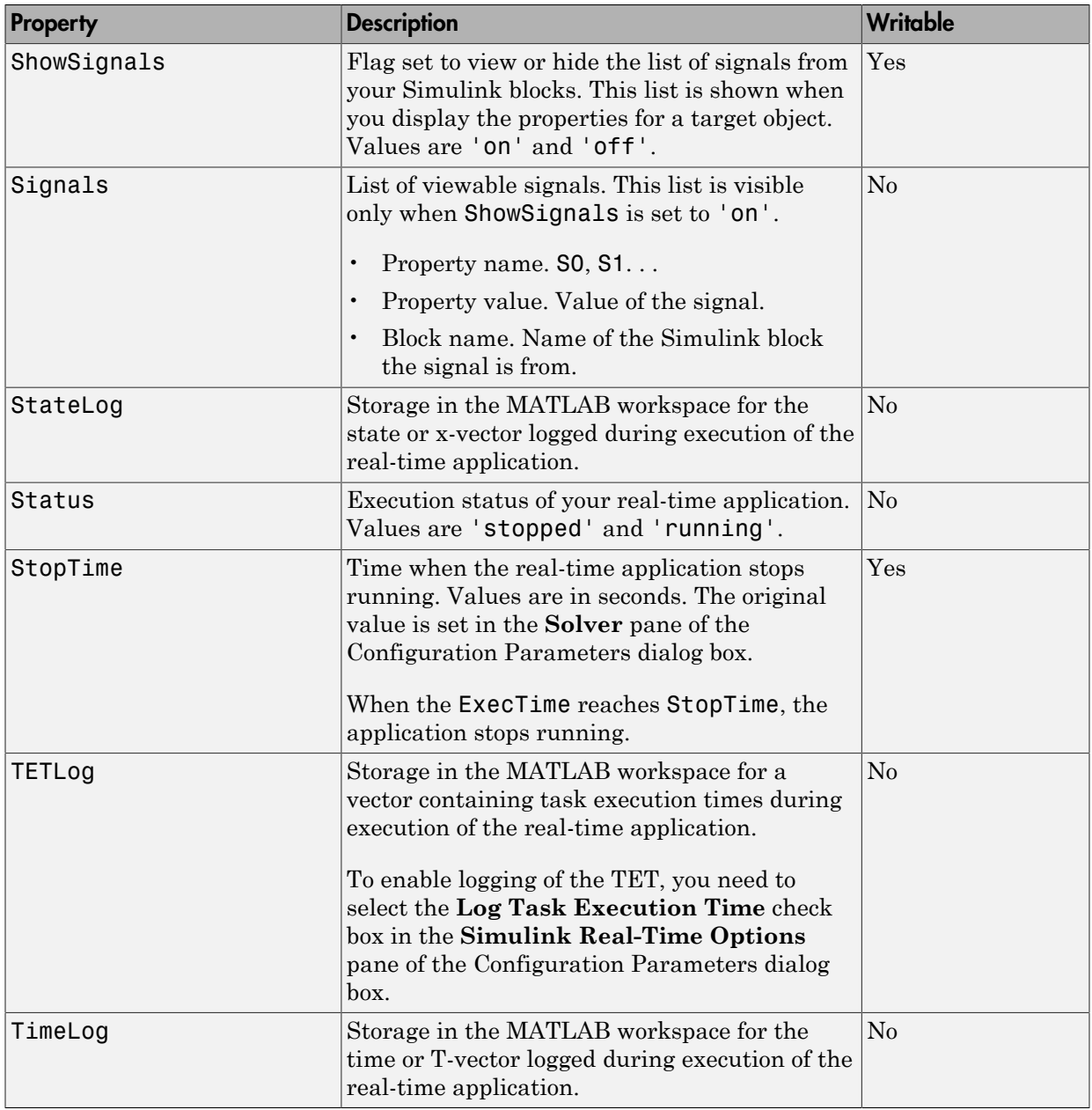

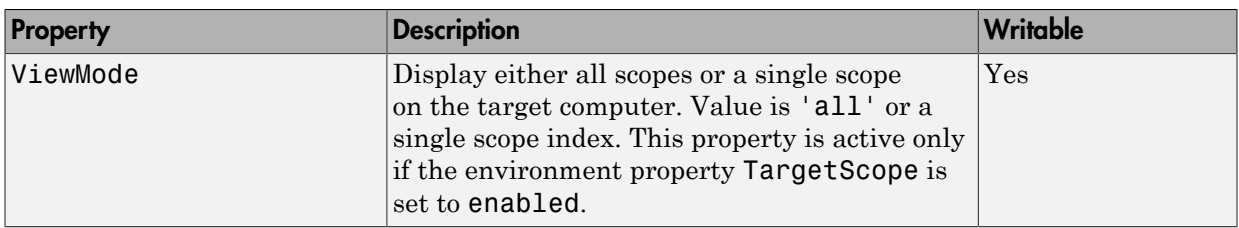

## xpctarget.xpc

Create target object representing real-time application (not recommended)

### **Syntax**

```
target_object=xpctarget.xpc
target object=xpctarget.xpc('target name')
```
### **Arguments**

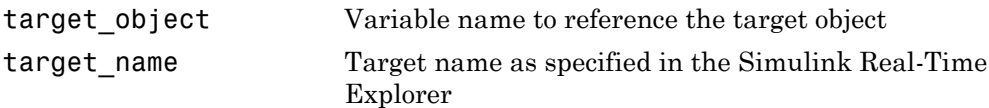

## **Description**

Constructor of a target object (xpctarget.xpc Class). The target object represents the real-time application and target computer. You make changes to the real-time application by changing the target object using methods and properties.

Note: Constructor xpctarget.xpc will be removed in a future release. Use constructor SimulinkRealTime.target or function slrt instead.

If you have one target computer, or if you designate a target computer as the default one in your system, use target\_object=xpctarget.xpc.

If you have a target computer object in the Simulink Real-Time Explorer, use target object=xpctarget.xpc('target name') to construct a corresponding target object from the MATLAB Command Window.

## Examples

Before you build a real-time application, you can check the connection between your development and target computers by creating a target object, then using the [xpctarget.xpc.targetping](#page-182-0) method to check the connection.

```
tg = xpctarget.xpc
Target: TargetPC1
     Connected = Yes
    Application = loader
tg.targetping
ans = success
```
If you have a Simulink Real-Time Explorer target object, and you want to construct a corresponding target object in the MATLAB Command Window, use a command like the following:

```
target_object=xpctarget.xpc('TargetPC1')
```
#### See Also

[xpctarget.xpc.targetping](#page-182-0)

## <span id="page-151-0"></span>xpctarget.xpc.addscope

Create scopes (not recommended)

## **Syntax**

Create a scope and scope object without assigning to a MATLAB variable.

Note: Method xpctarget.xpc.addscope will be removed in a future release. Use method SimulinkRealTime.target.addscope instead.

addscope(target object, scope type, scope number)

Create a scope, scope object, and assign to a MATLAB variable

```
scope_object = addscope(target_object, 
     scope type, scope number)
```
**Target computer command line** — When you are using this command on the target computer, you can only add a target scope.

addscope addscope scope\_number

## **Arguments**

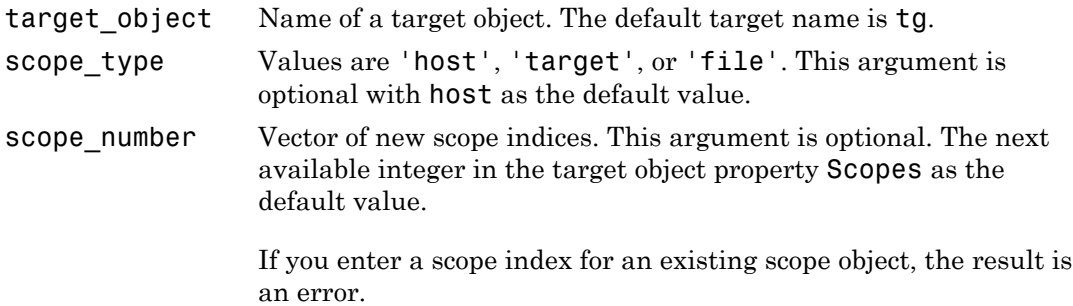

## **Description**

addscope creates a scope of the specified type and updates the target object property Scopes. This method returns a scope object vector. If the result is not assigned to a variable, the scope object properties are listed in the MATLAB window. The Simulink Real-Time product supports 10 target scopes, 8 file scopes, and as many host scopes as the target computer resources can support. If you try to add a scope with the same index as an existing scope, the result is an error.

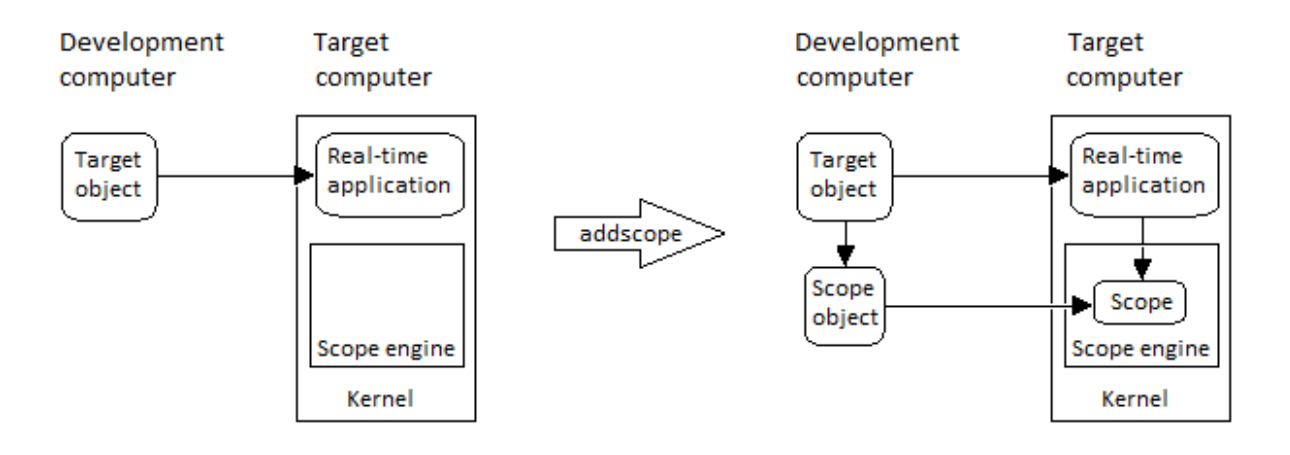

## Examples

Create a scope and scope object sc1 using the method addscope. A target scope is created on the target computer with an index of 1, and a scope object is created on the development computer, assigned to the variable sc1. The target object property Scopes is changed from No scopes defined to 1.

 $sc1 = addscope(tg,'target',1)$ 

Create a scope with the method addscope and then create a scope object, corresponding to this scope, using the method getscope. A target scope is created on the target computer with an index of 1, and a scope object is created on the development computer, but it is not assigned to a variable. The target object property Scopes is changed from No scopes defined to 1.

```
addscope(tg,'target',1) 
sc1 = getscope(tg,1)
```
Create two scopes using a vector of scope objects scvector. Two target scopes are created on the target computer with scope indices of 1 and 2, and two scope objects are created on the development computer that represent the scopes on the target computer. The target object property Scopes is changed from No scopes defined to 1,2.

```
scvector = addscope(tg, 'target', [1, 2])
```
Create a scope and scope object sc4 of type file using the method addscope. A file scope is created on the target computer with an index of 4. A scope object is created on the development computer and is assigned to the variable sc4. The target object property Scopes is changed from No scopes defined to 4.

```
sc4 = addscope(tg,'file',4)
```
#### More About

- "Target Scope Usage"
- "Host Scope Usage"
- "File Scope Usage"
- "Application and Driver Scripts"

#### See Also

xpctarget.xpc.remscope | xpctarget.xpc.getscope

# xpctarget.xpc.close

Close serial port connecting development computer with target computer (not recommended)

# **Syntax**

close(target\_object)

### **Arguments**

target\_object Name of a target object.

## **Description**

close closes the serial link between the development and target computers. If you want to use the serial port for another function without quitting the MATLAB window – for example, a modem – use this function to close the connection.

Note: Method xpctarget.xpc.close will be removed in a future release. Use method SimulinkRealTime.target.close instead.

## xpctarget.xpc.getlog

All or part of output logs from target object (not recommended)

## **Syntax**

```
log = getlog(target object, 'log name', first point,
number_samples, decimation)
```
## **Arguments**

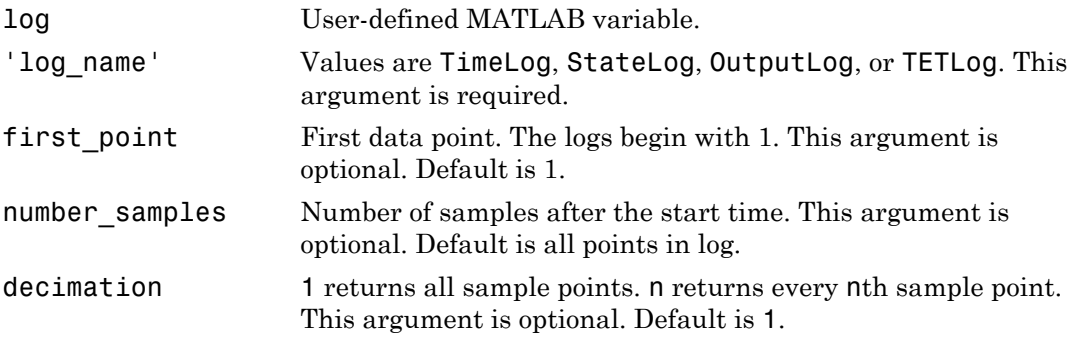

## **Description**

Use this function instead of the function get when you want only part of the data.

Note: Method xpctarget.xpc.getlog will be removed in a future release. Use method SimulinkRealTime.target.getlog instead.

## Examples

To get the first 1000 points in a log,

```
Out\_log = getlog(tg, 'TETLog', 1, 1000)
```
To get every other point in the output log and plot values,

```
Output_log = getlog(tg, 'TETLog', 1, 10, 2)
Time_log = getlog(tg, 'TimeLog', 1, 10, 2)
plot(Time log, Output log)
```
## More About

• "Set Configuration Parameters"

### xpctarget.xpc.getparam

Value of target object parameter index (not recommended)

## **Syntax**

```
getparam(target_object, parameter_index)
```
#### **Arguments**

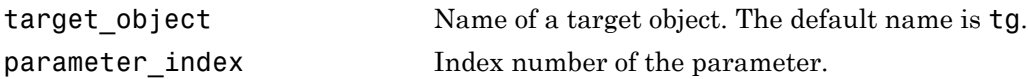

## **Description**

getparam returns the value of the parameter associated with parameter\_index.

Note: Method xpctarget.xpc.getparam will be removed in a future release. Use method SimulinkRealTime.target.getparam instead.

## Examples

Get the value of parameter index 5.

```
getparam(tg, 5) 
ans = 400
```
# <span id="page-158-0"></span>xpctarget.xpc.getparamid

Parameter index from parameter list (not recommended)

## **Syntax**

```
getparamid(target_object, 'block_name', 'parameter_name')
```
## **Arguments**

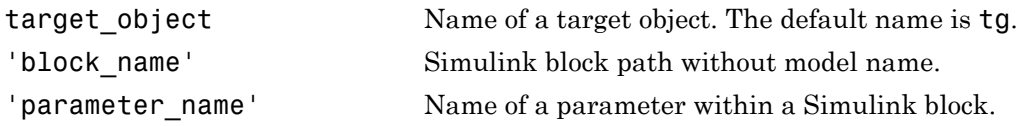

## **Description**

getparamid returns the index of a parameter in the parameter list based on the path to the parameter name. The names must be entered in full and are case sensitive. Note, enter for block name the mangled name that Simulink Coder uses for code generation.

Note: Method xpctarget.xpc.getparamid will be removed in a future release. Use method SimulinkRealTime.target.getparamid instead.

# Examples

Get the parameter property for the parameter Gain in the Simulink block Gain1, incrementally increase the gain, and pause to observe the signal trace.

```
paramid = getparamid(tg, 'Subsystem/Gain1', 'Gain')
for i = 1 : 3setparam(tg, paramid, (i*2000));
  pause(1);
end
```
Get the property index of a single block.

```
getparamid(tg, 'Gain1', 'Gain')
  ans = 5
```
## More About

- "Application and Driver Scripts"
- "Why Does the getparamid Function Return Nothing?"

#### See Also

[xpctarget.xpc.getsignalid](#page-164-0)

## xpctarget.xpc.getparamname

Block path and parameter name from index list (not recommended)

## **Syntax**

getparamname(target\_object, parameter\_index)

#### **Arguments**

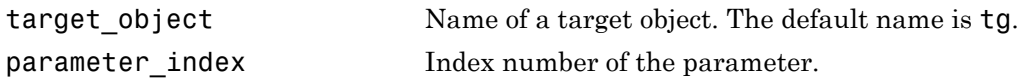

## **Description**

getparamname returns two argument strings, block path and parameter name, from the index list for the specified parameter index.

Note: Method xpctarget.xpc.getparamid will be removed in a future release. Use method SimulinkRealTime.target.getparamid instead.

# Examples

Get the block path and parameter name of parameter index 5.

```
[blockPath,parName]=getparamname(tg,5)
blockPath =
Signal Generator
parName =
Amplitude
```
### <span id="page-161-0"></span>xpctarget.xpc.getscope

Scope object pointing to scope defined in kernel (not recommended)

## **Syntax**

```
scope object vector = getscope(target object, scope number)
```
#### **Arguments**

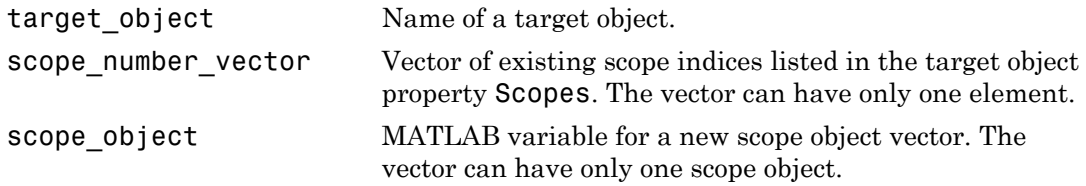

## **Description**

getscope returns a scope object vector. If you try to get a nonexistent scope, the result is an error. You can find the number of existing scopes using the property target\_object.Scopes.

Note: Method xpctarget.xpc.getscope will be removed in a future release. Use method SimulinkRealTime.target.getscope instead.

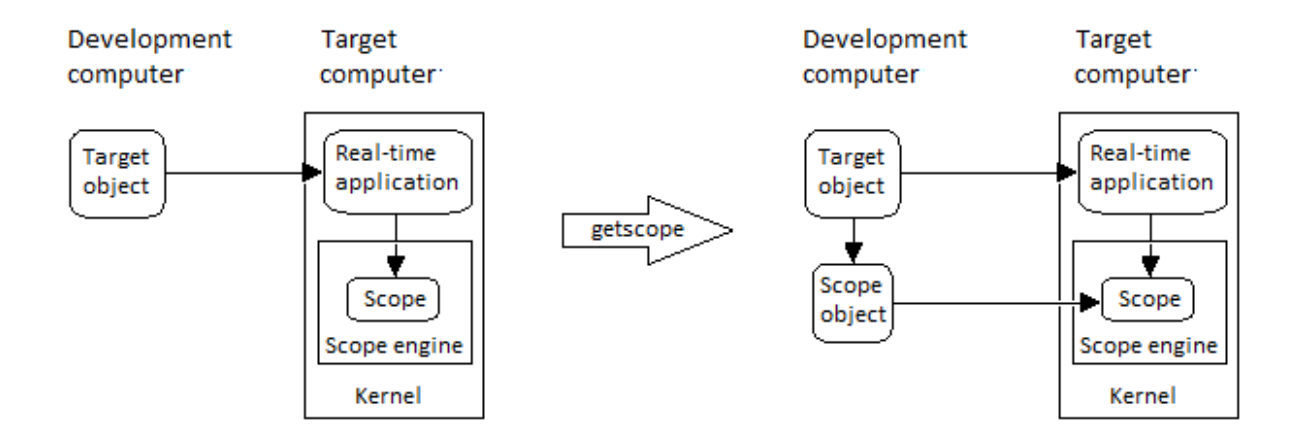

## Examples

If your Simulink model has a Simulink Real-Time scope block, a target scope is created at the time the real-time application is downloaded to the target computer. To change the number of samples, you need to create a scope object and then change the scope object property NumSamples.

 $sc1 = getscope(tg,1)$ sc1.NumSample = 500

The following example gets the properties of all scopes on the target computer and creates a vector of scope objects on the development computer. If the target object has more than one scope, it create a vector of scope objects.

```
scvector = getscope(tg)
```
#### More About

• "Application and Driver Scripts"

#### See Also

[getxpcenv](#page-9-0) | [xpctarget.xpc.remscope](#page-174-0)

## xpctarget.xpc.getsignal

Value of target object signal index (not recommended)

## **Syntax**

```
getsignal(target_object, signal index)
```
#### **Arguments**

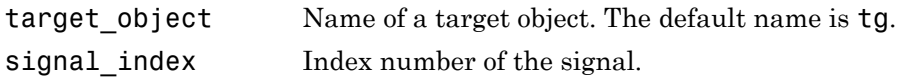

## **Description**

getsignal returns the value of the signal associated with signal\_index.

Note: Method xpctarget.xpc.getsignal will be removed in a future release. Use method SimulinkRealTime.target.getsignal instead.

## Examples

Get the value of signal index 2.

```
getsignal(tg, 2) 
ans = -3.3869e+006
```
# <span id="page-164-0"></span>xpctarget.xpc.getsignalid

Signal index or signal property from signal list (not recommended)

## **Syntax**

```
getsignalid(target_object, 'signal_name')
```
## **Arguments**

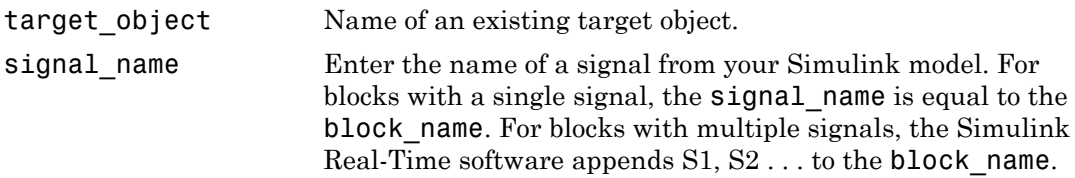

# **Description**

getsignalid returns the index or name of a signal from the signal list, based on the path to the signal name. The block names must be entered in full and are case sensitive. Note, enter for **block** name the mangled name that Simulink Coder uses for code generation.

Note: Method xpctarget.xpc.getsignalid will be removed in a future release. Use method SimulinkRealTime.target.getsignalid instead.

# Examples

Get the signal index for the single signal from the Simulink block Gain1.

```
getsignalid(tg, 'Gain1') 
ans = 6
```
## More About

- "Application and Driver Scripts"
- "Why Does the getparamid Function Return Nothing?"

#### See Also

[xpctarget.xpc.getparamid](#page-158-0)

# xpctarget.xpc.getsignalidsfromlabel

Return vector of signal indices (not recommended)

## **Syntax**

```
getsignalidsfromlabel(target_object, signal_label)
```
### **Arguments**

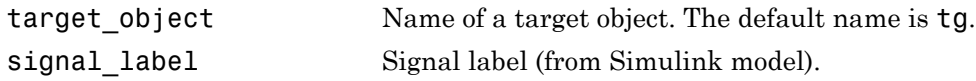

## **Description**

getsignalidsfromlabel returns a vector of one or more signal indices that are associated with the labeled signal, signal\_label. This function assumes that you have labeled the signal for which you request the index (see the **Signal name** parameter of the "Signal Properties Controls"). Note that the Simulink Real-Time software refers to Simulink signal names as signal labels.

Note: Method xpctarget.xpc.getsignalidsfromlabel will be removed in a future release. Use method SimulinkRealTime.target.getsignalidsfromlabel instead.

# Examples

Get the vector of signal indices for a signal labeled Gain.

```
>> tg.getsignalidsfromlabel('xpcoscGain')
ans =0
```
#### See Also

```
xpctarget.xpc.getsignallabel
```
# xpctarget.xpc.getsignallabel

Return signal label (not recommended)

## **Syntax**

```
getsignallabel(target_object, signal_index)
```
#### **Arguments**

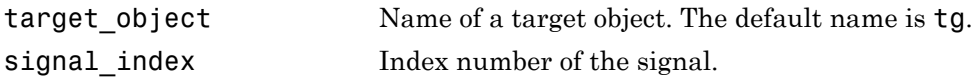

## **Description**

getsignallabel returns the signal label for the specified signal index, signal\_index. signal label. This function assumes that you have labeled the signal for which you request the label (see the **Signal name** parameter of the "Signal Properties Controls"). Note that the Simulink Real-Time software refers to Simulink signal names as signal labels.

Note: Method xpctarget.xpc.getsignallabel will be removed in a future release. Use method SimulinkRealTime.target.getsignallabel instead.

# Examples

```
>> getsignallabel(tg, 0)
ans =xpcoscGain
```
#### See Also

xpctarget.xpc.getsignalidsfromlabel

# xpctarget.xpc.getsignalname

Signal name from index list (not recommended)

## **Syntax**

```
getsignalname(target_object, signal_index)
```
## **Arguments**

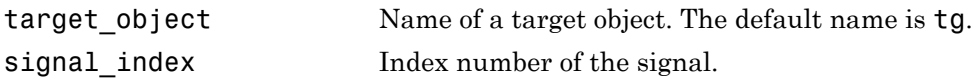

# **Description**

getsignalname returns one argument string, signal name, from the index list for the specified signal index.

Note: Method xpctarget.xpc.getsignalname will be removed in a future release. Use method SimulinkRealTime.target.getsignalname instead.

# Examples

Get the signal name of signal ID 2.

```
[sigName]=getsignalname(tg,2)
sigName =
Gain2
```
# load

Download real-time application to target computer (not recommended)

## **Syntax**

```
target_object = load(target_object,real_time_application)
```
## **Description**

```
target object = load(target object,real time application) loads
application real_time_application onto the target computer represented by
target_object.
```
Note: Method xpctarget.xpc.load will be removed in a future release. Use method SimulinkRealTime.target.load instead.

The call returns target\_object, updated with the new state of the target.

## Input Arguments

#### **target\_object** — Object representing target computer

Object of type xpctarget.xpc that represents the target computer. Before calling this function, make sure that you have started the target computer with the Simulink Real-Time kernel and have applied the required Ethernet link settings.

Data Types: struct

#### **real\_time\_application** — Name of real-time application

Name of the real-time application, without file extension. real time application can also contain the absolute path to the real-time application, without file extension.

You must build the real-time application in the current working folder on the development computer. By default, the Simulink Real-Time software calls

xpctarget.xpc.load automatically after the Simulink Coder build process completes. If a real-time application was previously loaded, before downloading the new real-time application, xpctarget.xpc.load unloads the old real-time application.

If you are running the real-time application in standalone mode, a call to xpctarget.xpc.load has no effect. To load a new standalone real-time application, you must rebuild the standalone application files with the new real-time application and transfer the updated files to the target computer using xpctarget.ftp. Then, restart the target computer with the new real-time application.

Data Types: char

## Examples

#### Load **xpcosc**

Load the real-time application xpcosc into target computer TargetPC1, represented by target object tg. Start the application.

Get the target object.

```
tg = xpctarget.xpc('TargetPC1')
```
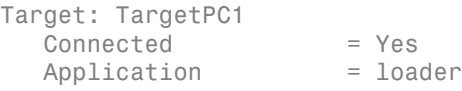

Load the real-time application.

```
load(tg,'xpcosc')
```
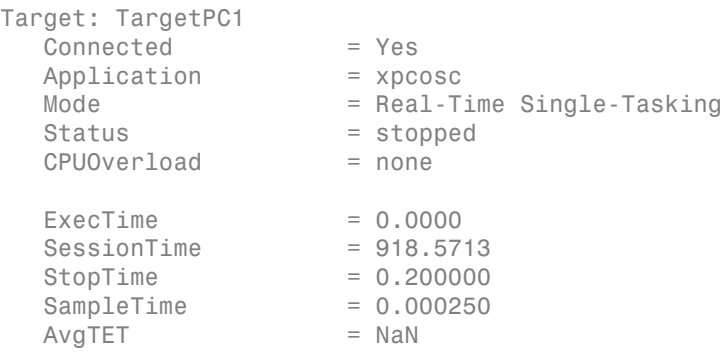

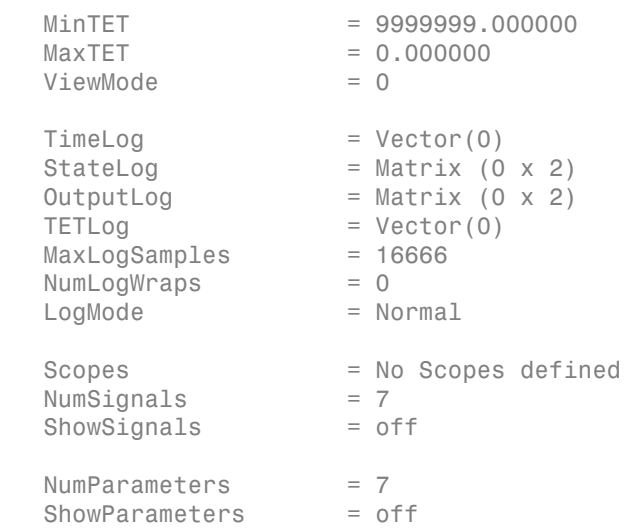

Start the real-time application.

#### start(tg)

• "Application and Driver Scripts"

#### See Also

[xpctarget.xpc.unload](#page-184-0)

# <span id="page-172-0"></span>xpctarget.xpc.loadparamset

Restore parameter values saved in specified file (not recommended)

## **Syntax**

loadparamset(target\_object,'filename')

## **Arguments**

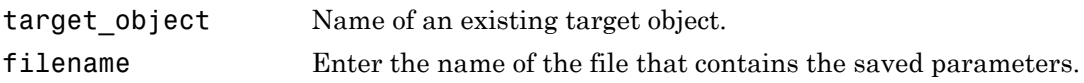

## **Description**

loadparamset restores the real-time application parameter values saved in the file filename. This file must be located on a local drive of the target computer. This method assumes that you have a parameter file from a previous run of the xpctarget.xpc.saveparamset method.

Note: Method xpctarget.xpc.loadparamset will be removed in a future release. Use method SimulinkRealTime.target.loadparamset instead.

#### See Also

xpctarget.xpc.saveparamset

## xpctarget.xpc.reboot

Reboot target computer (not recommended)

### **Syntax**

**MATLAB command line**

reboot(target\_object)

**Target computer command line**

reboot

## **Arguments**

target object Name of an existing target object.

## **Description**

reboot reboots the target computer, and if a target boot disk is still present, the Simulink Real-Time kernel is reloaded.

**Note:** Method xpctarget.xpc.reboot will be removed in a future release. Use method SimulinkRealTime.target.reboot instead.

On the target computer command line, you can use the corresponding command reboot.

For some target computers, you can also use this method to restart the target computer back to Windows® after removing the target boot disk.

#### See Also

xpctarget.xpc.load | xpctarget.xpc.unload

## <span id="page-174-0"></span>xpctarget.xpc.remscope

Remove scope from target computer (not recommended)

### **Syntax**

#### **MATLAB command line**

```
remscope(target object, scope number vector)
remscope(target_object)
```
#### **Target computer command line**

```
remscope scope_number
remscope 'all'
```
## **Arguments**

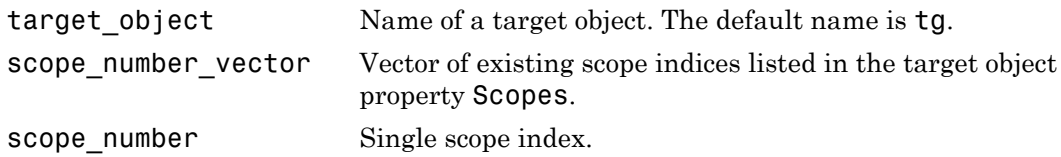

## **Description**

If a scope index is not given, the method remscope deletes all scopes on the target computer. The method remscope has no return value. The scope object representing the scope on the development computer is not deleted.

Note: Method xpctarget.xpc.remscope will be removed in a future release. Use method SimulinkRealTime.target.remscope instead.

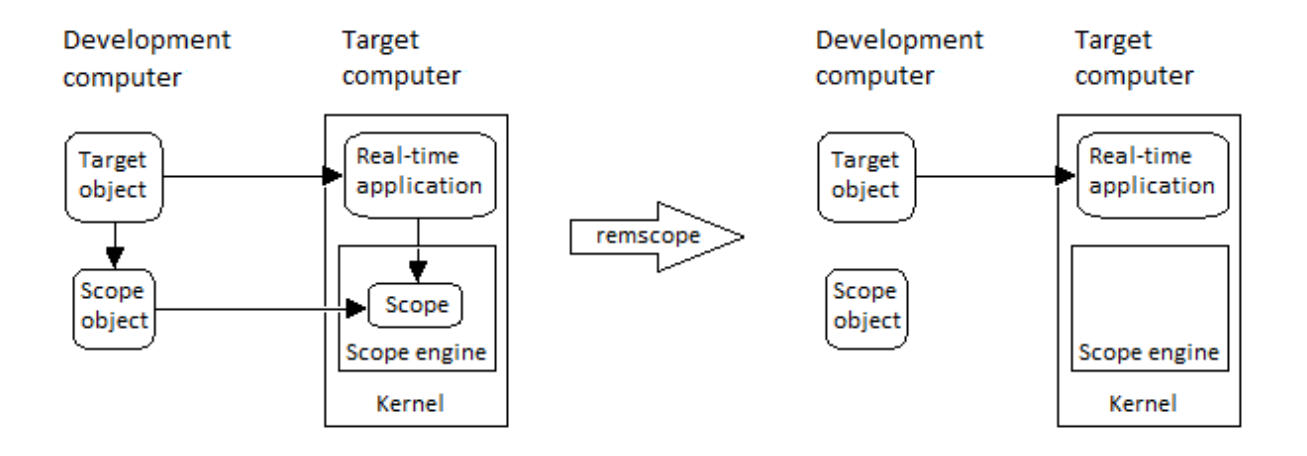

Note that you can only permanently remove scopes that are added with the method addscope. This is a scope that is outside a model. If you remove a scope that has been added through a scope block (the scope block is inside the model), a subsequent run of that model creates the scope again.

## Examples

Remove a single scope. remscope(tg,1) Remove two scopes. remscope(tg,[1 2]) Remove all scopes. remscope(tg)

## More About

• "Application and Driver Scripts"

#### See Also

[xpctarget.xpc.getscope](#page-161-0) | [xpctarget.xpc.addscope](#page-151-0)

## xpctarget.xpc.saveparamset

Save current real-time application parameter values (not recommended)

## **Syntax**

saveparamset(target\_object,'filename')

#### **Arguments**

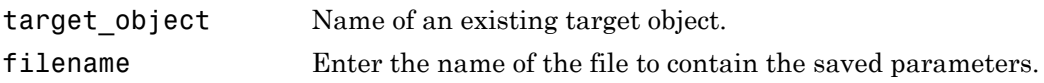

## **Description**

saveparamset saves the real-time application parameter values in the file filename. This method saves the file on a local drive of the target computer  $(C \setminus$  by default). You can later reload these parameters with the [xpctarget.xpc.loadparamset](#page-172-0) function.

Note: Method xpctarget.xpc.saveparamset will be removed in a future release. Use method SimulinkRealTime.target.saveparamset instead.

You might want to save real-time application parameter values if you change these parameter values while the application is running in Real-Time mode. Saving these values enables you to easily recreate real-time application parameter values from a number of runs.

#### See Also

[xpctarget.xpc.loadparamset](#page-172-0)

#### xpctarget.xpc.setparam

Change writable target object parameters (not recommended)

## **Syntax**

```
setparam(target_object, parameter_index, parameter_value)
```
### **Arguments**

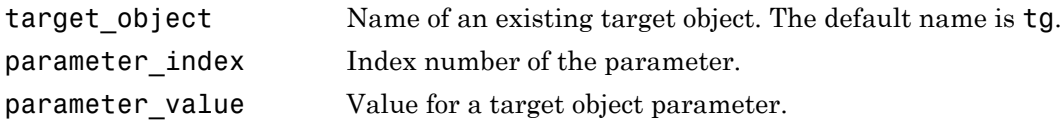

## **Description**

Method of a target object. Set the value of the target parameter. This method returns a structure that stores the parameter index, previous parameter values, and new parameter values in the following fields:

- parIndexVec
- OldValues
- NewValues

Note: Method xpctarget.xpc.setparam will be removed in a future release. Use method SimulinkRealTime.target.setparam instead.

## Examples

Set the value of parameter index 5 to 100.

```
setparam(tg, 5, 100) 
ans =
```
parIndexVec: 5 OldValues: 400 NewValues: 100

Simultaneously set values for multiple parameters. Use the cell array format to specify new parameter values.

```
setparam(tg, [1 5],{10,100}) 
ans = 
parIndexVec: [1 5]
OldValues: {[2] [4]}
NewValues: {[10] [100]}
```
# xpctarget.xpc.start (real-time application object)

Start execution of real-time application on target computer (not recommended)

#### **Syntax**

**MATLAB command line**

start(target\_object)

**Target computer command line**

start

### **Arguments**

target object Name of a target object. The default name is tg.

## **Description**

Method of both target and scope objects. Starts execution of the real-time application represented by the target object. Before using this method, the real-time application must be created and loaded on the target computer. If a real-time application is running, this command has no effect.

Note: Method xpctarget.xpc.start (real-time application object) will be removed in a future release. Use method SimulinkRealTime.target.start instead.

## Examples

Start the real-time application represented by the target object tg.

start(tg)
### See Also

[xpctarget.xpc.stop \(real-time application object\)](#page-181-0) | [xpctarget.xpc.load](#page-169-0) | [xpctarget.xpc.unload](#page-184-0) | [xpctarget.xpcsc.stop](#page-204-0) [\(scope object\)](#page-204-0)

# <span id="page-181-0"></span>xpctarget.xpc.stop (real-time application object)

Stop execution of real-time application on target computer (not recommended)

### **Syntax**

**MATLAB command line**

stop(target\_object)

**Target computer command line**

stop

## **Arguments**

target object Name of a target object.

# **Description**

Stops execution of the real-time application represented by the target object. If the realtime application is stopped, this command has no effect.

Note: Method xpctarget.xpc.stop (real-time application object) will be removed in a future release. Use method SimulinkRealTime.target.stop instead.

# Examples

Stop the real-time application represented by the target object tg.

stop(tg)

### See Also

```
xpctarget.xpc.start (real-time application object) |
xpctarget.xpcsc.start (scope object) | xpctarget.xpcsc.stop (scope
object)
```
# xpctarget.xpc.targetping

Test communication between development and target computers (not recommended)

## **Syntax**

```
targetping(target_object)
```
### **Arguments**

target object Name of a target object.

## **Description**

Method of a target object. Use this method to ping a target computer from the development computer. This method returns success if the Simulink Real-Time kernel is loaded and running and communication is working between the development and target computers, otherwise it returns failed.

This function works with both RS-232 and TCP/IP communication.

#### Note:

- Method xpctarget.xpc.targetping will be removed in a future release. Use command slrtpingtargetor method SimulinkRealTime.target.ping instead.
- RS-232 communication type will be removed in a future release. Use TCP/IP instead.

## Examples

Ping the communication between the host and the target object tg.

targetping(tg)

# See Also

[xpctarget.xpc](#page-149-0)

# <span id="page-184-0"></span>xpctarget.xpc.unload

Remove current real-time application from target computer (not recommended)

## **Syntax**

unload(target\_object)

### **Arguments**

target\_object Name of a target object that represents a real-time application.

## **Description**

Method of a target object. The kernel goes into loader mode and is ready to download new real-time application from the development computer.

Note: Method xpctarget.xpc.unload will be removed in a future release. Use method SimulinkRealTime.target.unload instead.

If you are running in standalone mode, this command has no effect. To unload and reload a new standalone real-time application, you must rebuild the standalone application with the new real-time application, and then reboot the target computer with the updated standalone application.

## Examples

Unload the real-time application represented by the target object tg.

unload(tg)

### See Also

[xpctarget.xpc.load](#page-169-0) | [xpctarget.xpc.reboot](#page-173-0)

# xpctarget.xpcfs Class

Control and access properties of file scopes (not recommended)

# **Description**

The scope gets a data package from the kernel and stores the data in a file in the target computer file system. Depending on the setting of WriteMode, the file size is or is not continuously updated. You can then transfer the data to another computer for examination or plotting.

Note: Class xpctarget.xpcfs will be removed in a future release. Use class SimulinkRealTime.fileScope instead.

The following limitations hold:

- At most eight files can be open on the target computer at the same time.
- The largest single file that you can create is 4 GB.

### **Methods**

These methods are inherited from xpctarget.xpcsc Class.

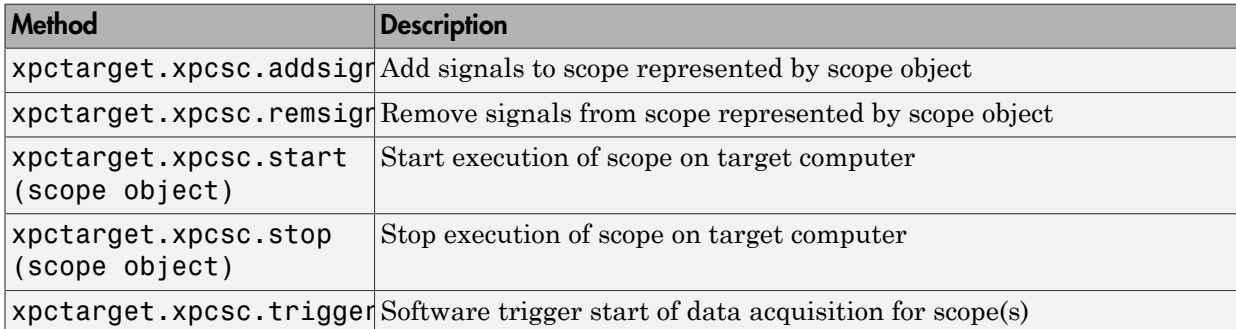

### **Properties**

These properties are inherited from xpctarget.xpcsc Class.

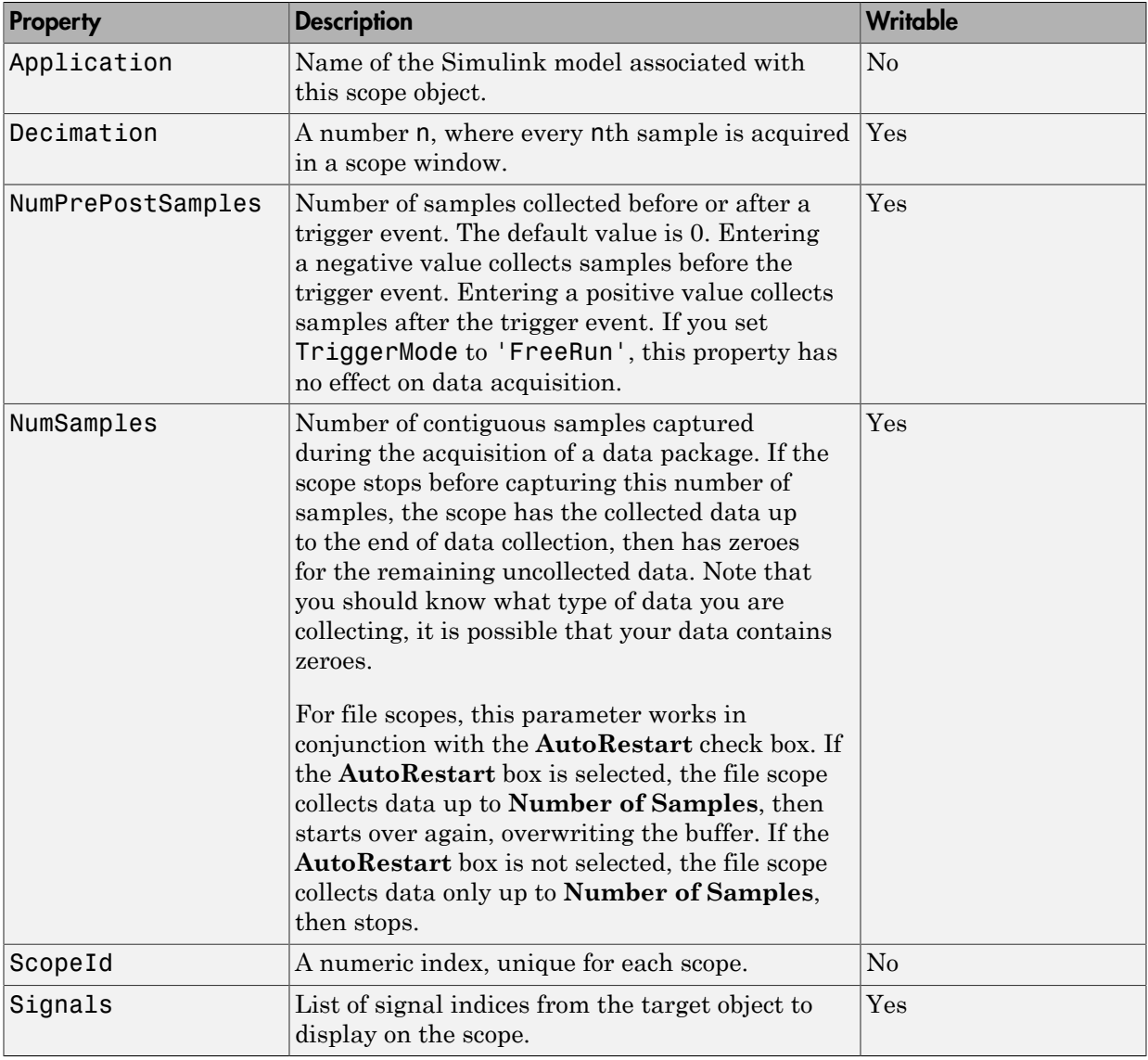

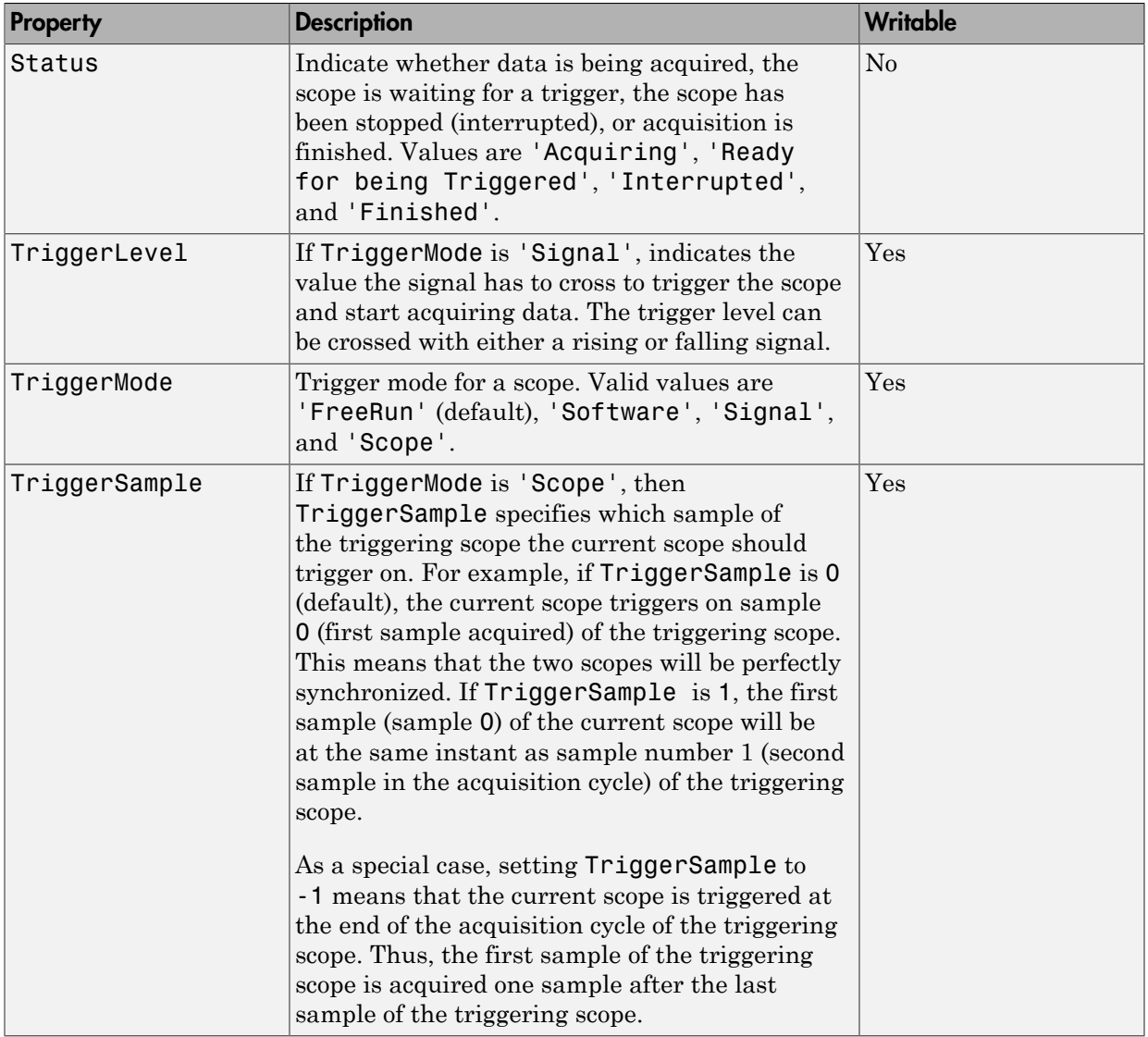

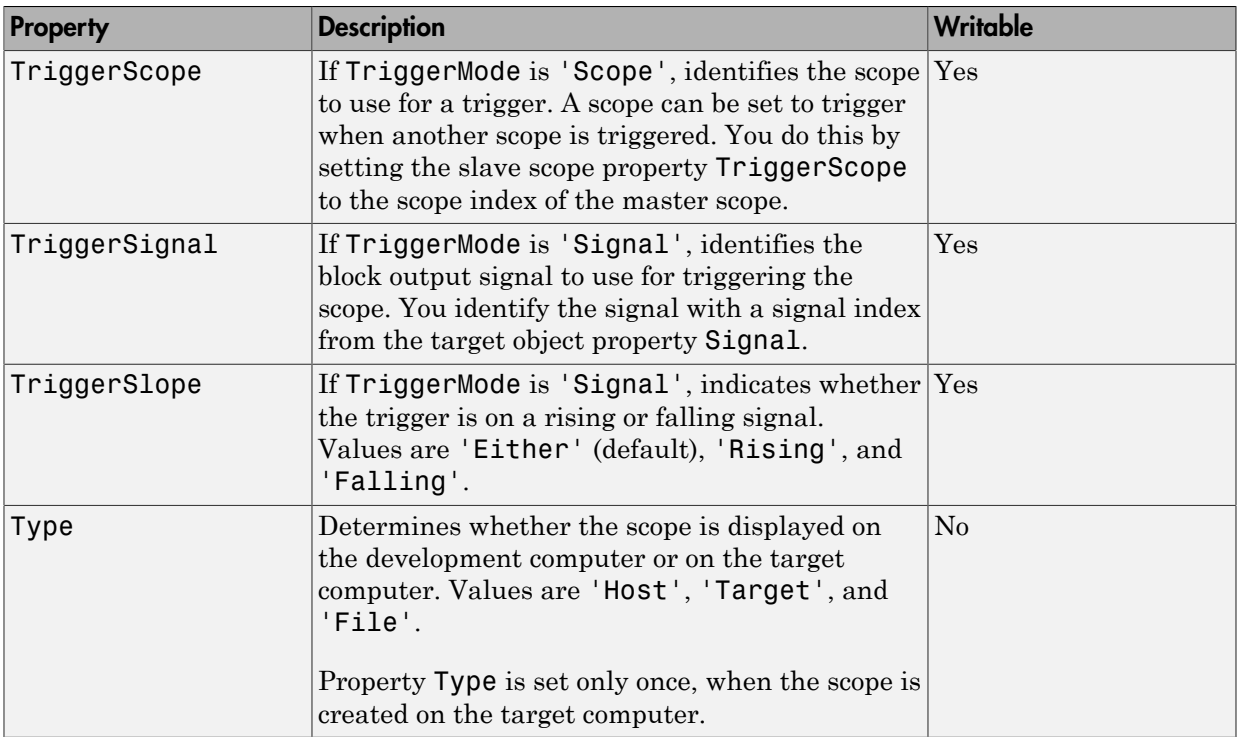

These properties are specific to class xpcfs.

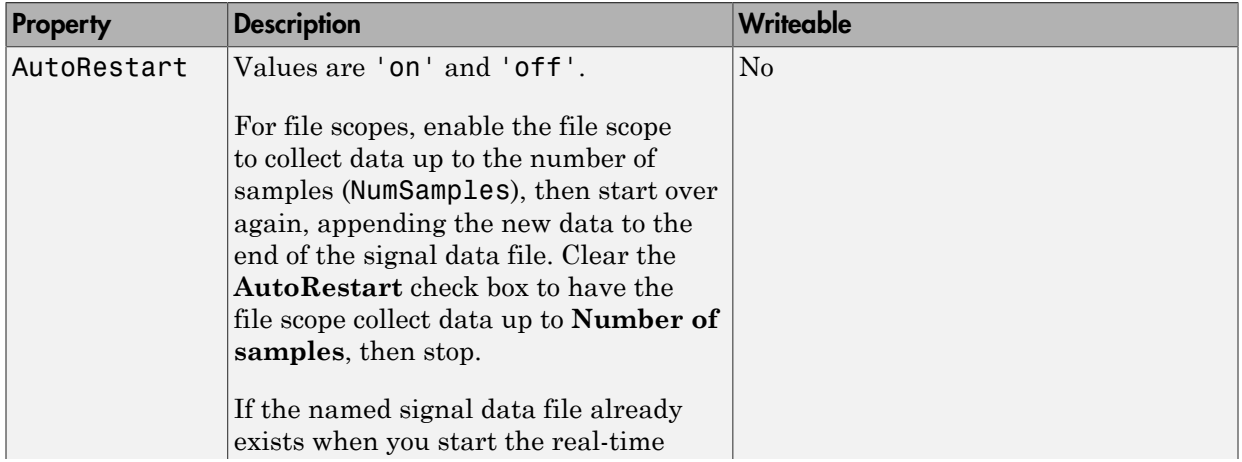

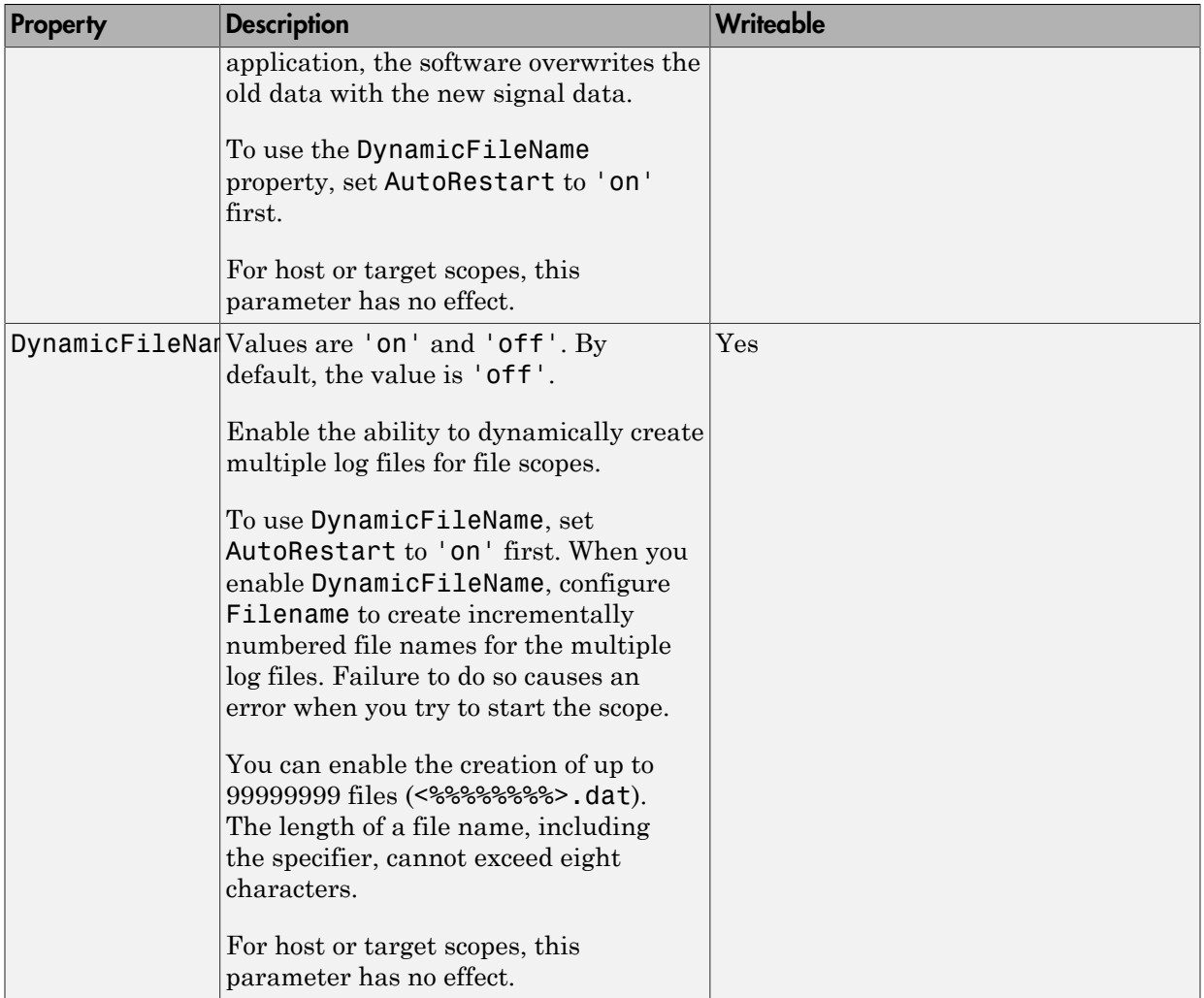

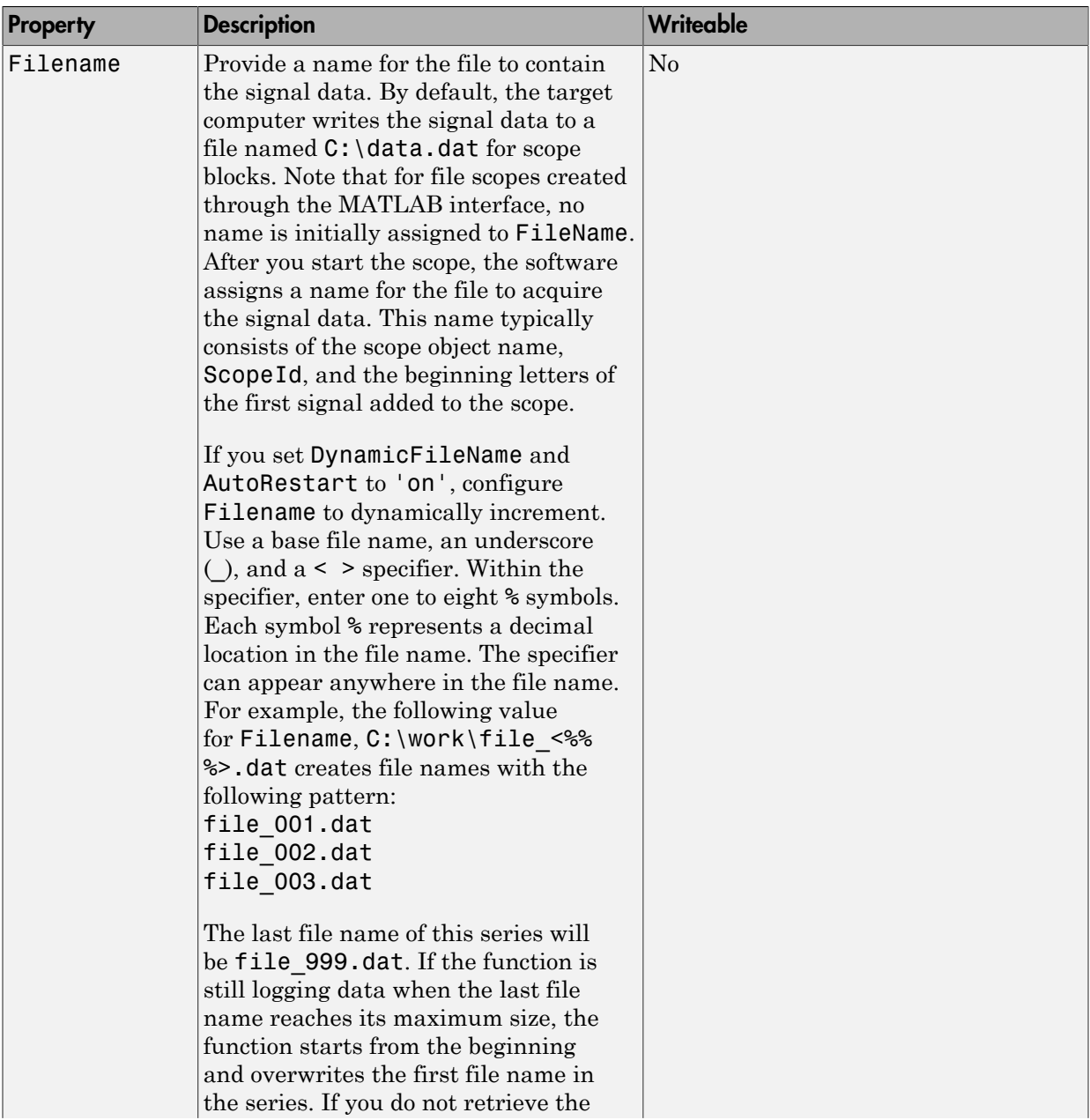

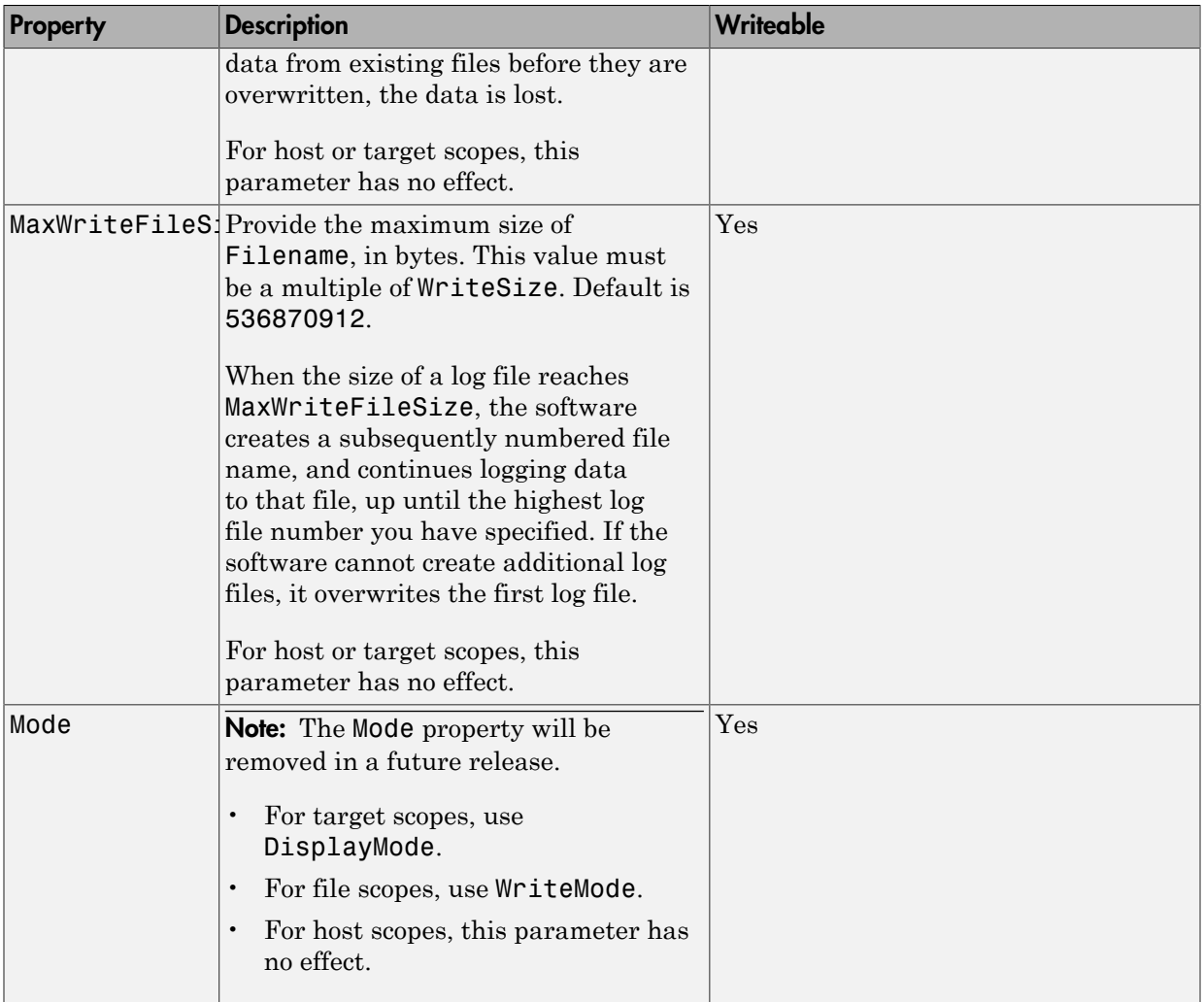

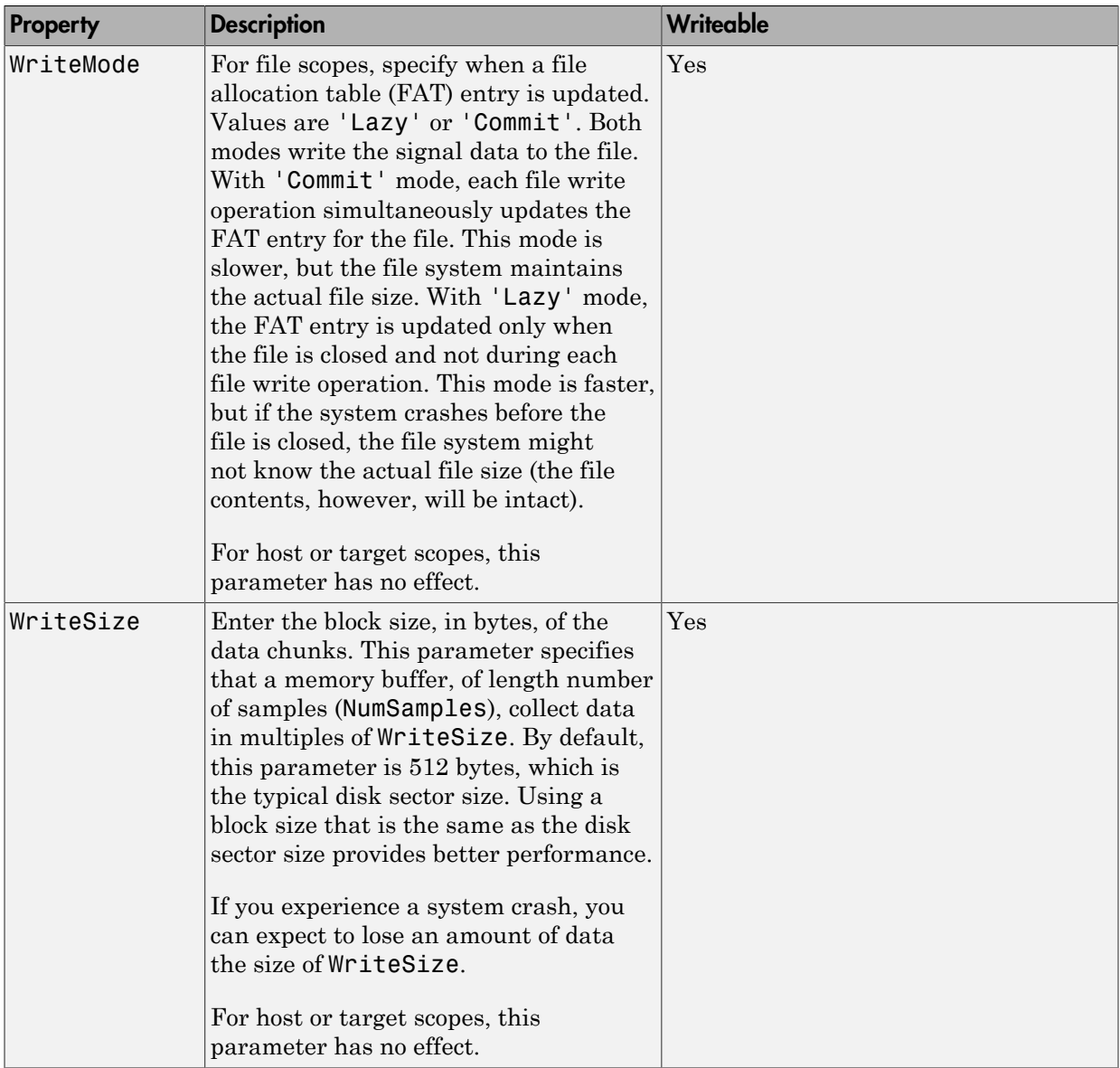

# xpctarget.xpcsc.addsignal

Add signals to scope represented by scope object (not recommended)

### **Syntax**

#### **MATLAB command line**

addsignal(scope\_object\_vector, signal\_index\_vector)

#### **Target command line**

```
addsignal scope index = signal index, signal index, \ldots
```
### **Arguments**

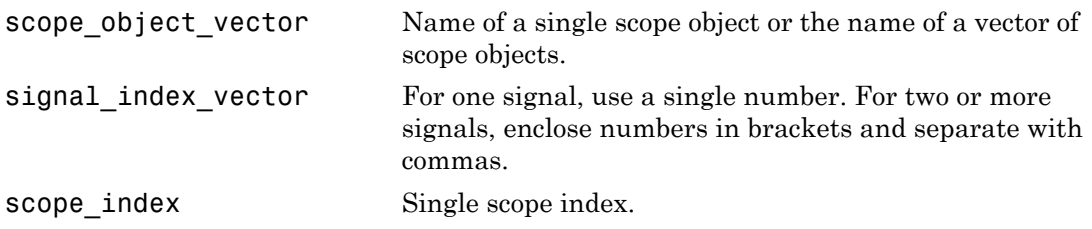

### **Description**

addsignal adds signals to a scope object. The signals must be specified by their indices, which you can retrieve using the target object method getsignalid. If the scope\_object\_vector has two or more scope objects, the same signals are assigned to each scope.

#### Note:

- You must stop the scope before you can add a signal to it.
- Method xpctarget.xpcsc.addsignal will be removed in a future release. Use methods SimulinkRealTime.targetScope.addsignal,

```
SimulinkRealTime.hostScope.addsignal, and
SimulinkRealTime.fileScope.addsignal instead.
```
## Examples

Add signals 0 and 1 from the target object tg to the scope object sc1. The signals are added to the scope, and the scope object property Signals is updated to include the added signals.

```
sc1 = getscope(tg,1)addsignal(sc1,[0,1])
```
Display a list of properties and values for the scope object sc1 with the property Signals, as shown below.

```
sc1.Signals
Signals = 1 : Signal Generator
                    0 : Integrator1
```
## More About

- "Target Scope Usage"
- "Host Scope Usage"
- "File Scope Usage"
- "Application and Driver Scripts"

### See Also

```
xpctarget.xpcsc.remsignal | xpctarget.xpc.addscope |
xpctarget.xpc.getsignalid
```
# xpctarget.xpcsc Class

Base class for the scope classes (not recommended)

## **Description**

This is the base class for the scope classes, xpctarget.xpcfs Class, xpctarget.xpcschost Class, and xpctarget.xpcsctg Class. All methods and properties are inherited by the derived classes. When a mixture of derived classes are stored in a scope collection, only the base class methods and properties are available. The scope class constructors are Private and are not intended to be called from the MATLAB prompt.

Note: Class xpctarget.xpcsc will be removed in a future release. Use classes SimulinkRealTime.targetScope, SimulinkRealTime.hostScope, and SimulinkRealTime.fileScope instead.

A scope acquires data from the real-time application and then displays that data on the target computer, uploads the data to the development computer, or stores that data in a file in the target computer file system. The target, host, or file scopes run on the target computer.

### **Methods**

These methods are inherited by the derived classes.

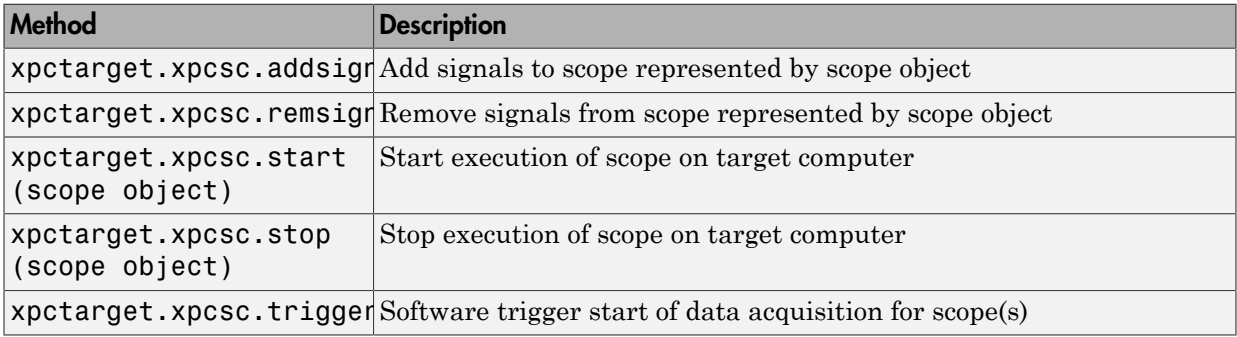

### **Properties**

Scope object properties let you select signals to acquire, set triggering modes, and access signal information from the real-time application.

To get the value of a readable scope object property from a scope object:

```
scope_object = getscope(target_object, scope_number);
value = scope object.scope object property
```
For example, to get the Decimation of scope 3:

```
scope object = getscope(tg, 3);value = scope_object.Decimation
```
To set the value of a writable scope property from a scope object:

```
scope object = getscope(target object, scope number);
scope object.scope object property = new value
```
For example, to set the Decimation of scope 3:

```
scope object = getscope(tg, 3);
scope object.Decimation = 10
```
Not all properties are user-writable. For example, property Type is not writable after you have created the scope.

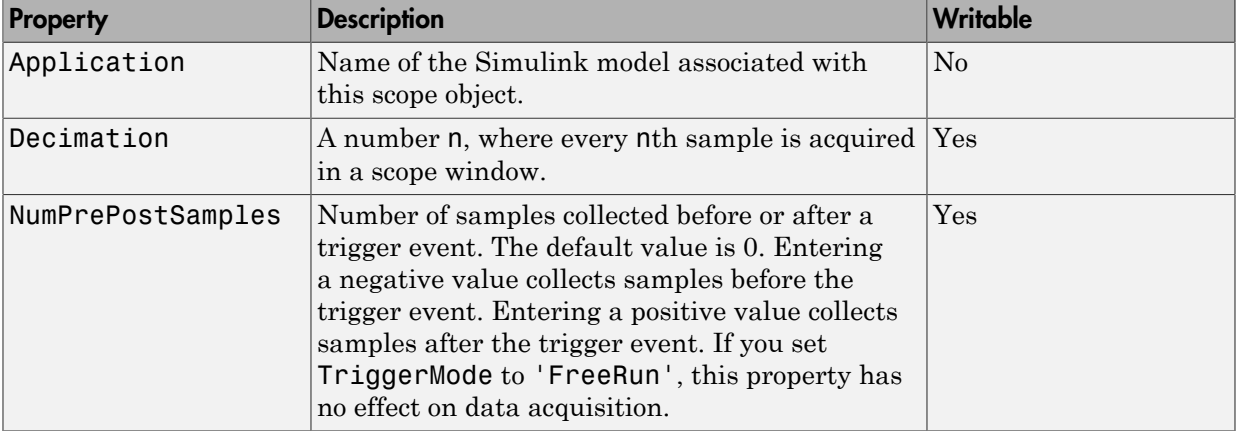

The properties in the following table apply to file, host, and target scopes.

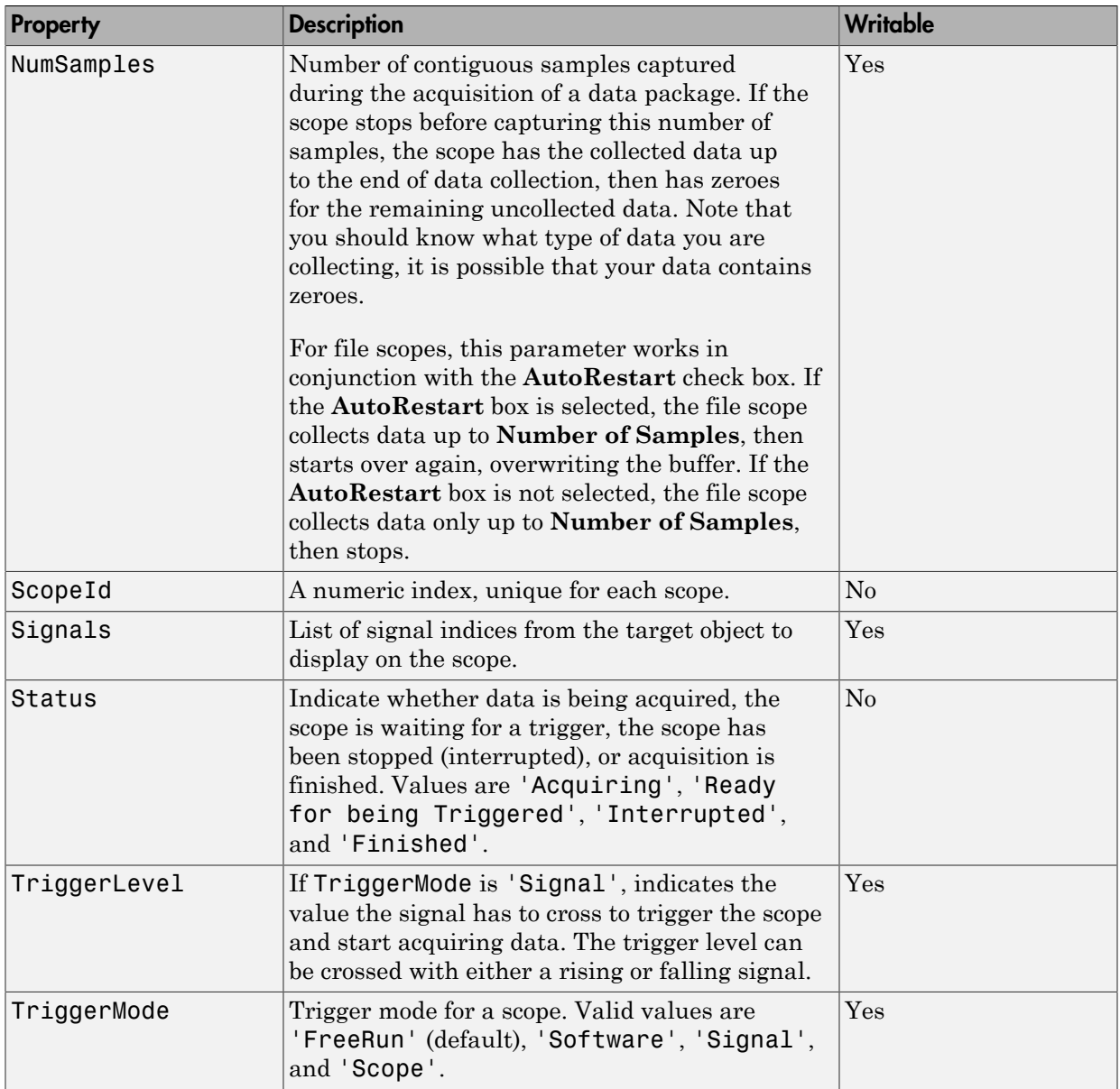

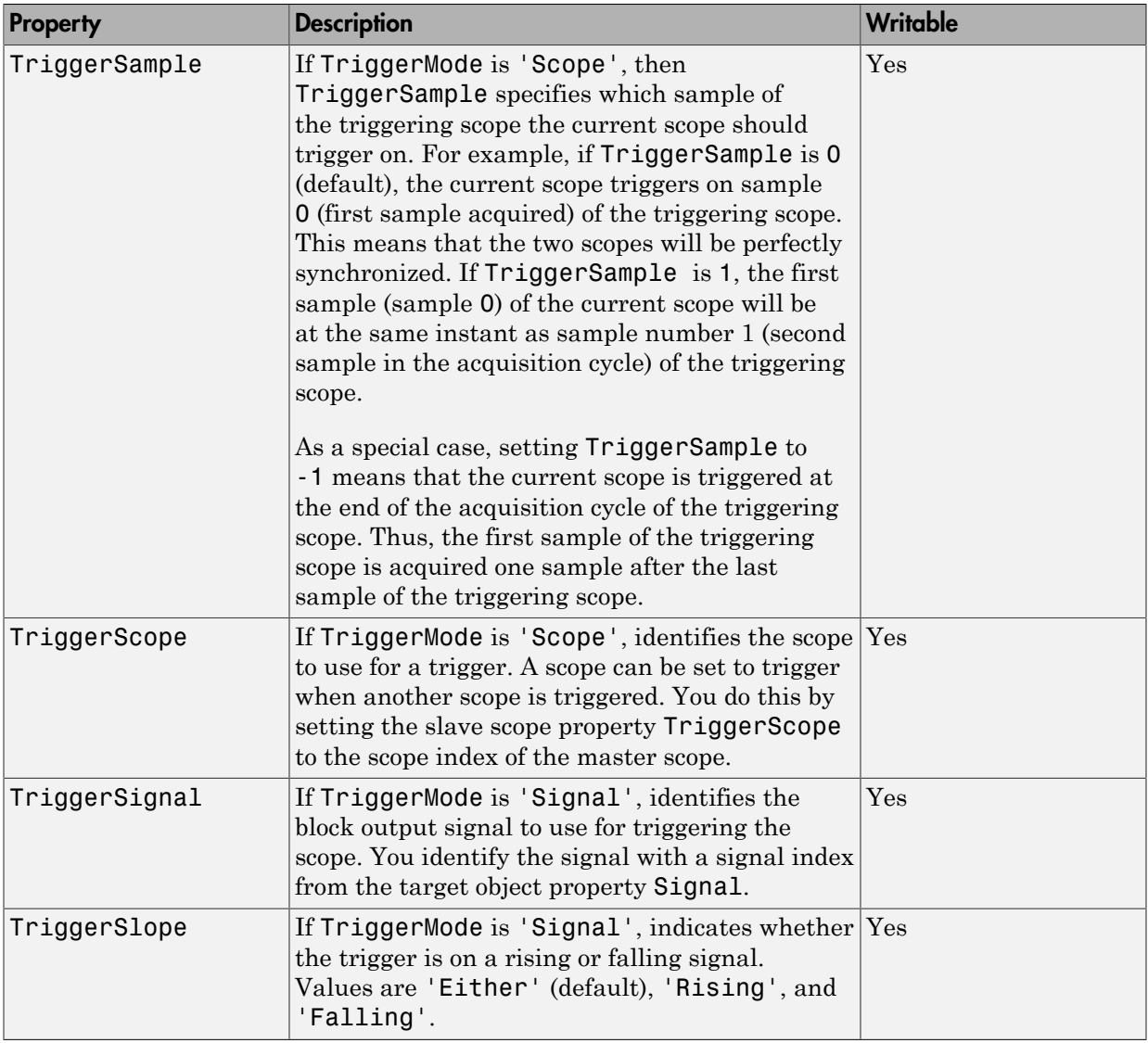

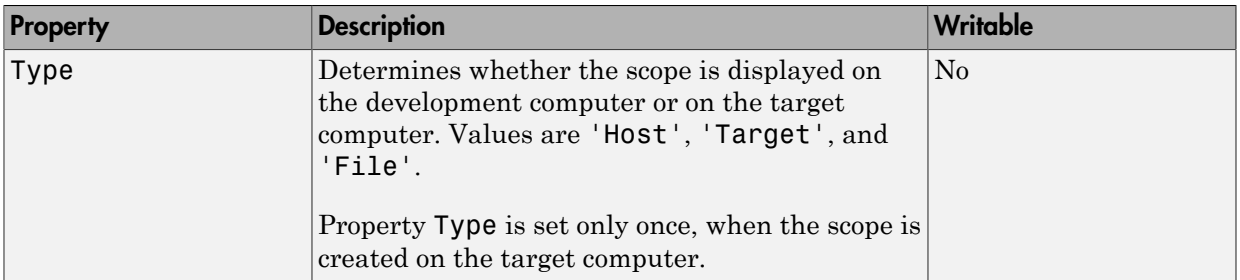

# <span id="page-200-0"></span>xpctarget.xpcsc.remsignal

Remove signals from scope represented by scope object (not recommended)

### **Syntax**

#### **MATLAB command line**

```
remsignal(scope_object)
remsignal(scope object, signal index vector)
```
#### **Target command line**

```
remsignal scope_index = signal_index, signal_index, . . .
```
### **Arguments**

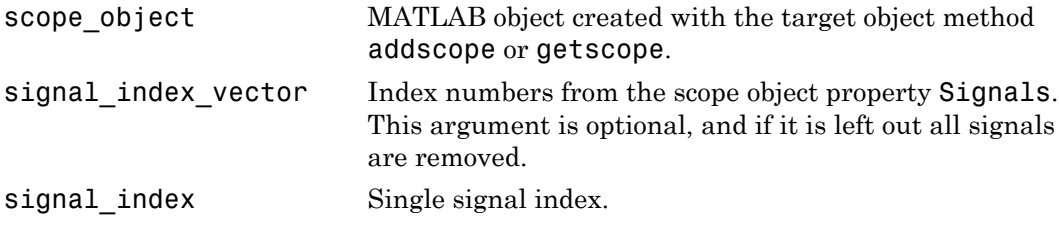

### **Description**

remsignal removes signals from a scope object. The signals must be specified by their indices, which you can retrieve using the target object method getsignalid. If the scope\_index\_vector has two or more scope objects, the same signals are removed from each scope. The argument signal index is optional; if it is left out, all signals are removed.

#### Note:

• You must stop the scope before you can remove a signal from it.

• Method xpctarget.xpcsc.remsignal will be removed in a future release. Use methods SimulinkRealTime.targetScope.remsignal,

SimulinkRealTime.hostScope.remsignal, and SimulinkRealTime.fileScope.remsignal instead.

### Examples

Remove signals 0 and 1 from the scope represented by the scope object sc1.

```
sc1.get('signals')
ans= 0 1
```
Remove signals from the scope on the target computer with the scope object property Signals updated.

```
remsignal(sc1,[0,1])
```
### See Also

[xpctarget.xpcsc.remsignal](#page-200-0) | [xpctarget.xpc.getsignalid](#page-164-0)

# <span id="page-202-0"></span>xpctarget.xpcsc.start (scope object)

Start execution of scope on target computer (not recommended)

## **Syntax**

#### **MATLAB command line**

```
start(scope_object_vector)
start(getscope((target object, signal index vector))
```
#### **Target computer command line**

```
startscope scope index
startscope 'all'
```
### **Arguments**

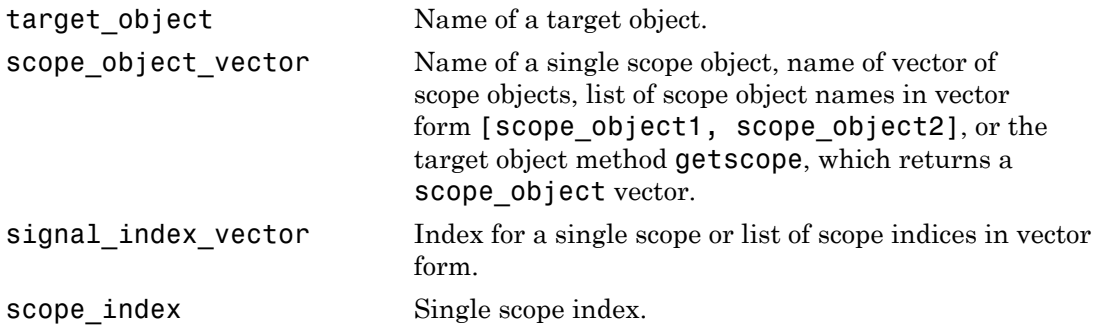

## **Description**

Method for a scope object. Starts a scope on the target computer represented by a scope object on the development computer. This method might not start data acquisition, which depends on the trigger settings. Before using this method, you must create a scope. To create a scope, use the target object method addscope or add Simulink Real-Time scope blocks to your Simulink model.

Note: Method xpctarget.xpcsc.start (scope object) will be removed in a future release. Use methods SimulinkRealTime.targetScope.start, SimulinkRealTime.hostScope.start, and SimulinkRealTime.fileScope.start instead.

### Examples

Start one scope with the scope object sc1.

```
sc1 = getscope(tg,1)start(sc1)
or type
start(getscope(tg,1))
Start two scopes.
somescopes = getscope(tg,[1,2])start(somescopes) 
or type
sc1 = getscope(tg,1)sc2 = getscope(tg,2)start([sc1,sc2])
or type
start(getscope(tg,[1,2])
Start all scopes:
allscopes = getscope(tg) 
start(allscopes) 
or type
start(getscope(tg))
```
### See Also

```
xpctarget.xpc.stop (real-time application object) |
xpctarget.xpc.getscope | xpctarget.xpcsc.stop (scope object)
```
# <span id="page-204-0"></span>xpctarget.xpcsc.stop (scope object)

Stop execution of scope on target computer (not recommended)

## **Syntax**

#### **MATLAB command line**

stop(scope\_object\_vector) stop(getscope(target\_object, signal\_index\_vector))

#### **Target computer command line**

stopscope scope\_index stopscope 'all'

### **Arguments**

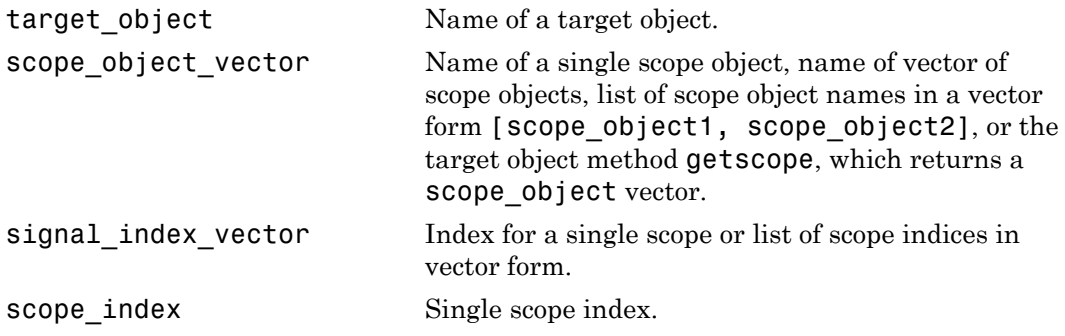

### **Description**

Method for scope objects. Stops the scopes represented by the scope objects.

Note: Method xpctarget.xpcsc.stop (scope object) will be removed in a future release. Use methods SimulinkRealTime.targetScope.stop, SimulinkRealTime.hostScope.stop, and SimulinkRealTime.fileScope.stop instead.

## Examples

Stop one scope represented by the scope object sc1.

```
stop(sc1)
```
Stop all scopes with a scope object vector allscopes created with the command

```
allscopes = getscope(tg)stop(allscopes)
```
or type

stop(getscope(tg))

### See Also

```
xpctarget.xpc.stop (real-time application object) |
xpctarget.xpc.getscope | xpctarget.xpc.start (real-time application
object) | xpctarget.xpcsc.start (scope object)
```
# xpctarget.xpcsc.trigger

Software-trigger start of data acquisition for scopes (not recommended)

## **Syntax**

```
trigger(scope_object_vector)
```
### **Arguments**

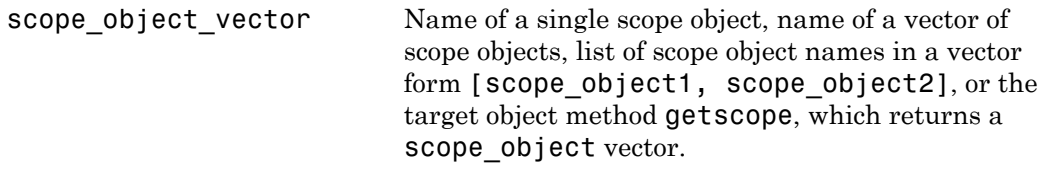

## **Description**

Method for a scope object. If the scope object property TriggerMode has a value of 'software', this function triggers the scope represented by the scope object to acquire the number of data points in the scope object property NumSamples.

```
Note: Method xpctarget.xpcsc.trigger will be removed in a future
release. Use methods SimulinkRealTime.targetScope.trigger,
SimulinkRealTime.hostScope.trigger, and
SimulinkRealTime.fileScope.trigger instead.
```
Note that only scopes with type host store data in the properties scope\_object.Time and scope\_object.Data.

### Examples

Set a single scope to software trigger, trigger the acquisition of one set of samples, and plot data.

```
sc1 = addscope(tg,'host',1)
sc1.triggermode = 'software'
start(tg)
start(sc1)
trigger(sc1)
plot(sc1.time, sc1.data)
stop(sc1) 
stop(tg)
```
# xpctarget.xpcschost Class

Control and access properties of host scopes (not recommended)

# **Description**

The scope gets a data package from the kernel, waits for an upload command from the development computer, and uploads the data to the development computer. The development computer displays the data using a scope viewer or other MATLAB functions.

Note: Class xpctarget.xpcschost will be removed in a future release. Use class SimulinkRealTime.hostScope instead.

### **Methods**

These methods are inherited from xpctarget.xpcsc Class.

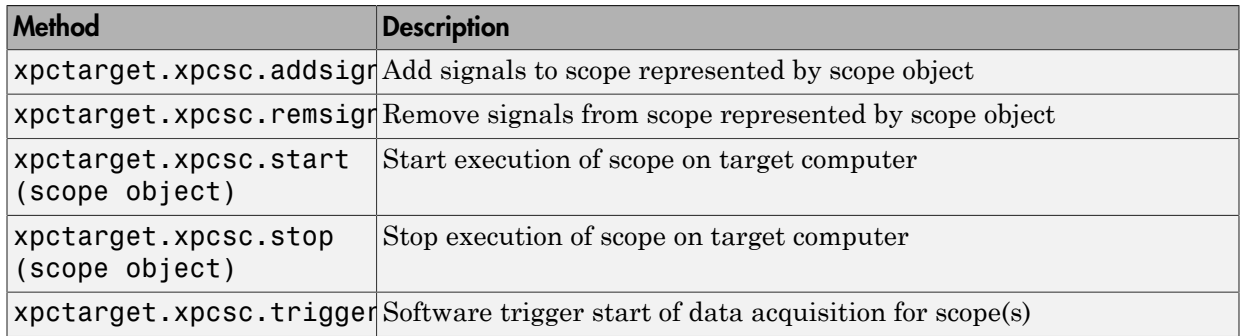

### **Properties**

These properties are inherited from xpctarget.xpcsc Class.

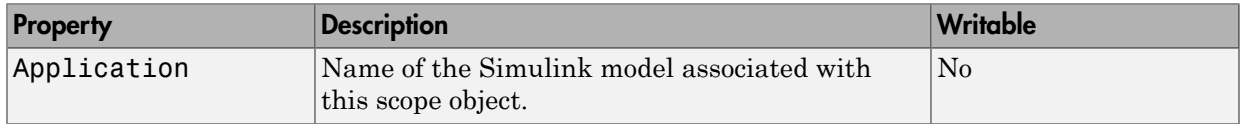

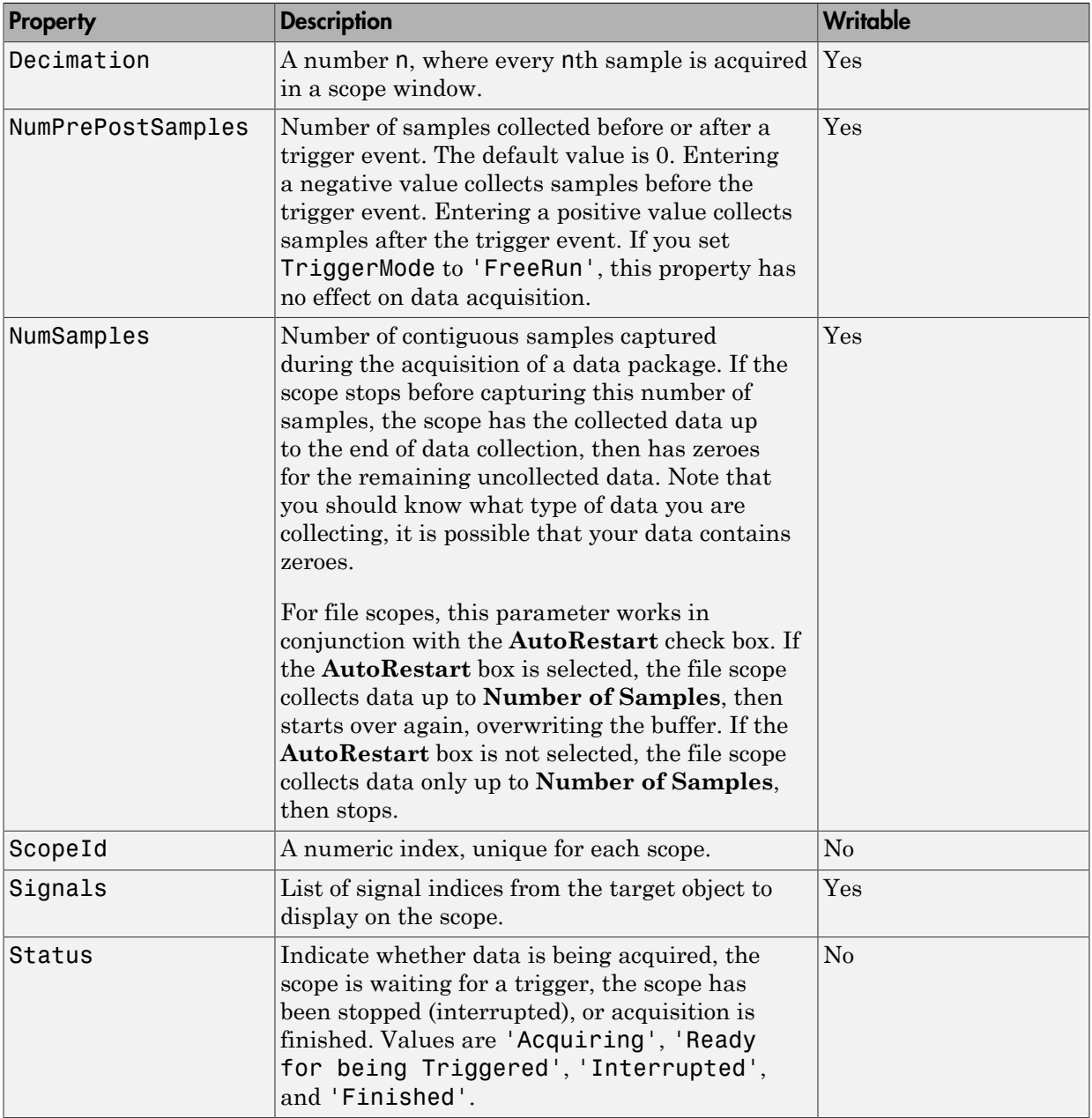

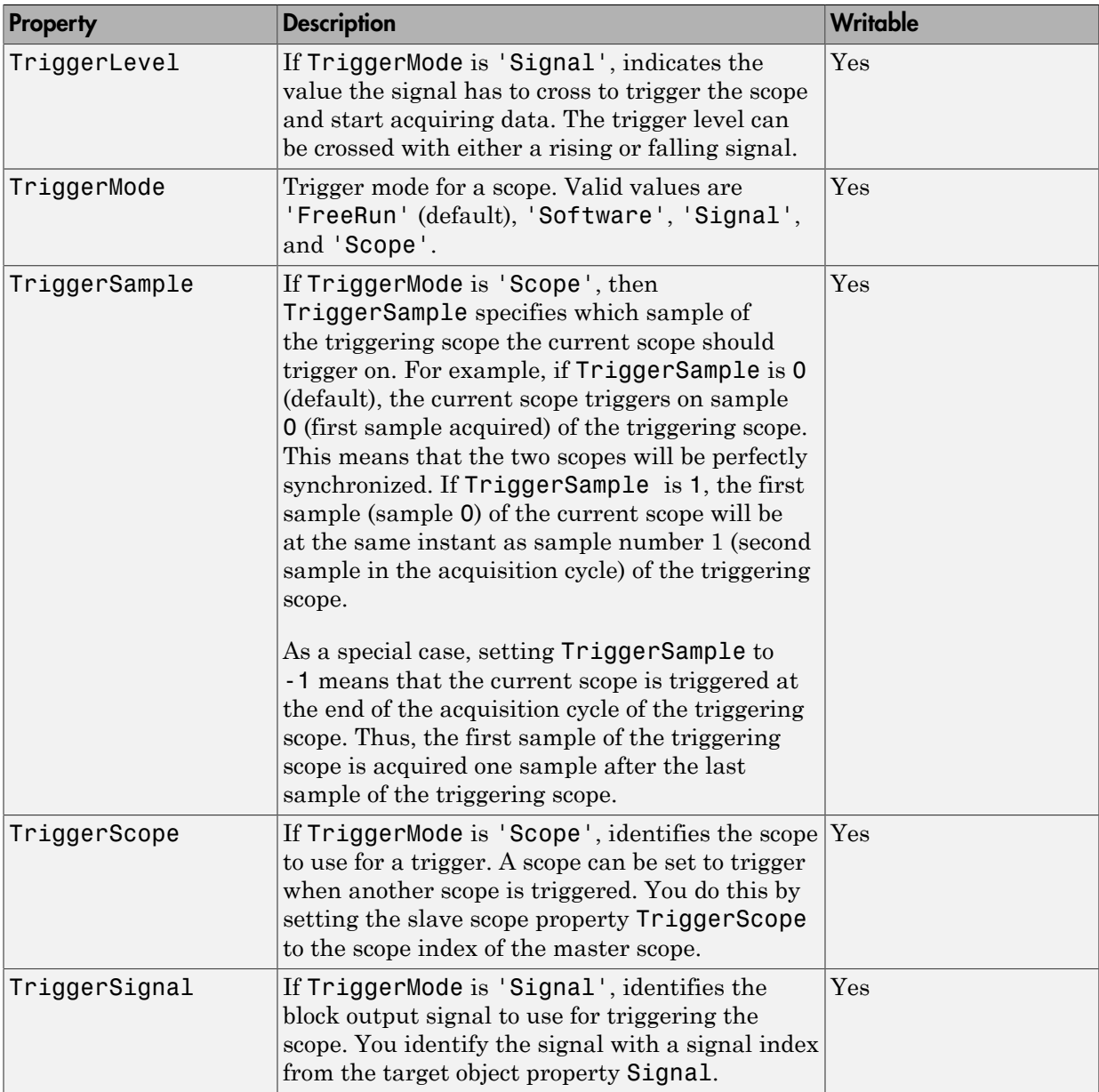

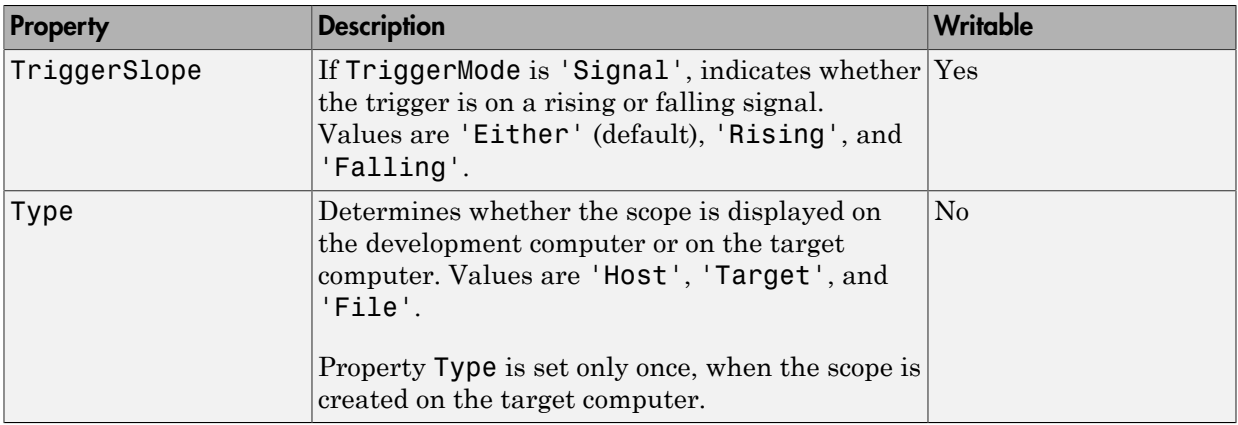

These properties are specific to class xpcschost.

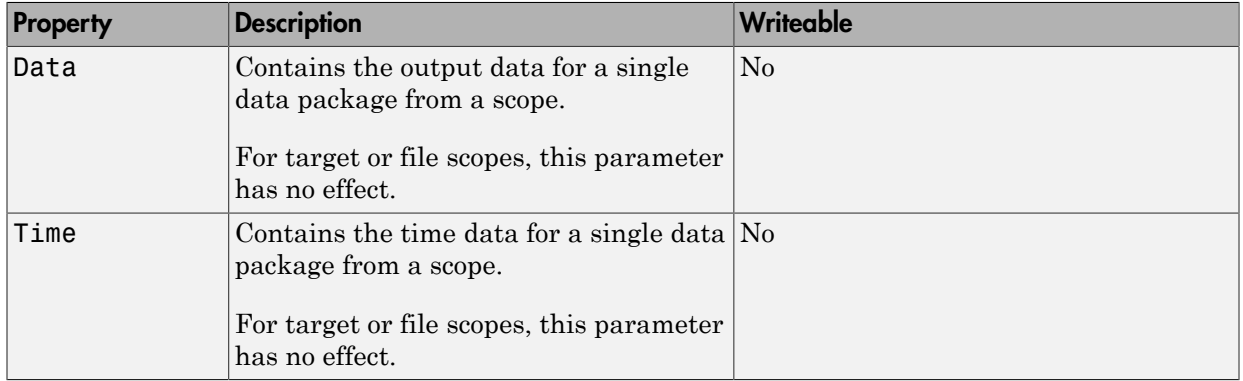

# xpctarget.xpcsctg Class

Control and access properties of target scopes (not recommended)

# **Description**

The kernel acquires a data package and the scope displays the data on the target computer screen. Depending on the setting of DisplayMode, the data may be displayed numerically or graphically by a redrawing, sliding, and rolling display.

Note: Class xpctarget.xpcsctg will be removed in a future release. Use class SimulinkRealTime.targetScope instead.

### **Methods**

These methods are inherited from xpctarget.xpcsc Class.

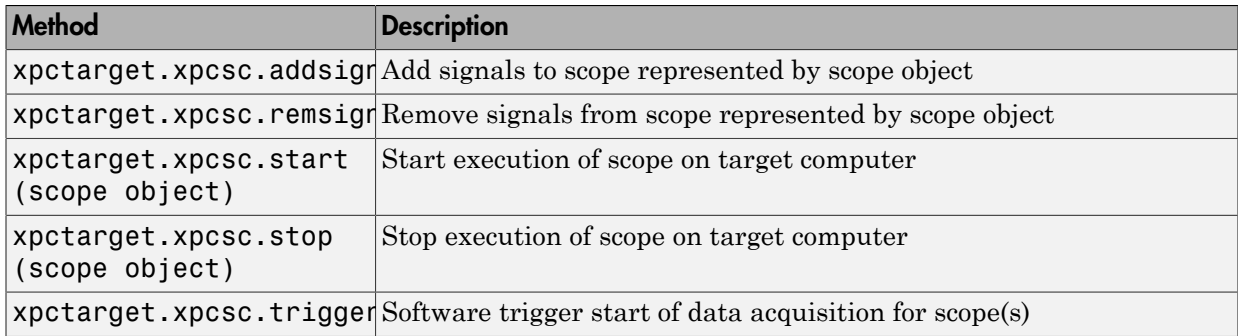

### **Properties**

These properties are inherited from xpctarget.xpcsc Class.

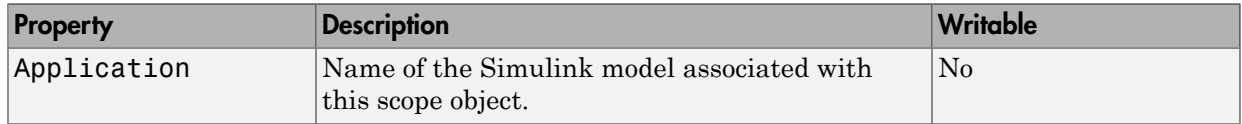

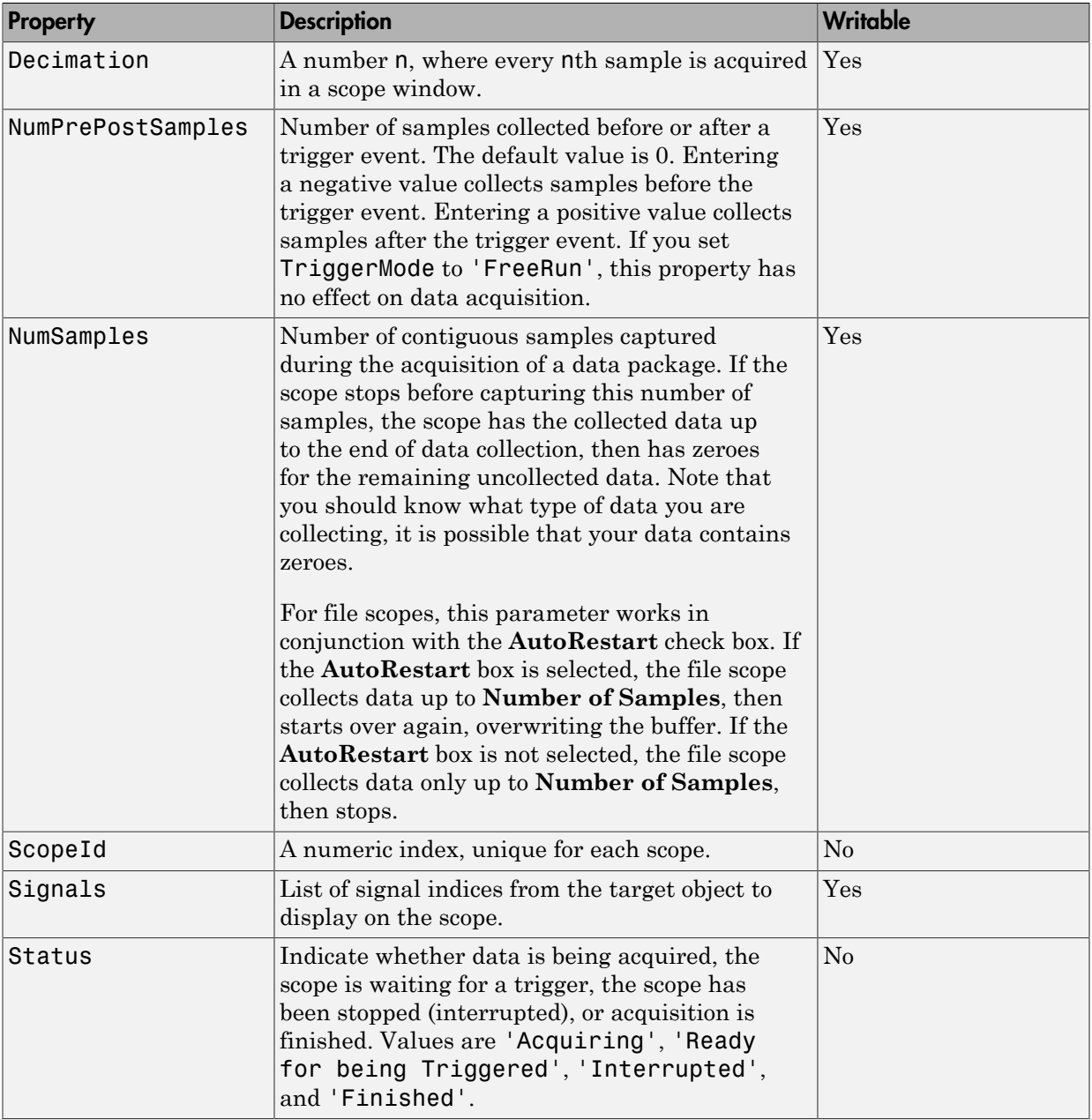

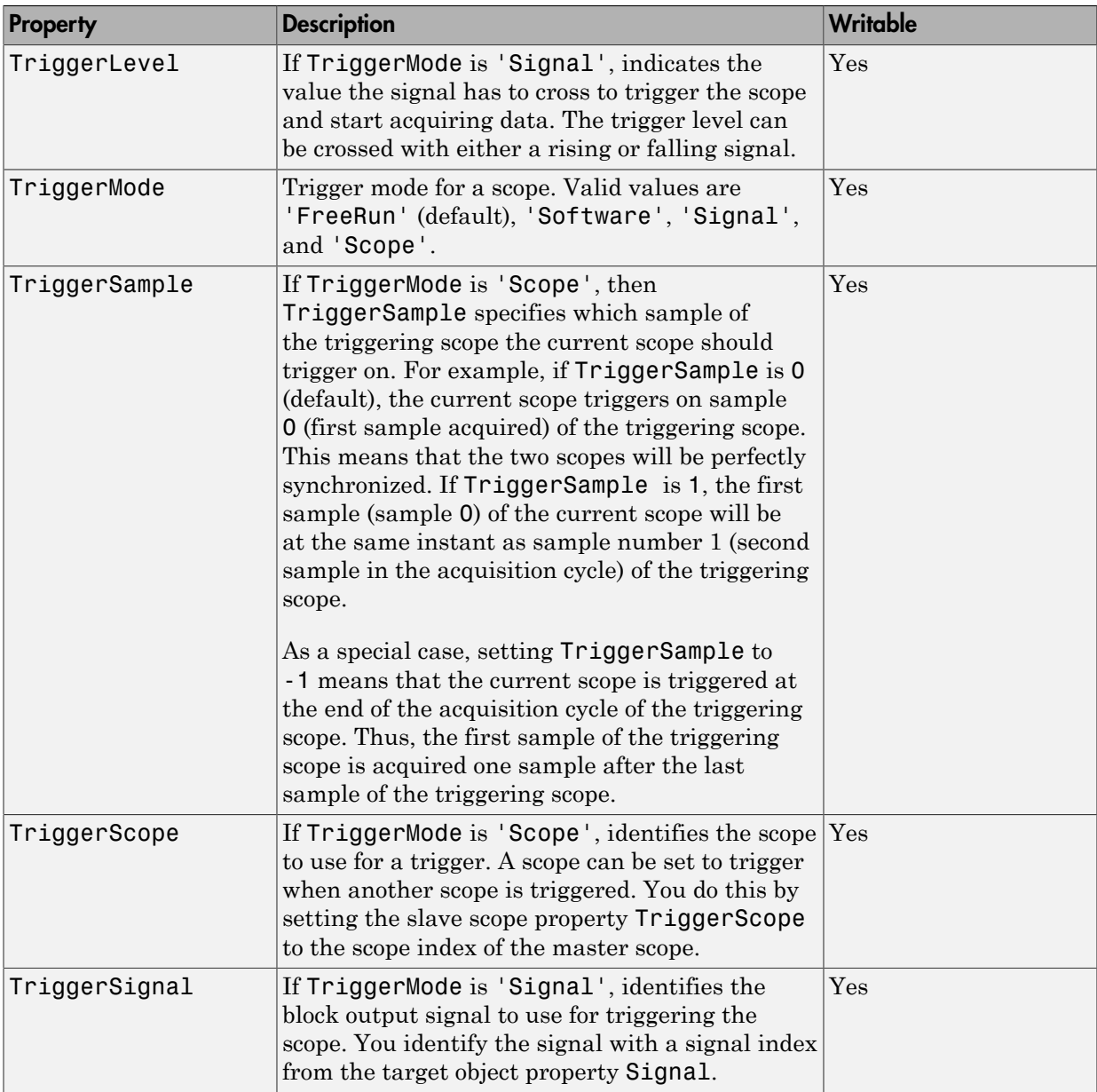

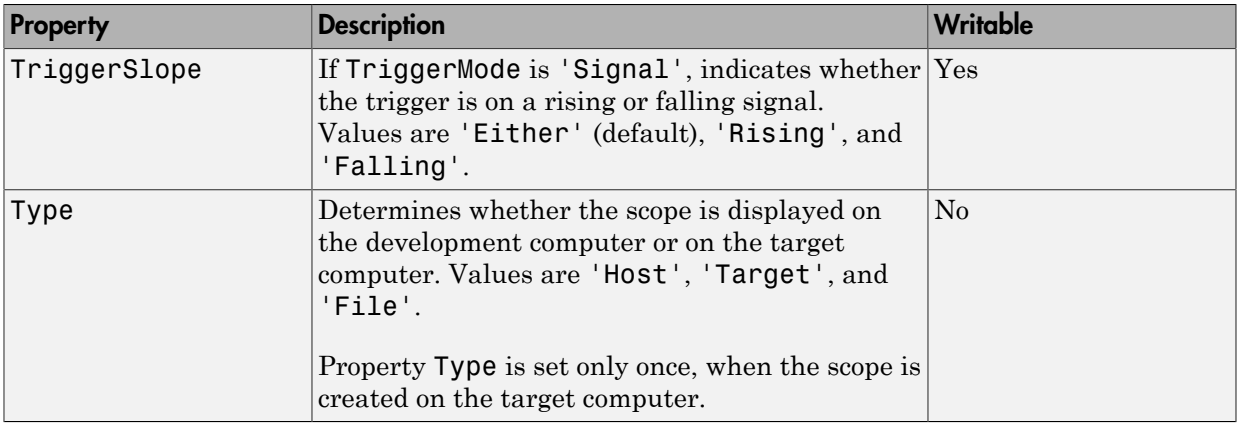

These properties are specific to class xpcsctg.

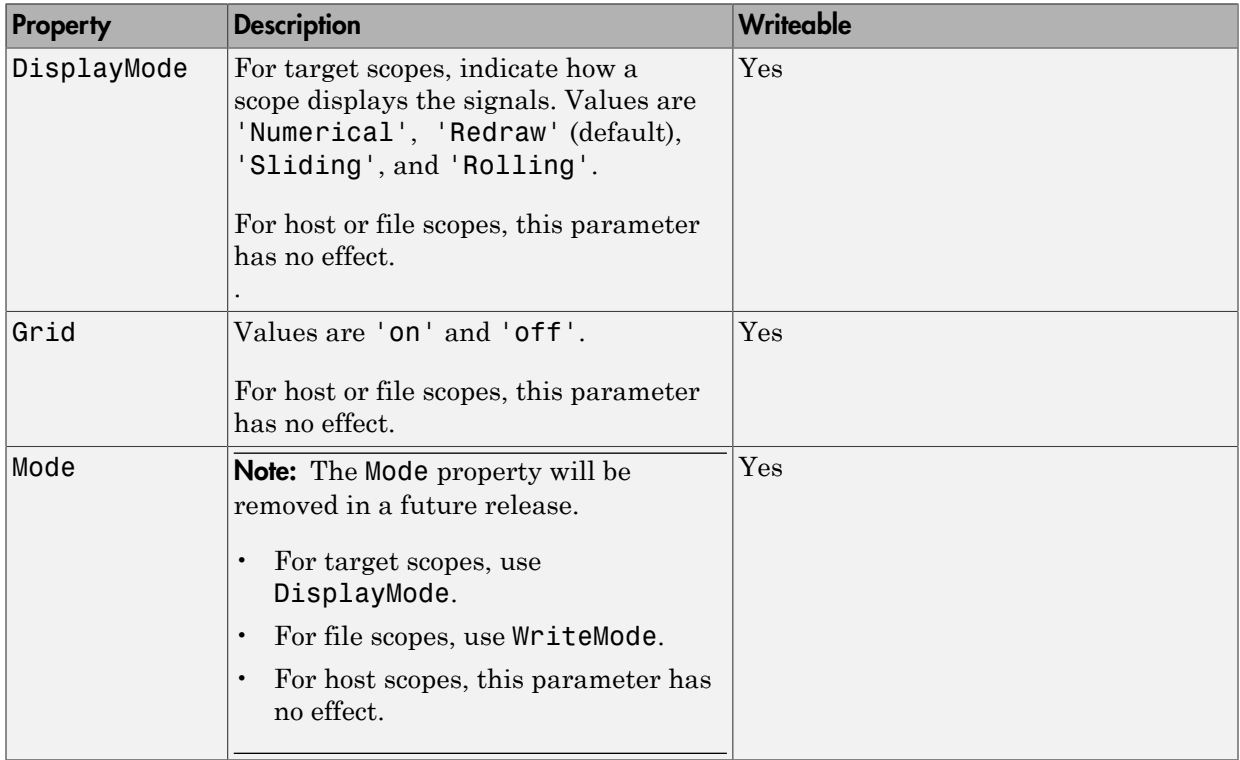
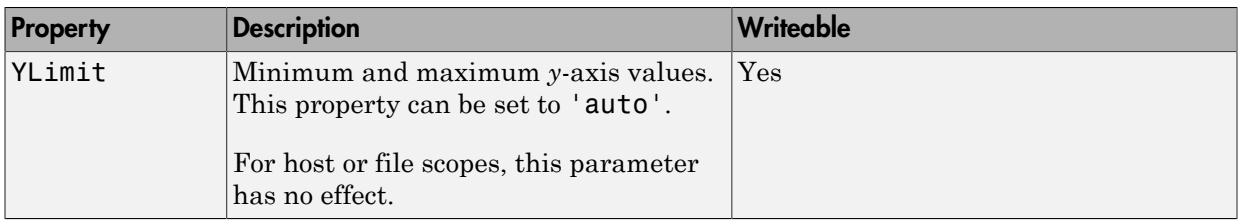

# xpctargetping

Tests communication between development and target computers (not recommended)

# **Syntax**

xpctargetping

xpctargetping target\_computer\_name

# **Description**

Returns success if the Simulink Real-Time kernel is loaded and running, and communication is working between the development and target computers. Otherwise, returns failed.

Note: Command xpctargetping will be removed in a future release. Use command slrtpingtarget or method SimulinkRealTime.target.ping instead.

xpctargetping without an argument returns success if the development computer and the default target computer can communicate using the settings for that computer. Otherwise, returns failed.

xpctargetping target\_computer\_name returns success if the development computer can communicate with target computer target computer name using the settings for that computer. Otherwise, returns failed.

# Examples

Check communication with default target computer

xpctargetping

Check communication with specified target computer

xpctargetping TargetPC1

# Input Arguments

**target\_computer\_name** — Name of specific target computer TargetPC1 | TargetPC2 | ...

Name property of a particular target computer environment object. The default name is TargetPC1.

When using function form, enclose the argument (target computer name, ) in single quotes ('TargetPC1').

Example: TargetPC1

Data Types: char

Introduced before R2006a

# xpctargetspy

Open Simulink Real-Time display window on development computer (not recommended)

# **Syntax**

```
xpctargetspy
xpctargetspy(target_object)
xpctargetspy('target_object_name')
```
# **Arguments**

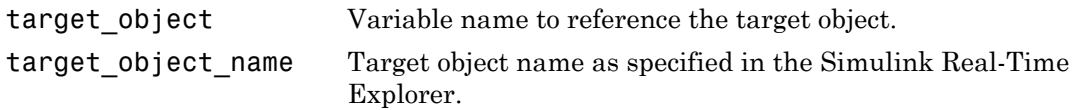

# **Description**

This graphical user interface (GUI) allows you to upload displayed data from the target computer. By default, xpctargetspy opens a Simulink Real-Time real-time display window for the target object, **tg**. If you have multiple target computers in your system, you can call the xpctargetspy function for a particular target object, target\_object.

Note: Command xpctargetspy will be removed in a future release. Use command method SimulinkRealTime.target.viewTargetScreen instead.

If you have one target computer, or if you designate a target computer as the default one in your system, use the syntax

xpctargetspy

If you have specified a target computer object in the Simulink Real-Time Explorer, you can use the following syntax.

target\_object=xpctarget.xpc('target\_object\_name')

Then, use the following syntax.

xpctargetspy(target\_object)

The behavior of xpctargetspy depends on the value for the environment property TargetScope:

- If TargetScope is enabled, a single graphics screen is uploaded. The screen is not continually updated because of a higher data volume when a target graphics card is in VGA mode. You must explicitly request an update. To manually update the development computer display with another target display, move the pointer into the Simulink Real-Time real-time display window and right-click to select **Update Simulink Real-Time Target Screen**.
- If TargetScope is disabled, text output is transferred once every second to the development computer and displayed in the window.

# Examples

To open the Simulink Real-Time real-time display window for the default target computer, tg, in the MATLAB window, type

xpctargetspy

To open the Simulink Real-Time real-time display window for target computer 'TargetPC1' in the MATLAB window, type

```
tg1=xpctarget.xpc('TargetPC1');
xpctargetspy(tg1)
```
# xpctest

Test Simulink Real-Time installation (not recommended)

# **Syntax**

```
xpctest
xpctest('noreboot')
xpctest('-noreboot')
xpctest('target_name')
xpctest('target_name','noreboot')
xpctest('target_name','-noreboot')
```
# **Arguments**

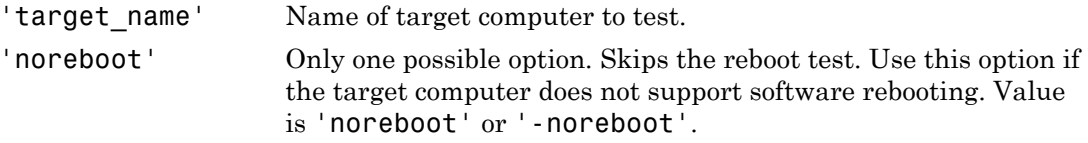

# **Description**

xpctest is a series of tests to check the basic functioning of Simulink Real-Time.

Note: Command xpctest will be removed in a future release. Use command slrttest instead.

xpctest tests the following functionality:

- Initiate communication between the development and target computers.
- Reboot the target computer to reset the target environment.
- Build a real-time application on the development computer.
- Download a real-time application to the target computer.
- Check communication between the development and target computers using commands.
- Execute a real-time application.
- Compare the results of a simulation and a real-time application run.

xpctest('noreboot') or xpctest('-noreboot') skips the reboot test on the default target computer. Use this option if target computer does not support software rebooting.

```
xpctest('target_name') runs the tests on the target computer identified by
'target_name'.
```

```
xpctest('target_name','noreboot') or xpctest('target_name','-
noreboot') runs the tests on the target computer identified by 'target name', but
skips the reboot test.
```
# Examples

If the target computer does not support software rebooting, or to skip the reboot test, in the MATLAB window, type

```
xpctest('-noreboot')
```
To run xpctest on a specified target computer, for example TargetPC1, type

```
xpctest('TargetPC1')
```
# More About

- "Run Confidence Test on Configuration"
- "Test 1: Ping Using System Ping"

# xpcwwwenable

Disconnect target computer from current MATLAB interface (not recommended)

# **Syntax**

```
xpcwwwenable
xpcwwwenable('target_obj_name')
```
# **Description**

xpcwwwenable disconnects the real-time application from the current MATLAB interface so you can connect to the Web browser.

**Note:** Command xpcwwwenable will be removed in a future release. Use method SimulinkRealTime.target.close instead.

You can also use this function to connect to the MATLAB interface after using a Web browser, or to switch to another Web browser.

xpcwwwenable('target\_obj\_name') disconnects the real-time application on target\_obj\_name (for example 'TargetPC1')from the MATLAB interface.

# Configuration Parameters

This topic deals with configuration parameters in Simulink Real-Time Explorer and in the MATLAB API.

# Configuration Parameters

#### In this section...

["Simulink Real-Time Options Pane" on page 2-3](#page-226-0) ["Build for default target computer" on page 2-5](#page-228-0) ["Specify target computer name" on page 2-6](#page-229-0) ["Automatically download application after building" on page 2-7](#page-230-0) ["Name of Simulink Real-Time object created by build process" on page 2-7](#page-230-1) ["Use default communication timeout" on page 2-9](#page-232-0) ["Specify the communication timeout in seconds" on page 2-10](#page-233-0) ["Execution mode" on page 2-11](#page-234-0) ["Real-time interrupt source" on page 2-12](#page-235-0) ["I/O board generating the interrupt" on page 2-13](#page-236-0) ["PCI slot \(-1: autosearch\) or ISA base address" on page 2-17](#page-240-0) ["Log Task Execution Time" on page 2-18](#page-241-0) ["Signal logging data buffer size in doubles" on page 2-19](#page-242-0) ["Number of profiling events \(each uses 20 bytes\)" on page 2-22](#page-245-0) ["Double buffer parameter changes" on page 2-23](#page-246-0) ["Load a parameter set from a file on the designated target file system" on page 2-24](#page-247-0) ["File name" on page 2-25](#page-248-0) ["Generate CANape extensions" on page 2-26](#page-249-0) ["Enable Stateflow animation" on page 2-27](#page-250-0)

## <span id="page-226-0"></span>Simulink Real-Time Options Pane

Set up general information about building real-time applications, including target, execution, data logging, and other options.

#### **Configuration**

To enable the **Simulink Real-Time Options** pane, you must:

1 In the **Code Generation** pane of the Configuration Parameters dialog box, set the **System target file** parameter to slrt.tlc or slrtert.tlc.

Note: If you open a model that was originally saved with **System target file** set to xpctarget.tlc, the software updates the setting to slrt.tlc, and likewise with xpctargetert.tlc and slrtert.tlc. To retain the updated setting, save the updated model.

2 Select C for the **Language** parameter on the code generation pane.

#### Tips

- The default values work for the generation of most real-time applications. If you want to customize the build of your real-time application, set the option parameters to suit your specifications.
- To access configuration parameters from the MATLAB command line, use:
	- gcs To access the current model.
	- set param  $-$  To set the parameter value.
	- $\cdot$  get param To get the current value of the parameter.

#### See Also

"Simulink Real-Time Options Configuration Parameters"

## <span id="page-228-0"></span>Build for default target computer

Direct Simulink Coder to download the real-time application to the default target computer.

#### **Settings**

#### **Default:** on

 $\Box$  On

Downloads the real-time application to the default target computer. Assumes that you configured a default target computer through Simulink Real-Time Explorer.

 $\Box$  Off

Enables the **Specify target computer name** field so that you can enter the target computer to which to download the real-time application.

#### **Dependency**

When cleared, this parameter enables **Specify target computer name**.

#### Command-Line Information

**Parameter:** xPCisDefaultEnv **Type:** string **Value:** 'on' | 'off' **Default:** 'on'

#### See Also

- "Ethernet Link Setup"
- "Serial Link Setup"

## <span id="page-229-0"></span>Specify target computer name

Specify a target computer name for your real-time application.

#### **Settings**

 $\bar{1}$  .  $\bar{1}$ 

#### Tip

The target computer name appears in Simulink Real-Time Explorer as the target computer node, for example TargetPC1.

#### **Dependencies**

To enable this parameter, clear **Download to default target computer**.

#### Command-Line Information

**Parameter:** xPCTargetPCEnvName **Type:** string **Value:** Any valid target computer **Default:** ''

#### See Also

"Simulink Real-Time Explorer Basic Operations"

## <span id="page-230-0"></span>Automatically download application after building

Enable Simulink Coder to build and download the real-time application to the target computer.

#### **Settings**

#### **Default:** on

 $\overline{\mathbf{v}}$  On

Builds and downloads the real-time application to the target computer.

 $\Box$  Off

Builds the real-time application, but does not download it to the target computer.

#### Command-Line Information

**Parameter:** xPCisDownloadable **Type:** string **Value:** 'on' | 'off' **Default:** 'on'

#### See Also

<span id="page-230-1"></span>"Build and Download Real-Time Application"

## Name of Simulink Real-Time object created by build process

Enter the name of the target object created by the build process.

**Settings** 

#### **Default:** tg

Tip

Use this name when you work with the target object through the command-line interface.

Command-Line Information **Parameter:** RL32ObjectName **Type:** string **Value:** 'tg' | valid target object name **Default:** 'tg'

## See Also

"Real-Time Application Objects"

## <span id="page-232-0"></span>Use default communication timeout

Direct Simulink Real-Time software to wait 5 (default) seconds for the real-time application to be downloaded to the target computer.

#### **Settings**

#### **Default:** on

 $\overline{v}$  On

Waits the default amount of seconds (5) for the real-time application to be downloaded to the target computer.

 $\Box$  Off

Enables the **Specify the communication timeout in seconds** field so that you can enter the maximum length of time in seconds you want to wait for a real-time application to be downloaded to the target computer.

#### **Dependencies**

This parameter enables **Specify the communication timeout in seconds**.

#### Command-Line Information

**Parameter:** xPCisModelTimeout **Type:** string **Value:** 'on' | 'off' **Default:** 'on'

#### See Also

"Increase the Time for Downloads"

## <span id="page-233-0"></span>Specify the communication timeout in seconds

Specify a timeout, in seconds, to wait for the real-time application to download to the target computer.

#### **Settings**

**Default:** 5

#### Tip

Enter the maximum length of time in seconds you want the Simulink Real-Time software to wait for the real-time application to download to the target computer. If the real-time application is not downloaded within this time frame, the software generates an error.

#### Dependencies

To enable this parameter, set **Use default communication timeout**.

Command-Line Information **Parameter:** xPCModelTimeoutSecs **Type:** string **Value:** Any valid number of seconds **Default:** '5'

#### See Also

"Increase the Time for Downloads"

## <span id="page-234-0"></span>Execution mode

Specify execution mode of downloaded code.

#### **Settings**

**Default:** Real-Time

#### Real-Time

Executes downloaded code as a real-time application.

#### Freerun

Executes downloaded code as fast as possible.

Multirate models cannot be executed in Freerun execution mode. On the **Solver** pane in the Configuration Parameters dialog box, set **Tasking mode for periodic sample times** to SingleTasking.

#### Command-Line Information

**Parameter:** RL32ModeModifier **Type:** string **Value:** 'Real-Time' | 'Freerun' **Default:** 'Real-Time'

#### See Also

"Set Configuration Parameters"

## <span id="page-235-0"></span>Real-time interrupt source

Select a real-time interrupt source from the I/O board.

#### **Settings**

#### **Default:** Timer

#### Timer

Specifies that the board interrupt source is a timer.

Auto (PCI only)

Enables the Simulink Real-Time software to automatically determine the IRQ that the BIOS assigned to the board and use it.

#### 3 to 15

Specifies that the board interrupt source is an IRQ number on the board.

#### Tips

- The Auto (PCI only) option is available only for PCI boards. If you have an ISA board (PC 104 or onboard parallel port), set the IRQ manually.
- The Simulink Real-Time software treats PCI parallel port plug-in boards like ISA boards. For PCI parallel port plug-in boards, set the IRQ manually.
- Multiple boards can share an interrupt number.

#### Command-Line Information

```
Parameter: RL32IRQSourceModifier
Type: string
Value: 'Timer' | Auto (PCI only) | '3'|'4'|'5' | '6'|'7' |'8' |'9' |'10'
|'11' |'12' |'13' |'14' |'15'
Default: 'Timer'
```
#### See Also

"Set Configuration Parameters"

## <span id="page-236-0"></span>I/O board generating the interrupt

Specify the board interrupt source.

#### **Settings**

**Default:** None/Other

#### ATI-RP-R5

Specifies that the interrupt source is an ATI-RP-R5 board.

#### AudioPMC+

Specifies that the interrupt source is the Bittware AudioPMC+ audio board.

#### Bitflow NEON

Specifies that the interrupt source is the BitFlow<sup>™</sup> NEON video board.

#### Busmirror EB5100

Specifies that the interrupt source is the Busmirror EB5100 FlexRay<sup>™</sup> board.

CB\_CIO-CTR05

Specifies that the interrupt source is the Measurement Computing™ CIO-CTR05 board.

CB\_PCI-CTR05

Specifies that the interrupt source is the Measurement Computing PCI-CTR05 board.

Diamond\_MM-32

Specifies that the interrupt source is the Diamond Systems MM-32 board.

FastComm 422/2-PCI

Specifies that the interrupt source is the Fastcom<sup>®</sup> 422/2-PCI board.

```
FastComm 422/2-PCI-335
```
Specifies that the interrupt source is the Fastcom 422/2-PCI-335 board.

```
FastComm 422/4-PCI-335
```
Specifies that the interrupt source is the Fastcom 422/4-PCI-335 board.

```
GE Fanuc(VMIC) PCI-5565
```
Specifies that the interrupt source is the  $GE^{\circledast}$  Fanuc VMIC PCI-5565 board. General Standards 24DSI12

Specifies that the interrupt source is the General Standards 24DSI12 board.

#### Parallel\_Port

Specifies that the interrupt source is the parallel port of the target computer. Quatech DSCP-200/300

Specifies that the interrupt source is the Quatech<sup>®</sup> DSCP-200/300 board.

#### Quatech ESC-100

Specifies that the interrupt source is the Quatech ESC-100 board.

#### Quatech QSC-100

Specifies that the interrupt source is the Quatech QSC-100 board.

#### Quatech QSC-200/300

Specifies that the interrupt source is the Quatech QSC-200/300 board.

#### RTD\_DM6804

Specifies that the interrupt source is the Real-Time Devices DM6804 board.

#### SBS\_25x0\_ID\_0x100

Specifies that the interrupt source is an SBS Technologies shared memory board associated with ID 0x100.

#### SBS\_25x0\_ID\_0x101

Specifies that the interrupt source is an SBS Technologies shared memory board associated with ID 0x101.

#### SBS\_25x0\_ID\_0x102

Specifies that the interrupt source is an SBS Technologies shared memory board associated with ID 0x102.

#### SBS\_25x0\_ID\_0x103

Specifies that the interrupt source is an SBS Technologies shared memory board associated with ID 0x103.

#### Scramnet\_SC150+

Specifies that the interrupt source is the Systran<sup>®</sup> Scramnet+ SC150 board.

#### Softing\_CAN-AC2-104

Specifies that the interrupt source is the Softing<sup>®</sup> CAN-AC2-104 board.

#### Softing\_CAN-AC2-PCI

Specifies that the interrupt source is the Softing CAN-AC2-PCI board.

#### Speedgoat\_IO301

Specifies that the interrupt source is the Speedgoat IO301 FPGA board. Speedgoat\_IO302

Specifies that the interrupt source is the Speedgoat IO302 FPGA board. Speedgoat\_IO303

Specifies that the interrupt source is the Speedgoat IO303 FPGA board. Speedgoat\_IO311

Specifies that the interrupt source is the Speedgoat IO311 FPGA board.

Speedgoat\_IO312

Specifies that the interrupt source is the Speedgoat IO312 FPGA board.

```
Speedgoat_IO313
```
Specifies that the interrupt source is the Speedgoat IO313 FPGA board.

Speedgoat\_IO314

Specifies that the interrupt source is the Speedgoat IO314 FPGA board.

```
Speedgoat_IO321
```
Specifies that the interrupt source is the Speedgoat IO321 FPGA board.

Speedgoat\_IO331

Specifies that the interrupt source is the Speedgoat IO331 FPGA board.

```
UEI_MFx
```
Specifies that the interrupt source is a United Electronic Industries UEI-MF series board.

None/Other

Specifies that the I/O board has no interrupt source.

#### Command-Line Information

**Parameter:** xPCIRQSourceBoard **Type:** string **Value:** 'ATI-RP-R5' | 'AudioPMC+' | 'Bitflow NEON' | 'Busmirror EB5100' | 'CB\_CIO-CTR05' | 'CB\_PCI-CTR05' | 'Diamond\_MM-32' |

```
'FastComm 422/2-PCI' |
'FastComm 422/2-PCI-335' |
'FastComm 422/4-PCI-335' |
'GE_Fanuc(VMIC)_PCI-5565' |
'General Standards 24DSI12' |
'Parallel Port' |
'Quatech DSCP-200/300' |
'Quatech ESC-100' |
'Quatech QSC-100' |
'Quatech QSC-200/300' |
'RTD_DM6804' |
'SBS_25x0_ID_0x100' |
'SBS_25x0_ID_0x101' |
'SBS_25x0_ID_0x102' |
'SBS_25x0_ID_0x103' |
'Scramnet_SC150+' |
'Softing_CAN-AC2-104' |
'Softing_CAN-AC2-PCI' |
'Speedgoat_IO301' |
'Speedgoat_IO302' |
'Speedgoat_IO303' |
'Speedgoat_IO311' |
'Speedgoat_IO312' |
'Speedgoat_IO313' |
'Speedgoat_IO314' |
'Speedgoat_IO321' |
'Speedgoat_IO331' |
'UEI_MFx' |
'None/Other'
Default: 'None/Other'
```
#### See Also

"Set Configuration Parameters"

## <span id="page-240-0"></span>PCI slot (-1: autosearch) or ISA base address

Enter the slot number or base address for the I/O board generating the interrupt.

#### **Settings**

#### **Default:** -1

The PCI slot can be either -1 (let the Simulink Real-Time software determine the slot number) or of the form [bus, slot].

The base address is a hexadecimal number of the form 0x300.

#### Tip

To determine the bus and PCI slot number of the boards in the target computer, in the Command Window, type:

 $tg = slrt;$ getPCIInfo(tg, 'installed')

#### Command-Line Information

**Parameter:** xPCIOIRQSlot **Type:** string **Value:** '-1' | hexadecimal value **Default:** '-1'

#### See Also

"Simulink Real-Time Options Configuration Parameters"

"PCI Bus I/O Devices"

## <span id="page-241-0"></span>Log Task Execution Time

Log task execution times to the target object property  $tg$ . TETlog.

#### **Settings**

**Default:** on

 $\blacksquare$  On

Logs task execution times to the target object property tg.TETlog.

 $\Box$  Off

Does not log task execution times to the target object property tg.TETlog.

#### Command-Line Information

**Parameter:** RL32LogTETModifier **Type:** string **Value:** 'on' | 'off' **Default:** 'on'

#### See Also

"Simulink Real-Time Options Configuration Parameters"

"Signal Logging Basics"

## <span id="page-242-0"></span>Signal logging data buffer size in doubles

Enter the maximum number of sample points to save before wrapping.

#### **Settings**

#### **Default:** 100000

The maximum value for this option cannot exceed the available target computer memory, which the Simulink Real-Time software also uses to hold other items.

#### Tips

- Real-time applications use this buffer to store the time, states, outputs, and task execution time (TET) logs as defined in the Simulink model.
- The maximum value for this option derives from available target computer memory, which the Simulink Real-Time software also uses to hold other items. For example, in addition to signal logging data, the software also uses the target computer memory for the Simulink Real-Time kernel, real-time application, and scopes.

For example, assume that your model has six data items (time, two states, two outputs, and task execution time). If you enter a buffer size of 100000, the target object property  $\tau$ g.MaxLogSamples is calculated as  $\tau$ loor(100000 / 6) = 16666. After the buffer saves 16666 sample points, it wraps and further samples overwrite the older ones.

• Suppose that you enter a logging buffer size larger than the available RAM on the target computer. When you download and initialize the real-time application, the target computer displays a message, ERROR: allocation of logging memory failed. To avoid this error, either install more RAM or reduce the buffer size for logging, and then restart the target computer. To calculate the maximum buffer size available for your real-time application logs, divide the amount of available RAM on your target computer by sizeof(double), or 8. Enter that value for the **Signal logging data buffer size in doubles** value.

#### Command-Line Information

**Parameter:** RL32LogBufSizeModifier **Type:** string **Value:** '100000' | any valid memory size **Default:** '100000'

## See Also

"Simulink Real-Time Options Configuration Parameters"

# <span id="page-245-0"></span>Number of profiling events (each uses 20 bytes)

Enter the maximum of events to log for the profiling tool.

#### **Settings**

#### **Default:** 5000

The maximum number of events to be logged for the profiling tool.

#### Tips

- An event is the start of end of an interrupt or iteration of the model. For example, one sample can four events: the beginning and end of an interrupt, and the beginning and end of an iteration.
- Each event contains information such as the CPU ID, model thread ID (TID), event ID, and time stamp readings. Each event occupies 20 bytes.

#### Command-Line Information

**Parameter:** xPCRL32EventNumber **Type:** string **Value:** any valid number of events **Default:** '5000'

#### See Also

"Execution Profiling for Real-Time Applications"

## <span id="page-246-0"></span>Double buffer parameter changes

Use a double buffer for parameter tuning. This setting enables parameter tuning so that the process of changing parameters in the real-time application uses a double buffer.

#### **Settings**

#### **Default:** off

 $\overline{\mathsf{v}}$  On

Changes parameter tuning to use a double buffer.

#### $\Box$  Off

Suppresses double buffering of parameter changes in the real-time application.

#### Tips

- When a parameter change request is received, the new value is compared to the old one. If the new value is identical to the old one, it is discarded, and if different, it is queued.
- At the start of execution of the next sample of the real-time task, the queued parameters are updated. This operation increases the task execution time (TET) and can cause a CPU overload error.
- Double buffering leads to a more robust parameter tuning interface, but it increases task execution time and the higher probability of overloads. Under typical conditions, keep double buffering off (default).
- If the real-time application contains model parameters, the software ignores this double buffering setting. Normal parameter tuning occurs.

#### Command-Line Information

**Parameter:** xpcDblBuff **Type:** string **Value:** 'on' | 'off' **Default:** 'off'

#### See Also

"Simulink Real-Time Options Configuration Parameters"

## <span id="page-247-0"></span>Load a parameter set from a file on the designated target file system

Automatically load a parameter set from a file on the designated target computer file system.

#### **Settings**

#### **Default:** off

 $\overline{v}$  On

Enable the automatic loading of a parameter set from the file specified by **File name** on the designated target computer file system.

 $\Box$  Off

Suppress the automatic loading of a parameter set from a file on the designated target computer file system.

#### **Dependencies**

This parameter enables **File name**.

#### Command-Line Information

**Parameter:** xPCLoadParamSetFile **Type:** string **Value:** 'on' | 'off' **Default:** 'off'

#### See Also

"Simulink Real-Time Options Configuration Parameters"

"Save and Reload Parameters Using MATLAB Language"

## <span id="page-248-0"></span>File name

Specify the target computer file name from which to load the parameter set.

#### **Settings**

 $\bar{1}$ 

### Tip

If the named file does not exist, the software loads the parameter set built with the model.

#### **Dependencies**

To enable this parameter, set **Load a parameter set from a file on the designated target file system**.

#### Command-Line Information

**Parameter:** xPCOnTgtParamSetFileName **Type:** string **Value:** Any valid file name **Default:** ''

#### See Also

"Simulink Real-Time Options Configuration Parameters"

## <span id="page-249-0"></span>Generate CANape extensions

Enable real-time applications to generate data, such as A2L data, for Vector CANape®.

#### **Settings**

#### **Default:** off

 $\blacksquare$  On

Enables real-time applications to generate data, such as that for A2L, for Vector CANape.

 $\Box$  Off

Does not enable real-time applications to generate data, such as that for A2L, for Vector CANape.

#### Command-Line Information

**Parameter:** xPCGenerateASAP2 **Type:** string **Value:** 'on' | 'off' **Default:** 'off'

#### See Also

"Configuring the Vector CANape Device"

## <span id="page-250-0"></span>Enable Stateflow animation

Enables visualization of Stateflow® chart animation.

#### **Settings**

**Default:** off

 $\overline{v}$  On

Enables visualization of Stateflow chart animation.

 $\Box$  Off

Disables visualization of Stateflow chart animation.

#### Command-Line Information

**Parameter:** xPCEnableSFAnimation **Type:** string **Value:** 'on' | 'off' **Default:** 'off'

#### See Also

"Animate Stateflow Charts Using Simulink External Mode"
# TLC Options Parameters

# TLCOptions Properties

Modify real-time application options

Model options set before code generation to configure the real-time application and the real-time kernel.

To set these options, use the syntax set\_param(model\_name, 'TLCOptions', ' aoption name1=option value1 -aoption nameN=option valueN').

Prefix each option name with -a. Do not leave spaces around the equals sign. Do not place a comma between consecutive value assignments.

```
set param(model name , 'TLCOptions', '-axPCMaxOverloads=20
-axPCModelStackSizeKB=1024')
```
To read these options, use the syntax get\_param(model\_name, 'TLCOptions').

```
get_param(model_name, 'TLCOptions')
```
ans  $=$ 

-axPCMaxOverloads=20 -axPCModelStackSizeKB=1024

To remove these options, use the syntax set\_param(model\_name, 'TLCOptions', '').

```
set param(model name, 'TLCOptions', '')
```
#### Target Computer Overload

**xPCMaxOverloads** — Number of acceptable target computer overloads

0 (default) | scalar

When xPCMaxOverloads is set to a value, such as 3, the Simulink Real-Time software will stop execution with a CPU overload at the following overload (the fourth).

Example: -axPCMaxOverloads=3

**xPCMaxOverloadLen** — Number of contiguous acceptable overloads

0 (default) | scalar

You must specify a value that is the same or less than the value for xPCMaxOverloads.

When xPCMaxOverloadLen is set to a value, such as 2, the software will stop execution with a CPU overload at the following contiguous overload (the third).

Example: -axPCMaxOverloadLen=2

#### **xPCStartupFlag** — Number of executions of the model at startup

1 (default) | scalar

Causes the software to temporarily disable the timer interrupt during model execution. After the model finishes the first xPCStartupFlag number of executions, the software reenables the timer interrupt, which invokes the next execution for the model.

```
Example: -axPCStartupFlag=3
```
#### Target Computer Memory

**xPCModelStackSizeKB** — Size of stack memory on the target computer, in kilobytes 512 (default) | scalar

Sets the number of kilobytes of stack memory that are allocated to real-time threads on the target computer

Example: -axPCModelStackSizeKB=1024

#### Polling Mode

#### **xpcCPUClockPoll** — Target computer CPU clock rate, in MHz

0 (default) | scalar

Switches the kernel from interrupt mode to polling mode. When **Execution mode** is Real-Time, a nonzero value causes the real-time application to perform a busy wait at the specified polling rate, assumed to be the target computer CPU clock rate. If the value is 0 or if the option is not defined, the kernel executes in interrupt mode.

Example: -axpcCPUClockPoll=1200

#### More About

- "Maximizing Target Computer CPU Usage"
- "Polling Mode"

# Instrumentation

- ["Instrumentation for Real-Time Applications" on page 4-2](#page-257-0)
- ["Explorer Configuration Exported to Run Outside MATLAB" on page 4-10](#page-265-0)
- ["Guidelines for Exporting Explorer Configuration" on page 4-12](#page-267-0)
- ["Create Instrument Panel" on page 4-15](#page-270-0)
- ["Configure Instrument for Parameter Tuning" on page 4-16](#page-271-0)
- ["Configure Instruments for Signal Display" on page 4-19](#page-274-0)
- ["Save and Load Instrument Panels" on page 4-23](#page-278-0)
- ["Save and Restore Layouts" on page 4-24](#page-279-0)
- ["Run Instrumented Model" on page 4-25](#page-280-0)
- ["Prepare Explorer Environment for Export" on page 4-28](#page-283-0)
- ["Prepare Instrument Panel Configuration for Export" on page 4-30](#page-285-0)
- ["Export Explorer Configuration" on page 4-32](#page-287-0)
- ["Unpack and Run Standalone Configuration" on page 4-34](#page-289-0)
- ["Instruments Alphabetical List" on page 4-36](#page-291-0)

# Instrumentation for Real-Time Applications

#### <span id="page-257-0"></span>In this section...

["Instrument Selection and Binding" on page 4-4](#page-259-0)

["Layout Elements" on page 4-8](#page-263-0)

To visualize the behavior of a real-time application running on a target computer, Simulink Real-Time Explorer provides instrument panels that you can use. An instrument panel is an Explorer workspace into which you can insert one or more instruments. You can create and load panels from the toolbar, from the File menu, and from the Panels window. You can display simultaneously as many panels as can fit on the screen.

After creating one or more instrument panels, you can drag instruments to the panels and drag parameters and signals to the instruments. You can add layout elements to clarify the relationship between the instruments and the model. You can then start your real-time application from Simulink Real-Time Explorer and start the instrument panels to control the parameters and view the signal outputs.

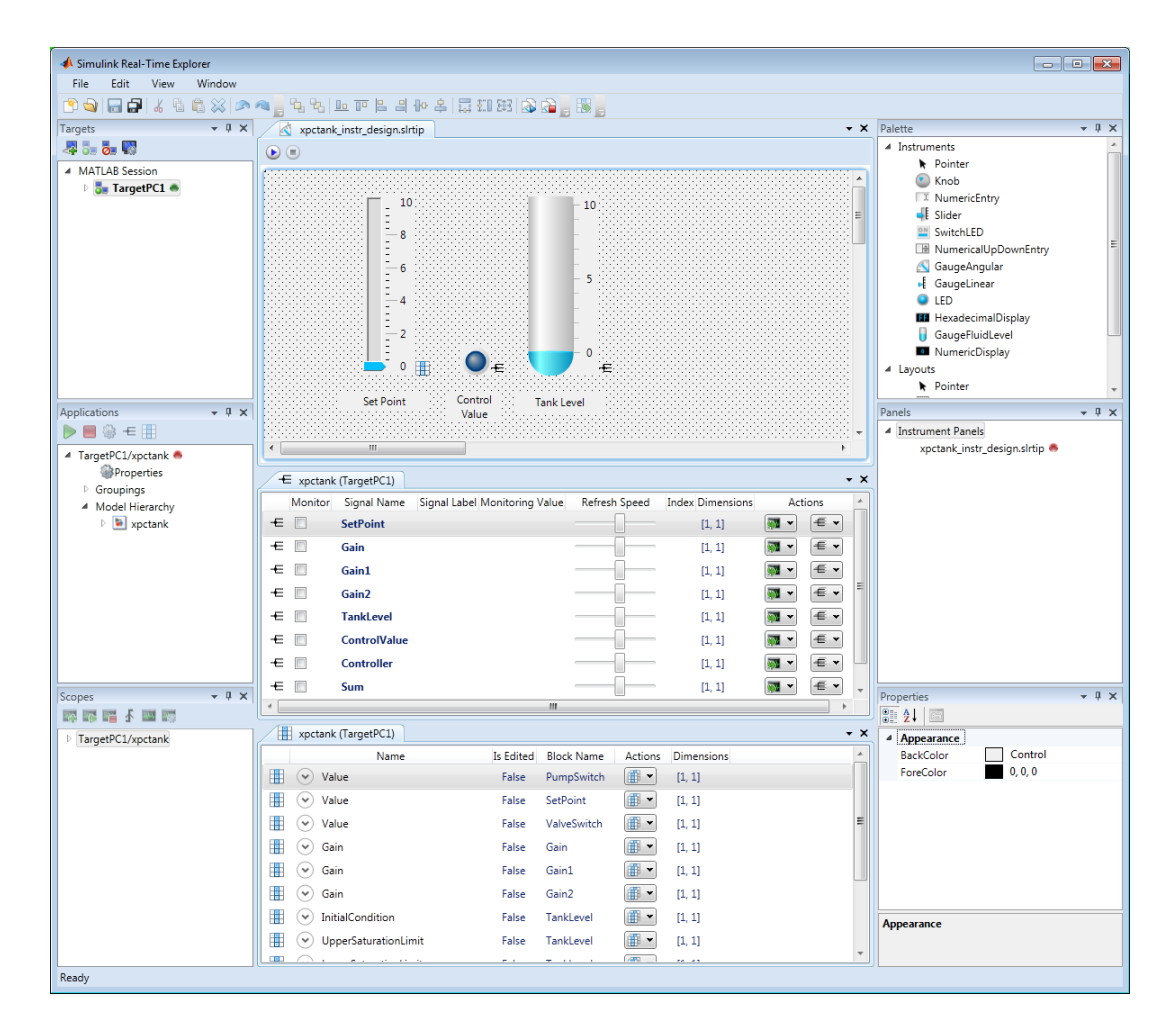

You can manipulate the instruments using the toolbar icons.

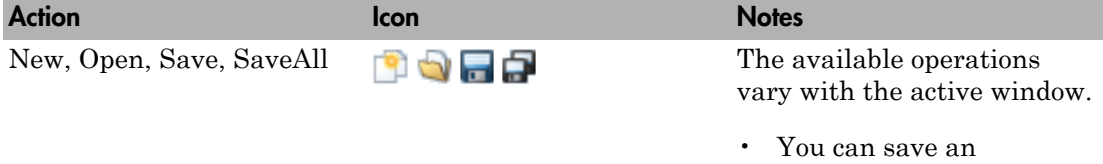

instrument panel from

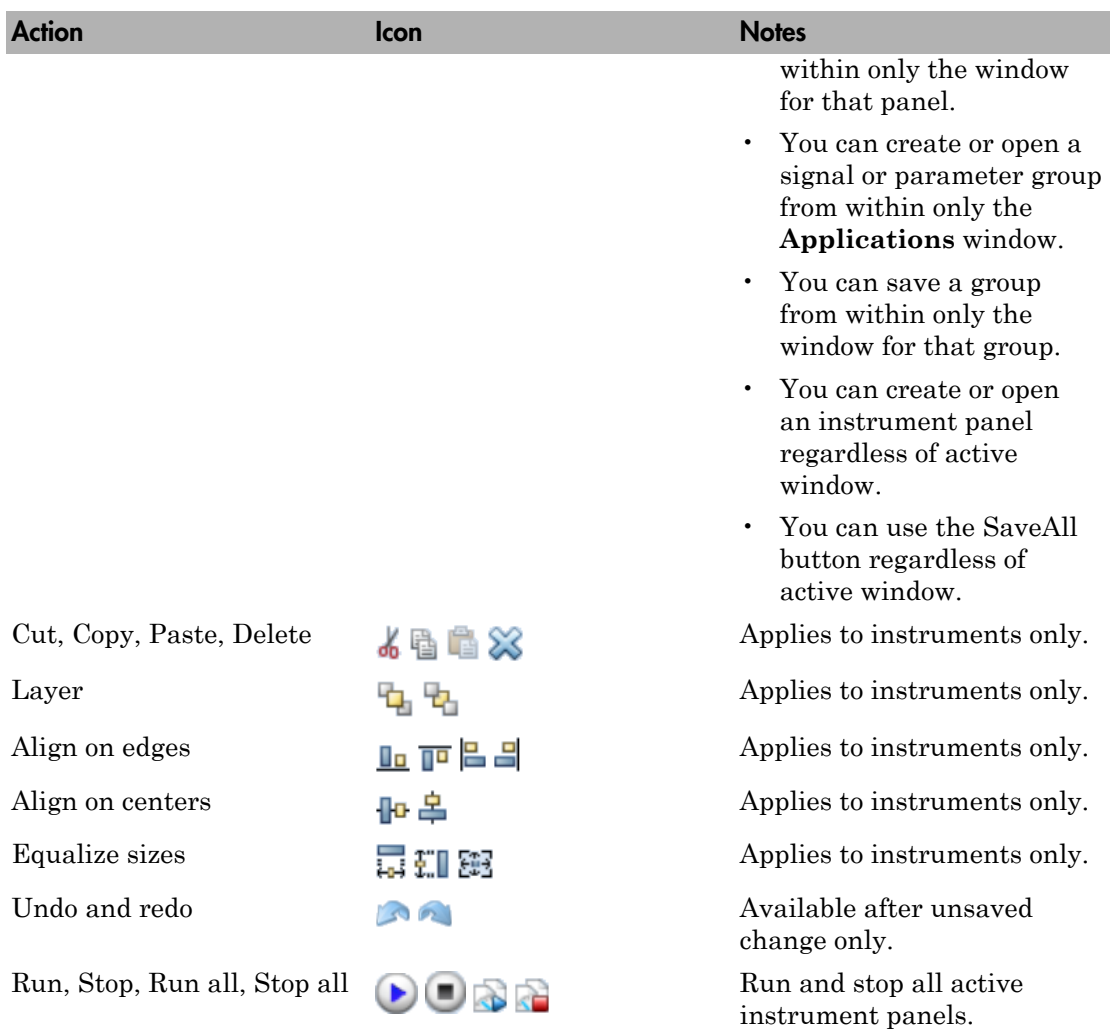

#### <span id="page-259-0"></span>Instrument Selection and Binding

To instrument a model, populate an instrument panel with instruments compatible with the parameters and signals that they represent in the model.

To make an instrument interact with the real-time application, bind a signal or parameter to the instrument. You bind the signal or parameter by dragging it from the

signal or parameter viewer to the instrument. You can also drag a signal or parameter from a signal or parameter group to an instrument.

You can bind a signal to a signal display instrument but not to a parameter tuning instrument. You can bind a parameter to a parameter tuning instrument and to a signal display instrument.

When you bind a signal to a signal display instrument, the Signal icon  $\pm$  appears next to the instrument.

When you bind a parameter to a parameter tuning or signal display instrument, the Parameter icon **a** appears next to the instrument.

When the instrument panel is running, you can tune parameters using parameter tuning instruments. The software transmits the parameter changes to the real-time application. You can view the changed behavior using signal display instruments.

When the instrument panel is not running, you can add, remove, and lay out instruments and connect signals and parameters to them.

#### Signal and Parameter Display Instruments

The table shows some of the tasks you can do with signal and parameter display instruments.

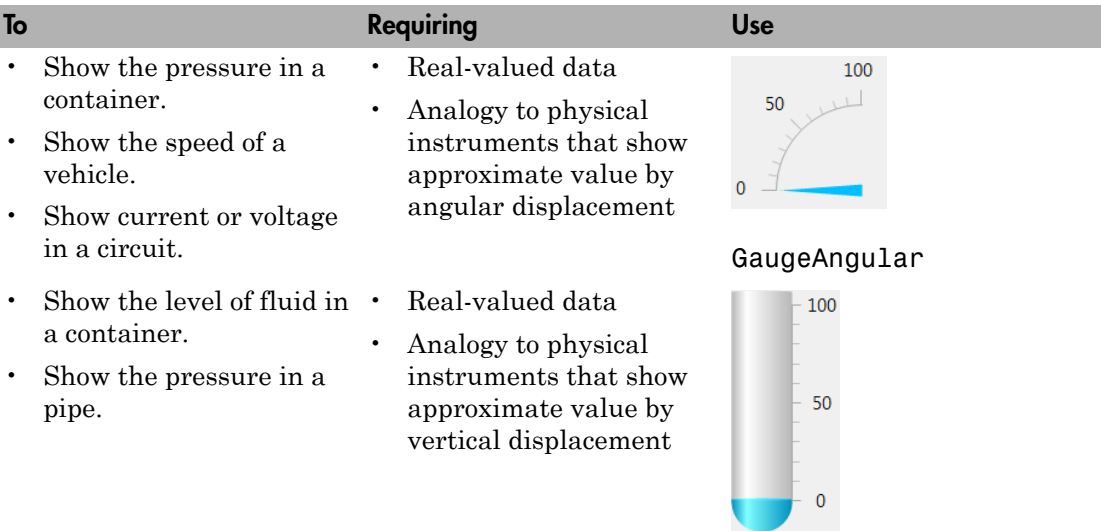

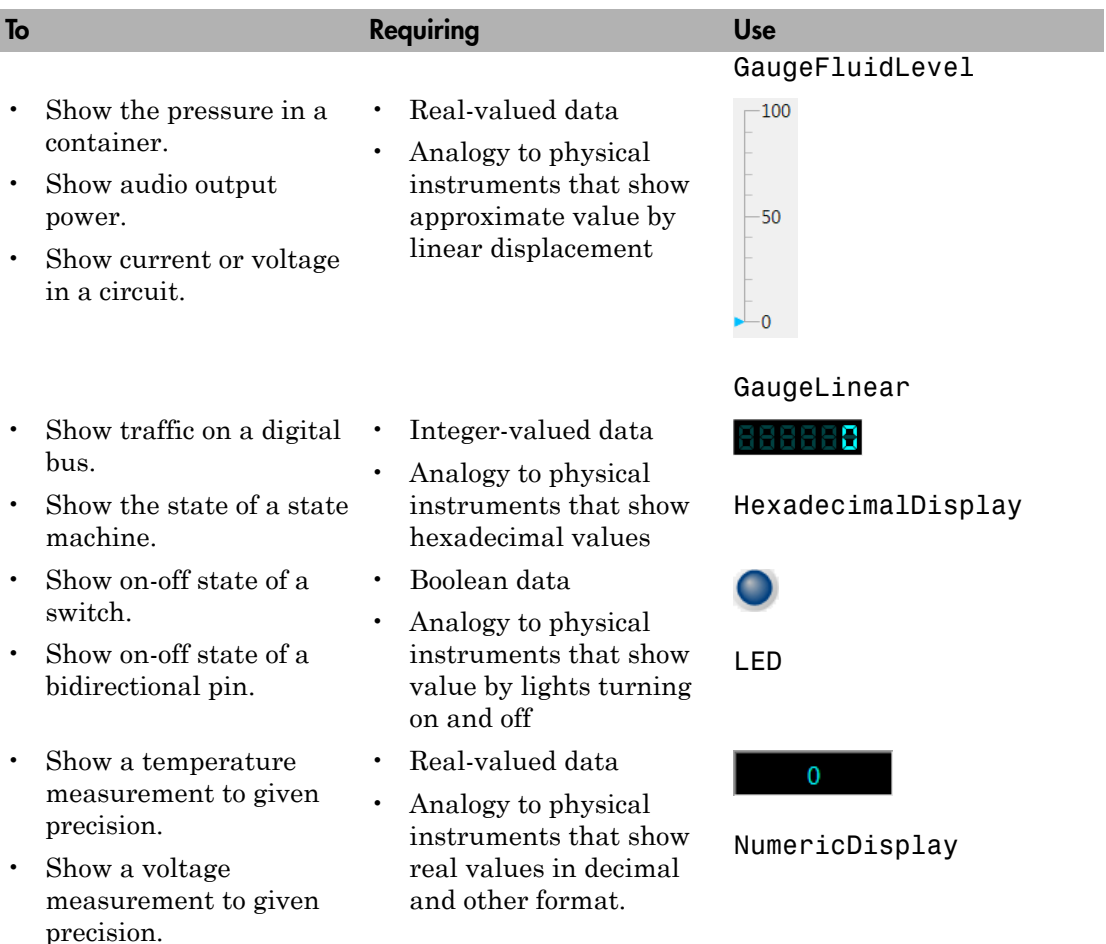

• Show a date and time.

#### Parameter Tuning Instruments

The table shows some of the tasks you can do with parameter tuning instruments.

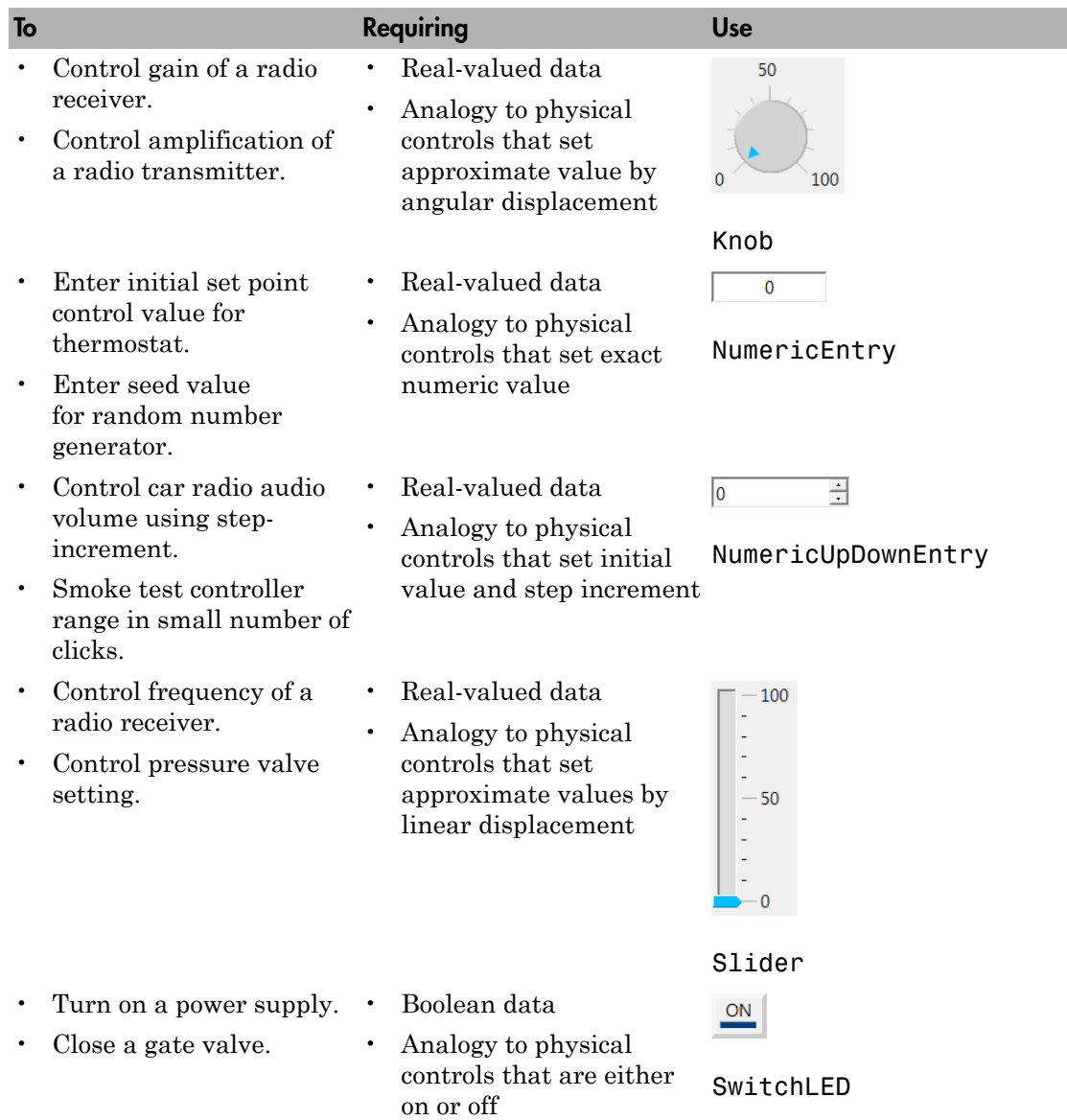

#### <span id="page-263-0"></span>Layout Elements

To make the relationship between the instruments and the model clearer, you can add layout elements, such as a picture box. The figure shows a picture box that shows which signals the instruments are bound to.

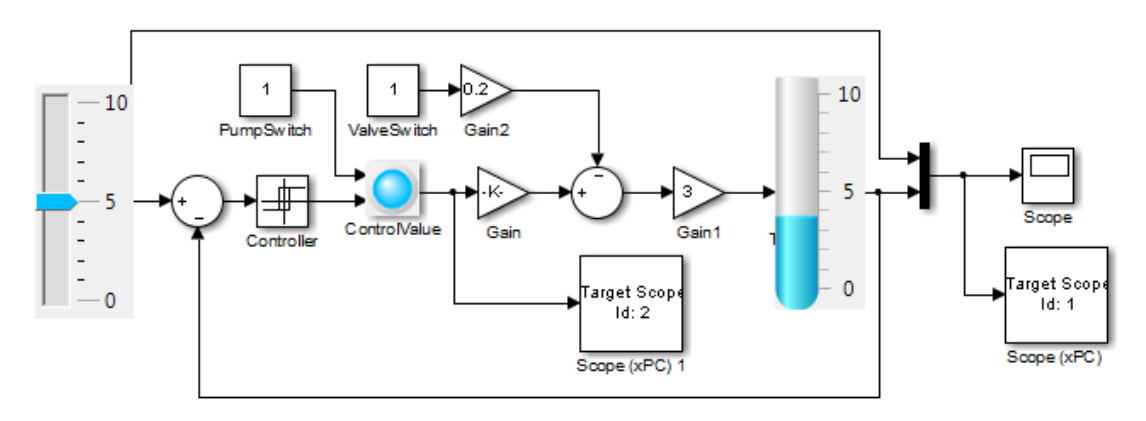

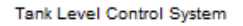

The table shows some ways that you can modify your layout with layout elements.

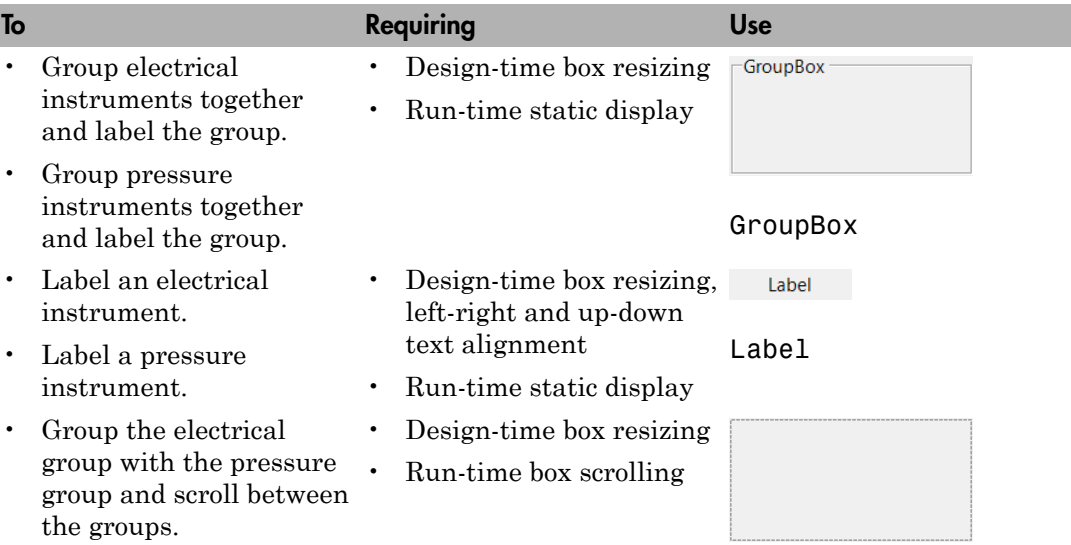

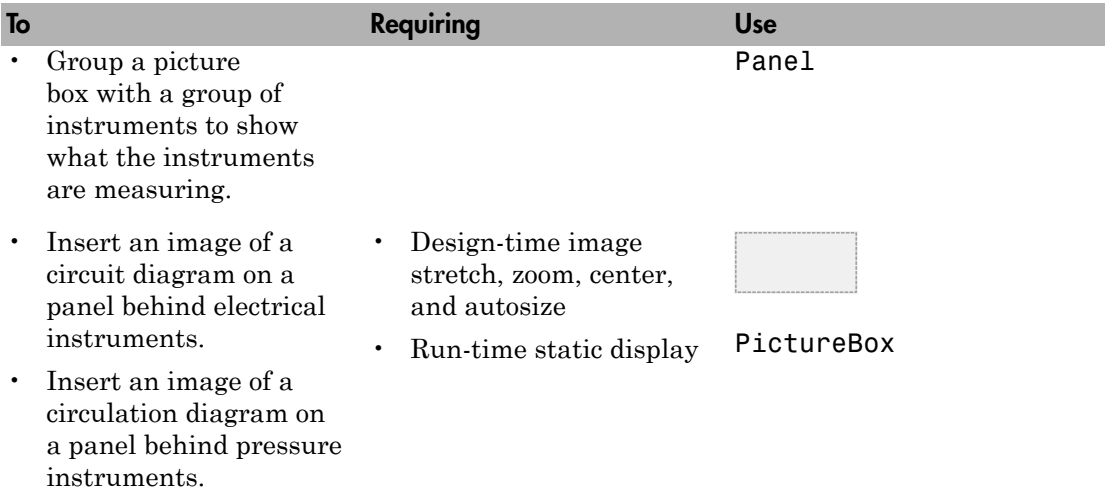

# Explorer Configuration Exported to Run Outside MATLAB

<span id="page-265-0"></span>You can export a Simulink Real-Time Explorer configuration as a standalone executable to run outside MATLAB on a computer compatible with Windows. The standalone Explorer supports a subset of the capabilities that it supports under MATLAB.

• You cannot change the communication parameters that the interface uses to communicate with the target computer. Before you export the Simulink Real-Time Explorer configuration, configure and test the communication parameters.

To access more than one target computer, in the **Targets** window, configure a separate **Session** record for each target computer.

- For each instrument, the exporting software records the real-time application and target computer environment with which it is associated. To interact with multiple target computers, create separate instrument panels for each separate real-time application and target computer combination.
- If you rename a target computer, update the **TargetName** parameter for each associated instrument to maintain the connection to the real-time application.
- You cannot load or unload a real-time application from the standalone executable. Before you start the executable, start the real-time application on the target computer.
- You can access only instrument panels and windows that you loaded before you exported the configuration.
- You cannot access the real-time application model hierarchy from the standalone executable.
- You can access only signals in signal groups that you loaded before you exported the configuration.
- You cannot move a signal from one signal group to another group, or create or load a new signal group.
- You can access only parameters in parameter groups that you loaded before you exported the configuration.
- You cannot move a parameter from one parameter group to another group, or create or load a new parameter group.
- You cannot save session layouts. If you close a window, you can restore the original layout using **File** > **Restore Original View**.

## Related Examples

• "Standalone Boot Method"

## More About

• ["Guidelines for Exporting Explorer Configuration" on page 4-12](#page-267-0)

# Guidelines for Exporting Explorer Configuration

#### <span id="page-267-0"></span>In this section...

["Execution Environment" on page 4-12](#page-267-1) ["Signal Groups" on page 4-13](#page-268-0) ["Parameter Groups" on page 4-13](#page-268-1) ["Instrument Panels" on page 4-13](#page-268-2) ["Window Layout" on page 4-13](#page-268-3)

Before exporting a Simulink Real-Time Explorer configuration, set up the execution environment, signal and parameter groups, and panels. Lay out the windows the way that you want them in the standalone executable. Follow these guidelines:

#### <span id="page-267-1"></span>Execution Environment

For each computer on which you intend to run the standalone Simulink Real-Time Explorer executable:

- Verify that the computer is compatible with Windows and that the CPU and operating system meet the requirements for executing the standalone Simulink Real-Time Explorer executable.
- Verify that Microsoft .NET Framework 4.5 is installed on the computer.
- Record whether the computer has a 64-bit or a 32-bit architecture. You need this information to run the export program.

For each target computer on which you intend to run the real-time application:

- Verify that the target computer meets the requirements for running the real-time application.
- In Simulink Real-Time Explorer, configure the target and communication settings to connect each computer that is compatible with Windows to each target computer.

You can have only one target computer node for each unique **IP address** setting.

- Configure the **Boot mode** setting for each target computer as Stand Alone.
- Optionally, rename the target computer session from TargetPC*x* to something more specific to your system.

• As a test, build and download a real-time application to each target computer connected to the development computer running Simulink Real-Time Explorer.

The real-time application on the target computer is the same application that you intend to access with the standalone executable.

## <span id="page-268-0"></span>Signal Groups

- To access signals, add them from the model hierarchy to a signal group.
- <span id="page-268-1"></span>• To include a signal group in the standalone package, load it into the current session.

#### Parameter Groups

- To access parameters, add them from the model hierarchy to a parameter group.
- <span id="page-268-2"></span>• To include a parameter in the standalone package, load it into the current session.

#### Instrument Panels

- To interact with multiple target computers, create a separate instrument panel for each separate real-time application and target computer pair.
- To include an instrument panel in the standalone package, load it into the current Simulink Real-Time Explorer session.
- If you renamed the target computer, update the **TargetName** parameter for each instrument to maintain the connection to the real-time application.

#### <span id="page-268-3"></span>Window Layout

- You can configure which windows the software opens on startup by opening the windows and arranging them accordingly. When you export the model configuration, the software includes the windows layout in the standalone package.
- To return to the initial standalone executable layout, click **File** > **Restore Initial View**.

#### Related Examples

• "Standalone Boot Method"

### More About

• ["Explorer Configuration Exported to Run Outside MATLAB" on page 4-10](#page-265-0)

## Create Instrument Panel

<span id="page-270-0"></span>In this step, you create and save an instrument panel for the xpctank model. Start by building and downloading the real-time application to the target computer, running Simulink Real-Time Explorer, and connecting Explorer to the target computer.

To create an instrument panel:

- 1 In the **Panels** pane, right-click the **Instrument Panels** node, and then click **Add New**.
- 2 Type a name and folder in the **Name** and **Location** text boxes. Give the panel a name like xpctank instr\_design.slrtip.
- 3 To save your instrument panel, click in the instrument panel window, and then click

the Save icon  $\Box$ 

The next task is ["Configure Instrument for Parameter Tuning" on page 4-16](#page-271-0).

#### Related Examples

• ["Save and Restore Layouts" on page 4-24](#page-279-0)

# Configure Instrument for Parameter Tuning

<span id="page-271-0"></span>In this step, you select and configure an instrument to tune a parameter in the xpctank model. You must have previously created the xpctank instr\_design.slrtip instrument panel (see ["Create Instrument Panel" on page 4-15](#page-270-0)).

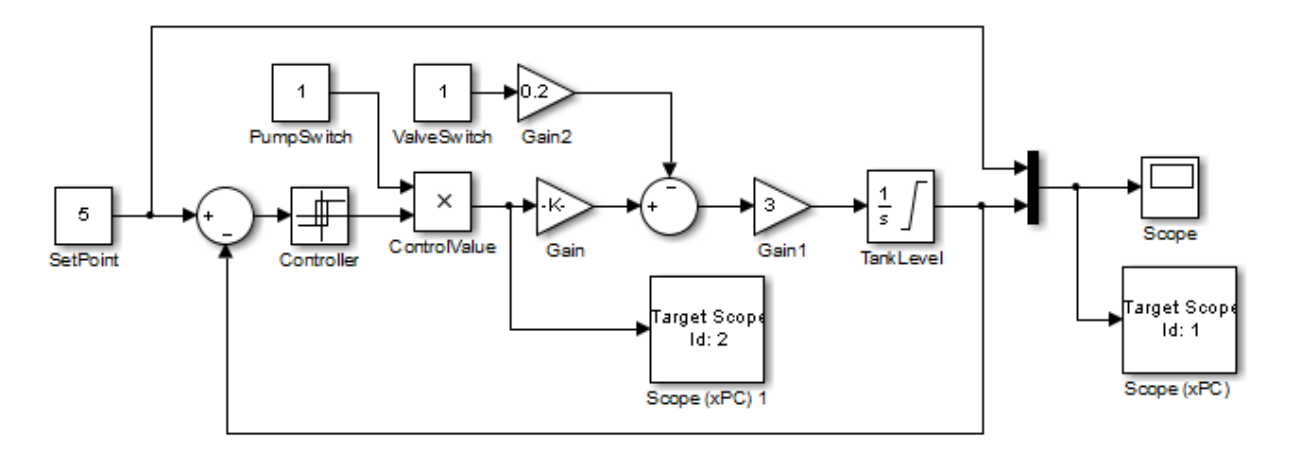

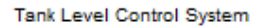

The parameter characteristics are listed in this table.

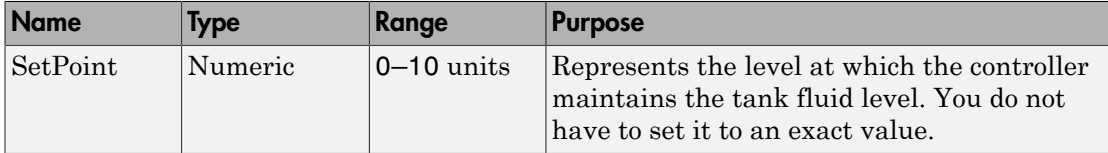

The Slider instrument meets the requirement for SetPoint. To set an exact numeric value, use, for example, a NumericEntry instrument.

To select and configure the instrument:

1 Load the instrument panel.

In the **Panels** pane, right-click the **Instrument Panels** node and select **Existing**. From the list, select xpctank instr\_design.slrtip.

2 Select the instrument.

From the **Palette** pane, drag a Slider instrument to the xpctank\_instr\_design.slrtip instrument panel.

3 Bind the parameter to the instrument.

To bind the SetPoint parameter to the Slider instrument, open the Parameter workspace for model xpctank ( $\Box$  on the toolbar). Drag the Parameter icon  $\Box$  next to parameter SetPoint to the Slider instrument.

A small copy of the Parameter icon appears next to the Slider instrument.

4 Set the instrument range.

Click the Slider instrument, and then click the Tasks icon  $\blacksquare$  in the top right corner.

- 5 In the **Slider Tasks** dialog box, set property **Min** to 0 and property **Span** to 10.
- **6** Select and configure a label.

From the **Palette** pane, drag a Label layout item to under the Slider instrument.

- 7 Click the Label element.
- 8 In the **Properties** pane, scroll down to the **Appearance** node. Set the **Text** property to Set Point.
- 9 Scroll down to the **TextAlign** property. Click the down arrow and click the center of the nine blocks presented.

The **TextAlign** property becomes MiddleCenter.

10 Save the instrument panel.

Click in the instrument panel window, and then click the Save icon  $\Box$ 

At the end of this task, the Simulink Real-Time Explorer window looks like this figure.

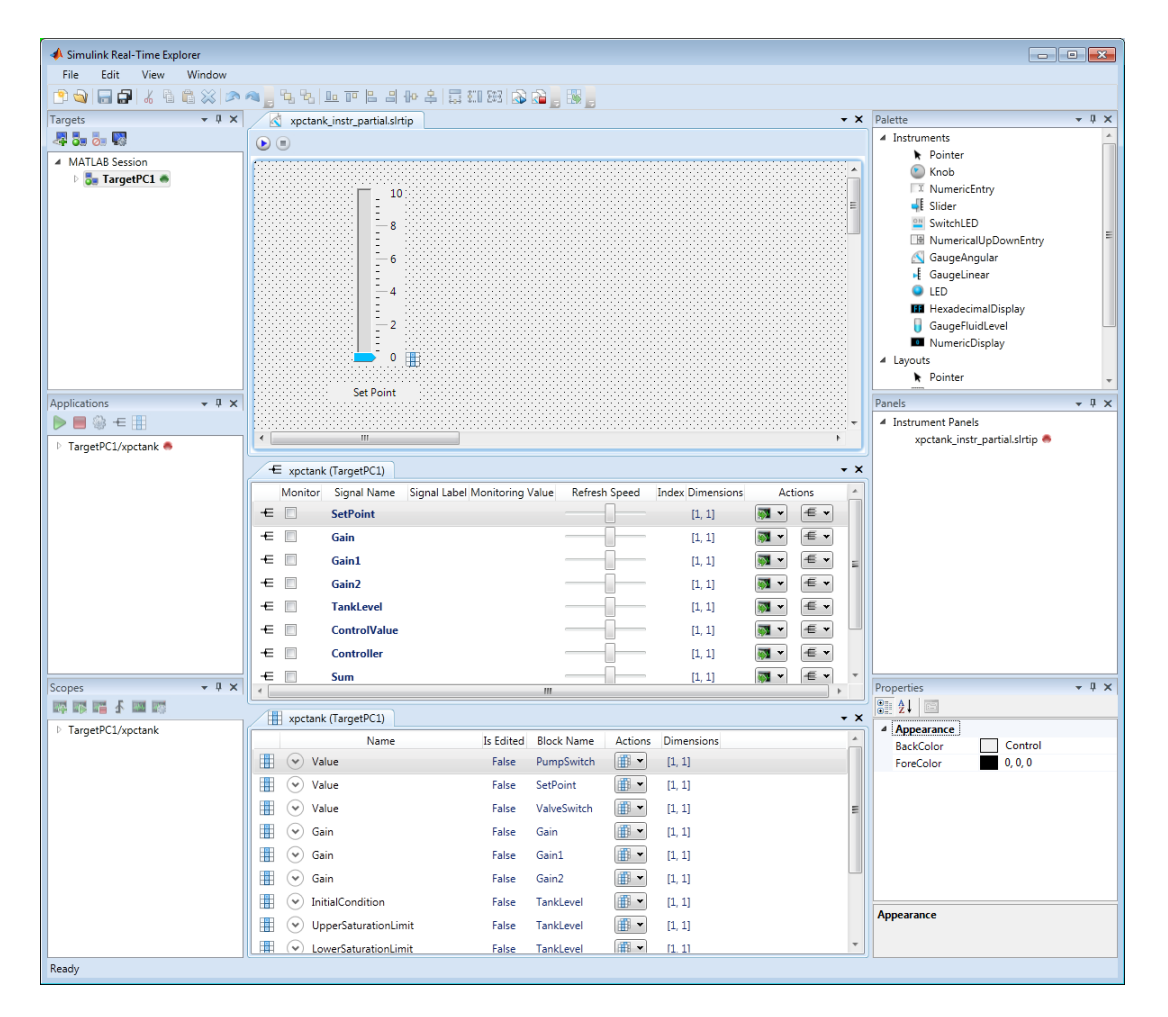

The next task is ["Configure Instruments for Signal Display" on page 4-19](#page-274-0).

#### Related Examples

• ["Save and Restore Layouts" on page 4-24](#page-279-0)

#### More About

• ["Instrumentation for Real-Time Applications" on page 4-2](#page-257-0)

# Configure Instruments for Signal Display

<span id="page-274-0"></span>In this step, you select and configure instruments to display two signals in the xpctank model. You must have previously created the xpctank instr\_design.slrtip instrument panel (see ["Create Instrument Panel" on page 4-15](#page-270-0)).

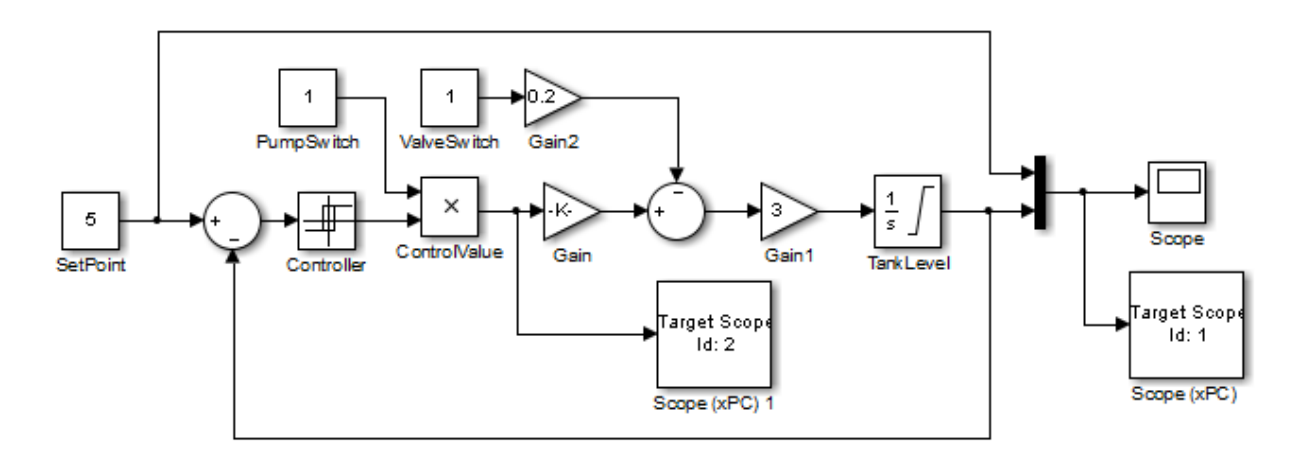

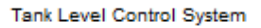

The signal characteristics are listed in this table.

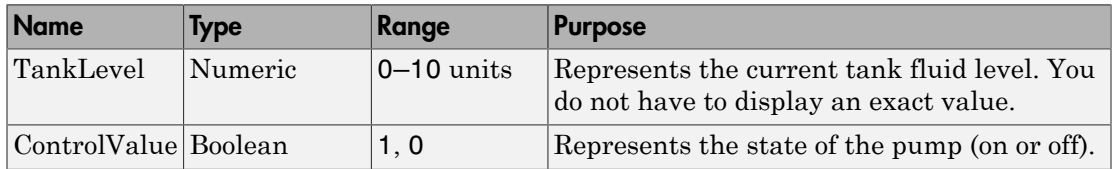

- The GaugeFluidLevel instrument meets the requirements for TankLevel. To display an exact numeric value, use, for example, a NumericDisplay instrument.
- The LED instrument meets the requirements for ControlValue.

To select and configure each instrument:

1 Load the instrument panel.

In the **Panels** pane, right-click the **Instrument Panels** node and select **Existing**. From the list, select xpctank instr\_design.slrtip.

2 Select the instrument.

From the **Palette** pane, drag a GaugeFluidLevel instrument to the xpctank\_instr\_design.slrtip instrument panel.

**3** Bind the signal to the instrument.

To bind the TankLevel signal to the GaugeFluidLevel instrument, open the Signal workspace for model xpctank ( $\epsilon$  on the toolbar). Drag the Signal icon  $\epsilon$  next to signal TankLevel to the GaugeFluidLevel instrument.

A small copy of the Signal icon appears next to the GaugeFluidLevel instrument.

4 Set the instrument range as required.

Select the GaugeFluidLevel instrument, and then click the Tasks icon  $\Box$  in the top right corner.

- 5 In the **GaugeFluidLevel Tasks** dialog box, set property **Min** to 0 and property **Span** to 10.
- 6 Select and configure a label.

From the **Palette** pane, drag a Label layout item to under the GaugeFluidLevel instrument.

- 7 Click the Label element.
- 8 In the **Properties** pane, scroll down to the **Appearance** node. Set the **Text** property to Tank Level.
- 9 Scroll down to the **TextAlign** property. Click the down arrow and click the center of the nine blocks presented.

The **TextAlign** property becomes MiddleCenter.

10 Save the instrument panel.

Click in the instrument panel window, and then click the Save icon  $\Box$ 

Using a similar procedure, add an LED instrument to the instrument panel and bind signal ControlValue to it. Label the LED Control Value.

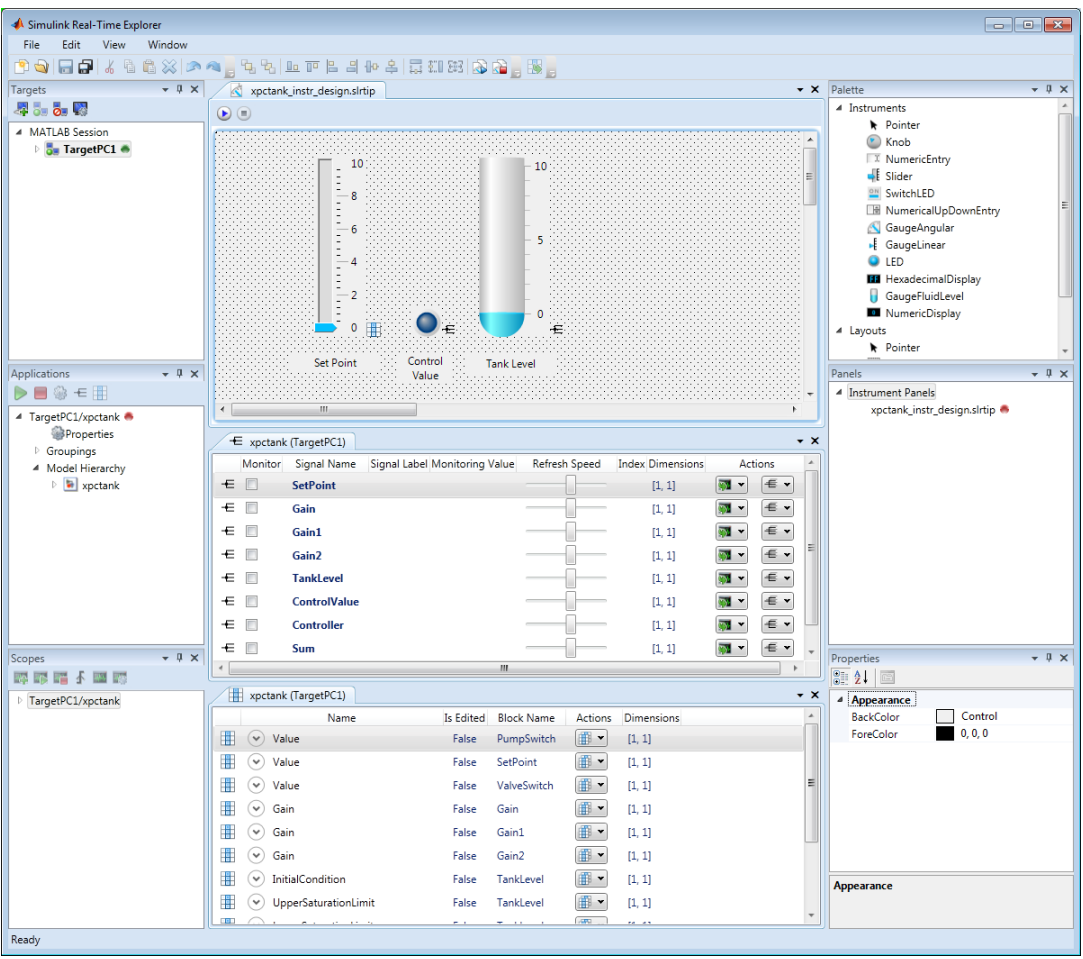

At the end of this task, the Simulink Real-Time Explorer window looks like this figure.

The next task is ["Run Instrumented Model" on page 4-25.](#page-280-0)

#### Related Examples

• ["Save and Restore Layouts" on page 4-24](#page-279-0)

### More About

• ["Instrumentation for Real-Time Applications" on page 4-2](#page-257-0)

# Save and Load Instrument Panels

<span id="page-278-0"></span>As you are developing instrument panels to control your model, you can save your panels or load existing panels. You can load more than one instrument panel at a time.

- To save your instrument panel, click in the **Panels** pane, and then click the Save  $i$ con  $\boxed{1}$ .
- To load an existing instrument panel, in the **Panels** pane, right-click the **Instrument Panels** node and select **Existing**.

# Save and Restore Layouts

<span id="page-279-0"></span>As you are configuring Simulink Real-Time session layouts, you can save your layout or restore a previous layout. Saving a layout preserves the following information:

- The position of the open panes and tabs.
- The target computer connections.
- The instrument panels that you loaded.
- The signal and parameter groups that you loaded.

Saving a layout saves the **Scopes** pane position, but it does not save the state of the scopes in the pane. In particular, if you add a scope within a Simulink Real-Time session, the software does not restore the new scope with the rest of the layout.

- To save a session layout, click **File** > **Save Layout**.
- To restore a session layout, click **File** > **Restore Layout**.

# Run Instrumented Model

<span id="page-280-0"></span>This example shows how to run the instrumented xpctank model. Before carrying out this procedure, you must have performed the steps in ["Configure Instrument for](#page-271-0) [Parameter Tuning" on page 4-16](#page-271-0) and ["Configure Instruments for Signal Display" on page](#page-274-0) [4-19](#page-274-0).

1 Load the instrument panel.

In the **Panels** pane, right-click the **Instrument Panels** node and select **Existing**. From the list, select xpctank\_instr\_design.slrtip.

- 2 Set property **Stop time** to inf in the **Applications** pane (**s**) on the toolbar).
- 3 To start the instrument, in the xpctank\_instr\_design.slrtip instrument panel, click the Run Instrument icon  $\Box$ .
- 4 To start execution, in the **Applications** pane, click the real-time application, and then click the Start icon  $\triangleright$  on the toolbar.
- 5 Using the Slider instrument, set the tank level to the required value, such as 5.

The tank level rises to and oscillates around the set point, as shown in this figure.

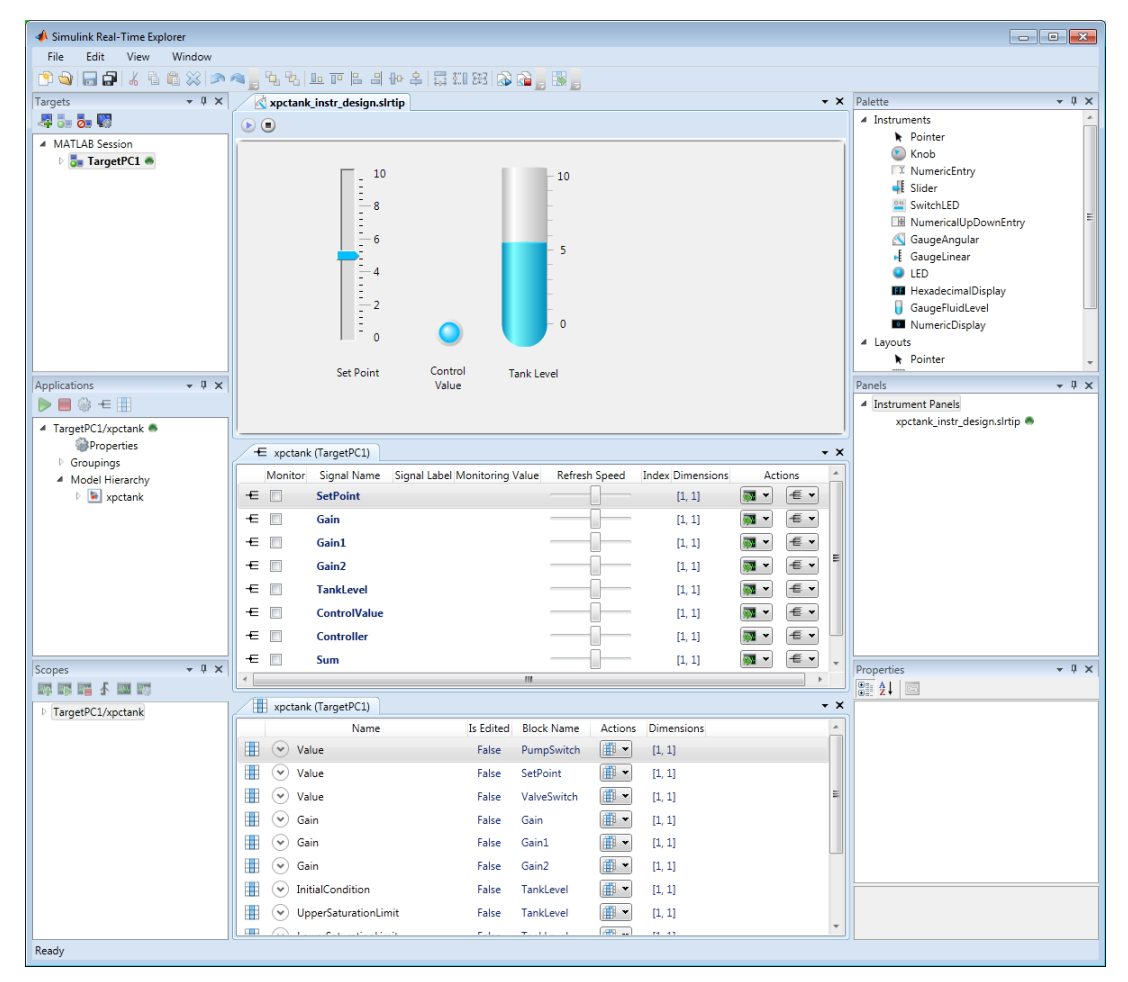

- 6 To stop execution, in the **Applications** pane, click the real-time application, and then click the Stop icon  $\Box$  on the toolbar.
- 7 To stop the instruments, in the xpctank\_instr\_design.slrtip instrument panel, click the Stop Instrument icon

#### Related Examples

• "Real-Time Application Instruments"

## More About

• ["Instrumentation for Real-Time Applications" on page 4-2](#page-257-0)

# Prepare Explorer Environment for Export

<span id="page-283-0"></span>Verify that each combination of a computer that is compatible with Windows and a target computer works together. Each target computer must run in standalone mode.

The example uses the instrumented xpctank model. Before carrying out this procedure, you must have performed the steps in "Real-Time Application Instruments".

For each computer on which you intend to run the standalone Simulink Real-Time Explorer executable:

- 1 Verify that the computer is compatible with Windows and that the CPU and operating system meet the requirements for executing the standalone Simulink Real-Time Explorer executable.
- 2 Verify that Microsoft .NET Framework 4.5 is installed on the computer.
- 3 Record whether the computer has a 64-bit or a 32-bit architecture. You need this information to run the export program.

For each target computer on which you intend to run the real-time application:

- 1 Verify that the target computer CPU and operating system meet the requirements for running the Simulink Real-Time kernel.
- 2 Verify that the Simulink Real-Time Explorer **Targets** pane contains a target computer node representing each target computer that you intend to access.

If you rename a target computer node, make the corresponding change in the **Bindings** > **TargetName** property for each instrument.

3 Verify that the settings in the **Host-to-Target communication** tab match the requirements of the target computer.

You can have only one target computer node for each unique **IP address** setting.

- 4 Verify that the settings in the **Target settings** tab match the capabilities of the target computer.
- 5 Prepare and copy the required kernel and real-time application files to the target computer. In the **Boot configuration** tab, set **Boot mode** to Stand Alone.
- 6 Connect the target computer to the computer compatible with Windows and restart the target computer. Verify that the target computer loads the Simulink Real-Time kernel and starts the real-time application.

### Related Examples

- "Development Computer Requirements"
- "Target Computer Requirements"
- "Ethernet Link Setup"
- "Target Computer Settings"
- "Standalone Boot Method"

#### More About

- ["Explorer Configuration Exported to Run Outside MATLAB" on page 4-10](#page-265-0)
- ["Guidelines for Exporting Explorer Configuration" on page 4-12](#page-267-0)

# Prepare Instrument Panel Configuration for Export

<span id="page-285-0"></span>Load the instrument panels for the instrumented model. Resize and lay out the Simulink Real-Time Explorer windows.

The example uses the instrumented xpctank model.

**Note:** When you run the standalone executable, you cannot access the model hierarchy. You can access only instrument panels and windows that were open when you exported the configuration. You can access only signals and parameters that were loaded in signal and parameter groups when you exported the configuration.

1 Load your instrument panels into Simulink Real-Time Explorer.

Here, the panel is xpctank instr\_design.slrtip.

- 2 Create a parameter group for the key block representing the set point (xpctank\_instr.par).
- 3 Create parameter groups for the low-level blocks representing the tank level, switches, gains, and controllers (tank\_level.par, switches.par, gains.par, and controllers.par).
- 4 Create a signal group for the key blocks representing the control value and tank level (xpctank\_instr.sig).
- 5 Create signal groups for the low-level blocks representing the sums, gains, and controllers (sums.sig, gains.sig, and controllers.sig).
- 6 Open, lay out, and resize the windows that you want the standalone executable to open.
- 7 Save each instrument panel.

The xpctank instr design.slrtip configuration looks like the figure.

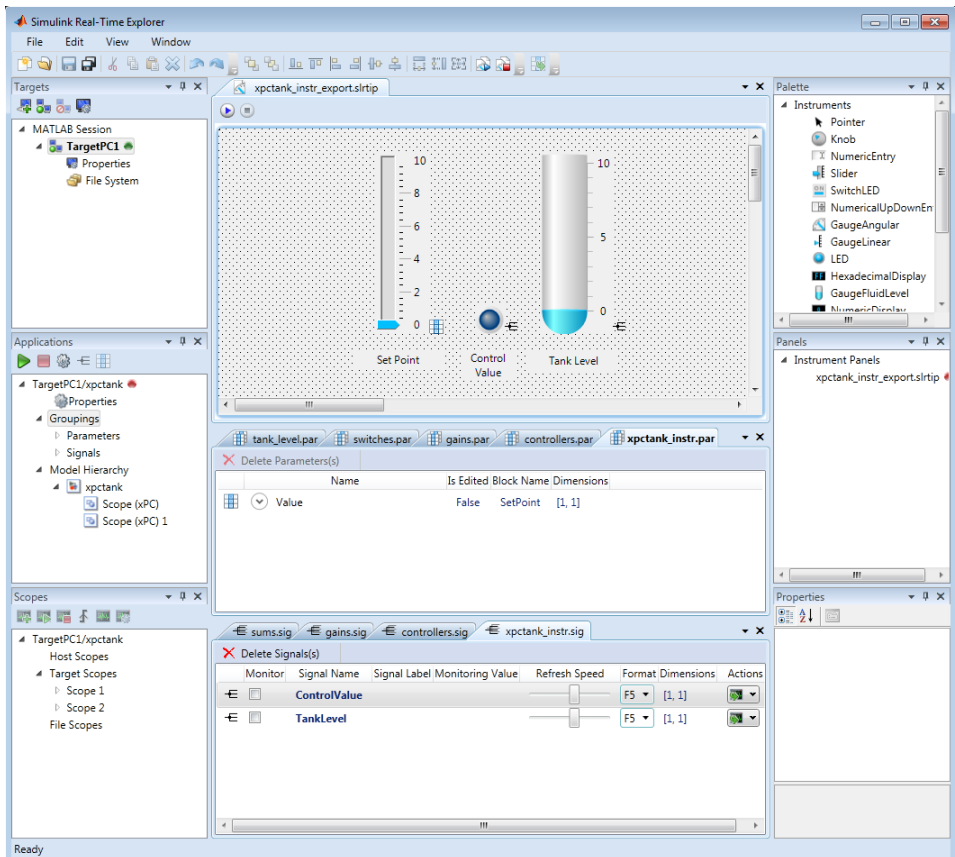

The next task is ["Export Explorer Configuration" on page 4-32.](#page-287-0)

## Related Examples

- "Create Parameter Groups Using Simulink Real-Time Explorer"
- "Create Signal Groups Using Simulink Real-Time Explorer"

#### More About

• ["Instrumentation for Real-Time Applications" on page 4-2](#page-257-0)

# Export Explorer Configuration

<span id="page-287-0"></span>Export the Simulink Real-Time Explorer configuration as a standalone executable.

The example uses the instrumented xpctank model. Before carrying out this procedure, you must have performed the steps in ["Prepare Instrument Panel Configuration for](#page-285-0) [Export" on page 4-30.](#page-285-0)

Note: When you run the standalone executable, you cannot access the model hierarchy. You can access only instrument panels and windows that were open when you exported the configuration. You can access only signals and parameters that were loaded in signal and parameter groups when you exported the configuration.

- 1 To export the configuration as a standalone executable, click **File** > **Export**.
- 2 In the **Specify Package Name** text box, type xpctank\_instr\_export.
- 3 For Windows CPU architecture, select **32-bit** or **64-bit**.

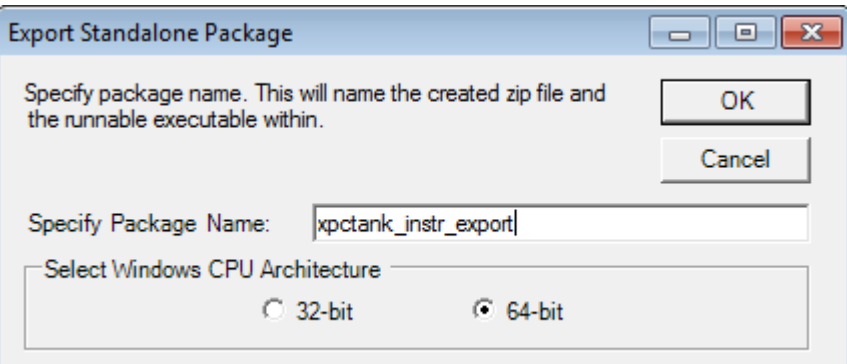

#### 4 Click **OK**.

The software generates a file named xpctank instr\_export.zip in the current folder.

The next task is ["Unpack and Run Standalone Configuration" on page 4-34](#page-289-0).
#### More About

• ["Instrumentation for Real-Time Applications" on page 4-2](#page-257-0)

### Unpack and Run Standalone Configuration

Unpack the standalone executable onto the computer that is compatible with Windows.

The example uses the instrumented xpctank model. Before carrying out this procedure, you must have performed the steps in ["Export Explorer Configuration" on page 4-32.](#page-287-0)

**Note:** When you run the standalone executable, you cannot access the model hierarchy. You can access only instrument panels and windows that were open when you exported the configuration. You can access only signals and parameters that were loaded in signal and parameter groups when you exported the configuration.

- 1 Copy xpctank instr export.zip from the original folder to a folder on the computer compatible with Windows, for example C:\workdir.
- 2 Double-click xpctank instr export.zip.
- 3 In the unzip program dialog box, click **Extract**.
- 4 Select the extraction root folder, and then click **Extract**.
- 5 Navigate to folder xpctank\_instr\_export in the extraction root folder.
- 6 Connect the target computer to the computer that is compatible with Windows. Restart the target computer.

Verify that the target computer loads the Simulink Real-Time kernel and the realtime application.

7 Double-click runxpctank instr export.exe.

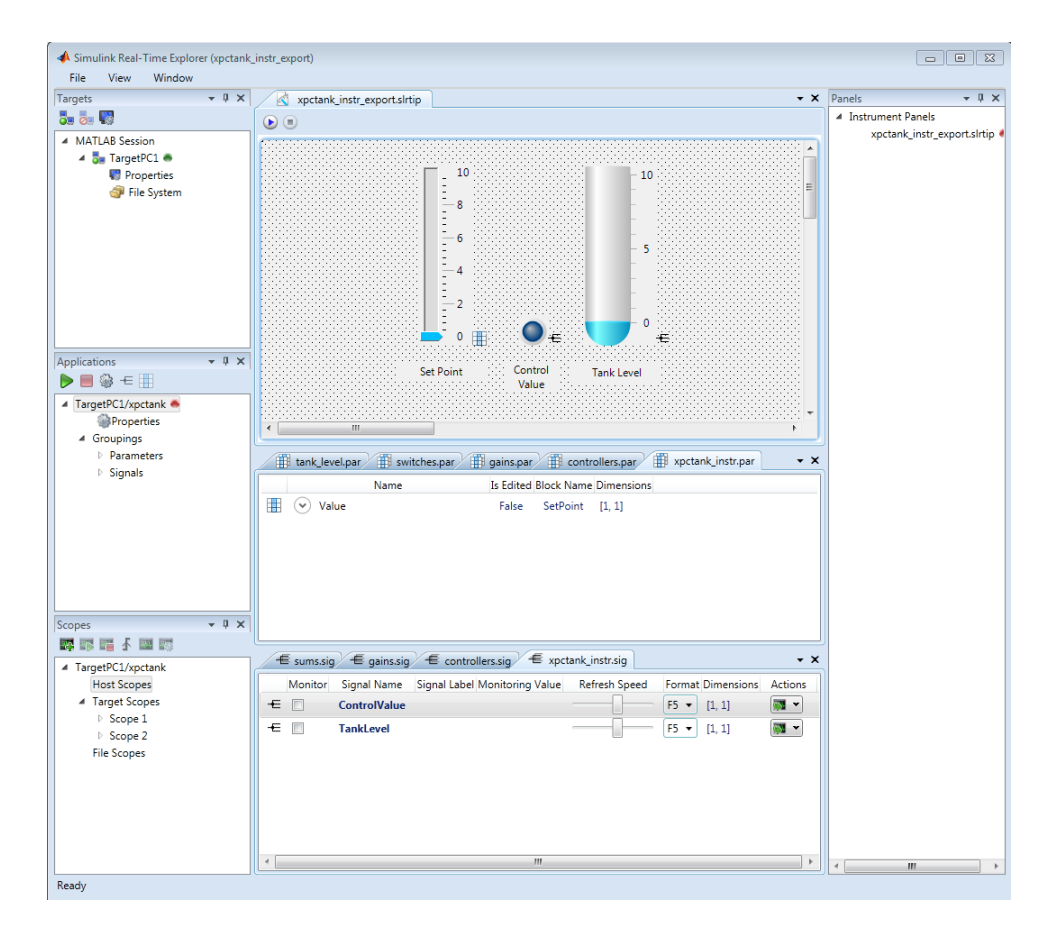

To interact with the real-time application on the target computer, use the executable interface.

- If a signal is accessible, you can add a scope and attach the signal to the scope. Scopes that you add and remove do not change the model.
- If you remove a window, you can restore it by clicking **File** > **Restore Original View**.

#### More About

• ["Instrumentation for Real-Time Applications" on page 4-2](#page-257-0)

# Instruments — Alphabetical List

[GaugeAngular](#page-292-0) [GaugeFluidLevel](#page-295-0) [GaugeLinear](#page-298-0) [GroupBox](#page-301-0) [HexadecimalDisplay](#page-302-0) [Knob](#page-303-0) [Label](#page-306-0) [LED](#page-308-0) [NumericDisplay](#page-310-0) [NumericEntry](#page-312-0) [NumericUpDownEntry](#page-313-0) [Panel](#page-315-0) [PictureBox](#page-316-0) [Slider](#page-317-0) [SwitchLED](#page-320-0)

# <span id="page-292-0"></span>GaugeAngular

Graphic instrument to display signal values

### **Description**

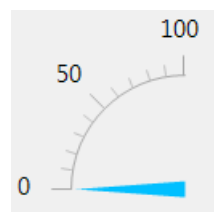

Use the GaugeAngular instrument to display real-valued data suitable for an angular gauge, such as pressure, speed, and current.

### Key Parameters

The key parameters are under the **Instrument** node in the property list.

To access a parameter dialog box for the instrument as a whole, select the instrument and click the Tasks icon  $\blacksquare$  in the top right corner. To access a dialog box for a parameter group, click the group, and then click the continuation dots  $\frac{1}{\sqrt{1-\frac{1}{n}}}$  to the right of the group.

#### Scale Graphic Display

The root node of this parameter is **Instrument**.

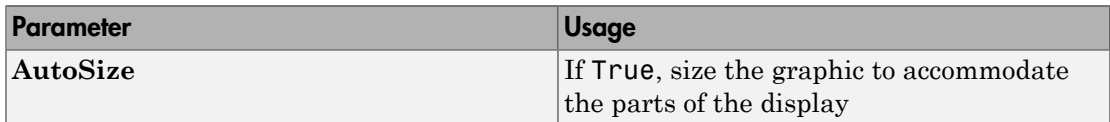

The root node of these parameters is **Instrument**+**ScaleDisplay**+**GeneratorAuto**.

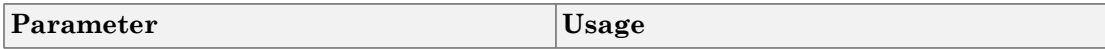

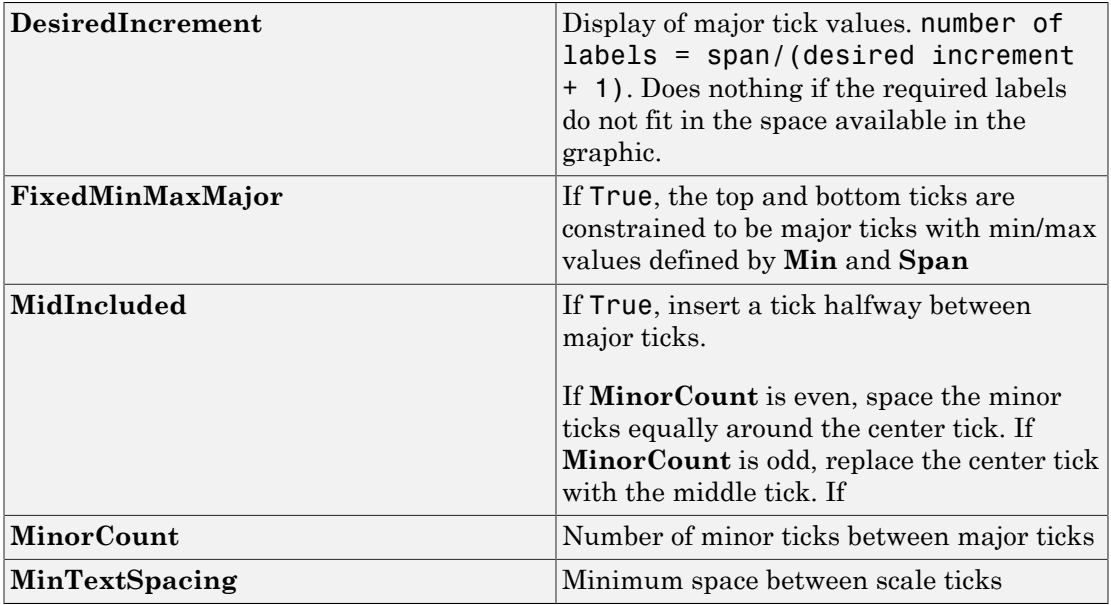

#### Scale Text Display

The root node of these parameters is **Instrument**+**ScaleDisplay**+**TextFormatting**.

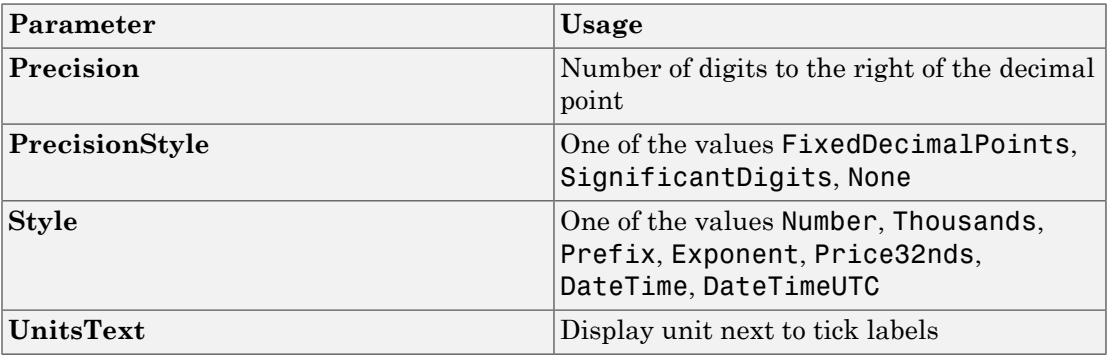

#### General Scale Range

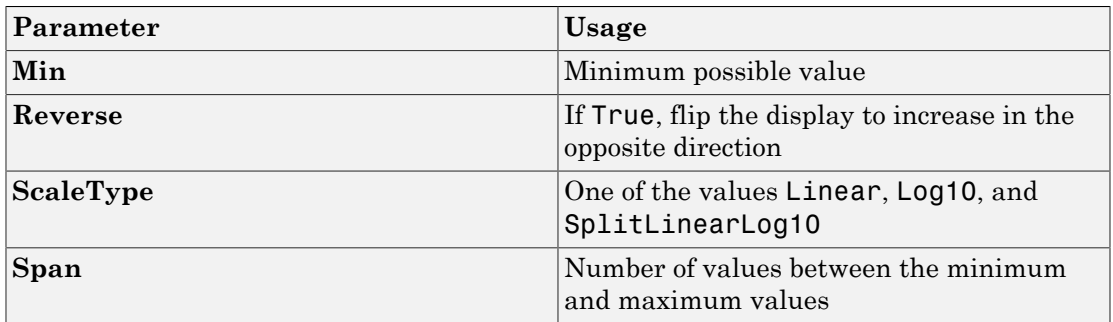

### Angular Scale Range

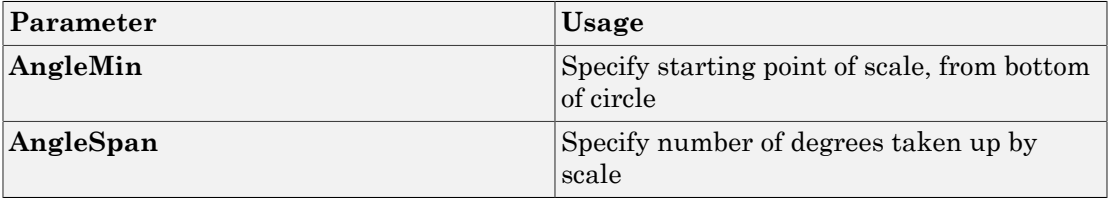

# <span id="page-295-0"></span>**GaugeFluidLevel**

Graphic instrument to display values of fluid sensor signals

### **Description**

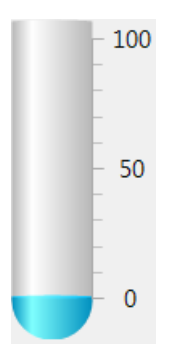

Use the GaugeFluidLevel instrument to display real-valued data suitable for a fluid gauge, such as volume and pressure.

# Key Parameters

The key parameters are under the **Instrument** node in the property list.

To access a parameter dialog box for the instrument as a whole, select the instrument and click the Tasks icon  $\Box$  in the top right corner. To access a dialog box for a parameter group, click the group, and then click the continuation dots  $\frac{1}{\sqrt{1-\frac{1}{n}}}$  to the right of the group.

#### Scale Graphic Display

The root node of this parameter is **Instrument**.

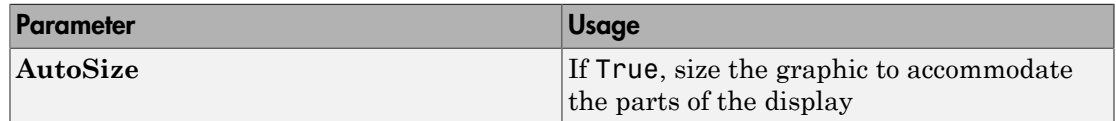

The root node of these parameters is **Instrument**+**ScaleDisplay**+**GeneratorAuto**.

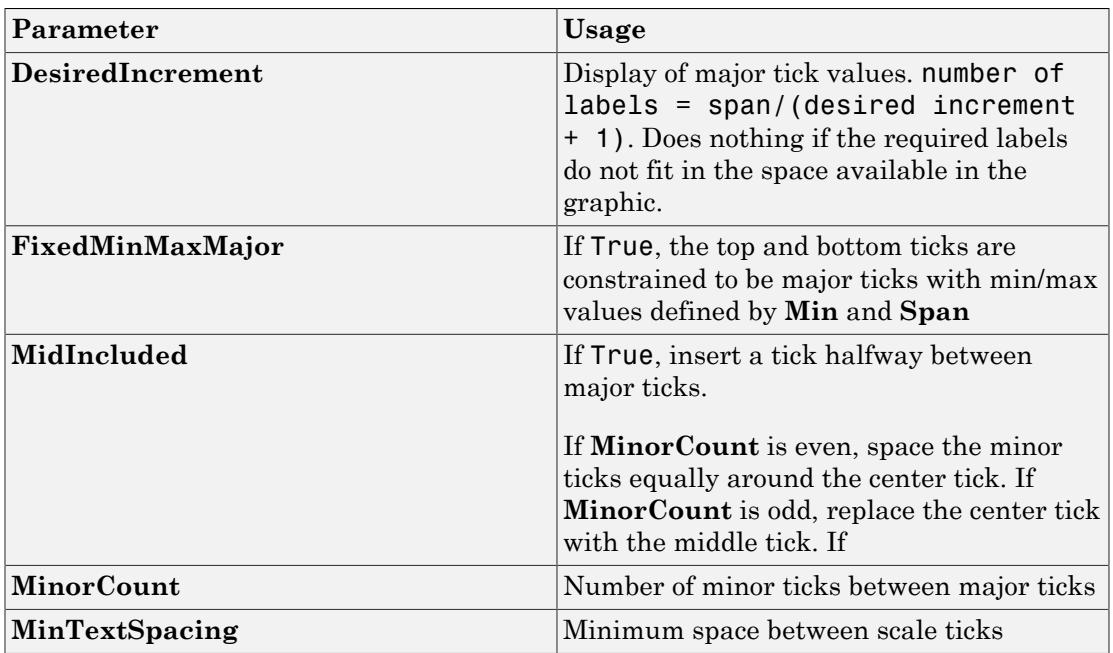

#### Scale Text Display

The root node of these parameters is **Instrument**+**ScaleDisplay**+**TextFormatting**.

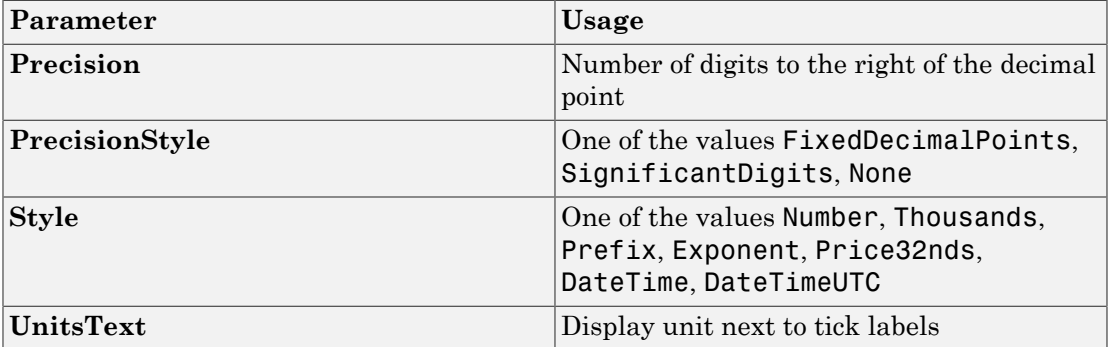

#### General Scale Range

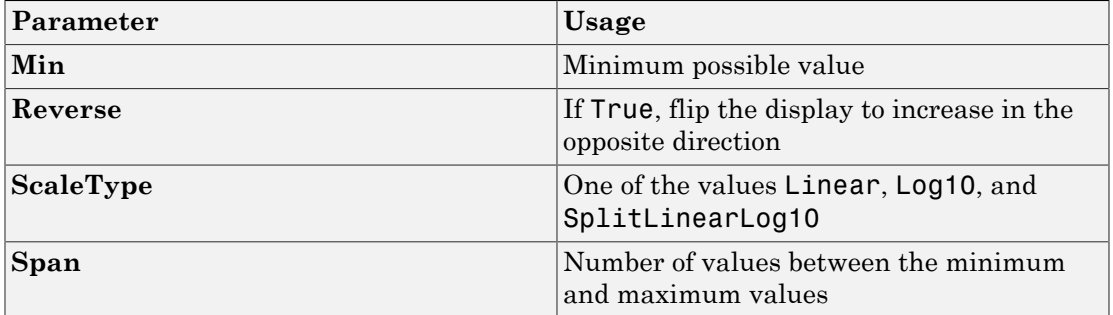

### <span id="page-298-0"></span>**GaugeLinear**

Graphic instrument to display signal values

### **Description**

100 50  $\overline{0}$ 

Use the GaugeLinear instrument to display real-valued data suitable for a linear gauge, such as temperature, volume, and pressure.

### Key Parameters

The key parameters are under the **Instrument** node in the property list.

To access a parameter dialog box for the instrument as a whole, select the instrument and click the Tasks icon  $\Box$  in the top right corner. To access a dialog box for a parameter group, click the group, and then click the continuation dots  $\frac{d}{dx}$  to the right of the group.

#### Scale Graphic Display

The root node of this parameter is **Instrument**.

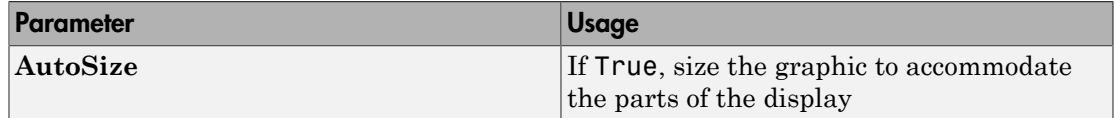

The root node of these parameters is **Instrument**+**ScaleDisplay**+**GeneratorAuto**.

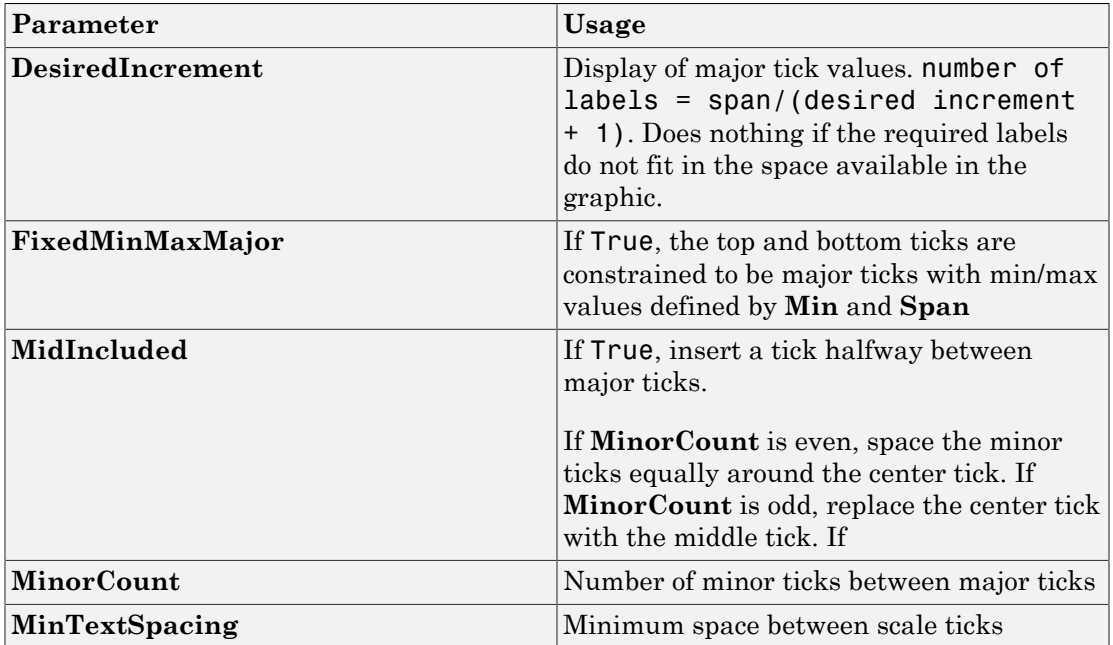

#### Scale Text Display

The root node of these parameters is **Instrument**+**ScaleDisplay**+**TextFormatting**.

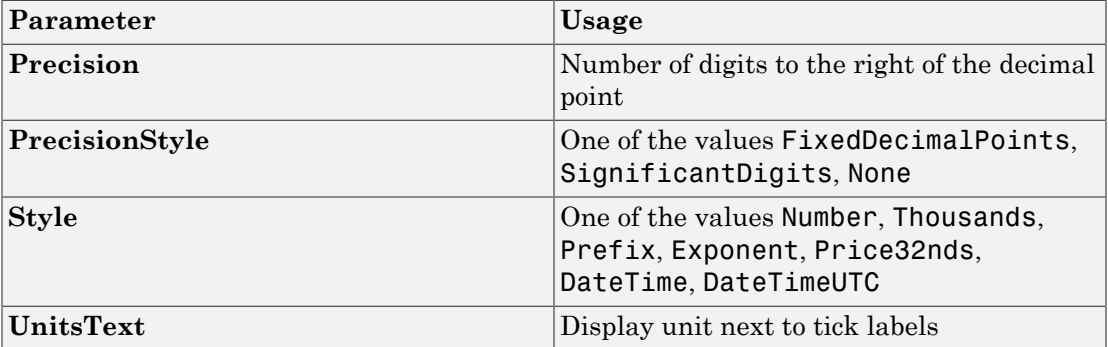

#### General Scale Range

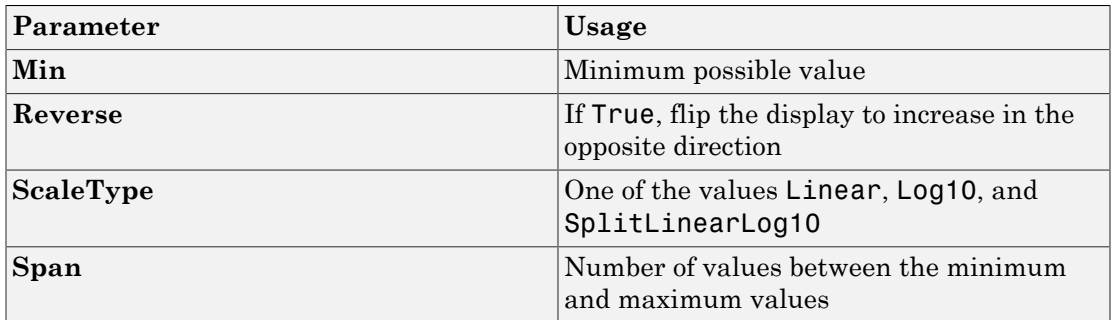

# <span id="page-301-0"></span>**GroupBox**

Nonscrollable graphic container for instruments

### **Description**

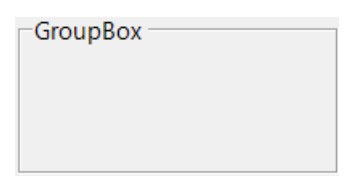

The **GroupBox** graphic provides a container for other instruments. It can be stretched and shrunk at design time, but cannot be scrolled.

### Key Parameters

The key parameters are under the **Layout** node in the property list.

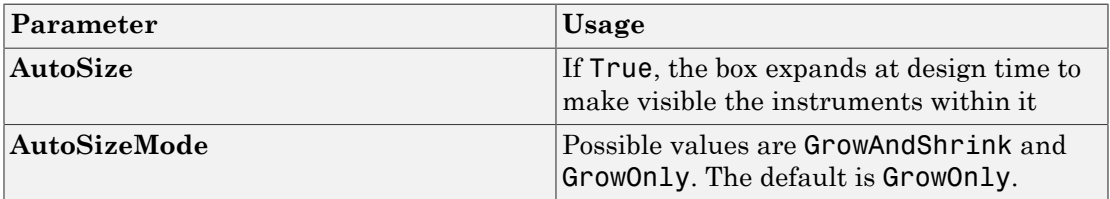

# <span id="page-302-0"></span>HexadecimalDisplay

Text box instrument to display signal values

### **Description**

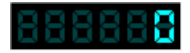

The **HexadecimalDisplay** instrument displays numeric data in hexadecimal format. It is used for digital data, such as status codes and register contents.

### Key Parameters

The key parameters are under the **Instrument** node in the property list.

To access a parameter dialog box for the instrument as a whole, select the instrument and click the Tasks icon  $\Box$  in the top right corner. To access a dialog box for a parameter

group, click the group, and then click the continuation dots  $\frac{1}{\sqrt{1-\epsilon}}$  to the right of the group.

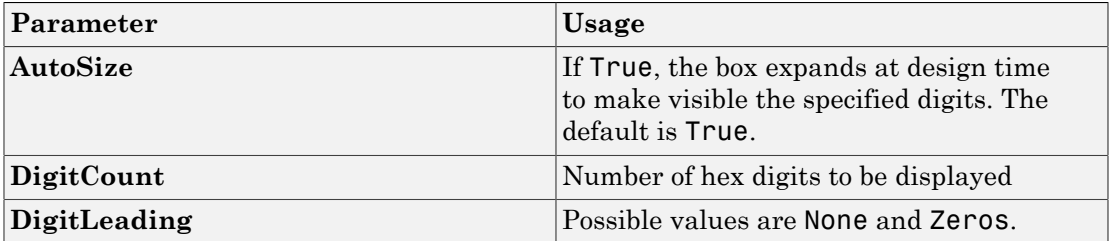

# <span id="page-303-0"></span>Knob

Graphic instrument to set parameter values

### **Description**

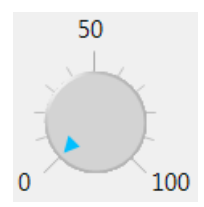

Use the **Knob** instrument to set real-valued data such as amplitude and frequency under conditions where an exact value is not required.

# Key Parameters

The key parameters are under the **Instrument** node in the property list.

To access a parameter dialog box for the instrument as a whole, select the instrument and click the Tasks icon  $\Box$  in the top right corner. To access a dialog box for a parameter group, click the group, and then click the continuation dots  $\frac{1}{\sqrt{1-\frac{1}{\sqrt{1-\frac{1}{\sqrt{1-\frac{1}{\sqrt{1-\frac{1}{\sqrt{1-\frac{1}{\sqrt{1-\frac{1}{\sqrt{1-\frac{1}{\sqrt{1-\frac{1}{\sqrt{1-\frac{1}{\sqrt{1-\frac{1}{\sqrt{1-\frac{1}{\sqrt{1-\frac{1}{\sqrt{1-\frac{1}{\sqrt{1-\frac{1}{\sqrt{1-\frac{1}{\sqrt{1-\frac{1}{\sqrt{1-\frac{1}{\$ 

#### OffSwitch Graphic Display

The root node of this parameter is **Instrument**+**OffSwitch**.

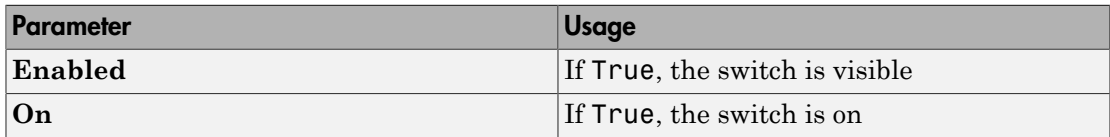

#### Scale Graphic Display

The root node of this parameter is **Instrument**.

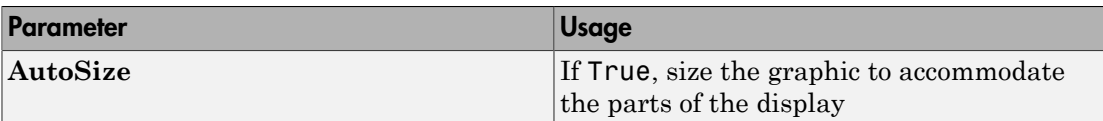

The root node of these parameters is **Instrument**+**ScaleDisplay**+**GeneratorAuto**.

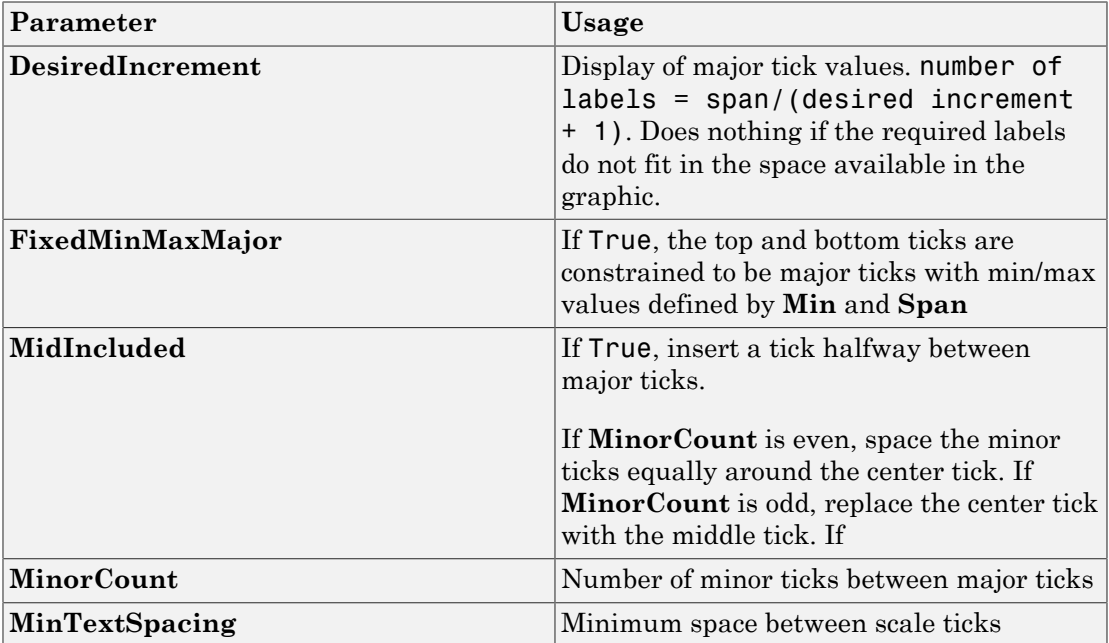

#### Scale Text Display

The root node of these parameters is **Instrument**+**ScaleDisplay**+**TextFormatting**.

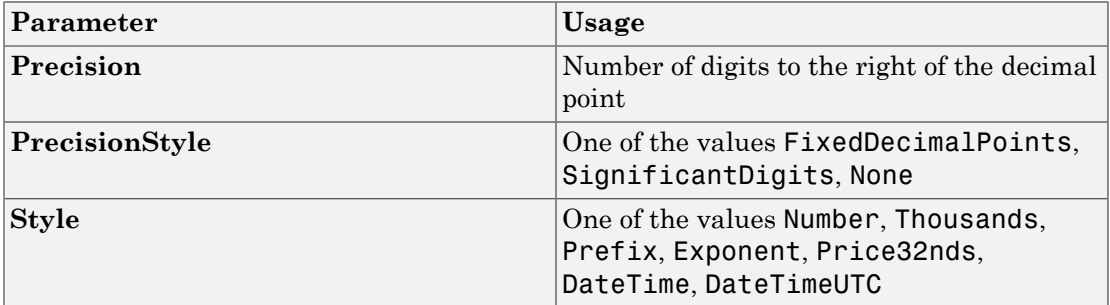

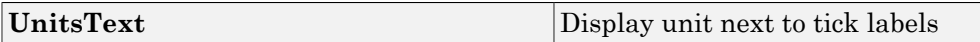

#### General Scale Range

The root node of these parameters is **Instrument**+**ScaleRange**.

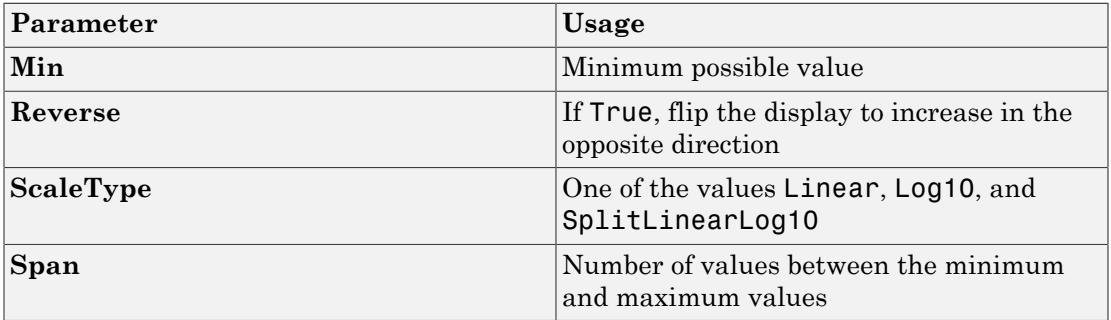

#### Angular Scale Range

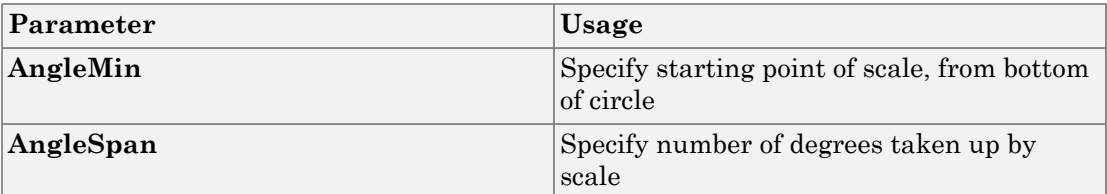

# <span id="page-306-0"></span>Label

Graphic container for text

### **Description**

Label

Use the **Label** graphic to add text to the instrument layout.

### Key Parameters

The key parameters are under the **Appearance** and **Layout** nodes in the property list.

#### Appearance Parameters

The root node of these parameters is **Appearance**.

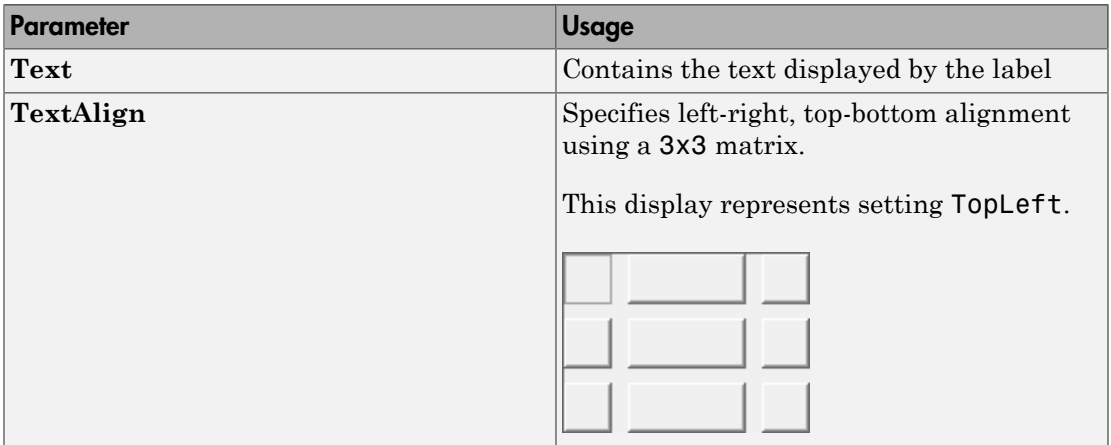

#### Layout Parameters

The root node of this parameter is **Layout**.

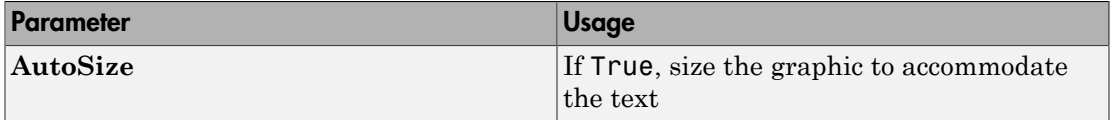

# <span id="page-308-0"></span>LED

Graphic instrument to display signal values

### **Description**

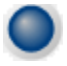

Use the **LED** instrument to display binary (1 or 0) data.

### Key Parameters

The key parameters are under the **Instrument** node in the property list.

To access a parameter dialog box for the instrument as a whole, select the instrument and click the Tasks icon  $\Box$  in the top right corner. To access a dialog box for a parameter group, click the group, and then click the continuation dots  $\frac{1}{\sqrt{1-\frac{1}{n}}}$  to the right of the group.

#### General Parameters

The root node of these parameters is **Instrument**.

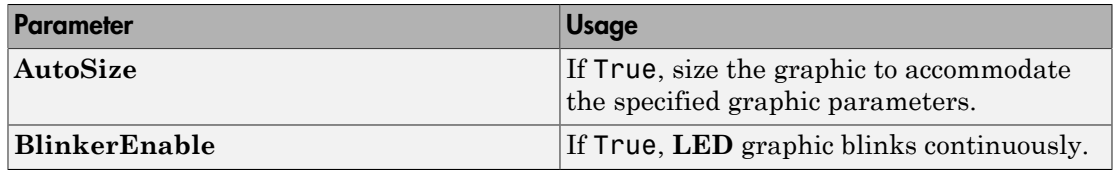

#### Indicator Parameters

The root node of these parameters is **Instrument**+**Indicator**.

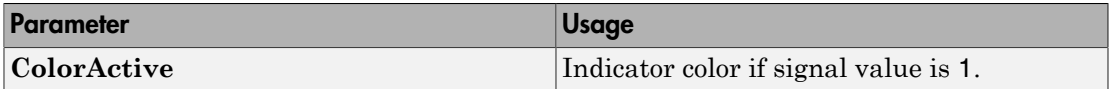

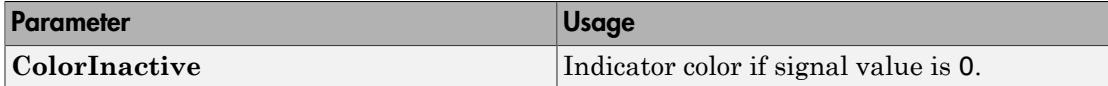

# <span id="page-310-0"></span>**NumericDisplay**

Text box instrument to display signal values

#### **Description**

 $\overline{0}$ 

Use the **NumericDisplay** instrument to display real-valued data in specified formats.

#### Key Parameters

The key parameters are under the **Instrument** and **Iocomp** nodes in the property list.

To access a parameter dialog box for the instrument as a whole, select the instrument and click the Tasks icon  $\Box$  in the top right corner. To access a dialog box for a parameter group, click the group, and then click the continuation dots  $\frac{1}{\sqrt{1-\frac{1}{n}}}$  to the right of the group.

#### General Parameters

The root node of this parameter is **Instrument**.

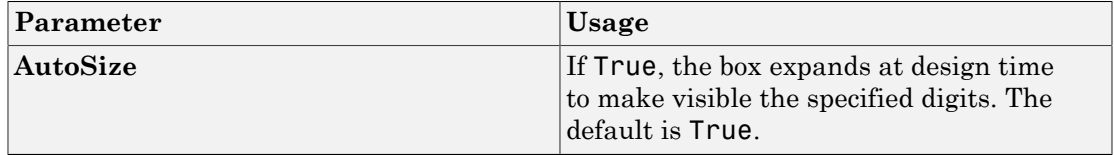

#### Value Display

The root node of these parameters is **Iocomp**+**TextFormatting**.

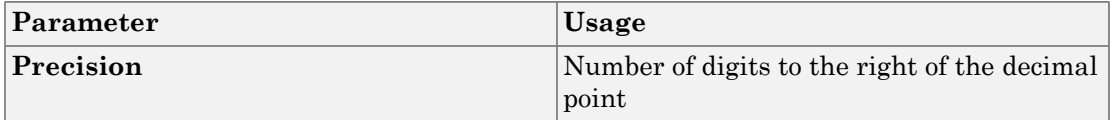

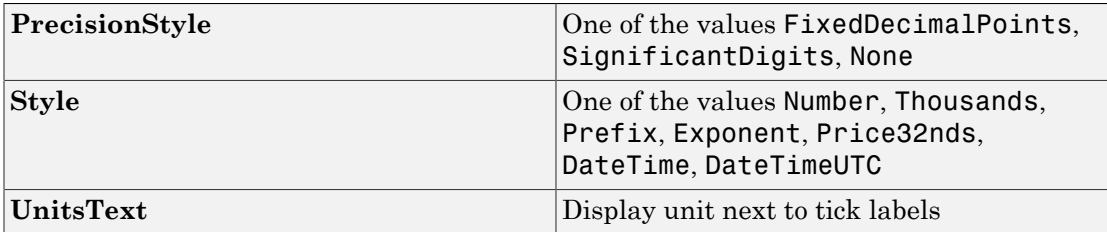

# <span id="page-312-0"></span>**NumericEntry**

Text box instrument to set parameter values

### **Description**

0

Use the **NumericEntry** instrument to enter real-valued data in specified formats under conditions where an exact value is required.

### Key Parameters

The key parameters are under the **Instrument** node in the property list.

To access a parameter dialog box for the instrument as a whole, select the instrument and click the Tasks icon  $\Box$  in the top right corner. To access a dialog box for a parameter group, click the group, and then click the continuation dots  $\frac{1}{\sqrt{1-\frac{1}{n}}}$  to the right of the group.

#### Text Display

The root node of these parameters is **Instrument**+**TextFormatting**.

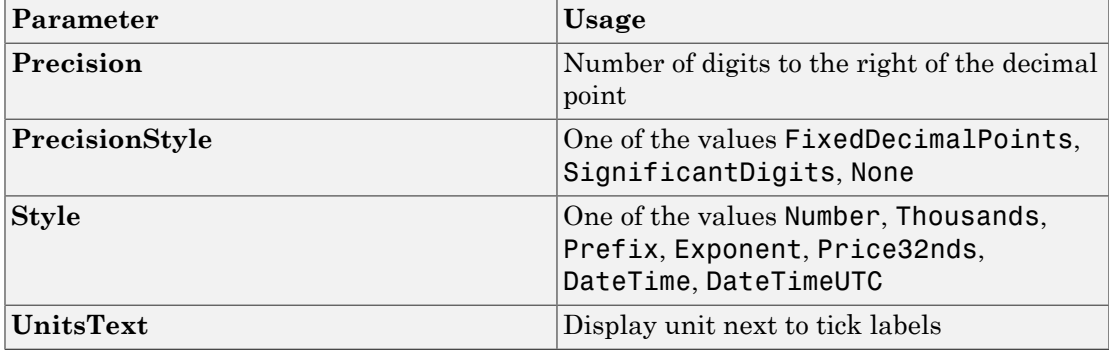

# <span id="page-313-0"></span>NumericUpDownEntry

Text box instrument to set parameter values

#### **Description**

곡  $|0\rangle$ 

Use the **NumericUpDownEntry** instrument to enter real-valued data and increment it by a specified amount under conditions where a step change is required.

### Key Parameters

The key parameters are under the **Layout** and **Data** nodes in the property list.

To access a parameter dialog box for the instrument as a whole, select the instrument and click the Tasks icon  $\Box$  in the top right corner. To access a dialog box for a parameter group, click the group, and then click the continuation dots  $\frac{1}{\sqrt{1-\frac{1}{n}}}$  to the right of the group.

#### General Parameters

The root node of this parameter is **Layout**.

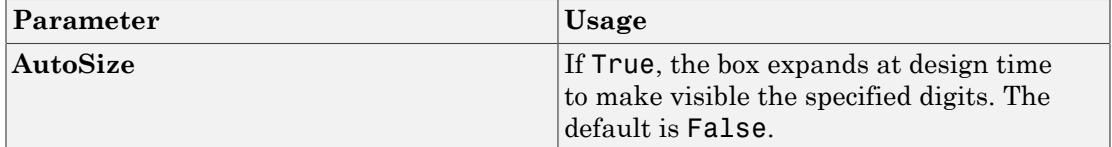

#### Scale Range

The root node of these parameters is **Data**.

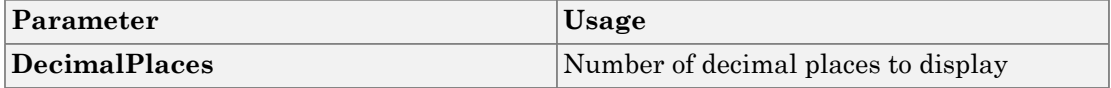

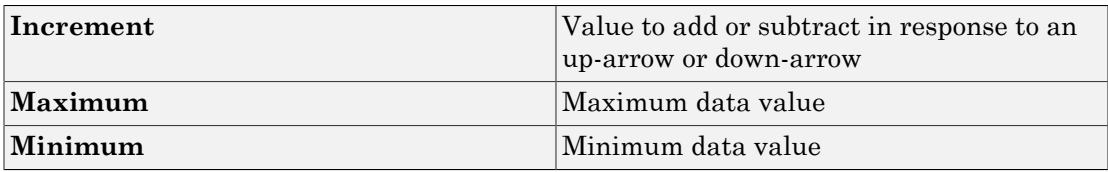

# <span id="page-315-0"></span>Panel

Scrollable graphic container for instruments

### **Description**

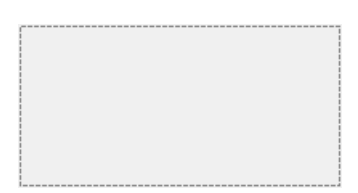

The **Panel** graphic provides a container for other instruments. You can stretch and shrink it at design time and scroll it at run time.

# Key Parameters

The key parameters are under the **Layout** node in the property list.

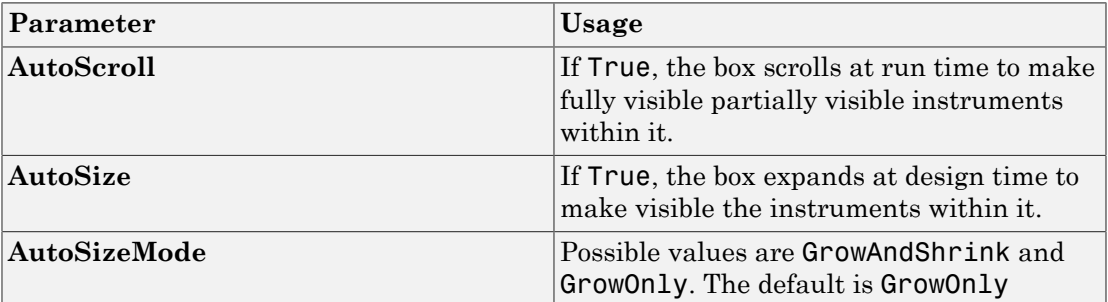

### <span id="page-316-0"></span>**PictureBox**

Graphic container for pictures

### **Description**

The **PictureBox** graphic provides a container for graphics, for example a photograph or line drawing.

### Key Parameters

The key parameter is under the **Behavior** node in the property list.

To access a parameter dialog box for the instrument as a whole, select the instrument and click the Tasks icon  $\Box$  in the top right corner. To access a dialog box for a parameter group, click the group, and then click the continuation dots  $\frac{1}{\sqrt{1-\frac{1}{\sqrt{1-\frac{1}{\sqrt{1-\frac{1}{\sqrt{1-\frac{1}{\sqrt{1-\frac{1}{\sqrt{1-\frac{1}{\sqrt{1-\frac{1}{\sqrt{1-\frac{1}{\sqrt{1-\frac{1}{\sqrt{1-\frac{1}{\sqrt{1-\frac{1}{\sqrt{1-\frac{1}{\sqrt{1-\frac{1}{\sqrt{1-\frac{1}{\sqrt{1-\frac{1}{\sqrt{1-\frac{1}{\sqrt{1-\frac{1}{\$ 

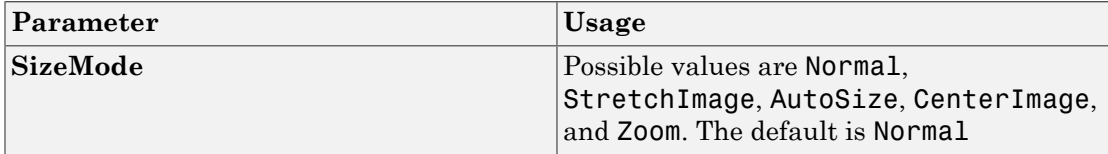

# <span id="page-317-0"></span>Slider

Graphic instrument to set parameter values

# **Description**

100  $-50$ 

Use the **Slider** instrument to set real-valued data such as temperature and pressure under conditions where the exact value is not required.

# Key Parameters

The key parameters are under the **Instrument** node in the property list.

To access a parameter dialog box for the instrument as a whole, select the instrument and click the Tasks icon  $\Box$  in the top right corner. To access a dialog box for a parameter group, click the group, and then click the continuation dots  $\frac{1}{\sqrt{1-\frac{1}{n}}}$  to the right of the group.

#### Scale Graphic Display

The root node of this parameter is **Instrument**.

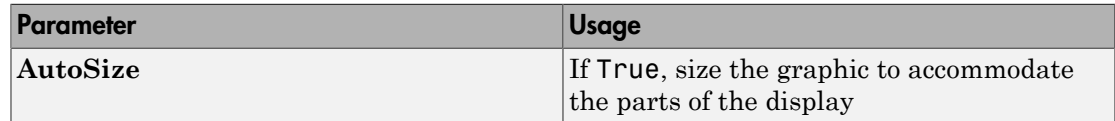

The root node of these parameters is **Instrument**+**ScaleDisplay**+**GeneratorAuto**.

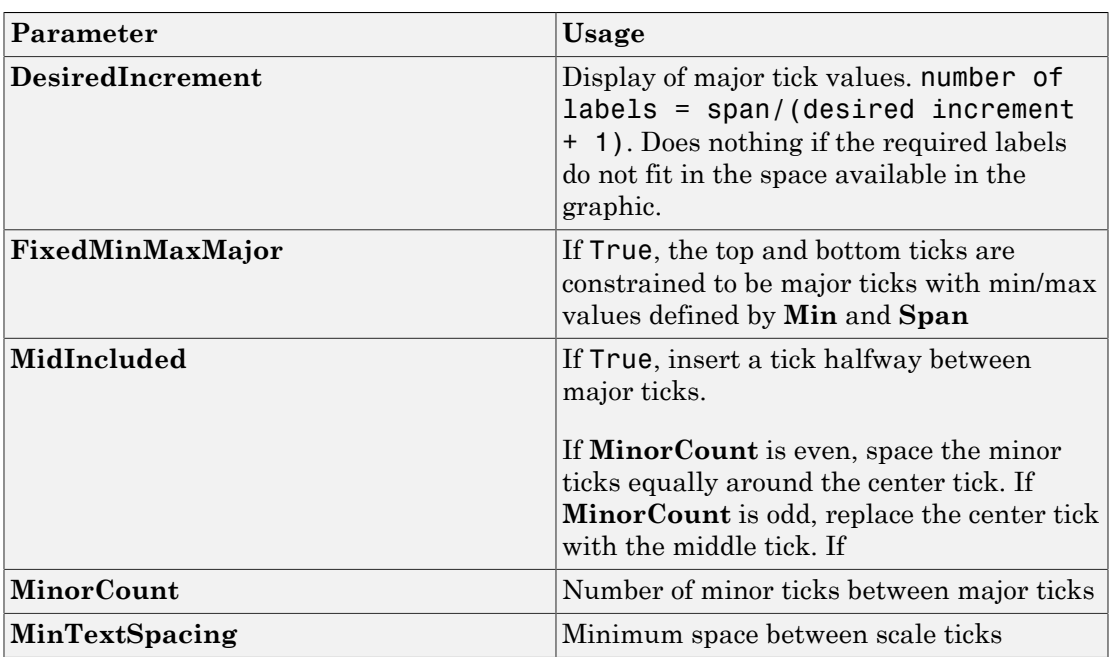

#### Scale Text Display

The root node of these parameters is **Instrument**+**ScaleDisplay**+**TextFormatting**.

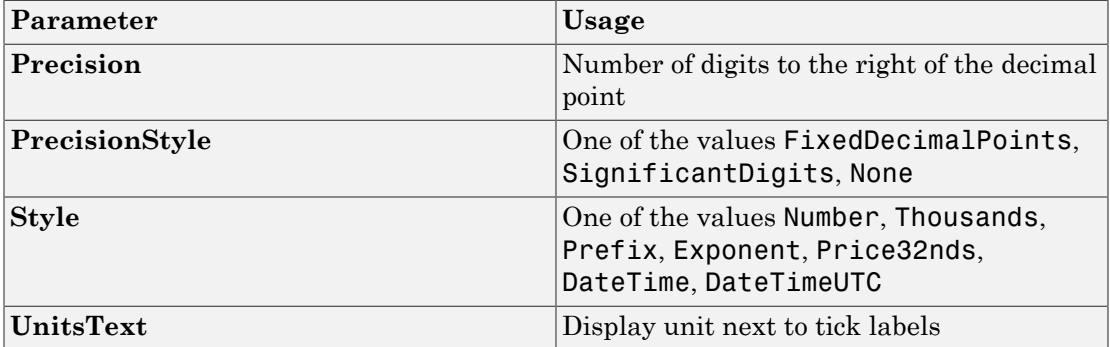

#### General Scale Range

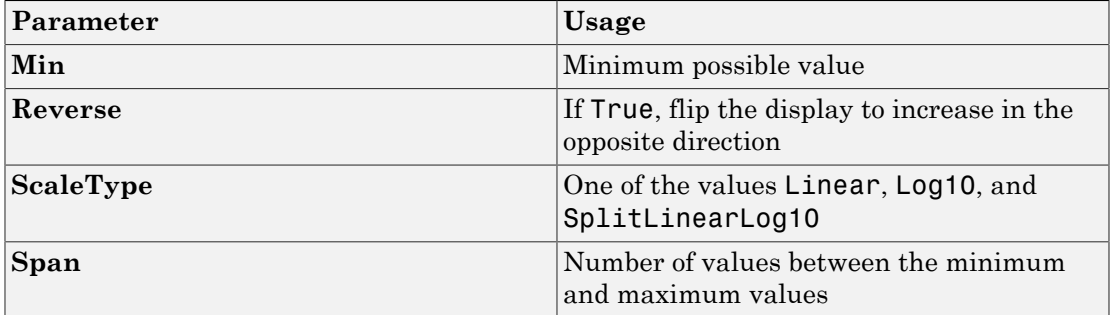

# <span id="page-320-0"></span>**SwitchLED**

Graphic instrument to set parameter values

### **Description**

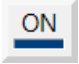

Use the **SwitchLED** instrument to set a binary (1 or 0) value.

### Key Parameters

The key parameters are under the **Instrument** node in the property list.

To access a parameter dialog box for the instrument as a whole, select the instrument and click the Tasks icon  $\Box$  in the top right corner. To access a dialog box for a parameter group, click the group, and then click the continuation dots  $\frac{d}{dx}$  to the right of the group.

#### General Parameters

The root node of these parameters is **Instrument**.

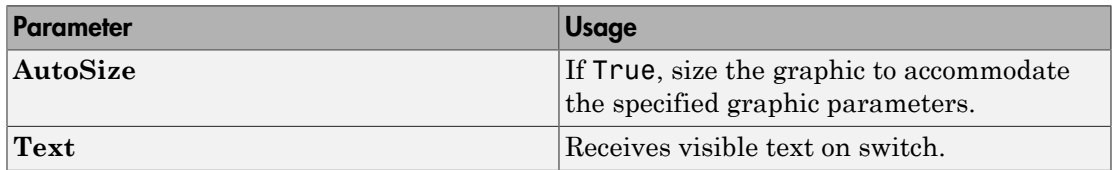

#### Indicator Parameters

The root node of these parameters is **Instrument**+**Indicator**.

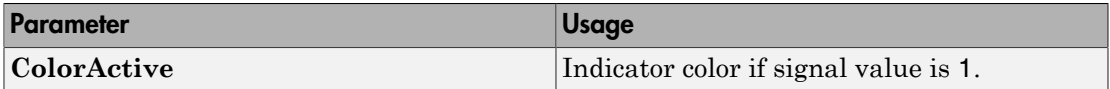

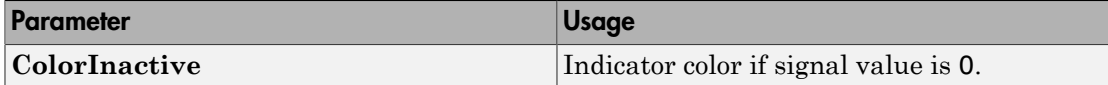

# Target Computer Command-Line Interface Reference

#### Target Computer Commands

You have a limited set of commands that you can use to work the real-time application after it has been loaded to the target computer, and to interface with the scopes for that application.

The target computer command-line interface enables you to work with target and scope objects in a limited capacity. Functions let you interact directly with the scope or target. Property commands let you work with target and scope properties. Variable commands let you alias target computer command-line interface commands to names of your choice.

Refer to "Control Real-Time Application at Target Computer Command Line" for a description of how to use these functions and commands.

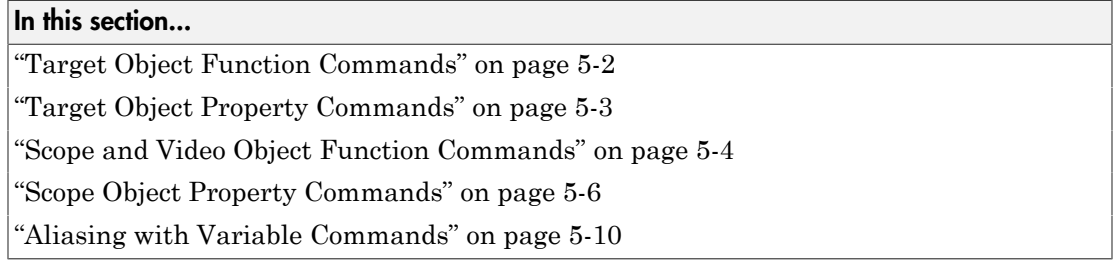

#### <span id="page-323-0"></span>Target Object Function Commands

When you are using the target computer command-line interface, target object functions are limited to starting and stopping the real-time application.

The following table lists the syntax for the target commands that you can use on the target computer. The equivalent MATLAB syntax is shown in the right column. The target object name tg is used as an example for the MATLAB functions. These functions assume that you have already loaded the real-time application onto the target computer.

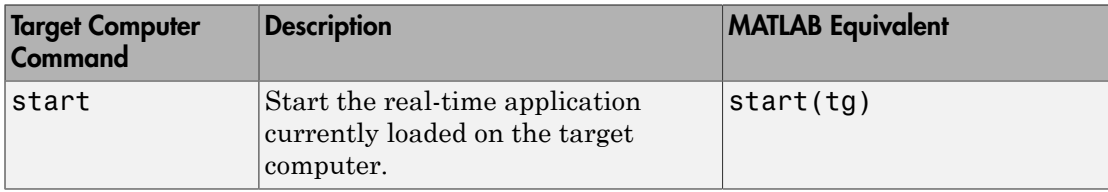
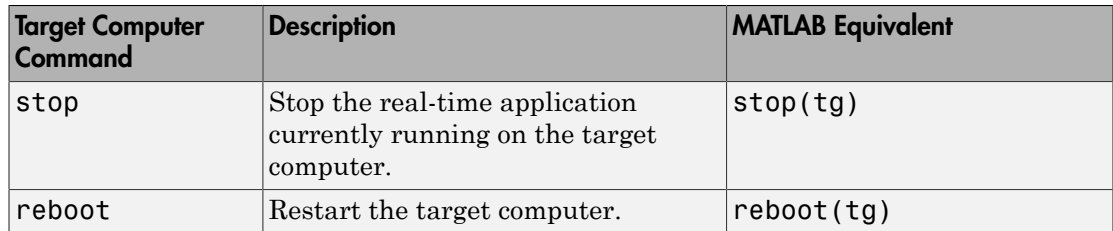

# Target Object Property Commands

When you are using the target computer command-line interface, target object properties are limited to parameters, signals, stop time, and sample time. Note the difference between a parameter index  $(0, 1, \ldots)$  and a parameter name  $(PO, P1, \ldots)$ .

The following table lists the syntax for the target commands that you can use to manipulate target object properties. The MATLAB equivalent syntax is shown in the right column, and the target object name tg is used as an example for the MATLAB functions.

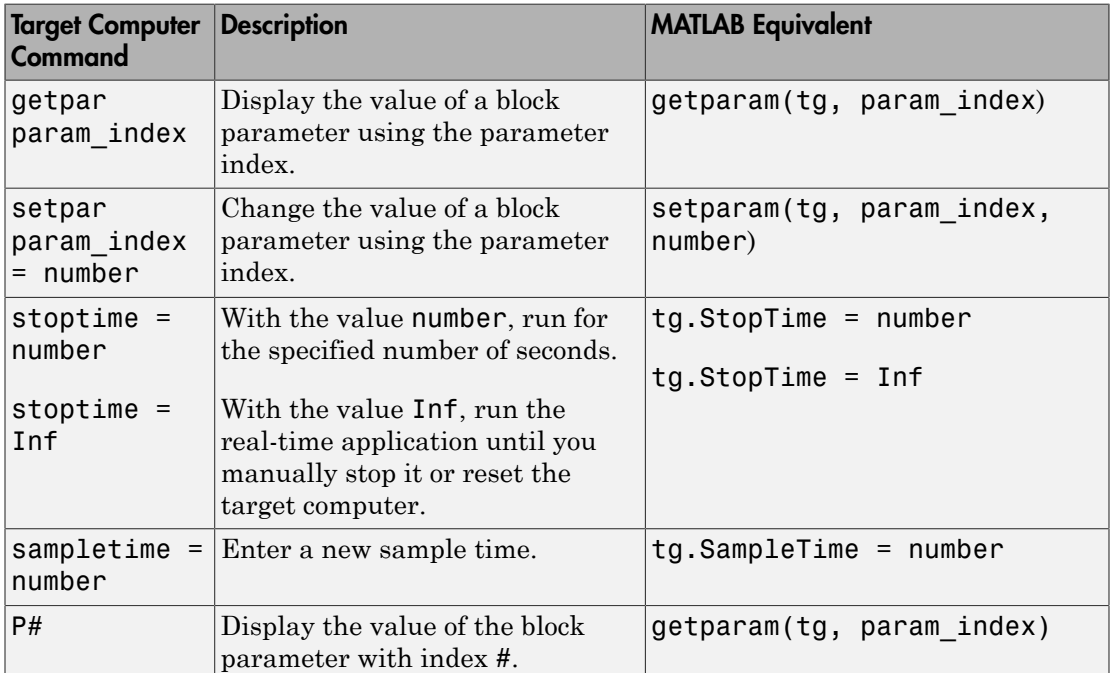

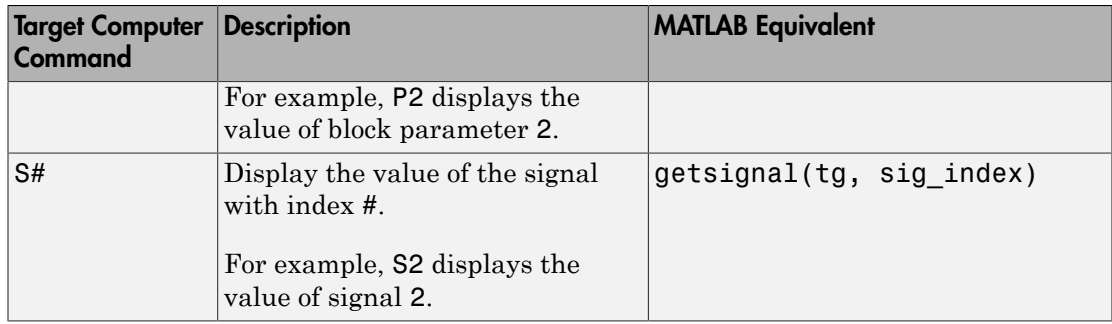

## Scope and Video Object Function Commands

When using the target computer command-line interface, you use scope object functions to start a scope and add signal traces. You can also collapse scopes and video displays into icons and expand them again. Notice that the functions addscope and remscope are target object functions on the development computer, and notice the difference between a signal index  $(0, 1, \ldots)$  and a signal name  $(S0, S1, \ldots)$ .

The following table lists the syntax for the target commands that you can use on the target computer. The MATLAB equivalent syntax is shown in the right column. The target object name tg and the scope object name sc are used as an example for the MATLAB functions.

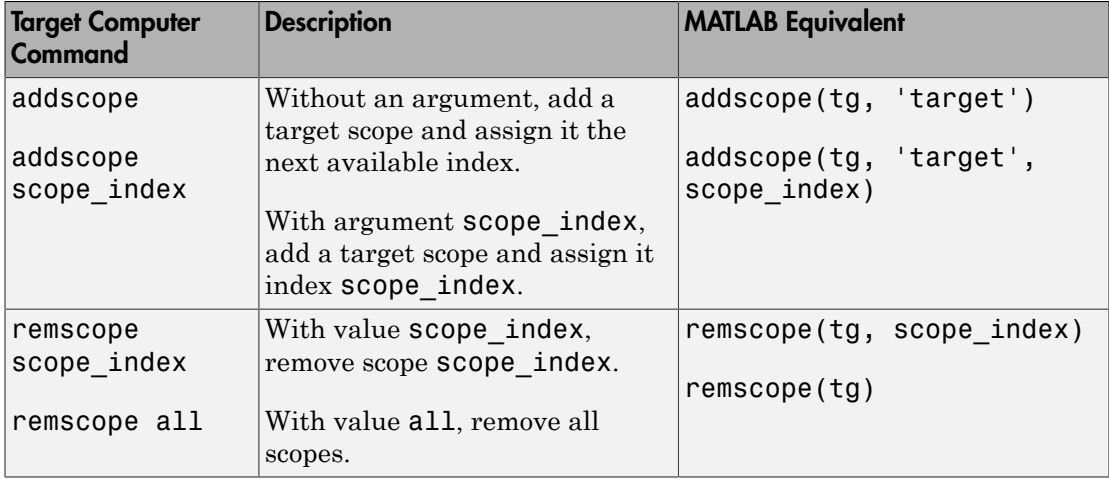

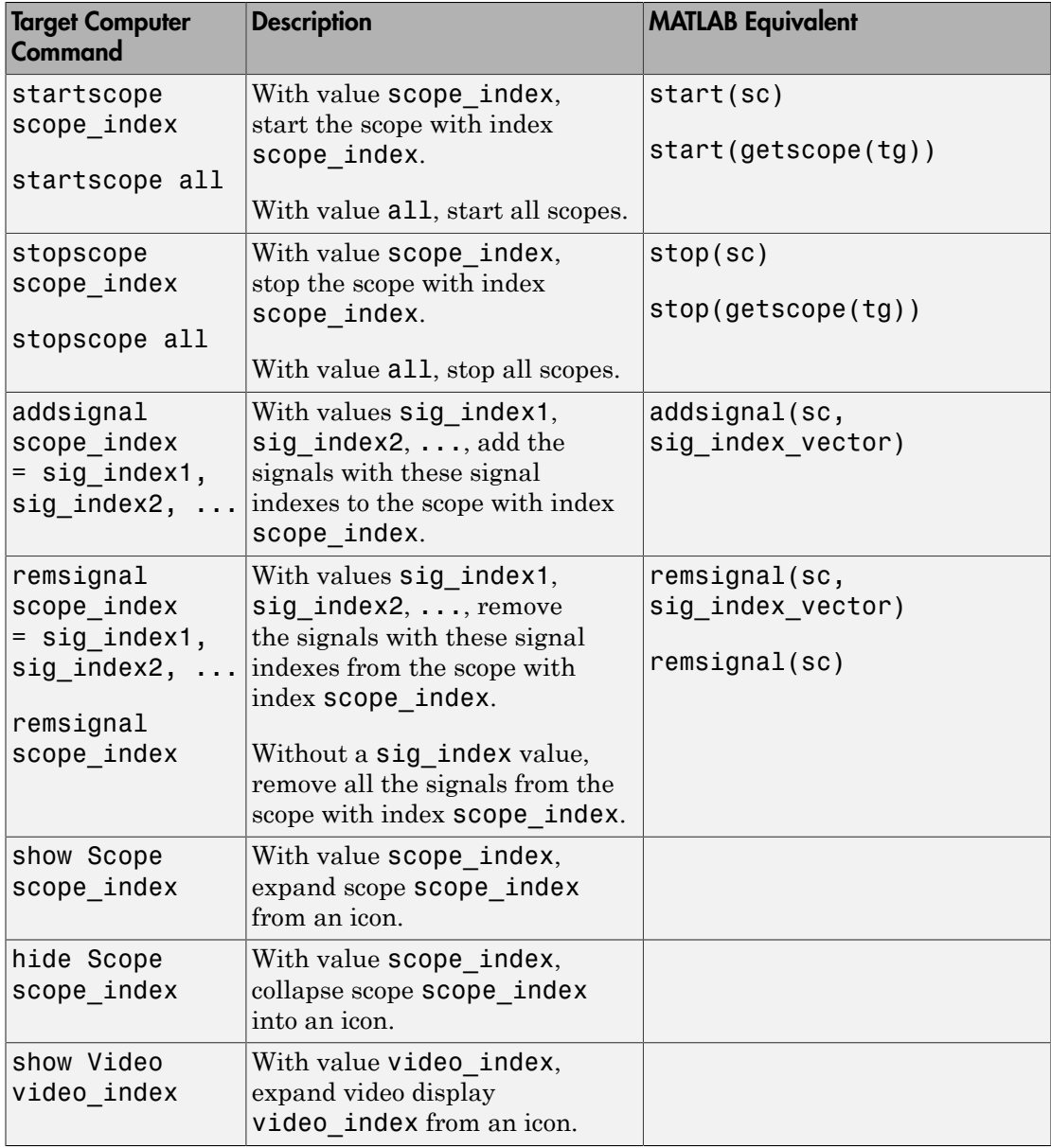

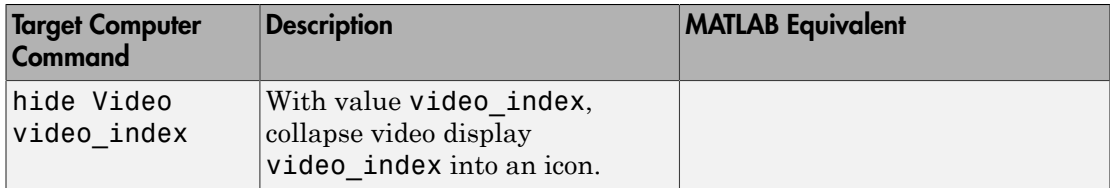

# Scope Object Property Commands

When you use the target computer command-line interface, scope object properties are limited to those shown in the following table. Notice the difference between a scope index  $(0, 1, \ldots)$  and the MATLAB variable name for the scope object on the development computer. The scope index is indicated in the top left corner of a scope window (SC0,  $SC1, ...$ ).

If a scope is running, you need to stop the scope before you can change a scope property.

The following table lists the syntax for the target properties that you can set on the target computer. The equivalent MATLAB syntax is shown in the right column. The scope object name sc is used as an example for the MATLAB functions

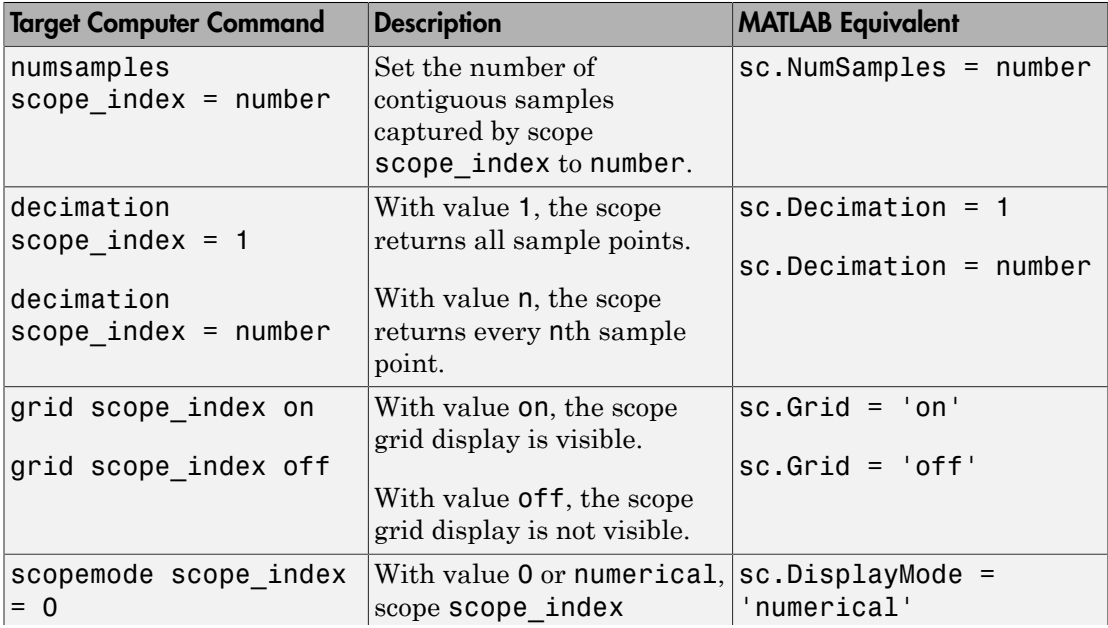

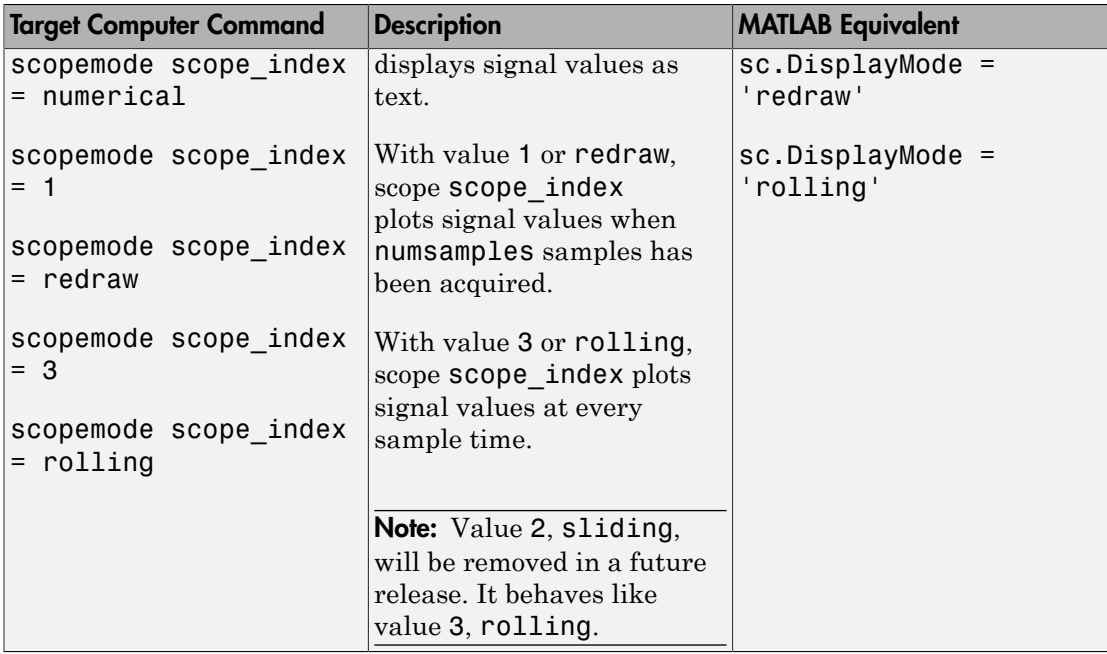

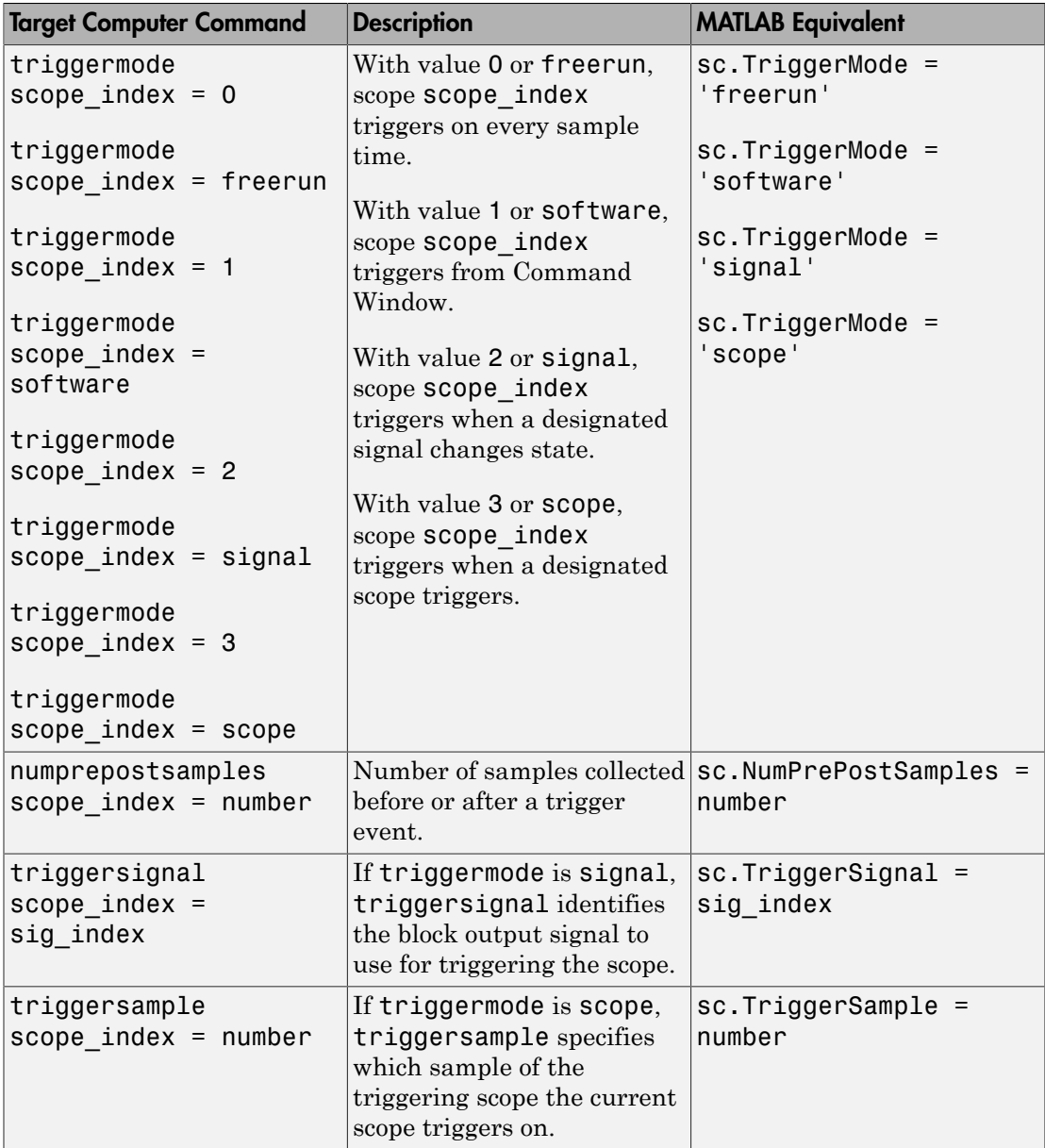

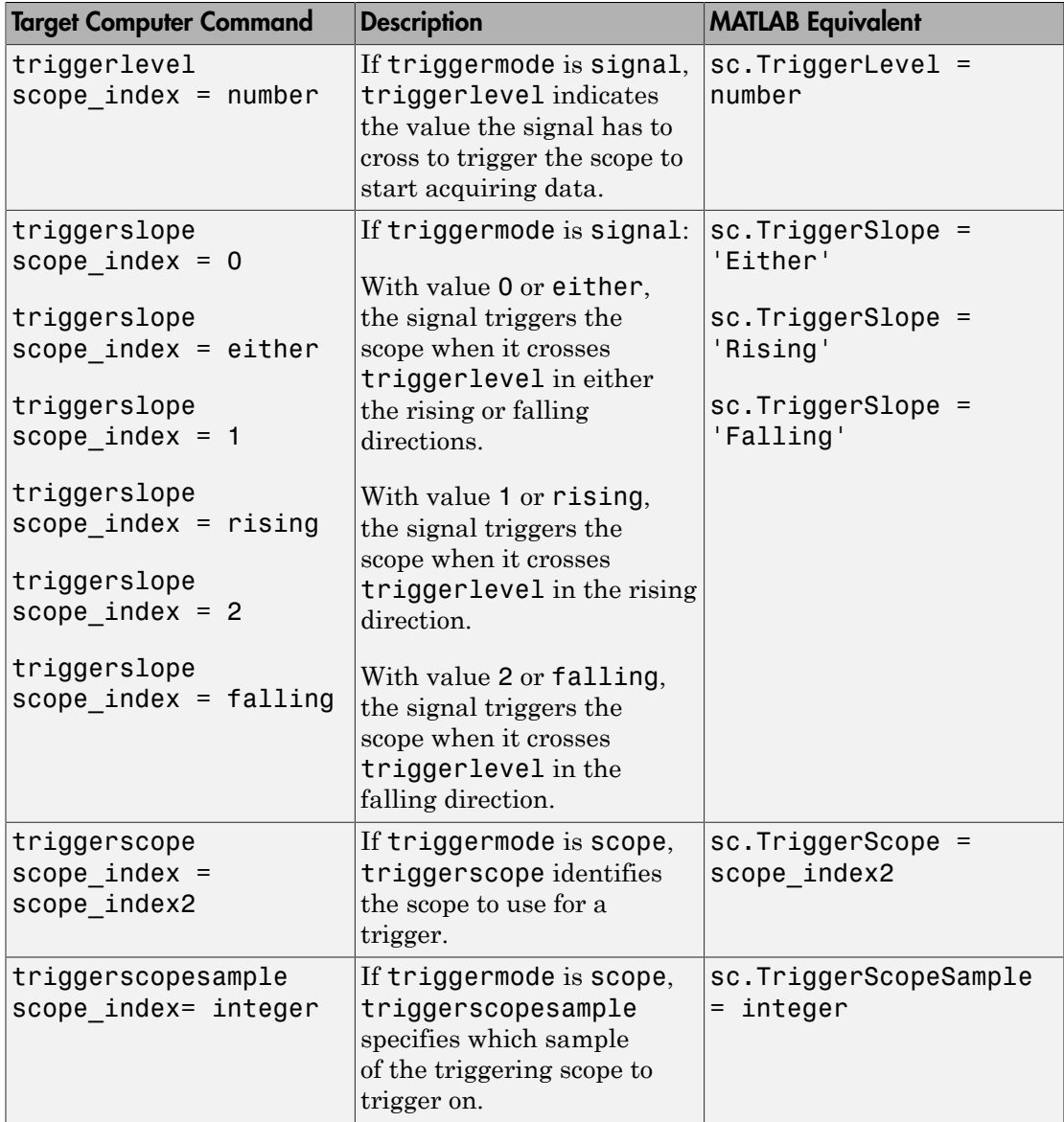

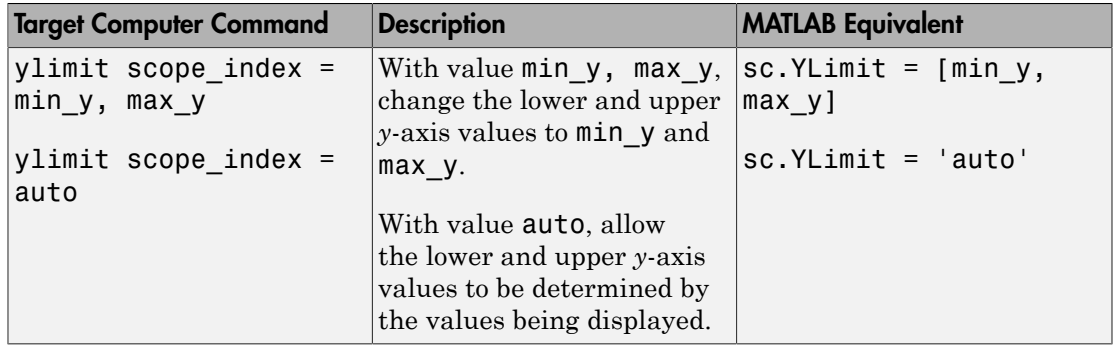

## Aliasing with Variable Commands

You can set a variable to a command string, and later use that variable to execute that command. For example, type the following on the target computer command line:

```
setvar aa = startscope 2
setvar bb = stopscope 2
```
Later, to start and stop scope 2, you can type the following:

aa bb

The following table lists the syntax for the aliasing variable commands that you can use only on the target computer. There is no MATLAB equivalent syntax. For a usage example, see "Alias Commands at Target Computer Command Line".

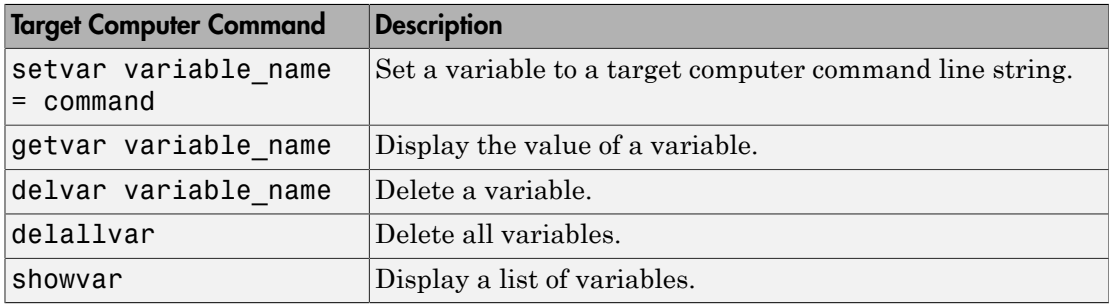

# Simulink Real-Time Performance Advisor Checks

# Simulink Real-Time Performance Advisor Checks

## In this section...

["Performance Advisor Check Overview" on page 6-2](#page-333-0) ["Baseline" on page 6-2](#page-333-1) ["System Target File Compatibility" on page 6-3](#page-334-0) ["Profiling Settings" on page 6-3](#page-334-1) ["Check Target" on page 6-3](#page-334-2) ["Real-Time Performance Baseline" on page 6-4](#page-335-0) ["Determine minimum sample time" on page 6-4](#page-335-1) ["Real-Time" on page 6-5](#page-336-0) ["Outport Logging" on page 6-5](#page-336-1) ["EtherCAT Synchronous SDO" on page 6-5](#page-336-2) ["Concurrent execution" on page 6-6](#page-337-0) ["Final Validation" on page 6-6](#page-337-1)

# <span id="page-333-0"></span>Performance Advisor Check Overview

Use Performance Advisor checks to improve real-tune application execution time. Performance Advisor runs the check and only provides recommendations. It does not modify your model.

### See Also

<span id="page-333-1"></span>"How Performance Advisor Improves Simulation Performance"

## Baseline

Checks preconditions for real-time execution, and then performs an initial measurement to collect baseline performance data. Performance Advisor later uses this baseline to compare performance before and after you implement the improvements that Performance Advisor recommends.

## See Also

• "Performance Optimization"

<span id="page-334-0"></span>• "How Performance Advisor Improves Simulation Performance"

# System Target File Compatibility

Checks that the system target file is compatible with the real-time advisor workflow.

In the Configuration Parameters **Code Generation** pane, set the **System target file** setting to either slrt.tlc or slrtert.tlc.

## See Also

- "Set Configuration Parameters"
- "Performance Optimization"
- <span id="page-334-1"></span>• "How Performance Advisor Improves Simulation Performance"

# Profiling Settings

Checks that the execution profiling settings are compatible with the real-time advisor workflow.

In the Configuration Parameters **Verification** pane, select the **Measure task execution time** check box.

## See Also

- "Configure Real-Time Application for Profiling"
- "Performance Optimization"
- <span id="page-334-2"></span>• "How Performance Advisor Improves Simulation Performance"

# Check Target

Pings the target computer and verifies that it is in a clean state.

To clear the target computer of prior simulations, select the **Automatically unload any loaded application** check box.

## See Also

• "Performance Optimization"

<span id="page-335-0"></span>• "How Performance Advisor Improves Simulation Performance"

## Real-Time Performance Baseline

Collects execution-time measurements and establishes a performance baseline.

This check builds, downloads, and executes the real-time application on the target computer. When the check passes, it displays the following information:

• **Margin before CPU overload (0% indicates CPU overload)** — A table containing the real-time application task name, the sample rate, and the margin.

Margin is the minimum value of headroom for a task over all the measured samples.

Headroom is the time between the end of execution and the start of the next sample, as a percentage of sample time. For example, if the sample time is 1.2 ms and a task takes 0.93 ms to execute, the headroom is (1.2 - 0.93)/1.2, or 22.5%.

As the margin approaches 0%, the application gets closer to overloading the CPU.

• **Average CPU Usage** — A pie chart showing the average CPU resources that the real-time application uses, as a percentage of available resources.

The available CPU resources include all of the processors on a multicore target computer. For example, a single-tasking model running on a quad-core processor cannot exceed 25% CPU usage.

The background task aggregates the CPU time for all operating system tasks that are not related to application execution. These tasks include updating the target screen, communicating with the development computer, and so on. It also includes the time that the CPU is idle.

#### See Also

- "Performance Optimization"
- <span id="page-335-1"></span>• "How Performance Advisor Improves Simulation Performance"

## Determine minimum sample time

To determine the minimum sample time possible for the model, this check iteratively runs the model, decreasing the sample time on each run. The algorithm stops at a sample time that is greater than a sample time that can cause an overload.

Random factors such as network latency can change the minimum sample time of a model. As a best practice, set the sample time for your model to a value greater than the minimum sample time returned by this check.

This check builds, downloads, and executes the real-time application.

#### See Also

- "Performance Optimization"
- <span id="page-336-0"></span>• "How Performance Advisor Improves Simulation Performance"

## Real-Time

Checks the real-time application and application setup, and recommends changes to improve performance.

## See Also

- "Performance Optimization"
- <span id="page-336-1"></span>• "How Performance Advisor Improves Simulation Performance"

# Outport Logging

Checks for the use of Outport blocks for data logging. Data logging using Outport blocks can slow down execution.

As an alternative, consider using a real-time Scope block configured as a file scope.

### See Also

- Scope
- "Performance Optimization"
- <span id="page-336-2"></span>• "How Performance Advisor Improves Simulation Performance"

# EtherCAT Synchronous SDO

Checks for the use of EtherCAT Synchronous SDO blocks. EtherCAT Synchronous SDO blocks can slow down execution.

As an alternative, consider using EtherCAT Asynchronous SDO blocks.

#### See Also

- "EtherCAT"
- "Performance Optimization"
- <span id="page-337-0"></span>• "How Performance Advisor Improves Simulation Performance"

## Concurrent execution

Checks if you can perform concurrent execution of the real-time application on a multicore target computer.

To perform concurrent execution:

- Choose a multicore target computer.
- In the Simulink Real-Time Explorer **Target settings** pane, select the **Multicore CPU** check box.
- In the Configuration Parameters **Solver** pane, select the **Allow tasks to execute concurrently on target** check box.

This check updates the model diagram.

#### See Also

- "Concurrent Execution Using Multicore Target Computer"
- "Performance Optimization"
- <span id="page-337-1"></span>• "How Performance Advisor Improves Simulation Performance"

## Final Validation

Validates the overall performance improvement that your changes make in real-time execution time and accuracy.

If you have not validated the performance improvement resulting from other checks, use this check to perform a final validation of the changes to the model.

This check builds, downloads, and executes the real-time application. When the check passes, it displays the following information for the baseline and final validation runs: • **Margin before CPU overload (0% indicates CPU overload)** — A table containing, for each run, the real-time application task name, the sample rate, and the margin.

Margin is the minimum value of headroom for a task over all the measured samples.

Headroom is the time between the end of execution and the start of the next sample, as a percentage of sample time. For example, if the sample time is 1.2 ms and a task takes 0.93 ms to execute, the headroom is (1.2 - 0.93)/1.2, or 22.5%.

As the margin approaches 0%, the application gets closer to overloading the CPU.

• **Average CPU Usage** — Pie charts showing, for each run, the average CPU resources that the real-time application uses, as a percentage of available resources.

The available CPU resources include all of the processors on a multicore target computer. For example, a single-tasking model running on a quad-core processor cannot exceed 25% CPU usage.

The background task aggregates the CPU time for all operating system tasks that are not related to application execution. These tasks include updating the target screen, communicating with the development computer, and so on. It also includes the time that the CPU is idle.

### See Also

- "Performance Optimization"
- "How Performance Advisor Improves Simulation Performance"
- "Comparing Performance"